#### © CANON INC. 2017 CEL-SX1JA220

**FRANÇAIS**

# **Canon**

# PowerShot SX730 HS Guide d'utilisation de l'appareil photo

- Prenez soin de lire ce quide, dont la section « Instructions en matière de sécurité » ([14], avant d'utiliser l'appareil photo.
- La lecture de ce guide vous aidera à apprendre à utiliser correctement l'appareil photo.
- Rangez-le dans un endroit sûr pour toute référence ultérieure.
- Cliquez sur les touches dans le coin inférieur droit pour accéder aux autres pages.
	- $\mathbb{D}$ : Page suivante
	- $\overline{\mathsf{A}}$ : Page précédente
	- **Sol** : Page affichée avant d'avoir cliqué sur un lien
- Pour sauter au début d'un chapitre, cliquez sur le titre du chapitre à droite.

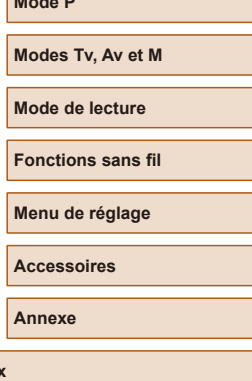

**Avant utilisation**

**Guide élémentaire**

**de vue Mode P**

**Notions de base de l'appareil photo Mode Auto / Mode Auto hybride Autres modes de prise** 

**Guide avancé**

**Index**

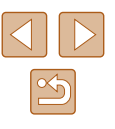

1

## Avant utilisation

## <span id="page-1-0"></span>**Informations initiales**

### **Contenu du coffret**

Vérifiez que les éléments suivants sont inclus dans le coffret avant d'utiliser l'appareil photo.

Si un élément venait à manquer, contactez le détaillant de votre appareil photo.

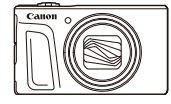

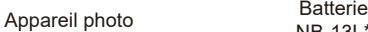

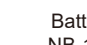

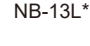

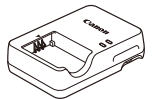

Chargeur de batterie gedi de batterie<br>CB-2LHE Dragonne

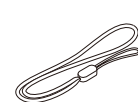

- \* Ne retirez pas la pellicule adhésive de la batterie.
- Des documents papier sont également fournis.
- La carte mémoire n'est pas fournie  $(\Box 2)$ .

### **Cartes mémoire compatibles**

Les cartes mémoire suivantes (vendues séparément) peuvent être utilisées, quelle que soit leur capacité.

- Cartes mémoire SD<sup>\*1</sup>
- Cartes mémoire SDHC\*1\*2
- Cartes mémoire SDXC\*1\*2

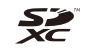

- \*1 Cartes conformes aux normes SD. Cependant, le fonctionnement de toutes les cartes mémoire avec l'appareil photo n'a pas été vérifié.
- \*2 Les cartes mémoire UHS-I sont également prises en charge.

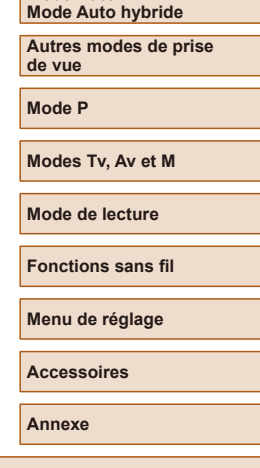

**Avant utilisation**

**Guide élémentaire**

**Notions de base de l'appareil photo**

**Mode Auto /**

**Guide avancé**

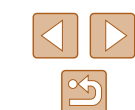

### <span id="page-2-0"></span>**Remarques préliminaires et mentions légales**

- Prenez des photos tests et examinez-les pour vous assurer que les images ont été correctement enregistrées. Veuillez noter que Canon Inc., ses filiales et ses revendeurs ne peuvent être tenus responsables de dommages consécutifs au dysfonctionnement d'un appareil photo ou d'un accessoire, y compris les cartes mémoire, entraînant l'échec de l'enregistrement d'une image ou son enregistrement de manière illisible par le système.
- Si l'utilisateur photographie ou enregistre (vidéo et/ou son) sans autorisation des personnes ou des œuvres protégées par droit d'auteur, cela peut porter atteinte à la vie privée de ces personnes et/ou peut enfreindre les droits légaux de tiers, notamment les droits d'auteur et d'autres droits de propriété intellectuelle, même si de telles photographies ou de tels enregistrements sont destinés à un usage privé uniquement.
- Pour toute information sur la garantie de l'appareil photo ou l'assistance clientèle Canon, reportez-vous aux informations sur la garantie disponibles dans le kit du Manuel de l'utilisateur de l'appareil photo.
- Bien que l'écran fasse appel à des techniques de fabrication de très haute précision et que plus de 99,99 % des pixels répondent aux spécifications, il peut exceptionnellement arriver que certains pixels s'affichent sous la forme de points rouges ou noirs. Ceci n'est pas le signe d'une défaillance de l'appareil photo et n'affectera pas les images enregistrées.
- Si l'appareil photo est utilisé pendant une période prolongée, il peut chauffer. Ceci n'est pas le signe d'une défaillance.

### **Conventions de ce guide**

- Dans ce guide, les icônes sont utilisées pour représenter les touches et les molettes de l'appareil photo correspondantes sur lesquelles elles apparaissent ou auxquelles elles ressemblent.
- Les touches et les commandes suivantes de l'appareil photo sont représentées par des icônes. Les chiffres entre parenthèses indiquent le nombre de commandes correspondantes dans « Nomenclature des pièces » ( $\Box$ 4).
	- [ $\blacktriangle$ ] Touche Haut (12) au dos [ $\blacktriangle$ ] Touche Gauche (8) au dos [ $\blacktriangleright$ ] Touche Bas (15) au dos [ $\blacktriangleright$ ] Molette de sélection (7) au dos
	-
	-
	-
	-
- Les modes de prise de vue, ainsi que les icônes et le texte à l'écran sont indiqués entre crochets.
- $\bullet$   $\circ$   $\circ$  : Informations importantes que vous devez connaître
- : Remarques et conseils pour l'utilisation avancée de l'appareil photo
- $\bullet$   $\Box$ xx : Pages avec des informations connexes (dans cet exemple,  $\angle$  xx » représente un numéro de page)
- Les instructions de ce guide s'appliquent à l'appareil photo avec les réglages par défaut.
- Par commodité, toutes les cartes mémoire prises en charge sont simplement appelées « cartes mémoire ».
- Les symboles « ▶ Photos » et « ▶ Vidéos » sous les titres indiquent comment la fonction est utilisée, à savoir pour des photos ou pour des vidéos.

#### **Avant utilisation**

**Guide élémentaire**

**Guide avancé**

**Notions de base de l'appareil photo**

**Mode Auto / Mode Auto hybride**

**Autres modes de prise de vue**

**Mode P**

**Modes Tv, Av et M**

**Mode de lecture**

**Fonctions sans fil**

**Menu de réglage**

**Accessoires**

**Annexe**

### <span id="page-3-0"></span>**Nomenclature des pièces**

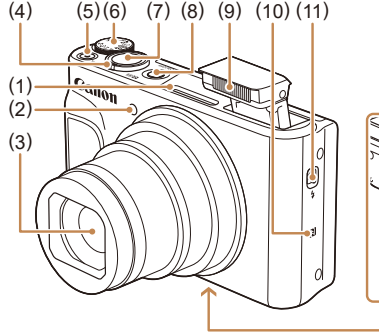

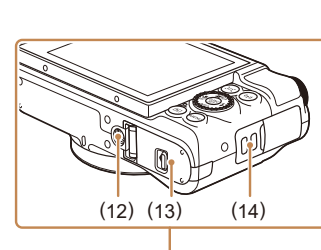

[ (Flash rétractable)] (12) Filetage pour trépied (13) Couvercle du logement de la batterie et de la carte mémoire

(14) Dispositif de fixation de la dragonne

(7) Déclencheur (8) Touche ON/OFF (9) Flash (10)  $\left[\mathbf{R}\right]$  (Repère N)\* (11) Commutateur

- (1) Microphone
- (2) Lampe
- (3) Objectif
- (4) Commande de zoom Prise de vue : [[4] (téléobjectif)] /  $\sqrt{\frac{444}{9}}$  (grand angle)] Lecture :  $[Q$  (agrandissement)] /  $[$   $]$  (index)]
- (5) Touche Vidéo
- (6) Molette modes
- $*$  Utilisé avec les fonctions NFC ( $\Box$ [115](#page-114-0)).

 $(1)$   $(2)$   $(3)$   $(4)$ €  $\bigodot$  $-(11)$ (6) (12) (7)  $\frac{2}{\sqrt{2}}$ (8) (13) (14) (15) (9)  $\square$ MENU  $(5)$ (16)  $(10)$ 

(9) Indicateur

(10) Touche  $\boxed{\blacktriangleright}$  (Lecture)] (11) Touche  $[(\phi)(W_i-F_i)]$ (12) Touche [ (Correction d'exposition)] / [ $\boxed{1}$  (Temps forts)] / Haut (13) Touche  $\left[\frac{1}{2}\right]$  (Flash)] / Droite (14) Touche FUNC. (Fonction) / SET

 $\left[\triangle\right]$   $\blacktriangledown$   $\left[\triangle\right]$   $\blacktriangledown$   $\left[\triangle\right]$   $\blacktriangleright$   $\right]$ , comme choisir des éléments et changer d'image.

- (1) Écran
- (2) Haut-parleur
- (3) Borne DIGITAL
- (4) Borne HDMITM
- (5) Numéro de série (Numéro du boîtier)
- (6) Touche  $\[\Box\]$  (Assistant de cadrage – Rechercher)] / [m̃ (Effacer une image)]
- (7) Molette de sélection
- (8) Touche  $\left[\frac{M}{2}\right]$  (Macro)] /  $\left[\frac{M}{2}\right]$  (Mise au point manuelle)] / Gauche

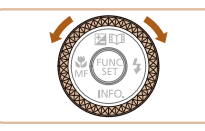

(15) Touche  $[NFO]$  (Informations)] / Bas  $(16)$  Touche  $MENU$ ● Vous pouvez tourner la molette de sélection pour effectuer la plupart des opérations possibles avec les touches

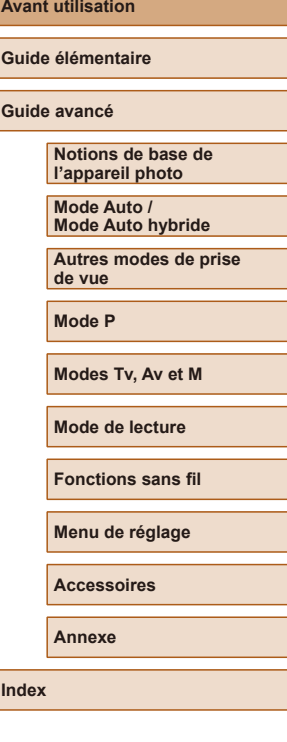

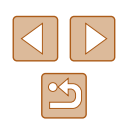

## **Sommaire**

### **[Avant utilisation](#page-1-0)**

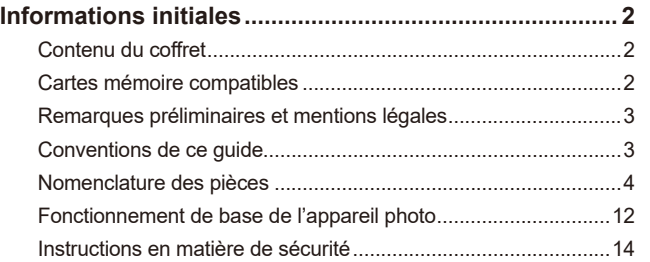

### **[Guide élémentaire](#page-16-0)**

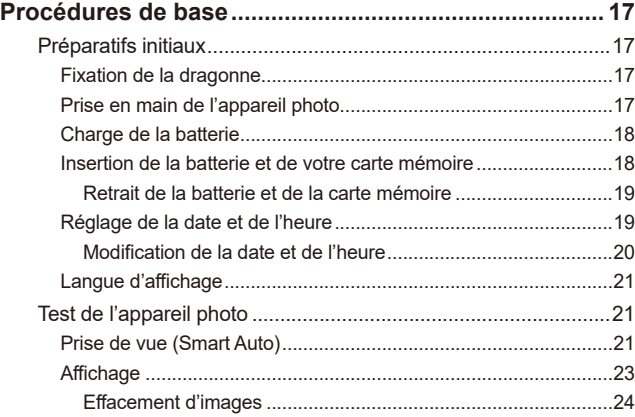

### **[Guide avancé](#page-24-0)**

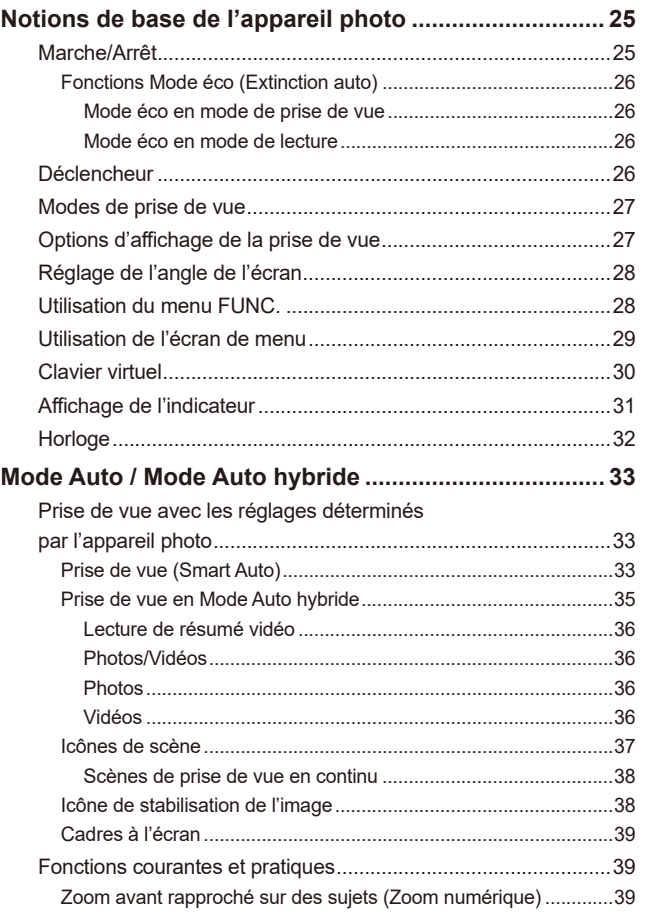

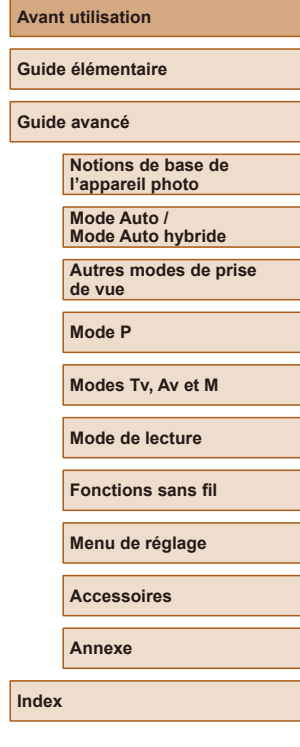

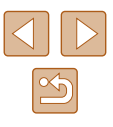

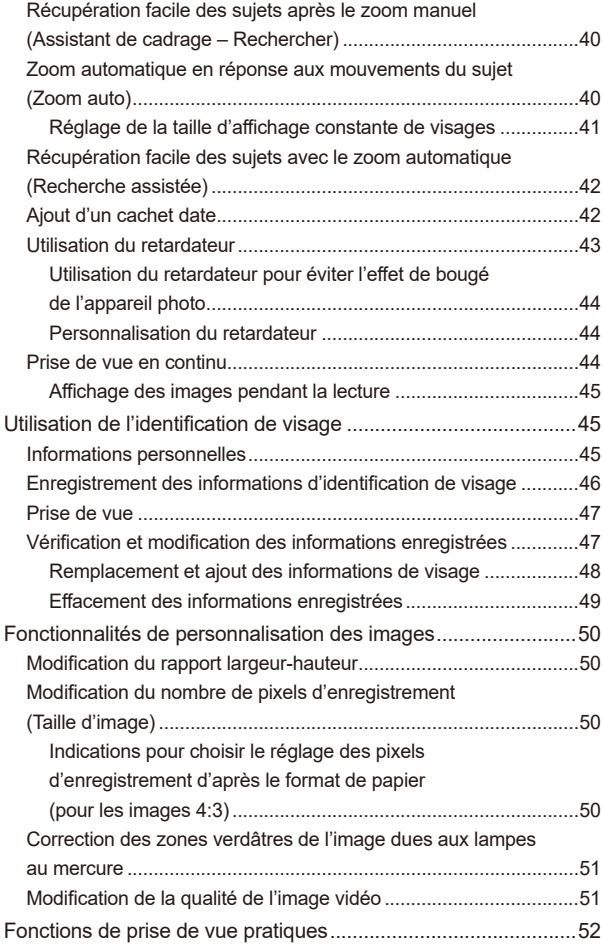

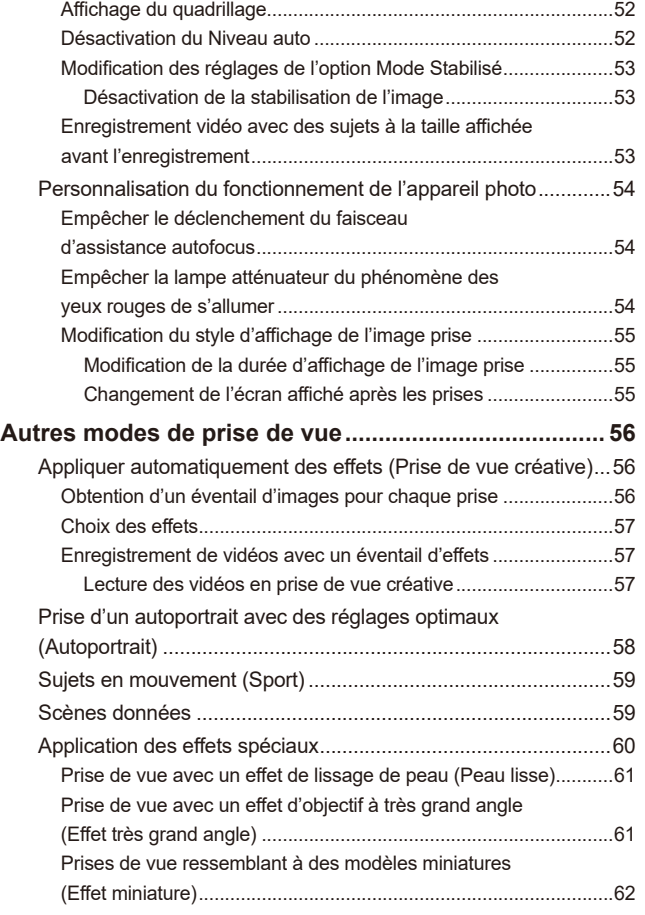

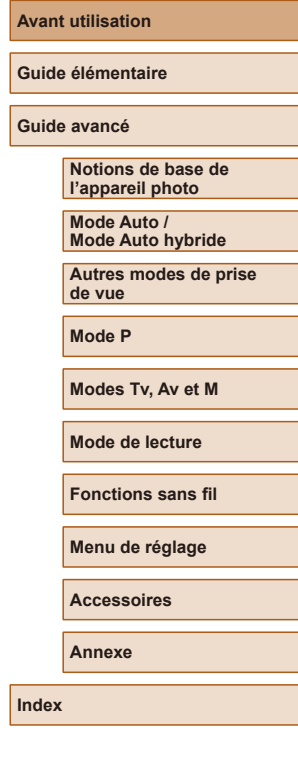

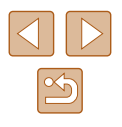

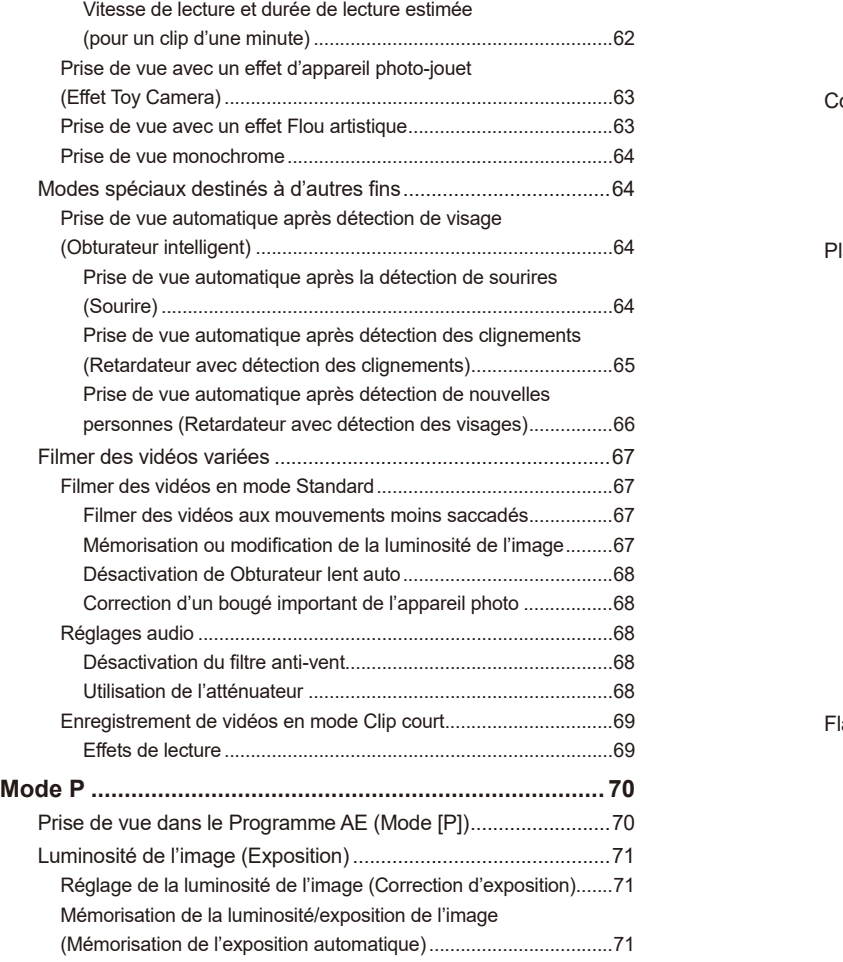

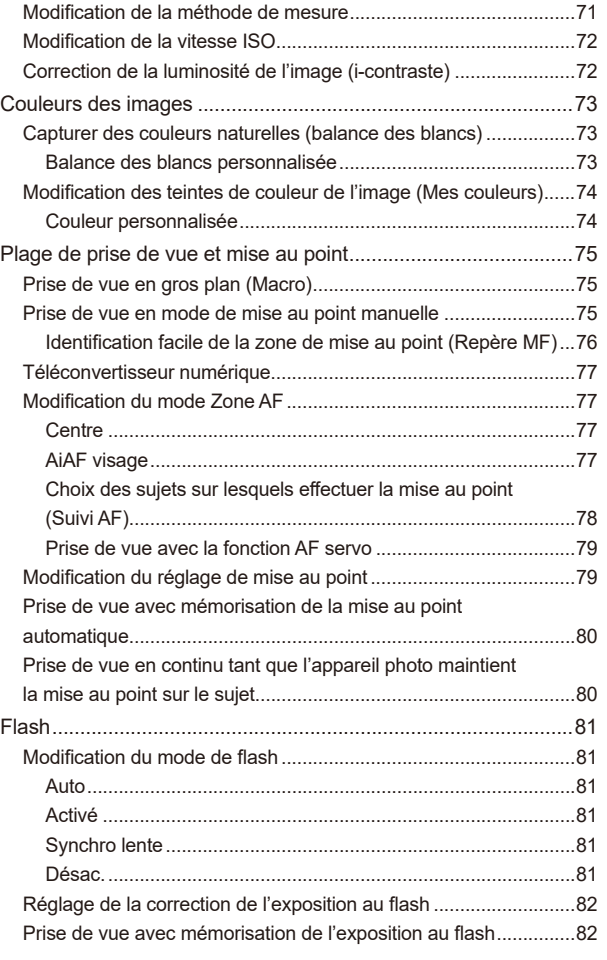

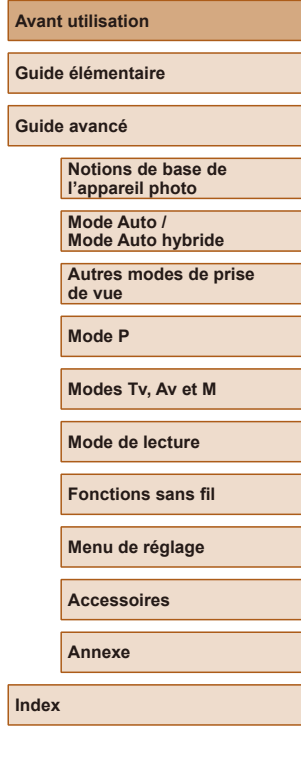

Av

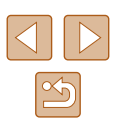

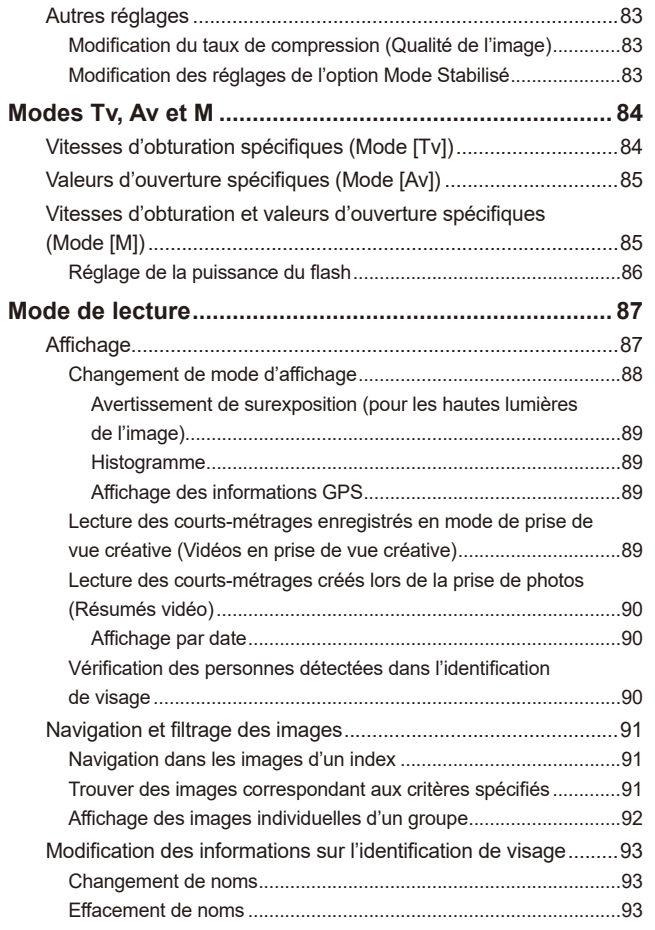

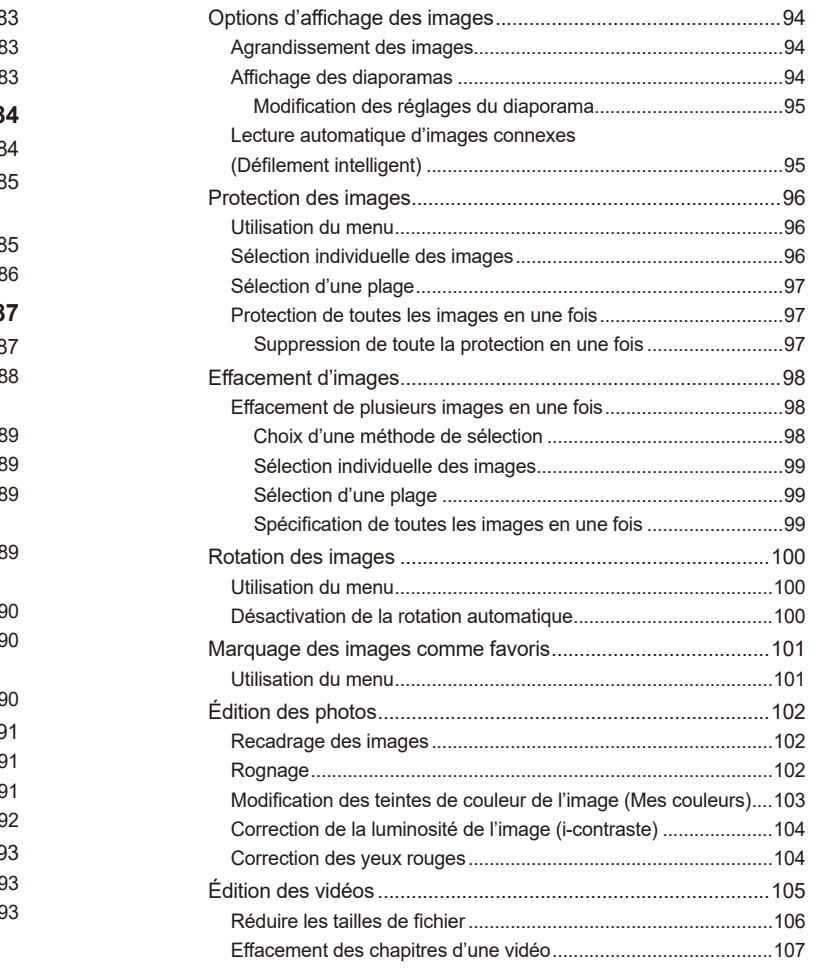

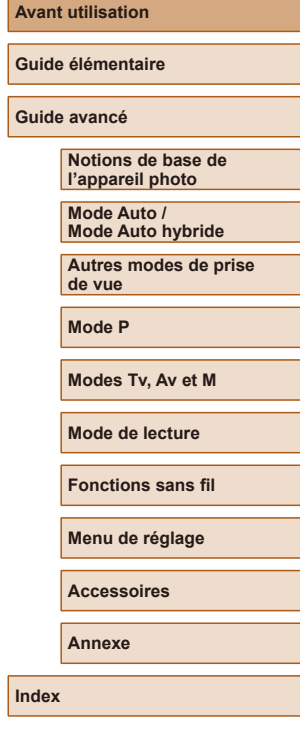

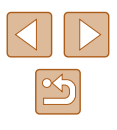

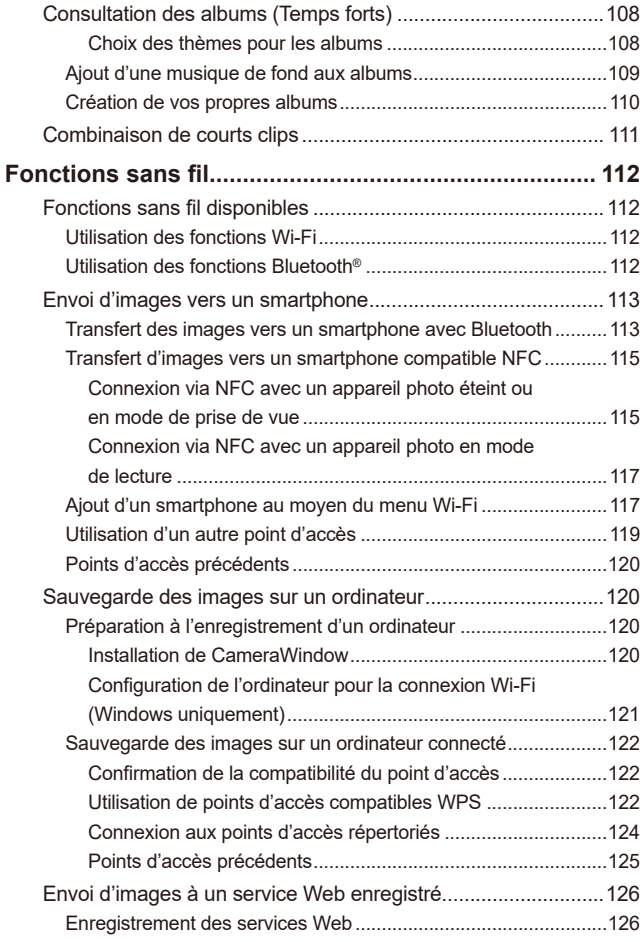

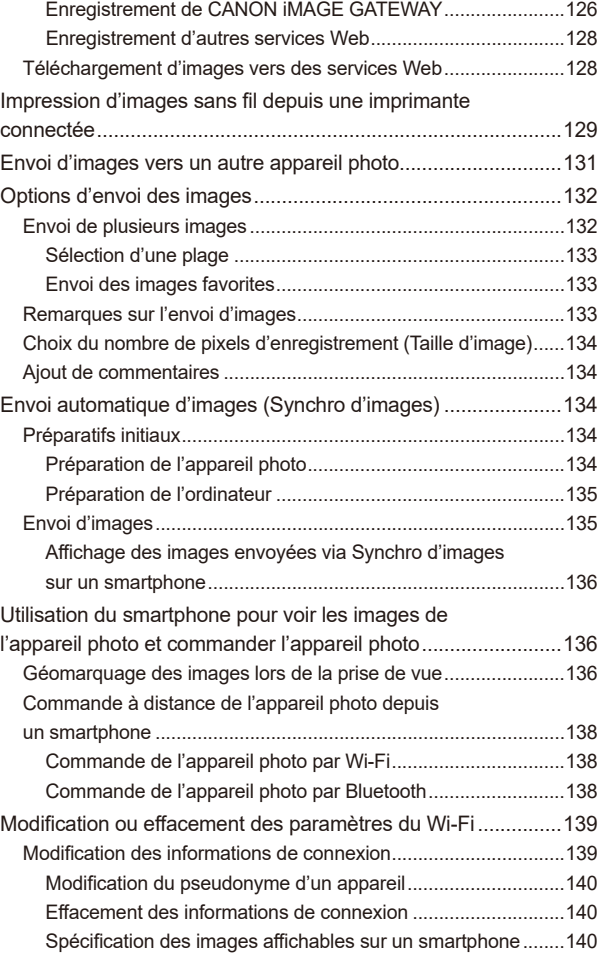

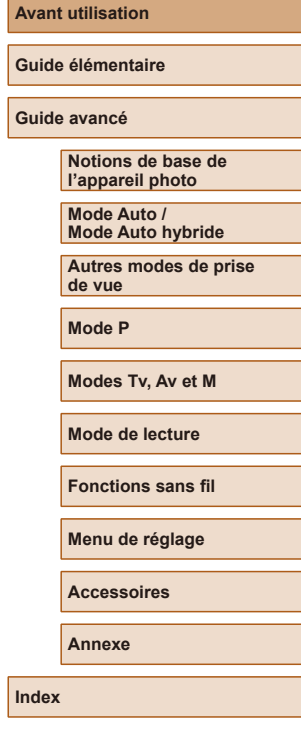

Av<sub>a</sub>

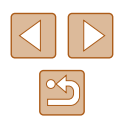

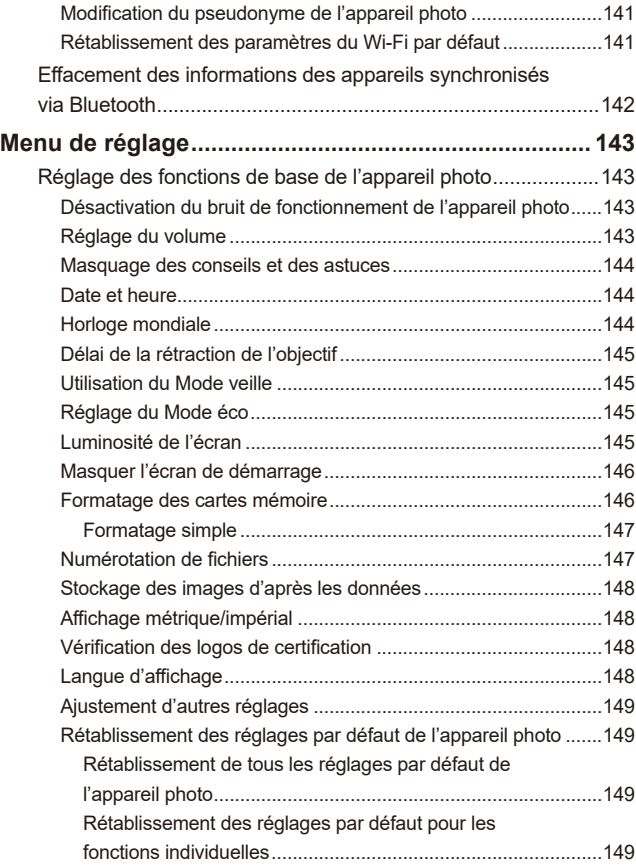

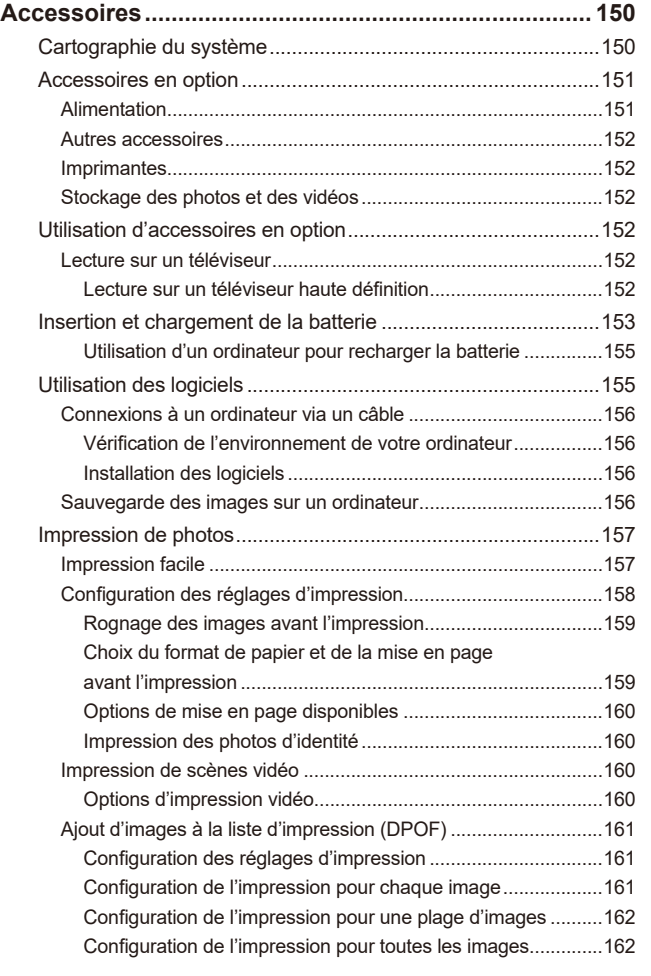

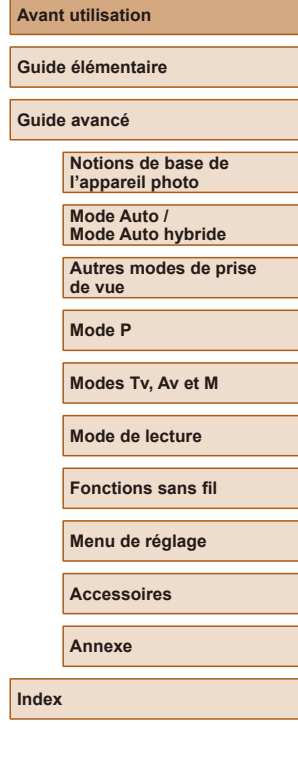

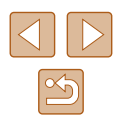

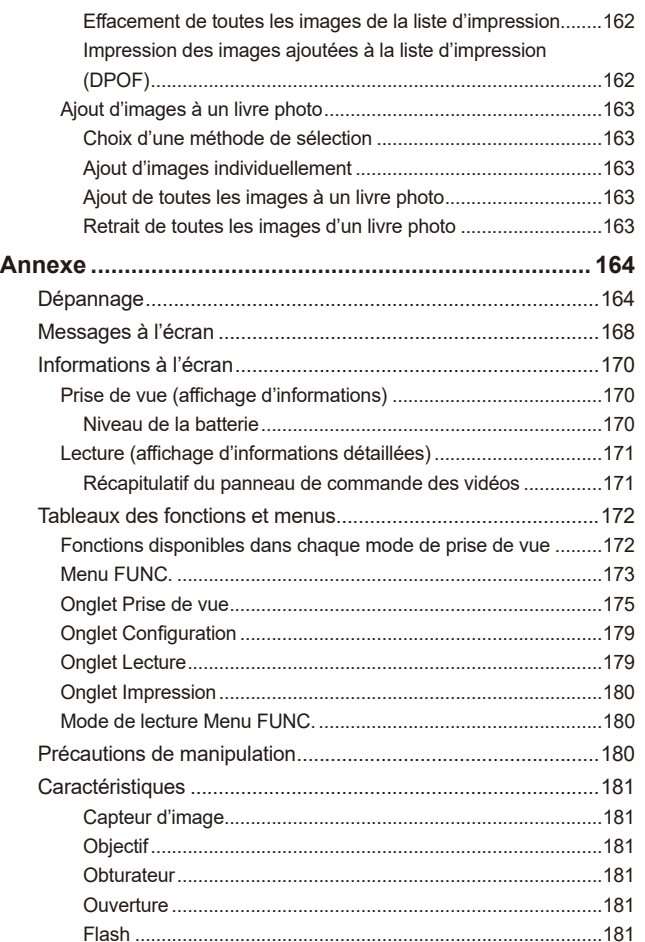

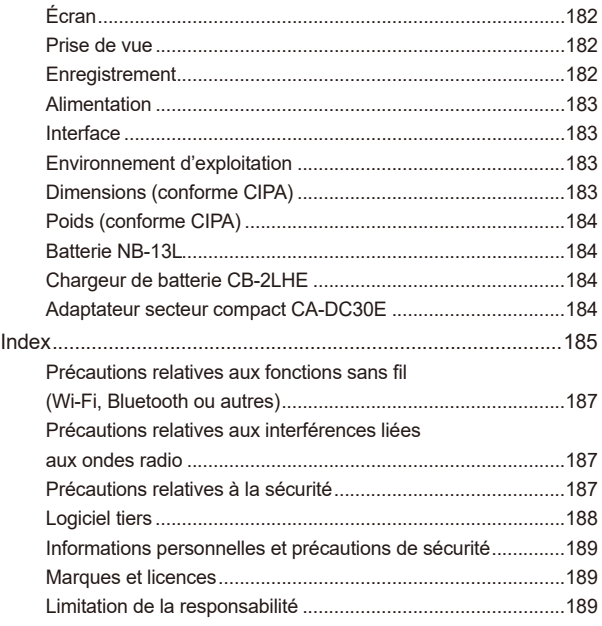

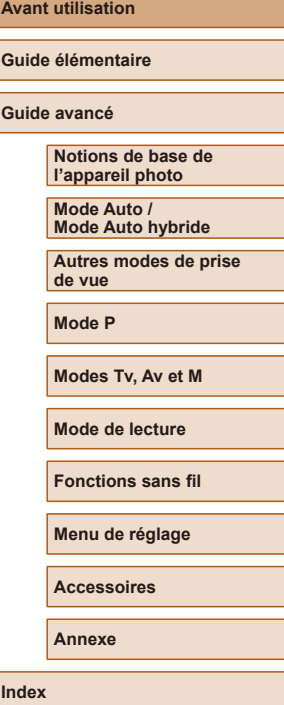

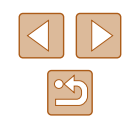

## <span id="page-11-0"></span>**Fonctionnement de base de l'appareil photo**

### *<u></u>* **Prendre une photo**

- Utiliser les réglages déterminés par l'appareil photo (Mode Auto, Mode Auto hybride)
	- $\Box$ 33,  $\Box$ 35
- Voir plusieurs effets appliqués à chaque image, au moyen des réglages déterminés par l'appareil photo (Mode de prise de vue créative)  $\Box$ 56
- Prise d'un autoportrait avec des réglages optimaux (Autoportrait)  $\Box$ 58
- Bien photographier des personnes

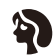

**Portraits**  $($  $\Box$ 59)

Faire correspondre des scènes données

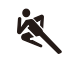

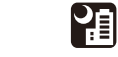

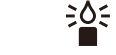

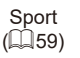

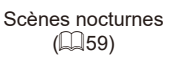

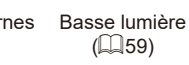

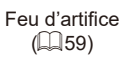

漂

Appliquer des effets spéciaux

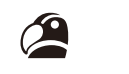

Couleurs éclatantes  $($  $\Box$  $60)$ 

 $\bullet$  8

 $\tilde{q}$ ,  $\tilde{q}$ 

Effet très grand angle  $($  $\Box$ 61)

> Flou artistique  $($  $\Box$ 63)

 $\Box$ 33

 $\Box$ 42

 $\Box$ 35

 $\Box$ 43,  $\Box$ 66 ● Ajouter un cachet date

● Mise au point sur des visages  $\Box$ 33,  $\Box$ 59,  $\Box$ 77

● Sans utiliser le flash (Flash désactivé)

● Apparaître soi-même sur la photo (Retardateur)

● Clips vidéo et photos ensemble (Résumé vidéo)

Effet poster  $(\Box$ 60)

T

Effet miniature  $($  $\Box$  62)

,身,

Monochrome  $\mathbb{Q}$  64)

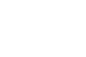

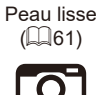

R

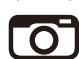

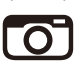

Effet Toy Camera

 $($  $\Box$  $63)$ 

**Index**

**Guide élémentaire Guide avancé Notions de base de l'appareil photo Mode Auto / Mode Auto hybride Autres modes de prise de vue Mode P Modes Tv, Av et M Mode de lecture Fonctions sans fil Menu de réglage Accessoires Annexe**

**Avant utilisation**

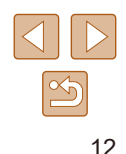

### **Afficher**

- Afficher les images (Mode de lecture)  $\Box$ 87
- Lecture automatique (Diaporama)
	- $\Box$ 94
- Sur un téléviseur
	- $\Box$ [152](#page-151-1)
- Sur un ordinateur
- $\Box$ [156](#page-155-2)
- Parcourir rapidement les images
	- $\Box$ 91
- Effacer les images
	- $\Box$ 98
- Créer automatiquement un album  $\Box$ [108](#page-107-1)

### **Réaliser/lire des vidéos**

- Réaliser des vidéos
	- $\Box$ 33,  $\Box$ 67
- Lecture de vidéos (Mode de lecture)
	- $\Box$ 87

### **Imprimer**

- Imprimer des photos
	- $\Box$ [157](#page-156-1)

### **Sauvegarder**

● Sauvegarder des images sur un ordinateur  $\Box$ [156](#page-155-1)

### **Utiliser les fonctions Wi-Fi**

- Envoyer des images vers un smartphone
	- $\Box$ [113](#page-112-1)
- Partager des images en ligne
	- $\Box$ [126](#page-125-1)
- Envover des images vers un ordinateur
	- $\Box$ [134](#page-133-1)

#### **Avant utilisation**

**Guide élémentaire**

**Guide avancé**

#### **Notions de base de l'appareil photo**

**Mode Auto / Mode Auto hybride**

**Autres modes de prise de vue**

**Mode P**

**Modes Tv, Av et M**

**Mode de lecture**

**Fonctions sans fil**

**Menu de réglage**

**Accessoires**

**Annexe**

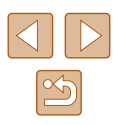

### <span id="page-13-0"></span>**Instructions en matière de sécurité**

- Veuillez lire ces instructions en vue d'une utilisation du produit en toute sécurité.
- Suivez ces instructions afin d'éviter toute blessure de l'utilisateur du produit ou de tiers.

#### AVERTISSEMENT Indique un risque de blessure grave ou mortelle.

● Conservez le produit hors de portée des enfants en bas âge. Une courroie enroulée autour du cou d'une personne peut entraîner sa strangulation.

Le cache pour griffe porte-accessoire présente un danger en cas d'ingestion. En cas d'ingestion, consultez immédiatement un médecin.

- Utilisez uniquement les sources d'alimentation spécifiées dans ce manuel d'instructions avec le produit.
- Ne démontez pas et ne modifiez pas le produit.
- N'exposez pas le produit à des chocs violents ou à des vibrations.
- Ne touchez pas les parties internes exposées.
- Cessez d'utiliser le produit en cas de situation inhabituelle, telle que la présence de fumée ou d'une odeur étrange.
- N'utilisez pas de solvants organiques tels que de l'alcool, de la benzine ou un diluant pour nettoyer le produit.
- Ne mouillez pas le produit. N'insérez pas d'objets étrangers ou de liquides dans le produit.
- N'insérez pas d'objets étrangers ou de liquides dans le produit.
- N'utilisez pas le produit en présence de gaz inflammables. Cela pourrait provoquer une décharge électrique, une explosion ou un incendie.

● Dans le cas de produits dotés d'un viseur, ne regardez pas des sources lumineuses intenses, telles que le soleil par une journée lumineuse ou des lasers, et d'autres sources de lumière artificielle puissantes à travers le viseur.

Cela risque d'endommager votre vision.

- Respectez les instructions suivantes en cas d'utilisation de piles/ batteries disponibles dans le commerce ou des batteries fournies.
	- Utilisez les piles/batteries avec le produit spécifié uniquement.
	- Ne chauffez pas les piles/batteries et ne les exposez pas à des flammes.
	- Ne chargez pas les piles/batteries avec des chargeurs de batterie non autorisés.
	- N'exposez pas les bornes à de la saleté et ne les laissez pas entrer en contact avec des broches ou d'autres objets métalliques.
	- N'utilisez pas de piles/batteries présentant une fuite.
	- Lors de l'élimination des piles/batteries, isolez les bornes à l'aide de ruban adhésif ou d'un autre moyen.

Cela pourrait provoquer une décharge électrique, une explosion ou un incendie.

Si une pile/batterie présente une fuite et que la substance qui s'en écoule entre en contact avec votre peau ou vos vêtements, nettoyez la zone exposée à grande eau. En cas de contact avec les yeux, rincez à fond avec de grandes quantités d'eau propre et consultez immédiatement un médecin.

- Respectez les instructions suivantes en cas d'utilisation d'un chargeur de batterie.
- Respectez les instructions suivantes en cas d'utilisation d'un chargeur de batterie ou d'un adaptateur secteur.
	- Retirez régulièrement la poussière accumulée sur la fiche électrique et la prise secteur à l'aide d'un chiffon sec.
	- Ne branchez/débranchez pas le produit avec les mains mouillées.
	- N'utilisez pas le produit si la fiche électrique n'est pas insérée à fond dans la prise secteur.
	- N'exposez pas la fiche électrique et les bornes à de la saleté et ne les laissez pas entrer en contact avec des broches ou d'autres objets métalliques.

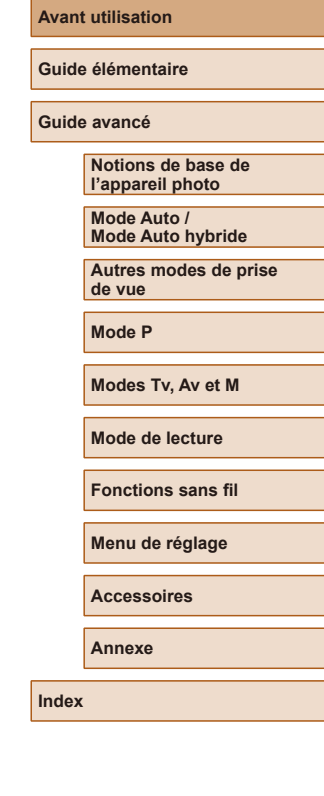

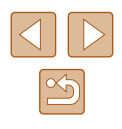

- Ne touchez pas le chargeur de batterie ou l'adaptateur secteur pendant un orage s'il est branché sur une prise secteur.
- Ne placez pas d'objets lourds sur le cordon d'alimentation. N'endommagez pas, ne cassez pas et ne modifiez pas le cordon d'alimentation.
- N'emballez pas le produit dans un vêtement ou un autre tissu lorsqu'il est en cours d'utilisation ou peu après son utilisation s'il est encore chaud.
- Ne laissez pas le produit branché sur une source d'alimentation pendant de longues périodes.

Cela pourrait provoquer une décharge électrique, une explosion ou un incendie.

● Ne laissez pas le produit en contact avec la même zone de peau pendant des périodes prolongées en cours d'utilisation.

Cela pourrait provoquer des brûlures de contact à faible température, y compris des rougeurs de la peau et la formation d'ampoules, et ce même si le produit ne semble pas chaud. L'utilisation d'un trépied ou d'un équipement similaire est recommandée lors de l'utilisation du produit dans des endroits chauds, ainsi que pour les personnes présentant des problèmes de circulation ou une sensibilité cutanée moindre.

● Respectez les consignes indiquant d'éteindre le produit dans les endroits où son utilisation est interdite.

Les ondes électromagnétiques émises par le produit pourraient entraîner le dysfonctionnement d'autres équipements, voire provoquer des accidents.

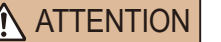

ATTENTION | Indique un risque de blessure.

● Ne déclenchez pas le flash près des veux. Cela pourrait endommager les yeux.

- La courroie est uniquement destinée à être utilisée sur le corps. Suspendre la courroie avec le produit attaché à un crochet ou à un autre objet pourrait endommager le produit. En outre, ne secouez pas le produit et ne l'exposez pas à des chocs violents.
- N'appliquez pas de pression importante sur l'objectif et ne laissez aucun objet le heurter.

● Le flash génère une température élevée lors de son déclenchement. Gardez les doigts et toute autre partie de votre corps, ainsi que les objets éloignés du flash lors de la prise de photos.

Le non-respect de cette consigne pourrait provoquer des brûlures ou un dysfonctionnement du flash.

● Ne laissez pas le produit dans des endroits exposés à des températures très élevées ou très basses.

Le produit peut devenir très chaud ou très froid et vous brûler ou blesser si vous le touchez.

### Attention | Indique un risque de dommage matériel.

● Ne dirigez pas l'appareil photo vers des sources lumineuses intenses, comme le soleil sous un ciel dégagé ou une source d'éclairage artificiel intense.

Vous risqueriez d'endommager le capteur d'image ou d'autres composants internes.

- Lorsque vous utilisez l'appareil photo sur une plage de sable ou dans un endroit venteux, prenez soin de ne pas laisser pénétrer de la poussière ou du sable à l'intérieur de l'appareil.
- Essuvez la poussière, la saleté ou tout autre corps étranger collés au flash avec un coton-tige ou un chiffon.

La chaleur émise par le flash peut provoquer l'embrasement du corps étranger ou le dysfonctionnement du produit.

● Retirez et rangez la batterie ou les piles lorsque vous n'utilisez pas le produit.

Une fuite du liquide de la batterie ou des piles peut infliger des dégâts au produit.

● Avant de jeter la batterie ou les piles, couvrez les bornes avec de l'adhésif ou un autre isolant.

Tout contact avec d'autres éléments métalliques peut provoquer un incendie ou une explosion.

### **Avant utilisation Guide élémentaire Guide avancé Notions de base de l'appareil photo Mode Auto / Mode Auto hybride Autres modes de prise de vue Mode P**

**Modes Tv, Av et M**

**Mode de lecture**

**Fonctions sans fil**

**Menu de réglage**

**Accessoires**

**Annexe**

**Index**

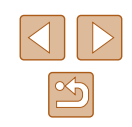

Cela pourrait provoquer des blessures ou endommager le produit.

● Débranchez le chargeur de batterie utilisé avec le produit lorsque vous ne l'utilisez pas. Ne le couvrez pas avec un chiffon ou autre pendant l'utilisation.

Le fait de laisser le chargeur de batterie branché pendant une période prolongée peut entraîner sa surchauffe et une déformation, voire un incendie.

● Ne laissez pas les batteries exclusives au produit près d'animaux domestiques.

Une morsure d'animal dans la batterie peut provoquer une fuite, une surchauffe ou une explosion, entraînant des dommages matériels ou un incendie.

● Si le produit utilise plusieurs piles, n'utilisez pas ensemble des piles ayant des niveaux de charge différents et n'utilisez pas ensemble des piles neuves et anciennes. N'insérez pas les piles avec les pôles (+) et (–) inversés.

Cela pourrait provoquer un dysfonctionnement du produit.

● Ne vous asseyez pas avec l'appareil photo dans la poche de votre pantalon.

Vous risqueriez de provoquer un dysfonctionnement de l'appareil ou d'endommager l'écran.

● Lorsque vous rangez l'appareil photo dans votre sac, veillez à ce qu'aucun objet dur n'entre en contact avec l'écran. Fermez également l'écran (de sorte qu'il se trouve face au boîtier) si l'écran du produit peut se fermer.

● N'attachez pas d'objets durs au produit.

Vous risqueriez de provoquer un dysfonctionnement de l'appareil ou d'endommager l'écran.

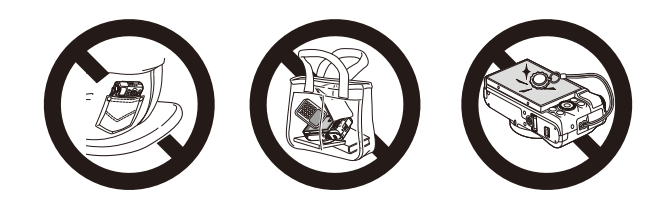

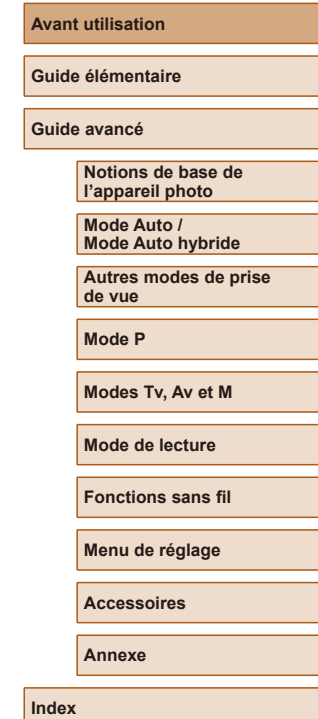

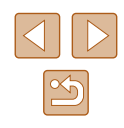

## <span id="page-16-0"></span>Guide élémentaire

## **Procédures de base**

Informations et instructions de base, des préparatifs initiaux à la prise de vue et la lecture

### **Préparatifs initiaux**

Préparez-vous à la prise de vue comme suit.

### **Fixation de la dragonne**

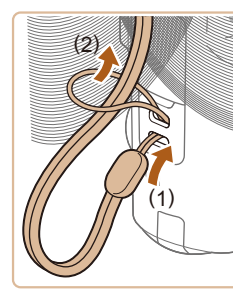

● Introduisez l'extrémité de la dragonne dans le dispositif de fixation de la dragonne (1) puis faites passer l'autre extrémité de la dragonne par la boucle sur l'extrémité passée dans le trou (2).

### **Prise en main de l'appareil photo**

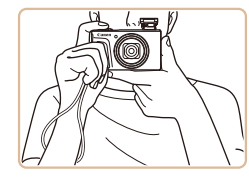

- Placez la dragonne autour de votre poignet.
- Pendant la prise de vue, gardez les bras près du corps et tenez fermement l'appareil photo pour l'empêcher de bouger. Si vous avez déployé le flash, ne reposez pas les doigts dessus.

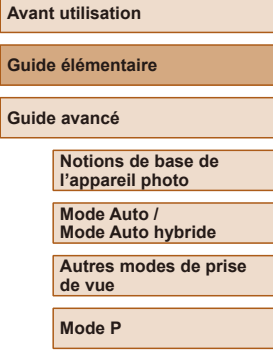

**Modes Tv, Av et M**

**Mode de lecture**

**Fonctions sans fil**

**Menu de réglage**

**Accessoires**

**Annexe**

**Index**

**Guide élémentaire**

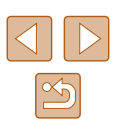

### <span id="page-17-0"></span>**Charge de la batterie**

Avant d'utiliser l'appareil photo, chargez la batterie avec le chargeur fourni. Veillez à charger la batterie au départ, car l'appareil photo n'est pas vendu avec la batterie chargée.

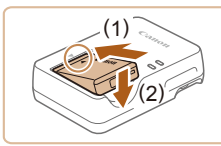

### *1* **Insérez la batterie.**

● Après avoir aligné les symboles ▲ de la batterie et du chargeur, insérez la batterie en l'enfonçant (1), puis en l'abaissant (2).

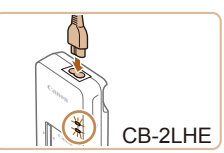

### *2* **Chargez la batterie.**

- CB-2LHE : branchez le cordon d'alimentation sur le chargeur et l'autre extrémité sur une prise secteur.
- Le témoin de charge devient orange et la charge commence.
- Une fois la charge terminée, le témoin devient vert.

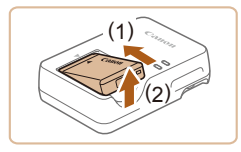

### *3* **Retirez la batterie.**

- Après avoir débranché le chargeur de batterie, retirez la batterie en l'enfonçant (1) puis en la soulevant (2).
- Afin de protéger la batterie et de la conserver dans des conditions optimales, ne la chargez pas continuellement pendant plus de 24 heures.
- Pour les chargeurs de batterie utilisant un cordon d'alimentation, ne fixez pas le chargeur ou le cordon à d'autres appareils. Cela pourrait provoquer un dysfonctionnement ou endommager le produit.
- Pour en savoir plus sur la durée de charge et le nombre de prises de vue ou la durée d'enregistrement possibles avec une batterie complètement chargée, voir « [Alimentation](#page-182-1) » ( =183) et « [Chargeur de batterie CB-2LHE](#page-183-1) » ([14] 184).
- Les batteries chargées se déchargent progressivement, même si elles ne sont pas utilisées. Chargez la batterie le jour de son utilisation (ou juste avant).
- Le chargeur peut être utilisé dans les régions ayant une alimentation CA de 100 à 240 V (50/60 Hz). Pour les prises secteur de forme différente, utilisez un adaptateur en vente dans le commerce pour la fiche. N'utilisez jamais un transformateur électrique de voyage, car il pourrait endommager la batterie.

### **Insertion de la batterie et de votre carte mémoire**

Insérez la batterie fournie et une carte mémoire (vendue séparément) dans l'appareil photo.

Veuillez noter qu'avant d'utiliser une carte mémoire neuve ou formatée sur un autre appareil, il est nécessaire de la formater avec cet appareil photo ( $\Box$ 146).

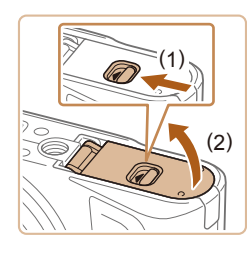

### *1* **Ouvrez le couvercle.**

● Faites glisser le bouton (1) et ouvrez le couvercle (2).

### **Avant utilisation**

**Guide élémentaire**

**Guide avancé**

**Notions de base de l'appareil photo**

**Mode Auto / Mode Auto hybride**

**Autres modes de prise de vue**

**Mode P**

**Modes Tv, Av et M**

**Mode de lecture**

**Fonctions sans fil**

**Menu de réglage**

**Accessoires**

**Annexe**

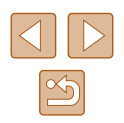

<span id="page-18-0"></span>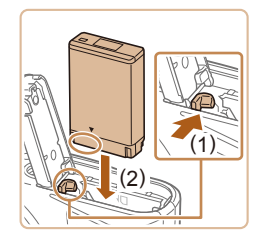

### *2* **Insérez la batterie.**

- Tout en tenant la batterie avec les bornes dans la position illustrée, tenez le verrou de la batterie vers (1) et insérez la batterie vers (2) jusqu'à ce que le verrou se ferme avec un déclic.
- Si vous insérez la batterie dans le mauvais sens, elle ne peut pas être verrouillée dans la bonne position. Vérifiez toujours que la batterie est tournée dans le bon sens et se verrouille lorsque vous l'insérez.

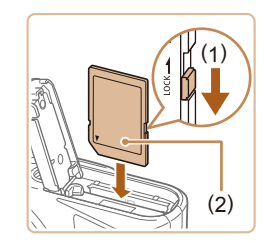

### *3* **Vérifiez la position du taquet de protection contre l'écriture de votre carte et insérez la carte mémoire.**

- L'enregistrement n'est pas possible sur les cartes mémoire dont le taquet de protection contre l'écriture est en position verrouillée. Déplacez le taquet vers (1).
- Insérez la carte mémoire avec l'étiquette (2) tournée dans le sens indiqué jusqu'à ce que vous entendiez un déclic.
- Assurez-vous que la carte mémoire est tournée dans le bon sens lorsque vous l'insérez. L'insertion d'une carte mémoire dans le mauvais sens peut endommager l'appareil photo.

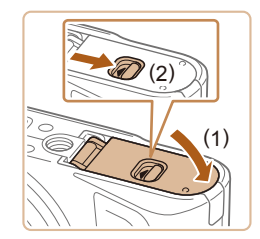

### *4* **Fermez le couvercle.**

● Abaissez le couvercle (1) et maintenez-le enfoncé pendant que vous faites glisser le bouton jusqu'au déclic dans la position fermée (2).

 $\overline{\circ\circ}$ 

### *1* **Mettez l'appareil photo sous tension.**

- Appuyez sur la touche ON/OFF.
- L'écran [Date/Heure] s'affiche.

#### **Avant utilisation**

**Guide élémentaire**

**Guide avancé**

**Notions de base de l'appareil photo**

**Mode Auto / Mode Auto hybride**

**Autres modes de prise de vue**

**Mode P**

**Modes Tv, Av et M**

**Mode de lecture**

**Fonctions sans fil**

**Menu de réglage**

**Accessoires**

**Annexe**

**Index**

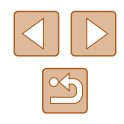

### **Retirez la carte mémoire.** ● Appuyez sur la carte mémoire jusqu'au déclic, puis relâchez-la lentement.

● La batterie sort de son logement.

● Ouvrez le couvercle et appuyez sur le verrou de la batterie dans le sens de

● Pour des indications sur le nombre de prises de vue ou d'heures d'enregistrement pouvant être sauvegardées sur une carte

mémoire, voir « [Enregistrement](#page-181-1) » ( =182).

**Retirez la batterie.**

la flèche.

**Retrait de la batterie et de la carte mémoire**

● La carte mémoire sort de son logement.

### <span id="page-18-1"></span>**Réglage de la date et de l'heure**

Réglez correctement la date et l'heure actuelles comme suit si l'écran [Date/Heure] s'affiche lorsque vous mettez l'appareil photo sous tension. Les informations spécifiées de cette facon sont enregistrées dans les propriétés de l'image lorsque vous photographiez et sont utilisées lorsque vous gérez les images par date de prise de vue ou imprimez les images en affichant la date.

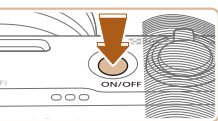

<span id="page-19-0"></span>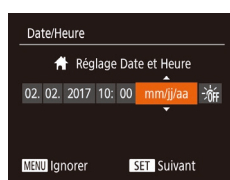

### *2* **Réglez la date et l'heure.**

- Appuyez sur les touches [◀][▶] pour choisir un élément.
- Appuyez sur les touches  $[\triangle]$  $\blacktriangledown]$  ou tournez la molette [ ] pour spécifier la date et l'heure.
- $\bullet$  Ceci fait, appuyez sur la touche  $\lbrack \mathcal{C} \rbrack$ .

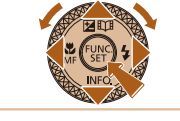

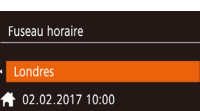

#### **MINU** Précédent  $ST$  OK

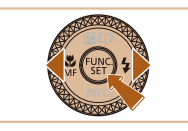

- *3* **Spécifiez le fuseau horaire de votre pays.**
- Appuyez sur les touches [◀][▶] pour choisir le fuseau horaire de votre pays.

### *4* **Finalisez le processus de réglage.**

- Appuyez sur la touche [ ] lorsque yous avez terminé. Après l'affichage d'un message de confirmation, l'écran de réglage disparaît.
- Pour mettre l'appareil photo hors tension. appuyez sur la touche ON/OFF.
- L'écran [Date/Heure] s'affichera chaque fois que vous mettrez l'appareil photo sous tension tant que vous n'aurez pas réglé la date, l'heure et le fuseau horaire de votre pays. Renseignez les informations correctes.

Pour régler l'heure d'été (1 heure d'avance), choisissez [ $\frac{1}{2}$ à l'étape 2 puis choisissez  $[\overrightarrow{P}]$  en appuyant sur les touches  $[\overrightarrow{P}]$  ou en tournant la molette  $[\overrightarrow{P}]$ .

### **Modification de la date et de l'heure**

Ajustez la date et l'heure comme suit.

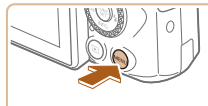

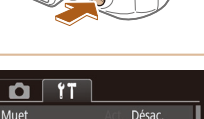

### *1* **Accédez à l'écran de menu.**

 $\bullet$  Appuyez sur la touche  $\blacksquare$   $\blacksquare$ 

### *2* **Choisissez [Date/Heure].**

- Déplacez la commande de zoom pour choisir l'onglet [ $'$ ].
- Appuyez sur les touches  $[\triangle][\blacktriangledown]$  ou tournez la molette [ ] pour choisir [ Date/ Heurel, puis appuyez sur la touche [(.).

### *3* **Modifiez la date et l'heure.**

- Exécutez l'étape 2 de « Réglage de la date et de l'heure » ( [=](#page-18-1)19) pour ajuster les réglages.
- Appuyez sur la touche [MFNI ] pour fermer l'écran de menu.
- Les réglages de la date/heure peuvent être conservés pendant 3 semaines environ par la pile de sauvegarde de la date intégrée à l'appareil photo une fois la batterie retirée.
- La pile de sauvegarde de la date se recharge en 4 heures environ une fois que vous insérez une batterie chargée, même avec l'appareil photo hors tension.
- Lorsque la pile de sauvegarde de la date est déchargée, l'écran [Date/Heure] s'affiche à la mise sous tension de l'appareil photo. Réglez la date et l'heure correctes comme décrit dans « [Réglage](#page-18-1)  [de la date et de l'heure](#page-18-1) » (La 19).

#### **Avant utilisation**

**Guide élémentaire**

**Guide avancé**

**Notions de base de l'appareil photo**

**Mode Auto / Mode Auto hybride**

**Autres modes de prise de vue**

**Mode P**

**Modes Tv, Av et M**

**Mode de lecture**

**Fonctions sans fil**

**Menu de réglage**

**Accessoires**

**Annexe**

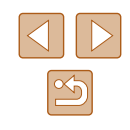

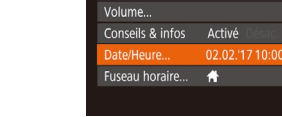

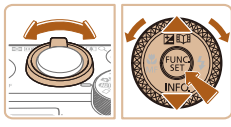

### <span id="page-20-0"></span>**Langue d'affichage**

Changez de langue d'affichage au besoin.

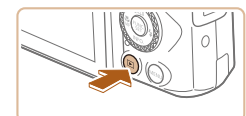

*1* **Activez le mode de lecture.**

*2* **Accédez à l'écran de réglage.**  $\bullet$  Appuyez sur la touche  $\lceil \frac{m}{n} \rceil$  et maintenez-la enfoncée, puis appuyez immédiatement sur la touche **[MFNI**].

*3* **Réglez la langue d'affichage.**  $\bullet$  Appuyez sur les touches  $\Box$ [ $\blacktriangledown$ ][ $\blacktriangle$ ][ $\blacktriangleright$ ] ou tournez la molette  $\left[\begin{smallmatrix}\bullet\\ \bullet\\ \bullet\end{smallmatrix}\right]$  pour choisir une langue, puis appuyez sur la touche  $[$ ● Une fois la langue d'affichage définie, l'écran de réglage disparaît.

• Appuyez sur la touche  $[\blacksquare]$ .

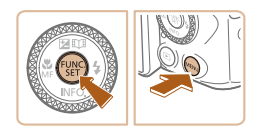

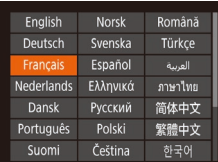

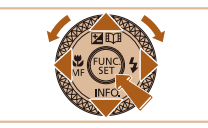

- L'heure actuelle s'affiche si vous attendez trop longtemps à l'étape 2 après avoir appuyé sur la touche [ ] avant d'appuyer sur la touche [MENU]. Dans ce cas, appuyez sur la touche [ ) pour supprimer l'affichage de l'heure et répétez l'étape 2.
- Pour modifier la langue d'affichage, vous pouvez également appuyer sur la touche [MENU] et choisir [Langue [別 sur l'onglet [ $'$ ].

### **Test de l'appareil photo**

### **Photos Vidéos**

Allumez l'appareil photo, enregistrez des images fixes ou des vidéos et affichez-les pour vérifier le fonctionnement de l'appareil.

### <span id="page-20-1"></span>**Prise de vue (Smart Auto)**

Pour la sélection entièrement automatique des réglages optimaux pour des scènes données, laissez simplement l'appareil photo déterminer le sujet et les conditions de prise de vue.

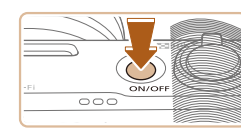

- *1* **Mettez l'appareil photo sous tension.**
- Appuyez sur la touche ON/OFF.
- L'écran de démarrage s'affiche.

### *2* **Activez le mode [ ].**

- $\bullet$  Positionnez la molette modes sur  $[AL]$ <sup>T</sup> $\bullet$ ].
- Pointez l'appareil photo sur le sujet. Lorsque l'appareil photo détermine la scène, un léger clic est émis.
- Les icônes représentant la scène et le mode de stabilisation de l'image s'affichent dans le coin supérieur gauche de l'écran.
- Les cadres affichés autour des sujets détectés indiquent qu'ils sont mis au point.

### *3* **Composez la vue.**

● Pour faire un zoom avant et agrandir le sujet, déplacez la commande de zoom en direction de [  $\Box$ ] (téléobjectif) et pour faire un zoom arrière, déplacez-la en direction de  $\overline{[III]}$  (grand angle).

#### **Avant utilisation**

**Guide élémentaire**

**Guide avancé**

**Notions de base de l'appareil photo**

**Mode Auto / Mode Auto hybride**

**Autres modes de prise de vue**

**Mode P**

**Modes Tv, Av et M**

**Mode de lecture**

**Fonctions sans fil**

**Menu de réglage**

**Accessoires**

**Annexe**

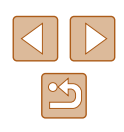

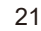

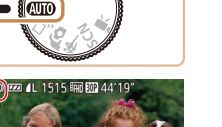

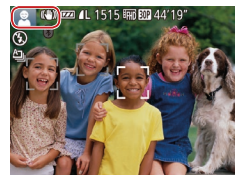

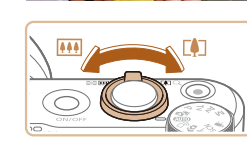

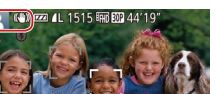

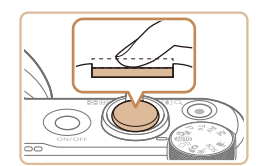

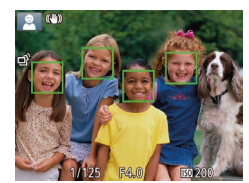

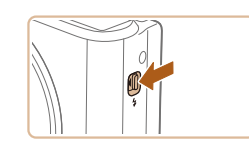

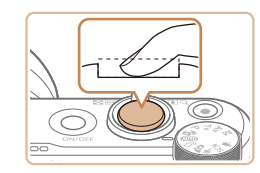

### *4* **Photographiez ou filmez. Prise de photos**

- **1) Faites la mise au point.**
- Appuyez légèrement sur le déclencheur à mi-course. L'appareil photo émet deux bips après la mise au point et les zones s'affichent pour indiquer les zones d'image mises au point.

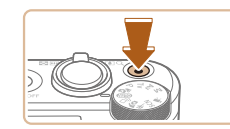

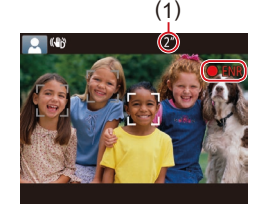

### **Enregistrement de vidéos**

### **1) Commencez à filmer.**

- Appuyez sur la touche vidéo. L'appareil photo émet un bip lorsque l'enregistrement débute, et [**CENR**] s'affiche avec le temps écoulé (1).
- Des bandes noires s'affichent en haut et en bas de l'écran, et le sujet est légèrement agrandi. Les bandes noires indiquent les zones d'image non enregistrées.
- Les cadres affichés autour des visages détectés indiquent qu'ils sont mis au point.
- Dès que l'enregistrement commence, retirez le doigt de la touche vidéo.

### **2) Terminez l'enregistrement.**

● Appuyez à nouveau sur la touche vidéo pour arrêter l'enregistrement. L'appareil photo émet deux bips lorsque l'enregistrement s'arrête.

**Guide élémentaire**

**Avant utilisation**

**Guide avancé**

**Notions de base de l'appareil photo**

**Mode Auto / Mode Auto hybride**

**Autres modes de prise de vue**

**Mode P**

**Modes Tv, Av et M**

**Mode de lecture**

**Fonctions sans fil**

**Menu de réglage**

**Accessoires**

**Annexe**

**Index**

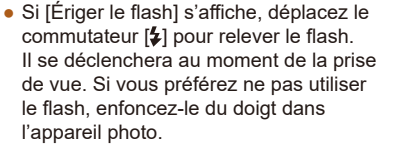

### **2) Prenez la photo.**

- Appuyez sur le déclencheur à fond.
- Au moment de la prise de vue, le son du déclencheur est émis, et dans de faibles conditions d'éclairage si vous avez soulevé le flash, il se déclenche automatiquement.
- Maintenez l'appareil photo immobile jusqu'à ce que le son du déclencheur cesse.
- Après avoir affiché votre prise, l'appareil photo revient à l'écran de prise de vue.

### <span id="page-22-0"></span>**Affichage**

Après avoir pris des photos ou filmé des vidéos, vous pouvez les afficher sur l'écran comme suit.

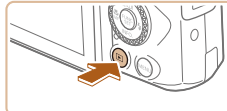

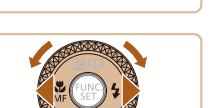

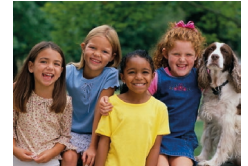

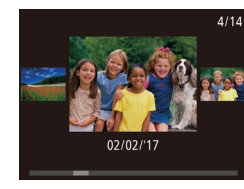

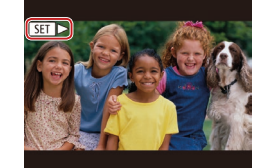

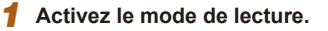

- Appuyez sur la touche  $[\blacksquare]$ .
- Votre dernière photo est affichée.

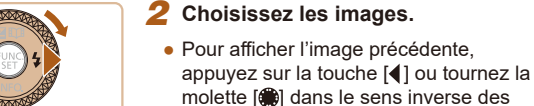

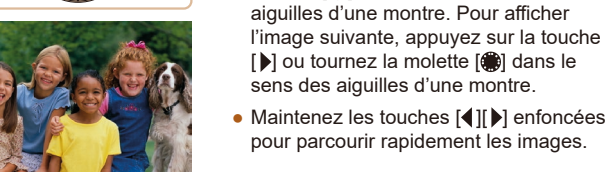

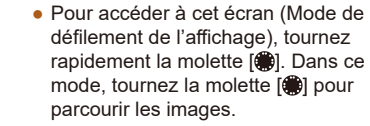

- Pour revenir au mode d'affichage image par image, appuyez sur la touche [.).
- Les vidéos sont identifiées par une icône [SET >]. Pour lire des vidéos, allez à l'étape 3.

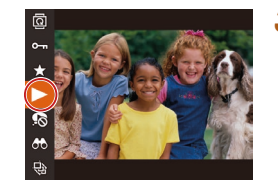

### *3* **Lisez les vidéos.**

- Appuyez sur la touche  $[$ ( $)$ ), choisissez  $[\triangleright]$  (appuyez sur les touches  $[\triangle]$  $\triangleright]$  ou tournez la molette  $\left( \frac{1}{2} \right)$ , puis appuyez à nouveau sur la touche [(,).
- La lecture commence et une fois la vidéo terminée, [SET] I s'affiche.
- Pour régler le volume, appuyez sur les touches  $[\triangle][\blacktriangledown]$  pendant la lecture.

Pour passer au mode de prise de vue depuis le mode de lecture, appuyez sur le déclencheur à mi-course.

**Avant utilisation**

**Guide élémentaire**

**Guide avancé**

**Notions de base de l'appareil photo**

**Mode Auto / Mode Auto hybride**

**Autres modes de prise de vue**

**Mode P**

**Modes Tv, Av et M**

**Mode de lecture**

**Fonctions sans fil**

**Menu de réglage**

**Accessoires**

**Annexe**

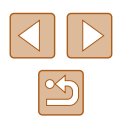

### <span id="page-23-0"></span>**Effacement d'images**

Vous pouvez choisir et effacer les images inutiles une par une. Prenez garde lorsque vous effacez des images, car elles ne peuvent pas être récupérées.

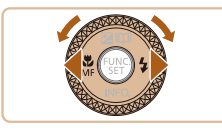

### *1* **Choisissez l'image à effacer.**

● Appuyez sur les touches [◀][▶] ou tournez la molette [ ] pour choisir une image.

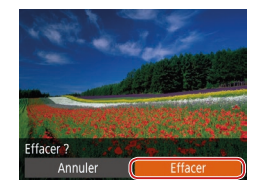

### *2* **Effacez l'image.**

- Appuyez sur la touche  $\lfloor \frac{m}{10} \rfloor$ .
- Lorsque [Effacer ?] s'affiche, appuyez sur<br>les touches [◀][▶] ou tournez la molette  $\left[$ a | pour choisir  $[Effect]$ , puis appuyez sur la touche  $[\mathbb{R}]$ .
- L'image actuelle est maintenant effacée.
- Pour annuler l'effacement, appuyez sur<br>les touches [◀][▶] ou tournez la molette [ $|$ ] pour choisir [Annuler], puis appuyez sur la touche [ [ ].

 $\oslash$ 

● Vous pouvez choisir plusieurs images pour les effacer en une fois (日98).

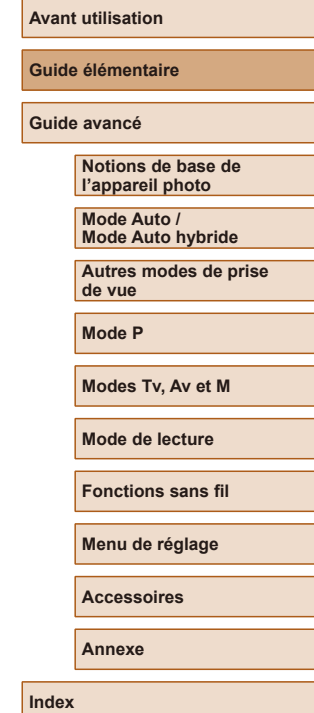

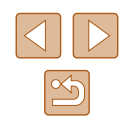

# Guide avancé

## <span id="page-24-0"></span>**Notions de base de l'appareil photo**

Autres opérations de base et davantage de moyens pour tirer parti de votre appareil photo, notamment options de prise de vue et de lecture

### **Marche/Arrêt**

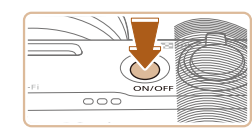

#### **Mode de prise de vue**

- Appuyez sur la touche ON/OFF pour mettre l'appareil photo sous tension et vous préparer à la prise de vue.
- Pour mettre l'appareil photo hors tension, appuyez à nouveau sur la touche ON/OFF.

#### **Mode de lecture**

- Appuyez sur la touche  $[\triangleright]$  pour mettre l'appareil photo sous tension et voir vos images.
	- Pour mettre l'appareil photo hors tension, appuyez à nouveau sur la touche  $[\blacksquare]$ .
- Pour passer au mode de lecture depuis le mode de prise de vue, appuyez sur la touche  $[\blacksquare]$ .
- Pour passer au mode de prise de vue depuis le mode de lecture, appuyez sur le déclencheur à mi-course ( $\Box$ 26).
- L'objectif se rétracte au bout d'une minute environ une fois que l'appareil photo est en mode de lecture. Vous pouvez mettre l'appareil photo hors tension lorsque l'objectif est rétracté en appuyant sur la touche  $[\triangleright]$ .

#### **Avant utilisation**

**Guide élémentaire**

**Guide avancé**

**Notions de base de l'appareil photo**

**Mode Auto / Mode Auto hybride**

**Autres modes de prise de vue**

**Mode P**

**Modes Tv, Av et M**

**Mode de lecture**

**Fonctions sans fil**

**Menu de réglage**

**Accessoires**

**Annexe**

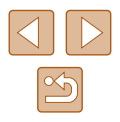

### <span id="page-25-2"></span><span id="page-25-0"></span>**Fonctions Mode éco (Extinction auto)**

Pour économiser la batterie, l'appareil photo désactive automatiquement l'écran (Aff. désac.), puis s'éteint après une certaine période d'inactivité.

### **Mode éco en mode de prise de vue**

L'écran s'éteint automatiquement au bout d'une minute environ d'inactivité. Environ deux minutes après, l'objectif se rétracte et l'appareil photo s'éteint. Pour activer l'écran et vous préparer à la prise de vue lorsque l'écran est éteint, mais que l'objectif est sorti, appuyez sur le déclencheur à mi-course  $($  $\Box$  $(26)$ .

### **Mode éco en mode de lecture**

L'appareil photo s'éteint automatiquement au bout de cinq minutes environ d'inactivité.

- Vous pouvez désactiver Extinction auto et ajuster le délai d'Aff. désac., si vous préférez ([[145](#page-144-1)).
- Le Mode éco n'est pas activé lorsque l'appareil photo est connecté à d'autres appareils via Wi-Fi ([[112](#page-111-1)) ou lorsqu'il est connecté à un ordinateur (Q[156](#page-155-1)).

### <span id="page-25-1"></span>**Déclencheur**

Pour garantir la netteté de vos photos, commencez toujours par maintenir enfoncé le déclencheur à mi-course, puis une fois la mise au point sur le sujet effectuée, enfoncez à fond le déclencheur pour prendre la photo. Dans ce guide, les opérations du déclencheur sont décrites avec les expressions « appuyer sur le déclencheur *à mi-course* ou *à fond* ».

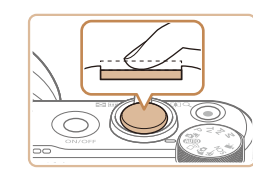

### *1* **Appuyez à mi-course. (Appuyez légèrement pour faire la mise au point.)**

- Appuyez sur le déclencheur à mi-course. L'appareil photo émet deux bips et les zones s'affichent autour de la zone d'image mise au point.
- *2* **Appuyez à fond. (À partir de la position à mi-course, appuyez complètement pour photographier.)**
- L'appareil photo prend la photo au moment où le son du déclencheur est émis.
- Maintenez l'appareil photo immobile jusqu'à ce que le son du déclencheur cesse.
- Les images peuvent ne pas être nettes si vous photographiez sans appuyer d'abord sur le déclencheur à mi-course.
- La durée du son du déclencheur dépend du temps requis pour la photo. Elle peut être plus longue dans certaines scènes de prise de vue et les images seront floues si vous bougez l'appareil photo (ou si le sujet bouge) avant que le son du déclencheur cesse.

#### **Avant utilisation**

**Guide élémentaire**

**Guide avancé**

**Notions de base de l'appareil photo**

**Mode Auto / Mode Auto hybride**

**Autres modes de prise de vue**

**Mode P**

**Modes Tv, Av et M**

**Mode de lecture**

**Fonctions sans fil**

**Menu de réglage**

**Accessoires**

**Annexe**

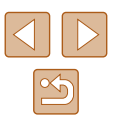

### <span id="page-26-0"></span>**Modes de prise de vue**

Utilisez la molette modes pour accéder à chaque mode de prise de vue.

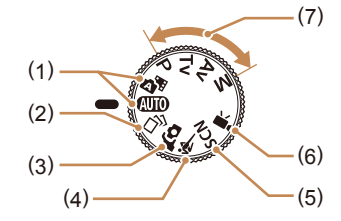

- (1) Mode Auto / Mode Auto hybride Prise de vue entièrement automatique, avec réglages déterminés par l'appareil photo  $($  $\Box$ 21,  $\Box$ 33,  $\Box$ 35).
- (2) Mode de prise de vue créative Voir plusieurs effets appliqués à chaque prise automatiquement  $($  $\Box$ 56).
- (3) Mode Autoportrait Prenez-vous en photo avec des réglages optimaux  $($ 458).
- (4) Mode Sports Photographiez en continu à mesure que l'appareil photo fait la mise au point sur des sujets en mouvement  $(1.59)$ .
- (5) Mode Scène spéciale Photographiez avec les réglages prévus pour des scènes données ou ajoutez un éventail d'effets  $($  $\Box$ 59).
- (6) Mode vidéo Pour réaliser des vidéos ( $\Box$ 67). Vous pouvez également filmer des vidéos lorsque la molette modes n'est pas réglée sur le mode vidéo en appuyant simplement sur la touche vidéo.
- (7) Modes P, Tv, Av et M Prenez une grande diversité de photos en utilisant vos réglages  $préférés$  ( $\Box$ 70,  $\Box$ 84).

### **Options d'affichage de la prise de vue**

Appuyez sur la touche [v] pour voir d'autres informations à l'écran ou pour masquer les informations. Pour en savoir plus sur les informations affichées, voir « [Informations à l'écran](#page-169-1) »  $($  170).

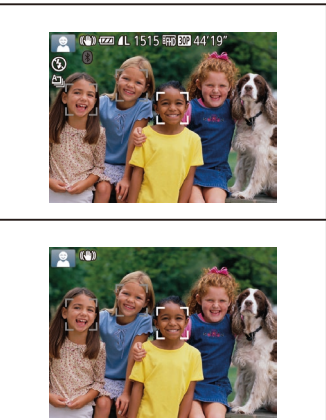

Les informations sont affichées

Les informations ne sont pas affichées

- La luminosité de l'écran est automatiquement augmentée par la fonction de vision nocturne lorsque vous photographiez sous un faible éclairage, facilitant ainsi la vérification du cadrage des photos. Cependant, la luminosité de l'image à l'écran peut ne pas correspondre à celle de vos photos. Veuillez noter que les déformations de l'image à l'écran ou le mouvement saccadé du sujet n'affecteront pas les images enregistrées.
- Pour les options d'affichage de lecture, voir « [Changement de](#page-87-0)  [mode d'affichage](#page-87-0) »  $($  $\Box$ 88).

## **Avant utilisation Guide élémentaire Guide avancé Notions de base de l'appareil photo Index Mode Auto / Mode Auto hybride Autres modes de prise de vue Mode P Modes Tv, Av et M Mode de lecture Fonctions sans fil Menu de réglage Accessoires Annexe**

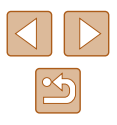

### <span id="page-27-0"></span>**Réglage de l'angle de l'écran**

Vous pouvez ajuster l'angle et l'orientation de l'écran selon la scène ou votre manière de photographier.

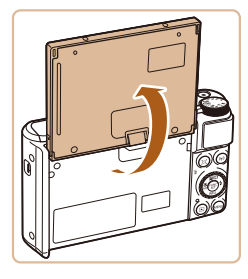

- L'écran peut s'ouvrir à environ 180°.
- Lorsque vous vous prenez en photo, vous pouvez voir une image inversée de vous-même en faisant pivoter l'écran vers l'avant de l'appareil photo.

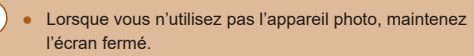

● Ne forcez pas trop l'ouverture de l'écran sous peine d'endommager l'appareil photo.

Pour annuler l'affichage inversé, choisissez MENU ( $\Box$ 29) > onglet  $\Box$  > [Aff. inversé] > [Désac.].

### **Utilisation du menu FUNC.**

Configurez les fonctions de prise de vue couramment utilisées via le menu FUNC. comme suit.

Veuillez noter que les éléments de menu et les options varient en fonction du mode de prise de vue  $(11173)$  $(11173)$ .

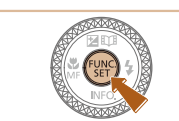

 $(1)(2)$ 

Girl  $4:3$  $\Box$ 

### • Appuyez sur la touche  $[$

*1* **Accédez au menu FUNC.**

### *2* **Choisissez un élément du menu.**

- Appuyez sur les touches  $[\triangle][\blacktriangledown]$  ou tournez la molette [<sup>2</sup>] pour choisir un élément de menu (1), puis appuyez sur la touche  $[$  [ $)$ ] ou  $[$   $]$ .
- Les options disponibles (2) figurent à côté des éléments de menu, à droite.
- Avec certains éléments de menu, les fonctions peuvent être spécifiées simplement en appuyant sur la touche [ ] ou [ ), ou un autre écran s'affiche pour configurer la fonction.

#### *3* **Choisissez une option.**

- Appuyez sur les touches  $[\triangle][\blacktriangledown]$  ou tournez la molette [ ] pour choisir une option.
- Les éléments étiquetés avec une icône [MENU] peuvent être configurés en appuyant sur la touche [MENU].
- Pour revenir aux éléments de menu, appuyez sur la touche  $[4]$ .

#### **Avant utilisation**

#### **Guide élémentaire**

**Guide avancé**

**Notions de base de l'appareil photo**

**Mode Auto / Mode Auto hybride**

**Autres modes de prise de vue**

**Mode P**

**Modes Tv, Av et M**

**Mode de lecture**

**Fonctions sans fil**

**Menu de réglage**

**Accessoires**

**Annexe**

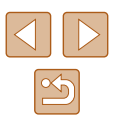

<span id="page-28-0"></span>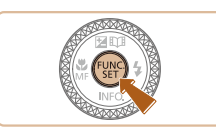

### *4* **Confirmez votre choix et quittez l'écran.**

- $\bullet$  Appuyez sur la touche  $\lbrack \mathcal{C} \rbrack$ .
- L'écran antérieur à votre appui sur la touche [() à l'étape 1 s'affiche à nouveau, indiquant l'option que vous avez configurée.

Pour annuler tout changement de réglage accidentel, vous pouvez rétablir les réglages par défaut de l'appareil photo  $($  $\Box$ [149](#page-148-1)).

### <span id="page-28-1"></span>**Utilisation de l'écran de menu**

Configurez un éventail de fonctions de l'appareil photo par le biais de l'écran de menu comme suit. Les éléments de menu sont regroupés par objectifs sur les onglets, tels que la prise de vue  $\Box$ , la lecture  $\Box$ , etc. Veuillez noter que les éléments de menu disponibles dépendent du mode de prise de vue ou de lecture sélectionné ( $\Box$ [175](#page-174-1) –  $\Box$ [179](#page-178-1)).

- 
- $O$  If T  $\overline{\overline{\mathrm{Mupt}}}$ Désac Volume... Activé Conseils & infos Date/Heure 02.02.'17 10:00 Fuseau horaire... <del>A</del>

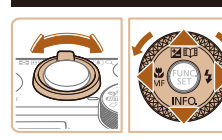

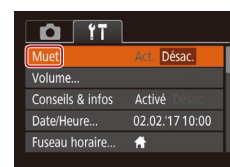

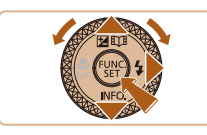

### *3* **Choisissez un élément du menu.**

*1* **Accédez à l'écran de menu.**  $\bullet$  Appuyez sur la touche  $[MFMI].$ 

● Déplacez la commande de zoom pour

● Après avoir appuyé sur les touches [▲][▼] ou tourné la molette [●] pour choisir au départ un onglet, vous pouvez passer d'un onglet à un autre en appuyant sur les touches [ $\left\{\right\}$ ].

*2* **Choisissez un onglet.**

choisir un onglet.

- $\bullet$  Appuyez sur les touches  $[\triangle][\blacktriangledown]$  ou tournez la molette [ ] pour choisir un élément du menu.
- Pour les éléments de menu dont les options ne sont pas affichées, appuyez d'abord sur la touche [ ] ou [  $\blacktriangleright$ ] pour changer d'écran, puis appuyez sur les touches [▲][▼] ou tournez la molette [●] pour sélectionner l'élément de menu.
- Pour revenir à l'écran précédent, appuyez sur la touche [MENU].

## **Avant utilisation Guide élémentaire**

**Guide avancé**

**Notions de base de l'appareil photo**

**Mode Auto / Mode Auto hybride**

**Autres modes de prise de vue**

**Mode P**

**Modes Tv, Av et M**

**Mode de lecture**

**Fonctions sans fil**

**Menu de réglage**

**Accessoires**

**Annexe**

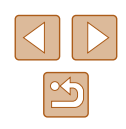

<span id="page-29-0"></span>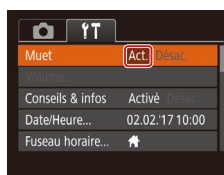

### *4* **Choisissez une option.**

● Appuyez sur les touches [◀][▶] pour choisir une option.

### *5* **Confirmez votre choix et quittez l'écran.**

• Appuyez sur la touche [MFNI ] pour revenir à l'écran affiché avant votre appui sur la touche [MENU] à l'étape 1.

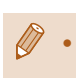

Pour annuler tout changement de réglage accidentel, vous pouvez rétablir les réglages par défaut de l'appareil photo ( $\Box$ 149).

### **Clavier virtuel**

Utilisez le clavier virtuel pour saisir les informations d'identification de visage (ﷺ45), des connexions Wi-Fi (ﷺ[122](#page-121-1)), etc. Veuillez noter que la longueur et le type des informations pouvant être saisies dépendent de la fonction que vous utilisez.

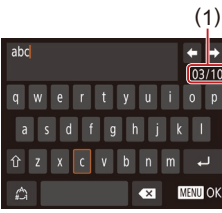

### **Saisir des caractères**

- Appuyez sur les touches  $\left[\triangle\right]$   $\left[\blacktriangledown\right]$   $\left[\blacktriangle\right]$ ou tournez la molette [ ] pour choisir une touche étiquetée d'un caractère, puis appuyez à plusieurs reprises sur la touche [ ] pour saisir le caractère de votre choix.
- La quantité d'informations pouvant être saisies (1) dépend de la fonction que vous utilisez.

#### **Déplacer le curseur**

• Choisissez [ $\bigoplus$ ] ou [ $\bigoplus$ ] et appuyez sur la touche [(wiii)].

### **Saisir des sauts de ligne**

● Choisissez [ ] et appuyez sur la touche [].

### **Changer de mode de saisie**

- Pour passer à d'autres types de caractères (des nombres ou des symboles, par exemple) sur cet écran, choisissez  $\left[\stackrel{A}{\longrightarrow}\right]$  et appuyez sur la touche [].
- Pour saisir des lettres majuscules, choisissez  $[\hat{\uparrow}]$  et appuyez sur la touche [].
- Les modes de saisie disponibles dépendent de la fonction que vous utilisez.

#### **Avant utilisation**

**Guide élémentaire**

**Guide avancé**

**Notions de base de l'appareil photo**

**Mode Auto / Mode Auto hybride**

**Autres modes de prise de vue**

**Mode P**

**Modes Tv, Av et M**

**Mode de lecture**

**Fonctions sans fil**

**Menu de réglage**

**Accessoires**

**Annexe**

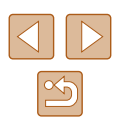

### <span id="page-30-0"></span>**Supprimer des caractères**

- Choisissez [ X ] et appuyez sur la touche [ ]. Le caractère précédent est effacé.
- Si vous choisissez [ X ] et maintenez enfoncée la touche  $\overline{})$ , cinq caractères à la fois seront effacés.

### **Revenir à l'écran précédent**

 $\bullet$  Appuyez sur la touche  $[MENU].$ 

### **Affichage de l'indicateur**

L'indicateur situé au dos de l'appareil photo ( $\Box$ 4) s'allume ou clignote selon l'état de celui-ci.

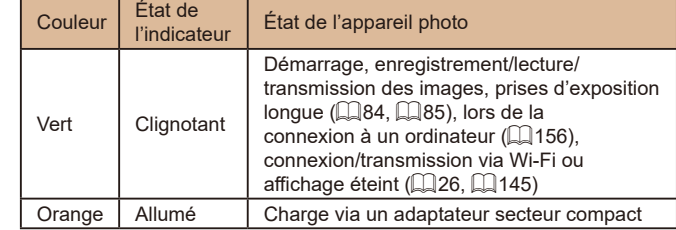

● Lorsque l'indicateur clignote vert, ne mettez pas l'appareil photo hors tension, n'ouvrez pas le couvercle du logement de la batterie et de la carte mémoire, et n'agitez ou ne secouez pas l'appareil photo, sous peine d'altérer les images ou d'endommager l'appareil photo ou la carte mémoire.

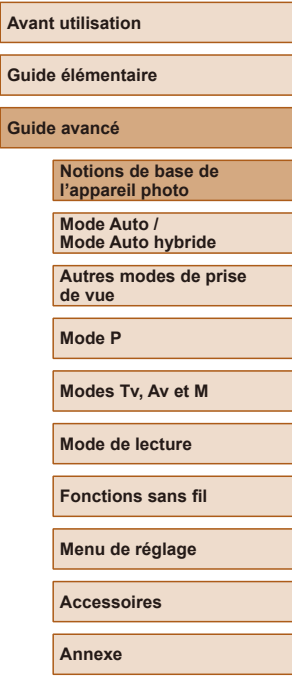

**Guide Guide** 

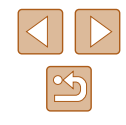

### <span id="page-31-0"></span>**Horloge**

Vous pouvez voir l'heure actuelle.

 $\overline{\mathbf{u}}$  ,  $\overline{\mathbf{u}}$  ,  $\overline{\mathbf{u}}$  ,  $\overline{\mathbf{u}}$  ,  $\overline{\mathbf{u}}$ 

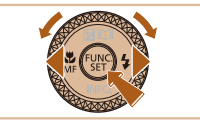

- Appuyez sur la touche  $[$ maintenez-la enfoncée.
- L'heure actuelle s'affiche.
- Si vous tenez l'appareil photo verticalement lorsque vous utilisez la fonction d'horloge, l'écran passe en affichage vertical. Appuyez sur les touches [(| ] ] ou tournez la molette [ $\blacksquare$ ] pour modifier la couleur d'affichage.
- Appuyez à nouveau sur la touche  $[$ pour annuler l'affichage de l'horloge.

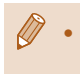

● Lorsque l'appareil photo est éteint, maintenez la touche [ ) enfoncée, puis appuyez sur la touche ON/OFF pour afficher l'heure.

**Avant utilisation Guide élémentaire Guide avancé Notions de base de l'appareil photo Index Mode Auto / Mode Auto hybride Autres modes de prise de vue Mode P Modes Tv, Av et M Mode de lecture Fonctions sans fil Menu de réglage Accessoires Annexe**

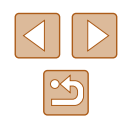

## <span id="page-32-0"></span>**Mode Auto / Mode Auto hybride**

Mode pratique pour des photos et des vidéos faciles avec un plus grand contrôle de la prise de vue

### <span id="page-32-1"></span>**Prise de vue avec les réglages déterminés par l'appareil photo**

Pour la sélection entièrement automatique des réglages optimaux pour des scènes données, laissez simplement l'appareil photo déterminer le sujet et les conditions de prise de vue.

### <span id="page-32-2"></span>**Prise de vue (Smart Auto)**

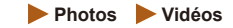

- *1* **Mettez l'appareil photo sous tension.**
- Appuyez sur la touche ON/OFF.
- L'écran de démarrage s'affiche.

### *2* **Activez le mode [ ].**

- $\bullet$  Positionnez la molette modes sur  $[AUT]$ .
- Pointez l'appareil photo sur le sujet. Lorsque l'appareil photo détermine la scène, un léger clic est émis.
- Les icônes représentant la scène et le mode de stabilisation de l'image s'affichent dans le coin supérieur gauche de l'écran  $($  $\Box$ 37,  $\Box$ 38).
- Les cadres affichés autour des sujets détectés indiquent qu'ils sont mis au point.

### **Guide élémentaire Guide avancé Notions de base de l'appareil photo Mode Auto / Mode Auto hybride Autres modes de prise de vue Mode P**

**Modes Tv, Av et M**

**Avant utilisation**

**Mode de lecture**

**Fonctions sans fil**

**Menu de réglage**

**Accessoires**

**Annexe**

**Index**

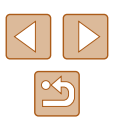

33

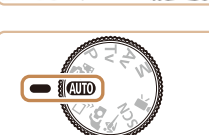

 $\overline{\circ\circ}$ 

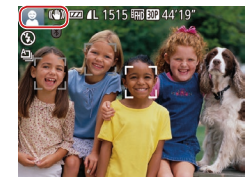

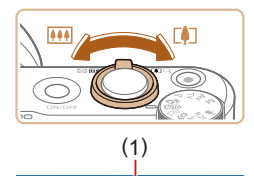

 $(2)$ 

### *3* **Composez la vue.**

- Pour faire un zoom avant et agrandir le sujet, déplacez la commande de zoom en direction de ITATI (téléobiectif) et pour faire un zoom arrière, déplacez -la en direction de [  $\overline{|| ||}$  (grand angle). (Une barre de zoom (1) indiquant la position du zoom s'affiche ainsi que la plage de mise au point (2).)
- Pour faire un zoom avant ou arrière rapide, déplacez la commande de<br>zoom à fond vers [[1]] (téléobjectif) ou **[[444]** (grand angle), et pour faire un zoom avant ou arrière lent, déplacez-la un tout petit peu dans le sens désiré.

### *4* **Photographiez ou filmez. Prise de photos**

### **1) Faites la mise au point.**

- Appuyez sur le déclencheur à mi-course. L'appareil photo émet deux bips après la mise au point et les zones s'affichent pour indiquer les zones d'image mises au point.
- Plusieurs zones s'affichent si plusieurs zones d'image sont mises au point.

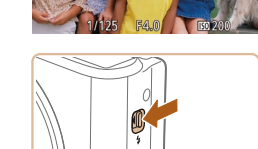

● Si [Ériger le flash] s'affiche, déplacez le commutateur [<sup>2</sup>] pour relever le flash. Il se déclenchera au moment de la prise de vue. Si vous préférez ne pas utiliser le flash, enfoncez-le du doigt dans l'appareil photo.

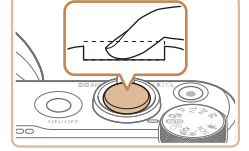

### **2) Prenez la photo.**

- Appuyez sur le déclencheur à fond.
- Au moment de la prise de vue, le son du déclencheur est émis, et dans de faibles conditions d'éclairage si vous avez soulevé le flash, il se déclenche automatiquement.
- Maintenez l'appareil photo immobile jusqu'à ce que le son du déclencheur cesse.
- Après avoir affiché votre prise, l'appareil photo revient à l'écran de prise de vue.

### **Enregistrement de vidéos**

### **1) Commencez à filmer.**

- Appuyez sur la touche vidéo. L'appareil photo émet un bip lorsque l'enregistrement débute, et [**BENR**] s'affiche avec le temps écoulé (1).
- Des bandes noires s'affichent en haut et en bas de l'écran, et le sujet est légèrement agrandi. Les bandes noires indiquent les zones d'image non enregistrées.
- Les cadres affichés autour des visages détectés indiquent qu'ils sont mis au point.
- Dès que l'enregistrement commence, retirez le doigt de la touche vidéo.
- **2) Redimensionnez le sujet et recadrez la scène au besoin.**
	- Pour redimensionner le sujet, répétez les opérations de l'étape 3.

Veuillez noter toutefois que le bruit de fonctionnement de l'appareil photo sera enregistré. Veuillez noter que les vidéos filmées aux facteurs de zoom indiqués en bleu sembleront granuleuses.

● Lorsque vous recadrez les scènes. la mise au point, la luminosité et les couleurs sont automatiquement ajustées.

#### **Avant utilisation**

**Guide élémentaire**

**Guide avancé**

**Notions de base de l'appareil photo**

**Mode Auto / Mode Auto hybride**

**Autres modes de prise de vue**

**Mode P**

**Modes Tv, Av et M**

**Mode de lecture**

**Fonctions sans fil**

**Menu de réglage**

**Accessoires**

**Annexe**

**Index**

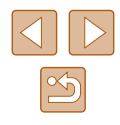

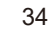

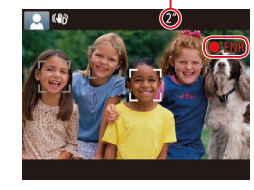

 $(1)$ 

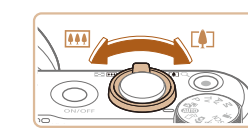

<span id="page-34-0"></span>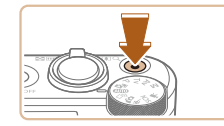

#### **3) Terminez l'enregistrement.**

- Appuyez à nouveau sur la touche vidéo pour arrêter l'enregistrement. L'appareil photo émet deux bips lorsque l'enregistrement s'arrête.
- L'enregistrement s'arrête automatiquement lorsque la carte mémoire est pleine.

Le déclenchement du flash pendant les prises de vue indique que l'appareil photo a automatiquement essayé d'obtenir des couleurs optimales sur le sujet principal et l'arrière-plan (Balance des blancs multi-zones).

### <span id="page-34-1"></span>**Prise de vue en Mode Auto hybride**

#### **Photos Vidéos**

Pour réaliser un court-métrage de la journée, il vous suffit de prendre des photos. L'appareil photo enregistre des clips de 2 à 4 secondes avant chaque prise, lesquels sont ensuite combinés en un résumé vidéo. Les clips enregistrés dans ce mode peuvent être inclus dans les albums Temps forts (ﷺ[108](#page-107-1)).

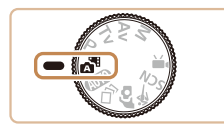

### *1* **Activez le mode [ ].**

● Exécutez l'étape 2 de « Prise de vue (Smart Auto) » (ﷺ33) et choisissez [스비.

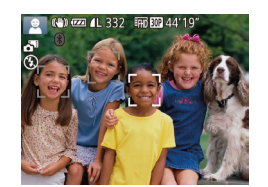

#### *2* **Composez la vue.**

- Exécutez les étapes 3 à 4 de « Prise de vue (Smart Auto) » ( [=](#page-32-2)33) pour cadrer la vue et faire la mise au point.
- Pour des résumés vidéo encore plus impressionnants, dirigez l'appareil photo sur les sujets pendant environ quatre secondes avant de prendre des photos.

### *3* **Prenez la photo.**

- Exécutez l'étape 4 de « Prise de vue (Smart Auto) » ( [=](#page-32-2)33) pour prendre une photo.
- L'appareil photo enregistre à la fois une photo et un clip vidéo. Le clip, qui se termine par la photo et un bruit d'obturation, forme un chapitre dans le résumé vidéo.
- La durée de vie de la batterie est plus courte dans ce mode que dans le mode [AUTO], étant donné que des résumés vidéo sont enregistrés pour chaque prise.
	- Il se peut qu'un résumé vidéo ne soit pas enregistré si vous prenez une photo immédiatement après avoir mis l'appareil photo sous tension, choisi le mode  $\left[\right.\right]$  ou utilisé l'appareil photo de toute autre façon.
	- Les bruits et vibrations liés au fonctionnement de l'appareil photo sont enregistrés dans les résumés vidéo.
- La qualité du résumé vidéo est  $\mathbb{E}_{\text{HD}}[\mathbf{W}]$  et ne peut pas être modifiée.
- Les sons ne sont pas émis lorsque vous appuyez sur le déclencheur à mi-course ou enclenchez le retardateur (L[143](#page-142-1)).
- Les résumés vidéo sont sauvegardés comme fichiers vidéo distincts dans les cas suivants, même s'ils ont été enregistrés le même jour en mode [ $\mathbb{R}$ b].
	- La taille de fichier du résumé vidéo atteint environ 4 Go ou la durée d'enregistrement totale atteint environ 16 minutes et 40 secondes.
	- Le résumé vidéo est protégé (LLI96).
	- Les réglages de l'heure d'été ( [=](#page-18-1)19) ou du fuseau horaire ( =[144\)](#page-143-1) ont été modifiés.
	- Un nouveau dossier est créé (L. [148](#page-147-1)).
- Les bruits d'obturation enregistrés ne peuvent pas être modifiés ou effacés.
- Si vous préférez enregistrer les résumés vidéo sans photos, ajustez au préalable le réglage. Choisissez MENU (L. 29) > onglet  $\begin{bmatrix} 1 \\ 1 \end{bmatrix}$  >  $\begin{bmatrix} 1 \\ 1 \end{bmatrix}$  Type de résumé $\begin{bmatrix} 2 \\ 1 \end{bmatrix}$  S [Aucune photo].
- Les chapitres individuels peuvent être édités ([14] [107\)](#page-106-1).

#### **Avant utilisation**

**Guide élémentaire**

**Guide avancé**

**Notions de base de l'appareil photo**

**Mode Auto / Mode Auto hybride**

**Autres modes de prise de vue**

**Mode P**

**Modes Tv, Av et M**

**Mode de lecture**

**Fonctions sans fil**

**Menu de réglage**

**Accessoires**

**Annexe**

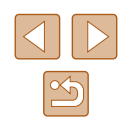

### <span id="page-35-0"></span>**Lecture de résumé vidéo**

Affichez une photo prise en mode [ ] pour lire le résumé vidéo créé le même jour ou spécifiez la date du résumé vidéo à lire  $($  $\Box$ 90).

### **Photos/Vidéos**

Si l'appareil photo ne fait aucun bruit de fonctionnement, il se peut qu'il ait été allumé en appuyant sur la touche **MENU** Pour activer les sons, appuyez sur la touche  $\mathsf{MENU}$ , choisissez [Muet] sur l'onglet  $[1]$ , puis appuyez sur les touches **[4] Dour choisir [Désac.].** 

### **Photos**

- Une icône  $[**Q**]$  clignotante vous avertit que les images seront plus susceptibles d'être floues en raison du bougé de l'appareil photo. Le cas échéant, montez l'appareil photo sur un trépied ou prenez d'autres mesures pour le stabiliser.
- Si vos photos sont sombres malgré le déclenchement du flash, rapprochez-vous du sujet. Pour en savoir plus sur la portée du flash, voir « [Flash](#page-180-1) »  $(1181)$ .
- Il se peut que le sujet soit trop près si l'appareil photo émet seulement un bip lorsque vous appuyez sur le déclencheur à mi-course. Pour en savoir plus sur la plage de mise au point (plage de prise de vue), voir « [Objectif](#page-180-2) »  $\left(\Box\right)$  181).
- Pour réduire les yeux rouges et faciliter la mise au point, il arrive que la lampe s'allume lors de la prise de vue dans de faibles conditions d'éclairage.
- L'apparition d'une icône  $\left[ 2 \right]$  clignotante lorsque vous essayez de photographier indique que la prise de vue n'est pas possible tant que le flash n'est pas rechargé. La prise de vue pouvant reprendre dès que le flash est prêt, appuyez sur le déclencheur à fond et patientez ou bien relâchez-le et appuyez à nouveau dessus.
- Le son du déclencheur n'est pas émis lorsque les icônes Endormi et Bébés (Endormi) (QQ37) sont affichées.
- Bien que vous puissiez photographier à nouveau avant que l'écran de prise de vue s'affiche, votre prise précédente peut déterminer la mise au point, la luminosité et les couleurs utilisées.

● Vous pouvez modifier la durée d'affichage des images après la prise  $(1155)$ .

### **Vidéos**

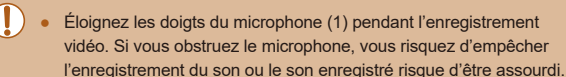

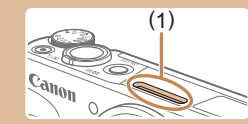

- Évitez de toucher les commandes de l'appareil photo autres que la touche vidéo lorsque vous filmez des vidéos, car les sons émis par l'appareil photo seront enregistrés.
- Après le lancement de l'enregistrement vidéo, la zone d'affichage de l'image change et les sujets sont agrandis pour permettre la correction d'un bougé important de l'appareil photo. Pour filmer des sujets à la taille affichée avant l'enregistrement, exécutez les étapes de « [Enregistrement vidéo avec des sujets à la taille](#page-52-1)  [affichée avant l'enregistrement](#page-52-1) »  $(453)$ .

Le son est enregistré en stéréo.

#### **Avant utilisation**

**Guide élémentaire**

#### **Guide avancé**

**Notions de base de l'appareil photo**

**Mode Auto / Mode Auto hybride**

**Autres modes de prise de vue**

**Mode P**

**Modes Tv, Av et M**

**Mode de lecture**

**Fonctions sans fil**

**Menu de réglage**

**Accessoires**

**Annexe**
### <span id="page-36-0"></span>**Icônes de scène**

### **Photos Vidéos**

En modes [ $\overline{B}$ ] et [AUTO], les scènes de prise de vue déterminées par l'appareil photo sont indiquées par l'icône affichée et les réglages correspondants sont automatiquement sélectionnés pour une mise au point, une luminosité du sujet et des couleurs optimales. Selon la scène, des images continues peuvent être prises (ﷺ38).

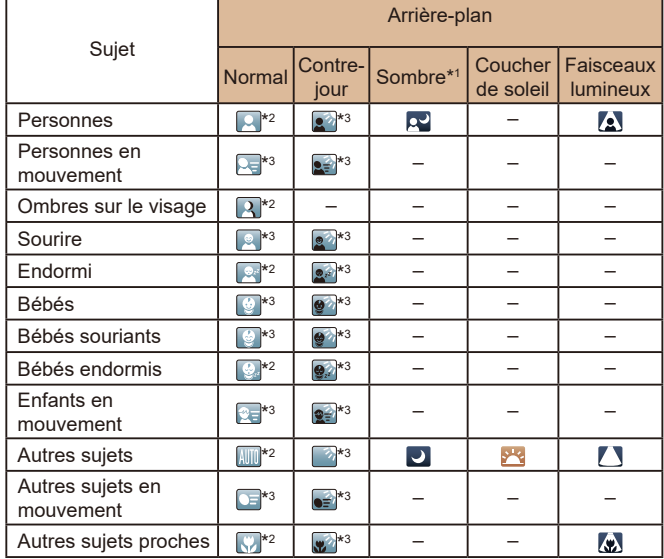

\*1 Trépied utilisé.

- \*2 La couleur d'arrière-plan des icônes est bleu clair lorsque l'arrière-plan est un ciel bleu, bleu foncé pour les arrière-plans sombres et grise pour tous les autres arrière-plans.
- \*3 La couleur d'arrière-plan des icônes est bleu clair lorsque l'arrière-plan est un ciel bleu et grise pour tous les autres arrière-plans.
- $\bullet$  La couleur d'arrière-plan de  $\lbrack \bullet \bullet \rbrack$ ,  $\lbrack \bullet \bullet \rbrack$ ,  $\lbrack \bullet \bullet \rbrack$ ,  $\lbrack \bullet \bullet \rbrack$  est bleu foncé, et la couleur d'arrière-plan de [<sup>2</sup> ] est orange.
- Pour les vidéos, seules les icônes Personnes, Autres sujets et Autres sujets proches s'affichent.
- En mode [ <del>周</del> les icônes ne s'affichent que pour Personnes, Ombres sur le visage, Autres sujets et Autres sujets proches.
- Pour les prises avec retardateur, les icônes ne s'affichent pas pour les sujets suivants : personnes en mouvement, souriants ou endormies, bébés souriants ou endormis, enfants en mouvement et autres sujets en mouvement.
- Les icônes ne s'affichent pas pour les sujets souriants ou endormis et les enfants en mouvement dans les modes d'acquisition autres que [^] (总38, 总44) et lorsque [Corr. lum. halog] est réglé sur [Activé] et que les scènes sont automatiquement corrigées ([〔[51].
- Les icônes Contre-jour ne s'affichent pas pour les enfants en mouvement et les personnes souriant lorsque le flash est réglé sur [ $\sharp$ <sup>A</sup>].
- Les icônes pour bébés (y compris les bébés souriants et endormis) et enfants en mouvement s'affichent lorsque [Identif visage] est réglé sur [Activé] et que les visages des bébés (de moins de deux ans) ou des enfants (de 2 à 12 ans) enregistrés sont détectés (ﷺ46). Vérifiez au préalable que la date et l'heure sont correctes (ﷺ19).
	- Essayez de photographier ou filmer en mode  $[P]$  ( $[1]$ 70) si l'icône de scène ne correspond pas aux conditions de prise de vue réelles ou s'il n'est pas possible de photographier ou filmer avec l'effet, les couleurs ou la luminosité escomptés.

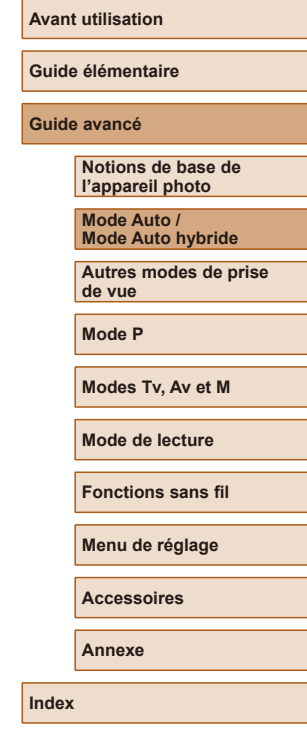

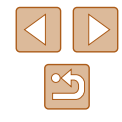

### <span id="page-37-0"></span>**Scènes de prise de vue en continu**

Si l'icône pour l'une des scènes suivantes (dans la colonne de gauche du tableau) s'affiche lorsque vous prenez une photo, l'appareil photo photographie en continu. Si l'icône pour l'une des scènes suivantes (dans la colonne gauche du tableau) s'affiche lorsque vous enfoncez à mi-course le déclencheur, l'une des icônes [♂], [團] ou [❑] s'affiche pour vous avertir que l'appareil photo photographie en continu.

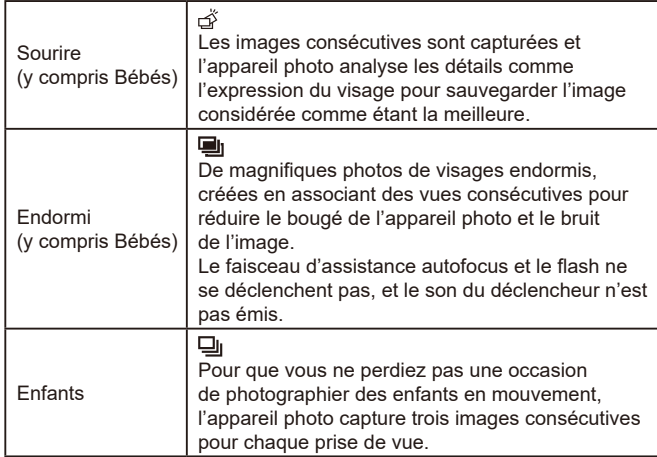

- Dans certaines scènes, les images escomptées peuvent ne pas être sauvegardées et les images peuvent ne pas correspondre à ce que vous attendiez.
	- La mise au point, la luminosité de l'image et la couleur sont déterminées par la première photo.

Lorsque vous souhaitez prendre une seule image, appuyez sur la touche  $\binom{m}{k}$ , choisissez  $\left[\frac{A_{i}}{n}\right]$  dans le menu, puis sélectionnez [**iedge**].

### <span id="page-37-1"></span>**Icône de stabilisation de l'image**

### **Photos Vidéos**

Une stabilisation optimale de l'image selon les conditions de prise de vue (Stabilisateur intelligent) est automatiquement appliquée, et les icônes suivantes s'affichent.

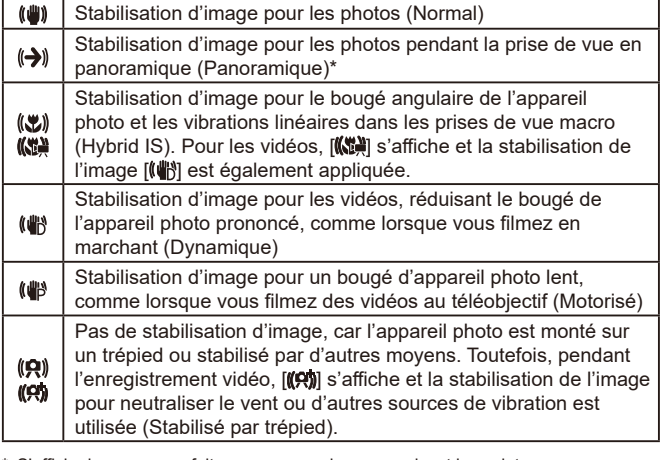

\* S'affiche lorsque vous faites un panoramique, en suivant les sujets en mouvement avec l'appareil photo. Lorsque vous suivez des sujets se déplaçant horizontalement, la stabilisation d'image neutralise uniquement le bougé vertical de l'appareil photo et la stabilisation horizontale s'arrête. De la même manière, lorsque vous suivez des sujets se déplaçant verticalement, la stabilisation d'image ne neutralise que le bougé horizontal de l'appareil photo.

- Pour annuler la stabilisation d'image, réglez [Mode Stabilisé] sur [Désac.] ( [=](#page-82-0)83). Dans ce cas, aucune icône de stabilisation de l'image ne s'affiche.
	- $\bullet$   $[(\rightarrow) ]$ ] n'est pas disponible en mode  $[\bullet]$ -

# **Guide élémentaire Guide avancé Index Notions de base de l'appareil photo Mode Auto / Mode Auto hybride Autres modes de prise de vue Mode P Modes Tv, Av et M Mode de lecture Fonctions sans fil Menu de réglage Accessoires Annexe**

**Avant utilisation**

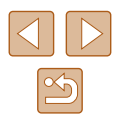

### **Cadres à l'écran**

### **Photos Vidéos**

En mode [AIJTO], différents cadres s'affichent une fois que l'appareil photo détecte les sujets sur lesquels vous le dirigez.

- Un cadre blanc s'affiche autour du sujet (ou le visage d'une personne) que l'appareil photo a déterminé comme le sujet principal et des cadres gris s'affichent autour des autres visages détectés. Les cadres suivent les sujets en mouvement dans une certaine plage pour maintenir la mise au point. Toutefois, si l'appareil photo détecte un mouvement du sujet, seul le cadre blanc reste à l'écran.
- Lorsque vous appuyez sur le déclencheur à mi-course et que l'appareil photo détecte un mouvement du sujet, un cadre bleu s'affiche et la mise au point et la luminosité de l'image sont continuellement ajustées (AF servo).
	- Essayez d'utiliser le mode  $[ P | \Box$  ( $\Box$  70) si aucun cadre ne s'affiche, si les cadres ne s'affichent pas autour des sujets désirés ou si les cadres s'affichent sur l'arrière-plan ou sur des zones semblables.

# **Fonctions courantes et pratiques**

### **Zoom avant rapproché sur des sujets (Zoom numérique)**

### **Photos Vidéos**

Lorsque des sujets éloignés sont trop loin pour être agrandis avec le zoom optique, utilisez le zoom numérique pour obtenir des agrandissements d'environ 160x.

### *1* **Déplacez la commande de zoom vers [ ].**

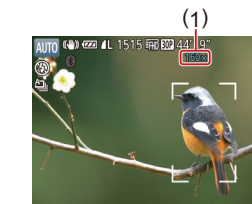

- Maintenez la commande jusqu'à ce que le zoom s'arrête.
- Le zoom s'arrête au facteur de zoom le plus grand avant que l'image ne devienne visiblement granuleuse, ce qui est ensuite indiqué à l'écran.
- *2* **Déplacez à nouveau la commande de zoom vers [ ].**
- L'appareil photo fait un zoom avant encore plus proche sur le sujet.
- (1) correspond au facteur de zoom actuel.

### Si vous déplacez la commande de zoom, la barre de zoom s'affiche (indiquant la position du zoom). La barre de zoom a un code de couleur pour indiquer la plage de zoom.

- Plage blanche : plage de zoom optique où l'image n'apparaît pas granuleuse.
- Plage jaune : plage de zoom numérique où l'image n'est pas manifestement granuleuse (ZoomPlus).
- Plage bleue : plage de zoom numérique où l'image apparaît granuleuse.
- Étant donné que la plage bleue n'est pas disponible avec certains réglages des pixels d'enregistrement (QQ50), le facteur de zoom maximum peut être obtenu en suivant l'étape 1.

# **Avant utilisation**

**Guide élémentaire**

### **Guide avancé**

**Notions de base de l'appareil photo**

**Mode Auto / Mode Auto hybride**

**Autres modes de prise de vue**

**Mode P**

**Modes Tv, Av et M**

**Mode de lecture**

**Fonctions sans fil**

**Menu de réglage**

**Accessoires**

**Annexe**

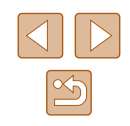

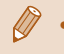

● Pour désactiver le zoom numérique, choisissez MENU (LJ29) > onglet [  $\Box$  > [Zoom numér.] > [Désac.].

### **Récupération facile des sujets après le zoom manuel (Assistant de cadrage – Rechercher)**

### **Photos Vidéos**

Si vous perdez la trace d'un sujet pendant le zoom avant, vous pouvez le retrouver plus facilement par un bref zoom arrière.

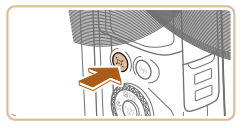

AITO 687

### *1* **Trouvez le sujet perdu.**

- $\bullet$  Appuyez sur la touche  $\Gamma \Box'$  et maintenez -la enfoncée.
- L'appareil photo fait un zoom arrière et affiche un cadre blanc autour de la zone affichée avant d'avoir appuyé sur la touche [[□].

## *2* **Récupérez le sujet.**

- Dirigez l'appareil photo de sorte que le sujet entre dans le cadre blanc, puis relâchez la touche  $\Gamma$  $\Box$ 1.
- L'agrandissement précédent est à présent rétabli pour que la zone dans le cadre blanc remplisse à nouveau l'écran.

Certaines informations de prise de vue ne s'affichent pas pendant le zoom arrière.

● Pendant l'enregistrement vidéo, le cadre blanc ne s'affiche pas si vous appuyez sur la touche  $[$ [1]. Veuillez également noter qu'un facteur de zoom modifié et les bruits de fonctionnement de l'appareil photo sont enregistrés.

- Si vous préférez utiliser le facteur de zoom de l'écran de l'étape 1, appuyez sur le déclencheur à fond.
- Vous pouvez ajuster le facteur de zoom auquel l'appareil photo revient lorsque vous relâchez la touche  $\overline{1}$  en déplacant la commande de zoom pour redimensionner le cadre blanc pendant que vous maintenez enfoncée la touche  $[$  $\Box$ 1.
- $\bullet$  Pour ajuster la zone affichée lorsque la touche  $\overline{1}$  est enfoncée accédez au MENU (LL29) > onglet [O] > [jou] Zone affich.] et choisissez une des trois options.
- Le facteur de zoom ne peut pas être modifié avec la touche [ ] après que vous enfoncez à fond le déclencheur en mode retardateur (LL43).

### <span id="page-39-0"></span>**Zoom automatique en réponse aux mouvements du sujet (Zoom auto)**

### **Photos Vidéos**

L'appareil photo fait automatiquement un zoom avant et arrière pour maintenir un visage détecté ( [=](#page-76-0)77) à une taille constante. Si la personne se rapproche, l'appareil photo fait automatiquement un zoom arrière, et vice et versa. Cette taille peut également être ajustée au besoin.

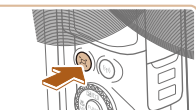

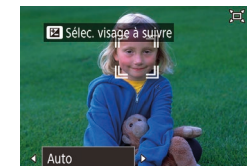

### *1* **Activez le mode [ ] Auto.**

- Appuyez sur la touche [[n] et relâchez-la rapidement.
- $\bullet$  [[ $\Box$ ] s'affiche.
- Un cadre blanc s'affiche autour du visage détecté, et l'appareil photo fait un zoom avant et arrière pour conserver le sujet<br>à l'écran
- Lorsque plusieurs visages sont détectés, un cadre blanc s'affiche autour du visage du sujet principal et jusqu'à deux cadres gris autour des autres visages, à mesure que l'appareil photo fait un zoom pour conserver ces sujets à l'écran.

**Avant utilisation**

**Guide élémentaire**

**Guide avancé**

**Notions de base de l'appareil photo**

**Mode Auto / Mode Auto hybride**

**Autres modes de prise de vue**

**Mode P**

**Modes Tv, Av et M**

**Mode de lecture**

**Fonctions sans fil**

**Menu de réglage**

**Accessoires**

**Annexe**

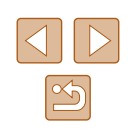

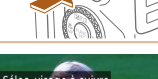

### *2* **Photographiez ou filmez.**

- Le zoom automatique se poursuit même après la prise de vue, et les cadres sont toujours affichés.
- Pour annuler le zoom automatique,<br>appuvez à nouveau sur la touche  $\Gamma$  $\Box$ . [[  $\Box$  Auto : Désac.] s'affiche.

- - Un visage peut ne pas être affiché à une taille constante par rapport à l'écran avec certains facteurs de zoom ou si la tête de la personne est inclinée ou n'est pas directement tournée vers l'appareil photo.
	- Pendant l'enregistrement vidéo, un facteur de zoom modifié et les bruits de fonctionnement de l'appareil photo sont enregistrés.
	- Avec  $\Box'$  Auto activé, certaines informations de prise de vue ne s'affichent pas et certains réglages de prise de vue ne peuvent pas être configurés.
	- Le zoom automatique pour conserver plusieurs sujets à l'écran est impossible pendant l'enregistrement vidéo, même si des visages sont détectés.
	- Le zoom automatique est inactif pendant la prise de vue en continu.
	- Si plusieurs visages sont détectés à l'étape 1, vous pouvez changer le visage principal utilisé pour le zoom automatique en appuyant sur la touche  $[$   $\blacktriangle$ ].
		- Lorsque le sujet détecté se déplace vers le bord de l'écran, l'appareil photo fait un zoom arrière pour conserver le sujet à l'écran.
		- Le facteur de zoom ne peut pas être modifié après que vous enfoncez à fond le déclencheur en mode retardateur (ﷺ43).
	- L'appareil photo donne la priorité au zoom pour conserver les sujets à l'écran. C'est pour cette raison qu'il peut s'avérer impossible de conserver une taille d'affichage constante de visages selon les mouvements du sujet et les conditions de prise de vue.
	- Si aucun visage n'est détecté, l'appareil photo fait un zoom à un niveau donné et arrête le zoom tant qu'un visage n'est pas détecté.

### **Réglage de la taille d'affichage constante de visages**

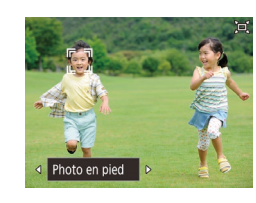

- Avec <del>D'</del> Auto activé, appuyez sur les touches  $[4]$ [ D] pour choisir l'option désirée.
- L'appareil photo fait automatiquement un zoom pour maintenir les visages à la taille spécifiée.

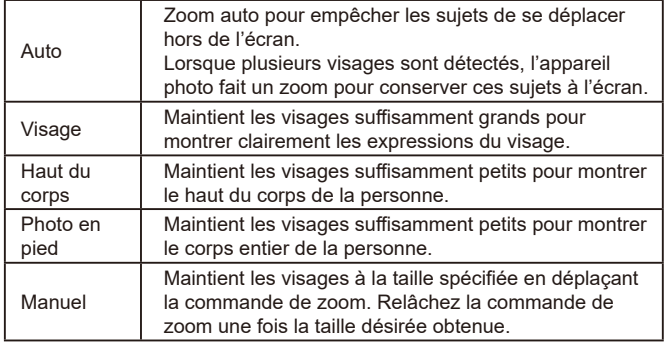

- La taille du visage peut également être réglée dans MENU<br>[\(](#page-28-0)□29) > onglet [■ ] > [Réglages [□] auto] > [Zoom [□] auto]. Vous pouvez choisir [Désac.] pour désactiver cette fonction et utiliser uniquement la fonction décrite dans « [Récupération facile](#page-41-0)  des sujets avec le zoom automatique (Recherche assistée) [» \(](#page-41-0) $\Box$ 42).
	- Vous pouvez faire un zoom avant ou arrière avec la commande de zoom lorsque [Visage], [Haut du corps] ou [Photo en pied] est sélectionné, mais le facteur de zoom original sera rétabli quelques secondes après que vous relâchez la commande.
	- Vous pouvez effacer la taille de visage que vous avez spécifiée pendant l'enregistrement vidéo en appuyant sur la touche  $[\Box]$ .
	- Les tailles de visage ne peuvent pas être modifiées pendant l'enregistrement vidéo.

### **Avant utilisation**

**Guide élémentaire**

**Guide avancé**

**Notions de base de l'appareil photo**

**Mode Auto / Mode Auto hybride**

**Autres modes de prise de vue**

**Mode P**

**Modes Tv, Av et M**

**Mode de lecture**

**Fonctions sans fil**

**Menu de réglage**

**Accessoires**

**Annexe**

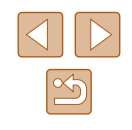

### <span id="page-41-0"></span>**Récupération facile des sujets avec le zoom automatique (Recherche assistée)**

### **Photos Vidéos**

Si vous perdez la trace d'un sujet pendant le zoom avant et que vous bougez l'appareil photo pour le rechercher, l'appareil photo détecte ce mouvement et fait automatiquement un zoom arrière, ce qui facilite la recherche du sujet.

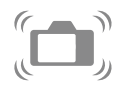

# *Activez le mode [***[□] Auto (□] 40).**

### *2* **Trouvez le sujet perdu.**

*3* **Récupérez le sujet.**

● Lorsque vous bougez l'appareil photo pour rechercher le sujet, l'appareil photo fait un zoom arrière pour vous aider à le trouver.

● Une fois que le sujet est trouvé et que vous arrêtez de bouger l'appareil photo, celui-ci reprend le zoom avant.

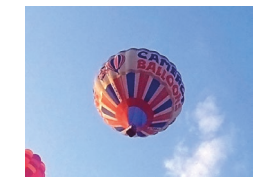

### *4* **Photographiez ou filmez.**

● Pour annuler ce mode, appuyez à nouveau sur la touche  $\Gamma \Box$ . [ Auto : Désac.] s'affiche.

- L'appareil photo ne fait pas automatiquement de zoom arrière avec [ ] affiché autour d'un visage détecté, même si vous bougez l'appareil photo.
- Lorsque la fonction décrite dans « [Zoom automatique en](#page-39-0)  [réponse aux mouvements du sujet \(Zoom auto\)](#page-39-0) »  $(\Box 40)$ est désactivée, [[] s'affiche autour d'un visage détecté, et l'appareil photo fait automatiquement un zoom arrière lorsque vous le bougez.
- Le zoom n'est pas possible alors que le déclencheur est enfoncé à mi-course.
- Pour désactiver cette fonction et utiliser uniquement la fonction décrite dans « [Zoom automatique en réponse aux mouvements](#page-39-0)  [du sujet \(Zoom auto\)](#page-39-0) » ( $\Box$ 40), choisissez MENU ( $\Box$ 29) > onglet  $\left| \bullet \right|$  > [Réglages  $\Box$  auto] > [Rech. assistée] > [Désac.].

### **Ajout d'un cachet date**

**Photos Vidéos**

L'appareil photo peut ajouter la date de prise de vue aux images dans le coin inférieur droit.

Veuillez noter, toutefois, que les cachets date ne pouvant être modifiés ou retirés, mieux vaut vérifier au préalable que la date et l'heure sont correctes  $(1119)$ .

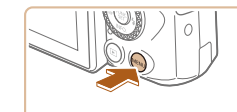

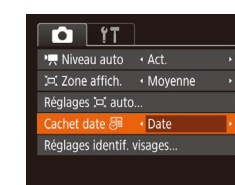

### *1* **Configurez le réglage.**

 $\bullet$  Appuyez sur la touche  $IMFNI$ choisissez [Cachet date <sup>[51]</sup> sur l'onglet [<sup>1</sup>] puis appuyez sur les touches [ $\blacksquare$ ] pour choisir [Date/heure] ou [Date]  $(\leftarrow$  29).

# **Avant utilisation Guide élémentaire Guide avancé**

**Notions de base de l'appareil photo**

**Mode Auto / Mode Auto hybride**

**Autres modes de prise de vue**

**Mode P**

**Modes Tv, Av et M**

**Mode de lecture**

**Fonctions sans fil**

**Menu de réglage**

**Accessoires**

**Annexe**

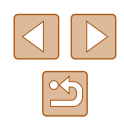

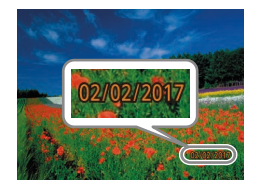

### *2* **Prenez la photo.**

- L'appareil photo ajoute la date ou l'heure de la prise de vue aux photos que vous prenez dans le coin inférieur droit des images.
- Pour rétablir le réglage d'origine, choisissez [Désac.] à l'étape 1.

Les cachets date ne peuvent pas être modifiés ou retirés.

- Les photos prises sans avoir ajouté un cachet date peuvent être imprimées avec un cachet date comme suit. Toutefois, si vous ajoutez de cette façon un cachet date aux images qui en comportent déjà un, celui-ci risque d'être imprimé deux fois.
	- Imprimez à l'aide des fonctions de l'imprimante ( =[158\)](#page-157-0).
	- Utilisez les réglages d'impression DPOF (ﷺ) [161\)](#page-160-0) de l'appareil photo pour imprimer.
	- Utilisez les logiciels téléchargés depuis le site Web de Canon<br>[\(](#page-154-0)□155) pour imprimer.

<span id="page-42-0"></span>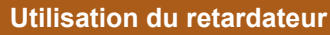

### **Photos Vidéos**

Le retardateur vous permet d'apparaître dans les photos de groupe ou d'autres photos programmées. L'appareil photo se déclenchera environ 10 secondes après que vous appuyez sur le déclencheur.

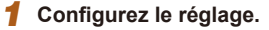

- Appuyez sur la touche [ . choisissez [ يَبْنُ dans le menu, puis choisissez [ يُنْنُ ].
- **Une fois le réglage terminé, [cnd] s'affiche.**

### *2* **Photographiez ou filmez.**

- Pour les photos : appuyez sur le déclencheur à mi-course pour effectuer la mise au point sur le sujet, puis enfoncez -le à fond.
- Pour les vidéos : appuyez sur la touche vidéo.
- Lorsque vous déclenchez le retardateur, la lampe clignote et l'appareil photo émet un son de retardateur.
- Deux secondes avant la prise de vue. le clignotement et le son s'accélèrent. (La lampe reste allumée si le flash se déclenche.)
- Pour annuler la prise de vue après avoir déclenché le retardateur, appuyez sur la touche [MENU].
- Pour restaurer le réglage d'origine, choisissez [cal à l'étape 1.

**Avant utilisation**

**Guide élémentaire**

### **Guide avancé**

**Notions de base de l'appareil photo**

**Mode Auto / Mode Auto hybride**

**Autres modes de prise de vue**

**Mode P**

**Modes Tv, Av et M**

**Mode de lecture**

**Fonctions sans fil**

**Menu de réglage**

**Accessoires**

**Annexe**

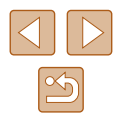

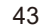

### **Utilisation du retardateur pour éviter l'effet de bougé de l'appareil photo**

### **Photos Vidéos**

Cette option retarde le déclenchement de l'obturateur de deux secondes environ une fois que vous aurez appuyé sur le déclencheur. Si l'appareil photo n'est pas stable pendant que vous appuyez sur le déclencheur, cela n'aura pas d'incidence sur votre prise de vue.

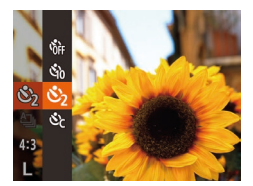

- Exécutez l'étape 1 de « Utilisation du retardateur » (ﷺ43) et choisissez [گ].
- Une fois le réglage terminé, [(5)] s'affiche.
- Exécutez l'étape 2 de « Utilisation du retardateur » (ﷺ43) pour photographier ou filmer.

### **Personnalisation du retardateur**

**Photos Vidéos**

Vous pouvez définir le délai (0 à 30 secondes) et le nombre de prises de vue (1 à 10).

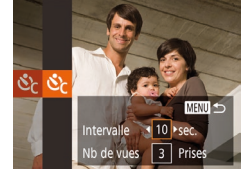

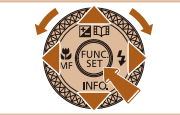

- *1* **Choisissez [ ].**
- En exécutant l'étape 1 de « Utilisation du retardateur » (ﷺ43), choisissez [رُوُ], puis appuyez sur la touche  $[MENT]$ .

### *2* **Configurez le réglage.**

- Appuyez sur les touches  $[\triangle][\blacktriangledown]$  pour choisir l'intervalle ou le nombre de prises de vue.
- Appuyez sur les touches [4][D] ou tournez la molette [<sup>3</sup> lour choisir une valeur, puis appuyez sur la touche [  $\mathcal{R}$ ].
- Une fois le réglage terminé, [On] s'affiche.
- Exécutez l'étape 2 de « Utilisation du retardateur » ( [=](#page-42-0)43) pour photographier ou filmer.

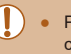

Pour les vidéos enregistrées avec le retardateur, l'enregistrement commence après l'intervalle que vous avez spécifié, mais la spécification du nombre de prises de vue reste sans effet.

- Lorsque vous spécifiez plusieurs prises, la luminosité de l'image et la teinte de couleur sont déterminées par la première prise. Un intervalle de temps plus long est nécessaire entre les prises lorsque le flash se déclenche ou lorsque vous avez spécifié plusieurs prises. La prise de vue s'arrête automatiquement lorsque la carte mémoire est pleine.
- Si vous spécifiez un délai supérieur à deux secondes, deux secondes avant la prise, le clignotement de la lampe et le son du retardateur s'accélèrent. (La lampe reste allumée si le flash se déclenche.)

### <span id="page-43-0"></span>**Prise de vue en continu**

**Photos Vidéos**

En mode [AUTO], maintenez complètement enfoncé le déclencheur pour photographier en continu.

[Pour en savoir plus sur la](#page-181-0) vitesse de la prise de vue en continu, voir [«](#page-181-0) Prise de vue » ( $\Box$ 182).

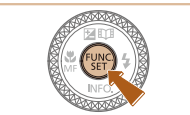

### *1* **Configurez le réglage.**

- Appuyez sur la touche [⊛], choisissez [ $\Box$ ] dans le menu, puis choisissez [ $\Box$ ]<br>[\(](#page-27-0) $\Box$ 28).
- Une fois le réglage terminé, [- ] s'affiche.

### *2* **Prenez la photo.**

● Maintenez complètement enfoncé le déclencheur pour photographier en continu.

### **Avant utilisation**

**Guide élémentaire**

### **Guide avancé**

**Notions de base de l'appareil photo**

**Mode Auto / Mode Auto hybride**

**Autres modes de prise de vue**

**Mode P**

**Modes Tv, Av et M**

**Mode de lecture**

**Fonctions sans fil**

**Menu de réglage**

**Accessoires**

**Annexe**

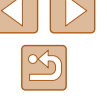

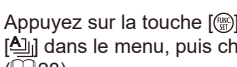

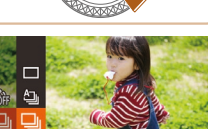

- - Pendant la prise de vue en continu, la mise au point, l'exposition et les couleurs sont mémorisées sur la position ou au niveau déterminé lorsque vous appuyez sur le déclencheur à mi-course.
	- [Cette f](#page-42-0)onction ne peut pas être utilisée avec le retardateur  $(□43)$ .
	- La prise de vue peut s'interrompre momentanément ou la prise de vue en continu peut ralentir selon les conditions de prise de vue, les réglages de l'appareil photo et la position du zoom.
	- À mesure que d'autres photos sont prises, la prise de vue peut ralentir.
	- La prise de vue peut ralentir si le flash se déclenche.
	- $\bullet$  La balance des blancs multi-zones ( $\Box$ 33) n'est pas disponible. De la même façon, [Corr. lum. halog] (|↓↓51) est réglé sur [Désac.] et ne peut pas être modifié.

### **Affichage des images pendant la lecture**

Chaque ensemble de photos prises en continu est géré comme un seul groupe et seule la première photo de ce groupe est affichée. Pour indiquer que l'image fait partie d'un groupe,  $\boxed{S}$  [  $\boxed{=}$  s'affiche dans le coin supérieur gauche de l'écran.

> ● Si vous effacez une image regroupée (LL98), toutes les images du groupe sont également effacées. Faites attention lorsque vous effacez des images.

- Les images regroupées peuvent être lues individuellement ( $\Box$ 92) et retirées du groupe ( $\Box$ 92).
- $\bullet$  Si vous protégez ( $\Box$ 96) une image regroupée, toutes les images du groupe seront également protégées.
- Les images regroupées peuvent être visionnées individuellement lors de la lecture en utilisant Recherche d'images (ﷺ) ou Défilement intelligent ( [=](#page-94-0)95). Dans ce cas, les images sont provisoirement retirées du groupe.
- Les actions suivantes ne sont pas disponibles pour les images regroupées : modifier les informations sur l'identification de visage ( $\Box$ 93), les agrandir ( $\Box$ 94), les marquer comme favoris  $(\Box$ 101), les éditer ( $\dot{\Box}$ 102), les imprimer ( $\Box$ 157), configurer l'impression d'une image individuelle ( =[161](#page-160-1)) ou les ajouter à un livre photo ( =[163](#page-162-0)). Pour cela, affichez individuellement les images regroupées ( [=](#page-91-0)92) ou annulez d'abord le regroupement (LI92).

# **Utilisation de l'identification de visage**

Si vous enregistrez une personne à l'avance, l'appareil photo détectera le visage de cette personne et donnera la priorité à la mise au point, la luminosité et la couleur pour cette personne au cours de la prise de vue. En mode [AUTO], l'appareil photo peut détecter des bébés et des enfants d'après les anniversaires enregistrés et optimiser les réglages pour ceux -ci au cours de la prise de vue.

Cette fonction est également pratique lors de la recherche d'une personne enregistrée spécifique parmi un grand nombre d'images (L.I91). L'enregistrement préalable des personnes facilite également leur ajout lors de la création d'albums Temps forts (ﷺ[108](#page-107-0)).

### **Informations personnelles**

- Les informations comme les images d'un visage (infos visage) enregistrées avec l'identification de visage et les informations personnelles (nom, anniversaire) seront sauvegardées sur l'appareil photo. Par ailleurs, lorsque des personnes enregistrées sont détectées, leur nom est enregistré sur les photos. Lors de l'utilisation de la fonction d'identification de visage, soyez prudent lorsque vous partagez l'appareil photo ou les images avec d'autres personnes, et lorsque vous mettez les images en ligne où de nombreuses autres personnes peuvent les voir.
- Lorsque vous jetez l'appareil photo ou que vous le donnez à une autre personne après avoir utilisé l'identification de visage, veillez à effacer toutes les informations (visages, noms et anniversaires enregistrés) de l'appareil photo (ﷺ49).

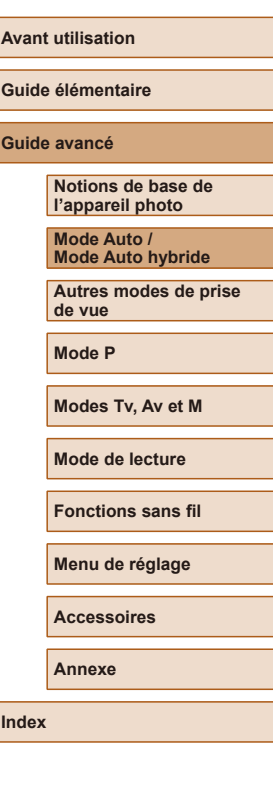

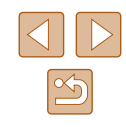

### <span id="page-45-0"></span>**Enregistrement des informations d'identification de visage**

Vous pouvez enregistrer des informations (infos visage, noms et anniversaires) pour un maximum de 12 personnes et les utiliser avec la fonction d'identification de visage.

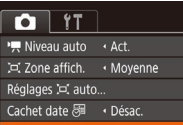

glages identif. visag

*1* **Accédez à l'écran de réglage.**  $\bullet$  Appuvez sur la touche  $IMENUI$ , choisissez [Réglages identif. visages] sur l'onglet  $[\bullet]$ , puis appuyez sur la touche  $[\circledast]$  ( $\Box$ 29).

 $\bullet$  Appuyez sur les touches  $\Box$   $\blacktriangledown$  ou tournez la molette  $\left| \text{mod} \right|$  pour choisir [Ajout au dos.], puis appuyez sur la touche [(.).

 $\bullet$  Appuyez sur les touches  $[\triangle][\blacktriangledown]$  ou tournez la molette  $\Box$  pour choisir [Ajouter nv visage], puis appuyez sur la

touche  $[\mathbb{R}]$ .

Réglages identif. visages Identif visage Activé jout au dos. **MENU** 5

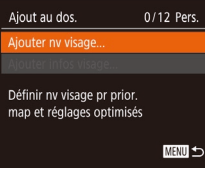

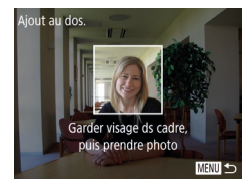

### *2* **Enregistrez les informations de visage.**

- Dirigez l'appareil photo de sorte que le visage de la personne que vous souhaitez enregistrer se trouve à l'intérieur du cadre gris au centre de l'écran.
- Un cadre blanc sur le visage de la personne indique que le visage est reconnu. Assurez-vous qu'un cadre blanc s'affiche sur le visage avant de photographier.

Aiout au dos Enregistrer? Annuler

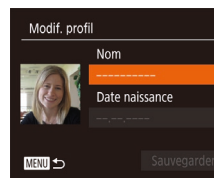

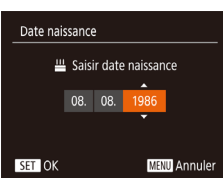

Modif. profil Nom Amy Date naissance 08.08.1986 Sauvegarder **MENU 5** 

- Si le visage n'est pas reconnu, vous ne pourrez pas enregistrer les informations de visage.
- Lorsque [Enregistrer ?] s'affiche, appuyez sur les touches [(I] ] ou tournez la molette [ ] pour choisir [OK], puis appuyez sur la touche [( $\textdegree$ )].
- L'écran [Modif. profil] apparaît.
- *3* **Enregistrez le nom et l'anniversaire de la personne.**
- Appuyez sur la touche [ **| pour accéder** [au clav](#page-29-0)ier, puis saisissez le nom<br>[\(](#page-29-0) $\square$ 30).
- Pour enregistrer un anniversaire. sur l'écran [Modif. profil], choisissez [Date naissance] (appuyez sur les<br>touches [▲][▼] ou tournez la molette [<sup>3</sup>]), puis appuyez sur la touche [  $\mathcal{C}$ ].
- Appuyez sur les touches [◀][▶] pour choisir une option.
- $\bullet$  Appuyez sur les touches  $[\triangle][\blacktriangledown]$  ou tournez la molette [ ] pour spécifier la date.
- $\bullet$  Ceci fait, appuyez sur la touche  $\lbrack \mathcal{C} \rbrack$ .

### *4* **Sauvegardez les réglages.**

- Appuyez sur les touches  $[\triangle][\blacktriangledown]$  ou tournez la molette [ ] pour choisir [Sauvegarder], puis appuyez sur la touche  $\lceil \frac{mn}{m} \rceil$ .
- Après l'affichage d'un message, appuyez sur les touches [(I] ] ou tournez la molette [.] pour choisir [Oui], puis appuyez sur la touche [(.).

### **Avant utilisation**

**Guide élémentaire**

### **Guide avancé**

**Notions de base de l'appareil photo**

**Mode Auto / Mode Auto hybride**

**Autres modes de prise de vue**

**Mode P**

**Modes Tv, Av et M**

**Mode de lecture**

**Fonctions sans fil**

**Menu de réglage**

**Accessoires**

**Annexe**

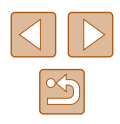

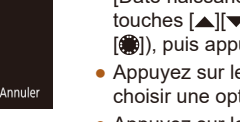

### *5* **Continuez d'enregistrer les informations de visage.**

- Pour enregistrer jusqu'à 4 autres points d'informations de visage (expressions ou angles), répétez l'étape 2.
- Les visages enregistrés sont plus facilement reconnus si vous ajoutez un éventail d'informations de visage. Outre une tête en angle, ajoutez un angle légèrement de côté, une vue de sourire et des vues à l'intérieur et à l'extérieur.

Le flash ne se déclenche pas lorsque vous exécutez l'étape 2.

● Si vous n'enregistrez pas un anniversaire à l'étape 3, les icônes Bébés et Enfants (ﷺ) se s'affichent pas en mode [**AUTO**].

Vous pourrez remplacer les infos visage enregistrées et ajouter des infos visage ultérieurement si vous n'avez pas rempli l'ensemble des 5 cases d'infos visage (ﷺ46).

### **Prise de vue**

Si vous enregistrez une personne à l'avance, l'appareil photo donnera la priorité à cette personne comme sujet principal et optimisera la mise au point, la luminosité et la couleur pour cette personne au cours de la prise de vue.

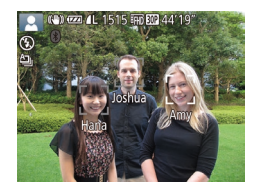

- Lorsque vous dirigez l'appareil photo sur des personnes, les noms de 3 personnes enregistrées maximum s'affichent lorsqu'elles sont détectées.
- Prenez la photo.
- Les noms affichés sont enregistrés sur les photos. Les noms des personnes détectées (5 maximum en tout) sont enregistrés, même si les noms ne sont pas affichés.

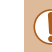

Réglages identif. visages Identif visage

Aiout au dos... ér/modif infi Effacer infos..

Activé

**MENU** 

Les personnes autres que celles enregistrées peuvent être détectées par erreur comme la personne enregistrée si elles ont des traits communs.

- Les personnes enregistrées ne peuvent pas être correctement détectées si l'image capturée ou la scène diffère considérablement des informations de visage enregistrées.
- Si un visage enregistré n'est pas détecté, ou pas facilement détecté, remplacez les informations enregistrées par les nouvelles infos visage. Enregistrer les infos visage juste avant de photographier facilitera la détection des visages enregistrés.
- Si une personne est prise par erreur pour une autre personne et si vous continuez à photographier, vous pouvez modifier ou effacer le nom enregistré dans l'image lors de la lecture (LL93).
- Étant donné que les visages des enfants et des bébés changent rapidement à mesure qu'ils grandissent, il est recommandé de mettre à jour régulièrement leurs infos visage (LL46).
- Si vous ne souhaitez pas que les noms soient enregistrés sur les photos, choisissez [Réglages identif, visages] sur l'onglet [ $\Box$ ], choisissez [Identif visage], puis choisissez [Désac.].
- Vous pouvez vérifier les noms enregistrés sur les images sur l'écran de lecture (affichage simple) ( [=](#page-87-0)88).
- **En mode**  $\left[\mathbf{A}^{\mathsf{T}}\right]$ , les noms ne s'affichent pas sur l'écran de prise de vue, mais ils sont enregistrés dans les photos.
- Les noms enregistrés en prise de vue en continu ( $\downarrow$  44, [=](#page-79-0)80) continuent d'être enregistrés dans la même position que la première image, même si le sujet se déplace.

### <span id="page-46-0"></span>**Vérification et modification des informations enregistrées**

### *1* **Accédez à l'écran [Vér/modif info].**

● En exécutant l'étape 1 de « Enregistrement des informations d'identification de visage » ( $\downarrow$  46), choisissez [Vér/modif info] et appuyez sur la touche [().

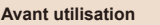

**Guide élémentaire**

**Guide avancé**

**Notions de base de l'appareil photo**

**Mode Auto / Mode Auto hybride**

**Autres modes de prise de vue**

**Mode P**

**Modes Tv, Av et M**

**Mode de lecture**

**Fonctions sans fil**

**Menu de réglage**

**Accessoires**

**Annexe**

**Index**

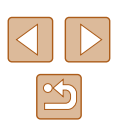

47

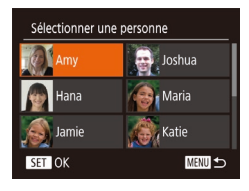

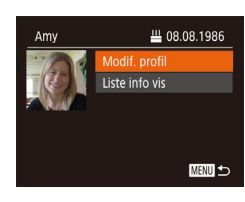

### *2* **Choisissez une personne dont vous souhaitez vérifier ou modifier les informations.**

 $\bullet$  Appuyez sur les touches  $\blacksquare$ [ $\blacksquare$ ][ $\blacksquare$ ] ou tournez la molette [ ] pour choisir la personne dont vous souhaitez vérifier ou modifier les informations, puis appuyez sur la touche [(%)].

### *3* **Vérifiez ou modifiez les informations selon vos besoins.**

- Pour vérifier un nom ou un anniversaire, choisissez [Modif. profil] (appuyez sur<br>les touches [▲][▼] ou tournez la molette [ $|$ ]), puis appuyez sur la touche [  $|$ ]. Sur l'écran affiché, vous pouvez modifier le nom ou l'anniversaire comme décrit à l'étape 3 de « Enregistrement des informations d'identification de visage »  $($  $\Box$  $46$ ).
- Pour vérifier les informations de visage. choisissez [Liste info vis] (appuyez sur les touches  $[\triangle][\blacktriangledown]$  ou tournez la molette  $\lceil \frac{2}{2} \rceil$ , puis appuyez sur la touche  $\lceil \frac{2}{2} \rceil$ . Pour effacer des informations de visage, appuyez sur la touche [ ] sur l'écran affiché, choisissez les informations de visage à effacer en appuyant sur les touches [▲][▼][1] ou en tournant la molette [.], puis appuyez sur la touche [ [ ]. Lorsque [Effacer ?] s'affiche,<br>choisissez [ OK] (appuvez sur les touches  $\blacksquare$   $\blacksquare$  ou tournez la molette  $\blacksquare$ ), puis appuyez sur la touche [().

Même si vous changez de noms dans [Modif. profil], les noms enregistrés sur les images prises précédemment restent les mêmes.

### **Remplacement et ajout des informations de visage**

Vous pouvez remplacer les informations de visage existantes par de nouvelles infos visage. Il est recommandé de mettre régulièrement à jour les informations de visage, particulièrement pour les bébés et les enfants, étant donné que leur visage change rapidement à mesure qu'ils grandissent. Vous pouvez également ajouter des informations de visage si vous n'avez pas rempli l'ensemble des 5 cases d'infos visage.

Aiout au dos.

Ajouter nv visage...

Liter infos visage

Aiouter angles/expressions pr améliorer reconnaissance

Sélectionner une personne

Sélect, visage à remplacer

SET OK

Hana

SET OK

11/12 Pers.

MENU 5

MENU S

MENU to

Joshua **A** Maria

**All Assets** 

- *1* **Accédez à l'écran [Ajouter infos visage].**
- En exécutant l'étape 1 de « Enregistrement des informations d'identification de visage » ( [=](#page-45-0)46), choisissez [Ajouter infos visage] et appuyez sur la touche [  $\degree$ ].

### *2* **Choisissez une personne dont vous souhaitez remplacer les infos visage.**

- $\bullet$  Appuyez sur les touches  $[\triangle][\blacktriangledown][\blacktriangle][\blacktriangleright]$ ou tournez la molette  $\begin{bmatrix} 1 \\ 0 \\ 0 \end{bmatrix}$  pour choisir le nom d'une personne dont vous souhaitez remplacer les infos visage, puis appuyez sur la touche [(b)].
- Si cinq éléments d'infos visage ont déjà été enregistrés, un message apparaîtra.  $\blacksquare$  [ $\blacksquare$ ] ou tournez la molette  $\blacksquare$ ]), puis appuyez sur la touche  $\lceil \frac{m}{2} \rceil$ .
- Si moins de cinq éléments d'infos visage sont enregistrés, passez à l'étape 4 pour ajouter des informations de visage.

# *<sup>3</sup>* **Choisissez les infos visage à remplacer.**

• Appuyez sur les touches  $[\triangle][\blacktriangledown][\blacktriangle][\blacktriangleright]$ ou tournez la molette [<sup>2</sup>] pour choisir les infos visage à remplacer, puis appuyez sur la touche [(.).

# **Avant utilisation Guide élémentaire Guide avancé Notions de base de l'appareil photo Mode Auto / Mode Auto hybride Autres modes de prise de vue Mode P Modes Tv, Av et M Mode de lecture Fonctions sans fil**

**Menu de réglage**

**Accessoires**

**Annexe**

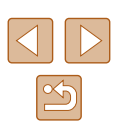

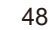

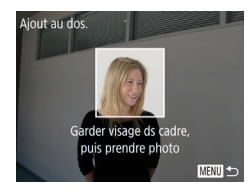

### *4* **Enregistrez les informations de visage.**

- Exécutez l'étape 2 de « Enregistrement des informations d'identification de visage »  $($ 46) pour photographier. puis enregistrer les nouvelles informations de visage.
- Les visages enregistrés sont plus facilement reconnus si vous ajoutez un éventail d'informations de visage. Outre une tête en angle, ajoutez un angle légèrement de côté, une vue de sourire et des vues à l'intérieur et à l'extérieur.
- Vous ne pouvez pas ajouter d'informations de visage si vous avez rempli l'ensemble des 5 cases d'informations. Exécutez les étapes ci-dessus pour remplacer les informations de visage.
- Vous pouvez exécuter les étapes ci-dessus pour enregistrer de nouvelles infos visage lorsqu'au moins une case est libre ; toutefois vous ne pouvez pas remplacer d'informations de visage. Au lieu de remplacer les infos visage, commencez par effacer les infos existantes inutiles  $(4147)$ , puis enregistrez de nouvelles informations de visage  $(446)$  au besoin.

### <span id="page-48-0"></span>**Effacement des informations enregistrées**

Vous pouvez effacer les informations (infos visage, noms et anniversaires) enregistrées dans la fonction d'identification de visage. Cependant, les noms enregistrés dans les images précédemment prises ne sont pas effacés.

### *1* **Accédez à l'écran [Effacer infos].**

● Exécutez l'étape 1 de « Enregistrement des informations d'identification de visage »  $($  $\Box$ 46) et choisissez [Effacer infos].

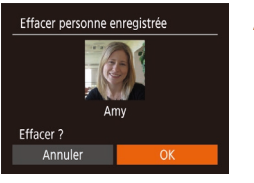

Activé

**MENU** 5

Réglages identif. visages

Identif visage

Aiout au dos Vér/modif info... ffacer infos

- *2* **Choisissez une personne dont vous souhaitez effacer les informations.**
- $\bullet$  Appuyez sur les touches  $\Box$ [ $\Box$ [ $\Box$ ][ $\Diamond$ ] ou tournez la molette  $\left[\begin{matrix} 1 \\ 0 \end{matrix}\right]$  pour choisir le nom d'une personne à effacer, puis appuyez sur la touche [(b)].
- Lorsque [Effacer ?] s'affiche, appuyez sur les touches [4][ D] ou tournez la molette [<sup>2</sup>] pour choisir [OK], puis appuyez sur la touche  $\lceil \binom{m}{m} \rceil$ .

● Si vous effacez les infos d'une personne enregistrée, vous ne serez plus en mesure d'afficher son nom (QQ90), de remplacer ses infos ( $\Box$ 93) ou de rechercher des images l'incluant (□91).

● Vous pouvez également effacer les noms des informations sur  $l'$ image ( $\Box$ 93).

## **Avant utilisation Guide élémentaire Guide avancé Notions de base de l'appareil photo Mode Auto / Mode Auto hybride Autres modes de prise de vue Mode P Modes Tv, Av et M**

**Mode de lecture**

**Fonctions sans fil**

**Menu de réglage**

**Accessoires**

**Annexe**

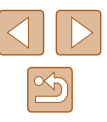

# **Fonctionnalités de personnalisation des images**

### <span id="page-49-1"></span>**Modification du rapport largeur-hauteur**

**Photos Vidéos**

Modifiez le rapport largeur-hauteur de l'image comme suit.

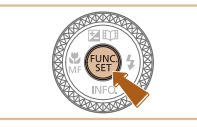

**Chir 16:9** 4 3:2

 $4:3$   $4:$ 

**LE 1:1** 

- Appuyez sur la touche [ ), choisissez [4:3] dans le menu et choisissez l'option désirée (**Q28**).
- Une fois le réglage terminé, le rapport largeur-hauteur de l'écran est mis à jour.
- Pour rétablir le réglage d'origine, répétez  $ce$  processus, mais choisissez  $[4:3]$ .

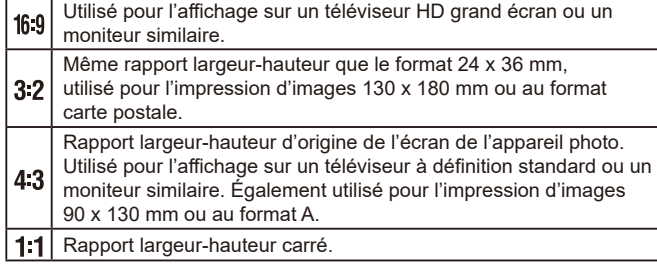

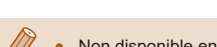

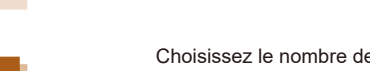

அ  $4:3$ 

**BED** M1

**M2** 

le pixels d'enregistrement de l'image parmi quatre niveaux, comme suit. Pour des indications sur le nombre de photos qu'une carte mémoire peut contenir d'après chaque réglage des pixels d'enregistrement, voir « [Enregistrement](#page-181-1) » (Q182).

<span id="page-49-0"></span>**Modification du nombre de pixels d'enregistrement (Taille d'image)**

- Appuyez sur la touche  $[$ <del>)</del>, choisissez [ ] dans le menu et choisissez l'option  $d$ ésirée ( $\Box$ 28).
- L'option configurée est maintenant affichée.
- Pour rétablir le réglage d'origine, répétez ce processus, mais choisissez [L].

**Photos Vidéos**

### **Indications pour choisir le réglage des pixels d'enregistrement d'après le format de papier (pour les images 4:3)**

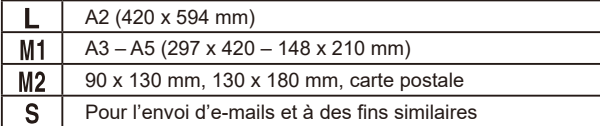

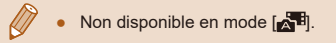

**Guide élémentaire**

**Avant utilisation**

**Guide avancé**

**Notions de base de l'appareil photo**

**Mode Auto / Mode Auto hybride**

**Autres modes de prise de vue**

**Mode P**

**Modes Tv, Av et M**

**Mode de lecture**

**Fonctions sans fil**

**Menu de réglage**

**Accessoires**

**Annexe**

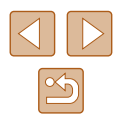

### <span id="page-50-0"></span>**Correction des zones verdâtres de l'image dues aux lampes au mercure**

### **Photos Vidéos**

En mode [AUTO], les sujets ou arrière-plans dans les scènes nocturnes éclairées par des lampes au mercure peuvent sembler avoir une teinte verdâtre. Cette teinte verdâtre peut être corrigée automatiquement lors de la prise de vue, en utilisant la balance des blancs multi-zones.

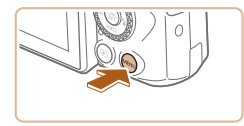

< Standard

Activé

 $\overline{\mathbf{C}}$  if Zoom numér

Réglages flash. orr. lum. halog Activé Afficher l'image après la prise..

Faisceau AF

- $\bullet$  Appuyez sur la touche  $IMENU$ l, choisissez [Corr. lum. halog] sur l'onglet  $\Box$ ], puis choisissez  $[Activé]$  ( $\Box$ 29).
- Une fois le réglage terminé, [急] s'affiche.
- Pour rétablir le réglage d'origine, répétez ce processus, mais choisissez [Désac.].

- Une fois que vous avez terminé de photographier sous des lampes au mercure, il est recommandé de régler [Corr. lum. halog] sur [Désac.]. Autrement, les teintes vertes qui ne sont pas dues aux lampes au mercure risquent d'être corrigées par erreur.
	- Essayez de prendre d'abord des photos tests pour vous assurer d'obtenir les résultats désirés.
	- $\bullet$  En prise de vue en continu ( $\Box$ 44), cette option est réglée sur [Désac.] et ne peut pas être modifiée.

### <span id="page-50-1"></span>**Modification de la qualité de l'image vidéo**

**Photos Vidéos**

Trois réglages de qualité d'image sont disponibles. Pour des indications sur la durée totale d'enregistrement pour les vidéos que peut prendre en charge une carte mémoire à chaque niveau de qualité d'image, voir « [Enregistrement](#page-181-1) » ( $\Box$ 182).

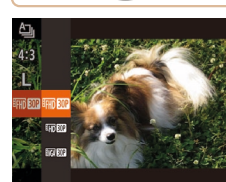

- Appuyez sur la touche [ . choisissez **EFHINGRING** dans le menu et choisissez l'option désirée (**[128**).
- L'option configurée est maintenant affichée.
- Pour rétablir le réglage d'origine, répétez ce processus, mais choisissez [FH].

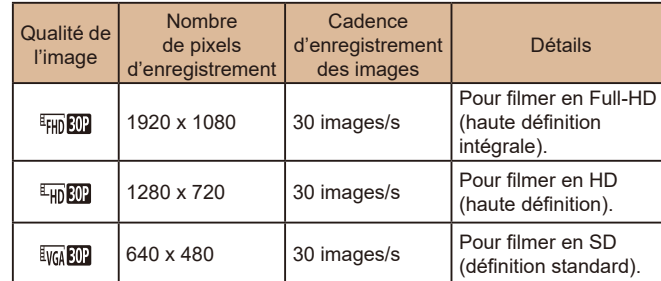

En modes [FHD 30P] et [FHD 30P], des bandes noires affichées en haut et en bas de l'écran indiquent les zones d'image non enregistrées. ● En mode [<sup>1</sup>穴], [ [ ] est également disponible et offre des mouvements moins saccadés  $(467)$ .

**Avant utilisation**

**Guide élémentaire**

**Guide avancé**

**Notions de base de l'appareil photo**

**Mode Auto / Mode Auto hybride**

**Autres modes de prise de vue**

**Mode P**

**Modes Tv, Av et M**

**Mode de lecture**

**Fonctions sans fil**

**Menu de réglage**

**Accessoires**

**Annexe**

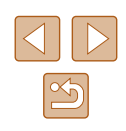

# **Fonctions de prise de vue pratiques**

Vous pouvez afficher un quadrillage à l'écran pour vous guider verticalement et horizontalement pendant la prise de vue.

**Affichage du quadrillage**

Désac.

Activé Activé

 $T$ Réglages flash

Corr. lum. halog Afficher l'image après la prise...

**Quadrilla** 

Aff. inversé

### <span id="page-51-0"></span>**Désactivation du Niveau auto**

**Photos Vidéos**

Le nivellement automatique maintient les vidéos droites. Pour annuler cette fonction, choisissez [Désac.].

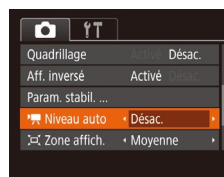

 $\bullet$  Appuyez sur la touche  $\blacksquare$   $\blacksquare$   $\blacksquare$ choisissez  $\mathbb{R}$  Niveau auto] sur l'onglet  $\lceil$  |, puis choisissez  $\lceil$ Désac.] ( $\lceil$ 29).

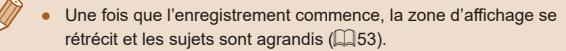

**Avant utilisation Guide élémentaire**

**Guide avancé**

**Notions de base de l'appareil photo**

**Mode Auto / Mode Auto hybride**

**Autres modes de prise de vue**

**Mode P**

**Modes Tv, Av et M**

**Mode de lecture**

**Fonctions sans fil**

**Menu de réglage**

**Accessoires**

**Annexe**

**Index**

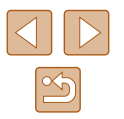

● Une fois le réglage terminé, le quadrillage s'affiche à l'écran. ● Pour rétablir le réglage d'origine, répétez

**Photos Vidéos**

ce processus, mais choisissez [Désac.].

 $\bullet$  Appuyez sur la touche  $[MFMJ]$ , choisissez [Quadrillage] sur l'onglet [<sup>1</sup>], puis choisissez [Activé] ([129).

● Le quadrillage n'est pas enregistré sur vos prises de vue.

### <span id="page-52-2"></span>**Modification des réglages de l'option Mode Stabilisé**

**Photos Vidéos**

### <span id="page-52-1"></span>**Désactivation de la stabilisation de l'image**

Lorsque l'appareil photo est stabilisé (quand vous photographiez avec un trépied par exemple), il est recommandé de régler la stabilisation de l'image sur [Désac.] pour la désactiver.

- *1* **Accédez à l'écran de réglage.**
- $\bullet$  Appuyez sur la touche  $IMENUI,$ choisissez [Param. stabil.] sur l'onglet  $\lceil$  ], puis appuyez sur la touche  $\lceil$   $\lceil$  $($  $\Box$ 29).
- Param, stabil. Mode Stabilisé ← Continu Stab Dynam . Standard Détecte la scène pour une stabilisation optimale de l'image **MENU S**

### *2* **Configurez le réglage.**

 $\bullet$  Appuyez sur les touches  $[\triangle]$ [ $\blacktriangledown]$  ou tournez la molette  $\left| \stackrel{\text{\normalsize def}}{\text{\normalsize def}} \right|$  pour choisir  $\text{\normalsize [Mode]}$ Stabilisé], puis choisissez [Désac.] en appuyant sur les touches [ $\blacksquare$ ].

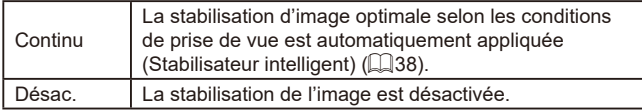

### <span id="page-52-0"></span>**Enregistrement vidéo avec des sujets à la taille affichée avant l'enregistrement**

**Photos Vidéos**

En principe, après le lancement de l'enregistrement vidéo, la zone d'affichage de l'image change et les sujets sont agrandis pour permettre le redressement de l'image et la correction d'un bougé important de l'appareil photo.

Pour enregistrer des vidéos avec les sujets à la taille affichée avant l'enregistrement, vous pouvez réduire la stabilisation de l'image et annuler Niveau auto.

Param, stabil Mode Stabilisé « Continu Faible ok Dimo

Correction du flou de bougé pendant l'enr. de vidéos

■

- Réglez <sup>[1</sup>], Niveau auto] sur [Désac.] comme décrit dans « [Désactivation du](#page-51-0)  [Niveau auto](#page-51-0) »  $(4352)$ .
- Exécutez l'étape 1 de « [Désactivation](#page-52-1)  [de la stabilisation de l'image](#page-52-1) »  $(153)$ pour accéder à l'écran [Param. stabil.].
- Choisissez [Stab. Dynam.], puis [Faible]  $($  $\Box$ 29).
- Vous pouvez également régler [Mode Stabilisé] sur [Désac.], de sorte que les sujets soient enregistrés à la taille affichée avant l'enregistrement.
- [Stab. Dynam.] n'est pas disponible lorsque [Mode Stabilisé] est  $r$ églé sur [Désac.] ( $\Box$ 53).
- Seul [Standard] est disponible lorsque la qualité vidéo est réglée sur [ VGA BOP].

### **Avant utilisation**

**Guide élémentaire**

**Guide avancé**

**Notions de base de l'appareil photo**

**Mode Auto / Mode Auto hybride**

**Autres modes de prise de vue**

**Mode P**

**Modes Tv, Av et M**

**Mode de lecture**

**Fonctions sans fil**

**Menu de réglage**

**Accessoires**

**Annexe**

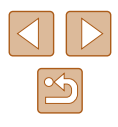

# **Personnalisation du fonctionnement de l'appareil photo**

Personnalisez les fonctions de prise de vue sur l'onglet [<sup>1</sup>] de l'écran de menu comme suit.

Pour en savoir plus sur les fonctions du menu, voir « [Utilisation de l'écran](#page-28-0)  [de menu](#page-28-0) »  $\binom{n}{29}$ .

### **Empêcher le déclenchement du faisceau d'assistance autofocus**

**Photos Vidéos**

Réglages flash Par lampe

Désac.

MENU 5

Vous pouvez désactiver la lampe qui s'allume habituellement pour vous aider à faire la mise au point lorsque vous appuyez sur le déclencheur à mi-course dans de faibles conditions d'éclairage.

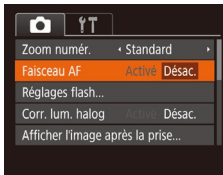

- $\bullet$  Appuyez sur la touche  $IMFNI$ . choisissez [Faisceau AF] sur l'onglet [O], puis choisissez [Désac.] ([129).
- Pour rétablir le réglage d'origine, répétez ce processus, mais choisissez [Activé].

**Empêcher la lampe atténuateur du phénomène des yeux rouges de s'allumer**

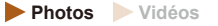

Vous pouvez désactiver la lampe atténuateur du phénomène des yeux rouges qui s'allume pour réduire les yeux rouges lorsque le flash est utilisé dans les scènes faiblement éclairées.

### *1* **Accédez à l'écran [Réglages flash].**

 $\bullet$  Appuyez sur la touche  $\blacksquare$   $\blacksquare$ choisissez [Réglages flash] sur l'onglet  $\lceil$  ], puis appuyez sur la touche  $\lceil$   $\lceil$  $($  $\Box$ 29).

### *2* **Configurez le réglage.**

- $\bullet$  Choisissez [Désac.] ( $\Box$ 29).
- Pour rétablir le réglage d'origine, répétez ce processus, mais choisissez [Activé].

### **Avant utilisation**

**Guide élémentaire**

**Guide avancé**

**Notions de base de l'appareil photo**

**Mode Auto / Mode Auto hybride**

**Autres modes de prise de vue**

**Mode P**

**Modes Tv, Av et M**

**Mode de lecture**

**Fonctions sans fil**

**Menu de réglage**

**Accessoires**

**Annexe**

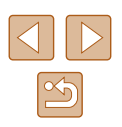

### <span id="page-54-0"></span>**Modification du style d'affichage de l'image prise**

**Photos Vidéos**

Vous pouvez modifier la durée d'affichage des images et le type d'informations affichées immédiatement après la prise de vue.

### <span id="page-54-1"></span>**Modification de la durée d'affichage de l'image prise**

### *1* **Accédez à l'écran [Afficher l'image après la prise].**

 $\bullet$  Appuyez sur la touche  $IMFNI$ . choisissez [Afficher l'image après la prise] sur l'onglet [<sup>1</sup>], puis appuyez sur la touche [<del>⑥</del>] (LL29).

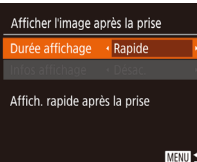

### ● Choisissez [Durée affichage] et appuyez sur les touches [<][ D] pour choisir

*2* **Configurez le réglage.**

l'option désirée. ● Pour rétablir le réglage d'origine, répétez ce processus, mais choisissez [Rapide].

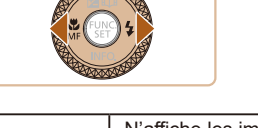

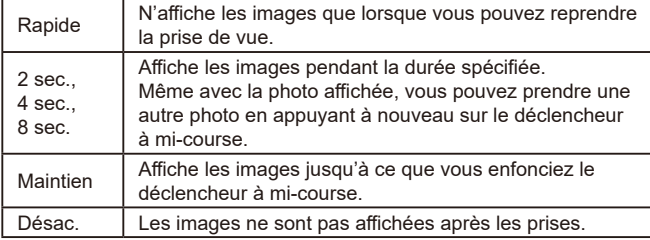

### **Changement de l'écran affiché après les prises**

Afficher l'image après la prise Durée affichage < 2 sec. fos affichage

Infos de p. de vue ne s'affichent pas après prise

· Désac.

**MENU** to

Vous pouvez modifier la méthode d'affichage des images après les avoir prises, comme suit.

- *1* **Réglez [Durée affichage] sur [2 sec.], [4 sec.], [8 sec.] ou [Maintien] (** [=](#page-54-0)**55).**
- *2* **Configurez le réglage.**
- Appuyez sur les touches  $[\triangle][\blacktriangledown]$  ou tournez la molette  $\Box$  pour choisir linfos affichage]. Appuyez sur les touches [4][D] pour choisir l'option désirée.
- Pour rétablir le réglage d'origine, répétez ce processus, mais choisissez [Désac.].

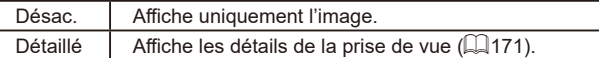

- Si [Durée affichage] ( $\downarrow$  55) est réglé sur [Désac.] ou [Rapide], [Infos affichage] est réglé sur [Désac.] et ne peut pas être modifié.
	- En appuyant sur la touche  $\blacktriangledown$  alors qu'une image est affichée après la prise de vue, vous pouvez changer d'informations d'affichage. Veuillez noter que les réglages de [Infos affichage] ne sont pas modifiés. Vous pouvez également effacer les images en appuyant sur la touche [m] ou protéger ([[1] 96) ou marquer les images comme favoris (ﷺ) images comme favoris (ﷺ) images

# **Guide élémentaire Guide avancé Index Notions de base de l'appareil photo Mode Auto / Mode Auto hybride Autres modes de prise de vue Mode P Modes Tv, Av et M Mode de lecture Fonctions sans fil Menu de réglage Accessoires Annexe**

**Avant utilisation**

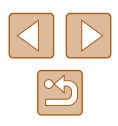

# **Autres modes de prise de vue**

Utilisez plus efficacement votre appareil photo dans diverses scènes et améliorez vos prises de vue avec des effets d'image uniques ou des fonctions spéciales

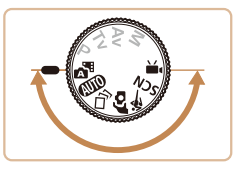

# **Appliquer automatiquement des effets (Prise de vue créative)**

**Photos Vidéos**

### **Obtention d'un éventail d'images pour chaque prise**

L'appareil photo détermine le sujet et les conditions de prise de vue, en appliquant automatiquement des effets spéciaux et en recadrant la scène pour mettre en valeur le sujet. Six photos sont enregistrées pour chaque prise. Vous pouvez capturer plusieurs photos avec effets en utilisant les réglages déterminés par l'appareil photo.

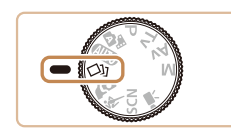

### *1* **Activez le mode [ ].**

- Positionnez la molette modes sur [ ].
- *2* **Prenez la photo.**
- Appuyez sur le déclencheur à fond. Lorsque vous photographiez, le son du déclencheur est émis trois fois.
- Une fois les six images affichées l'une à la suite de l'autre, elles s'affichent simultanément pendant deux secondes environ.
- Pour maintenir les images affichées jusqu'à ce que vous enfonciez le déclencheur à mi-course, appuyez sur la touche [ ]. Vous pouvez choisir une image pour l'affichage plein écran en appuyant sur les touches [A][  $|| \cdot ||$  ou en tournant la molette [.), puis appuyez sur la touche [().
- Pour revenir à l'affichage d'origine, appuyez sur la touche [MFNU].

### **Avant utilisation**

**Guide élémentaire**

**Guide avancé**

**Notions de base de l'appareil photo**

**Mode Auto / Mode Auto hybride**

**Autres modes de prise de vue**

**Mode P**

**Modes Tv, Av et M**

**Mode de lecture**

**Fonctions sans fil**

**Menu de réglage**

**Accessoires**

**Annexe**

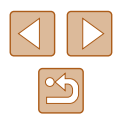

La prise de vue prend un certain temps après le déclenchement du flash, mais tenez l'appareil photo stable jusqu'à ce que le son du déclencheur soit entendu trois fois.

- Les six images sont gérées ensemble en tant que groupe  $($  $\Box$ 92).
- L'affichage simultané des six images tel qu'illustré à l'étape 2 n'est disponible qu'immédiatement après la prise.

### <span id="page-56-0"></span>**Choix des effets**

Vous pouvez choisir les effets pour les images capturées en mode  $[\sqrt{1}$ .

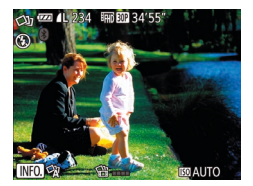

- $\bullet$  Après avoir choisi le mode  $[\triangle]$ , appuyez sur la touche  $[\nabla]$ .
- Appuyez sur les touches [◀][▶] ou tournez la molette [<sup>2</sup> ] pour choisir l'effet, puis appuyez sur la touche [(.).

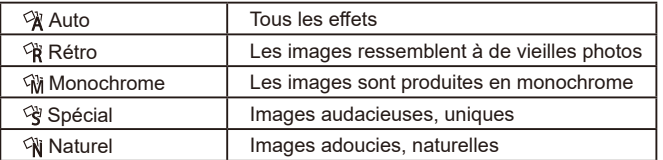

### **Enregistrement de vidéos avec un éventail d'effets**

Laissez l'appareil photo déterminer les sujets et les conditions de prise de vue lorsque vous enregistrez des vidéos, et des filtres ou des effets comme la lecture au ralenti ou en accéléré seront automatiquement ajoutés. Une fois que vous avez enregistré quelques vidéos, jusqu'à quatre d'entre elles sont automatiquement combinées pour créer une vidéo en prise de vue créative de 15 à 25 secondes. Veuillez noter que le son n'est pas enregistré dans ce mode.

### *1* **Activez le mode [ ].**

- $\bullet$  Positionnez la molette modes sur  $[Q_i]$ .
- *2* **Enregistrez la première vidéo.**
- Appuyez sur la touche vidéo. L'enregistrement débute, et une barre s'affiche pour indiquer le temps écoulé.
- L'enregistrement s'arrête automatiquement au bout de 3 à 6 secondes.
- *3* **Enregistrez la deuxième à la quatrième vidéo.**
- Répétez l'étape 2 trois fois pour enregistrer quatre vidéos.
- Même si vous n'enregistrez pas quatre vidéos ce jour-là, une vidéo en prise de vue créative sera sauvegardée en tant que fichier distinct une fois que la date change.
- Les effets sont généralement appliqués de la même manière aux vidéos 1 à 4, mais vous pouvez également changer l'effet de chaque vidéo  $(1.57)$ .
	- $\bullet$  Les chapitres individuels peuvent être édités ( $\Box$ [107\)](#page-106-0).

### **Lecture des vidéos en prise de vue créative**

Vous pouvez choisir et lire des vidéos en prise de vue créative enregistrées en mode [ $\boxtimes$ ] ( $\boxdot$ 89).

### **Guide élémentaire Guide avancé Notions de base de l'appareil photo Mode Auto / Mode Auto hybride Autres modes de prise de vue**

**Mode P**

**Avant utilisation**

**Modes Tv, Av et M**

**Mode de lecture**

**Fonctions sans fil**

**Menu de réglage**

**Accessoires**

**Annexe**

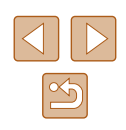

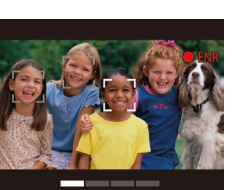

# **Prise d'un autoportrait avec des réglages optimaux (Autoportrait)**

### **Photos Vidéos**

Pour les autoportraits, le traitement personnalisable des images comprend le lissage de peau, ainsi que le réglage de la luminosité et de l'arrière-plan pour vous faire mieux ressortir.

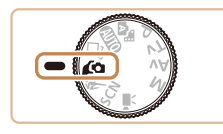

- *1* **Activez le mode [ ].**
- $\bullet$  Positionnez la molette modes sur  $\Box$

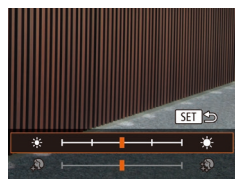

### *2* **Configurez le réglage.**

- $\bullet$  Appuyez sur la touche  $\blacktriangledown$  pour accéder à l'écran de réglage pour la peau lisse et la luminosité. Appuyez sur les touches [A][v] pour choisir un élément de réglage, puis appuyez sur les touches [ $||$ ] ou tournez la molette [ $||$ ] pour ajuster la valeur tout en regardant l'écran.
- Le flou d'arrière-plan peut également être désactivé. Après avoir choisi [  $\Box$  à l'étape 1, appuyez sur la touche [4].

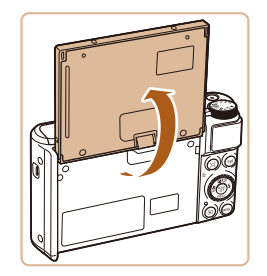

### *3* **Ouvrez l'écran.**

● Ouvrez l'écran comme illustré.

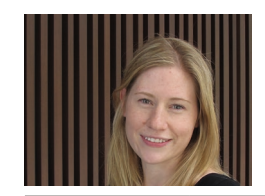

### *4* **Prenez la photo.**

● Stabilisez l'appareil photo pendant la prise de vue. Lorsque vous enfoncez le déclencheur à fond avec le flou d'arrièreplan réglé sur [Auto], l'appareil photo prend deux photos et traite les images.

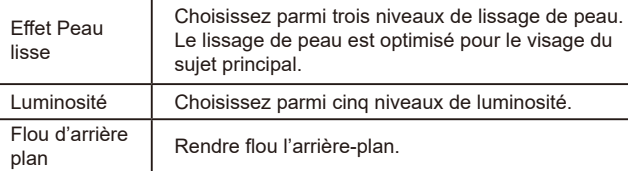

- Les zones autres que la peau des personnes peuvent être modifiées, selon les conditions de prise de vue.
- Essayez de prendre d'abord des photos tests pour vous assurer d'obtenir les résultats désirés.
- En mode de flash [ $\sharp$ ], le flou artistique en arrière-plan est réglé sur [Désac.] et ne peut pas être modifié.
	- La durée restante avant la prise de vue est affichée en haut de l'écran lorsque vous activez le retardateur en sélectionnant [(in] ou bien en sélectionnant [(cidiented en réglant la durée sur 3 secondes ou plus.

# **Guide élémentaire Guide avancé**

**Notions de base de l'appareil photo**

**Mode Auto / Mode Auto hybride**

**Autres modes de prise de vue**

**Mode P**

**Avant utilisation**

**Modes Tv, Av et M**

**Mode de lecture**

**Fonctions sans fil**

**Menu de réglage**

**Accessoires**

**Annexe**

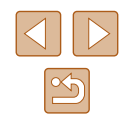

# **Sujets en mouvement (Sport)**

**Photos Vidéos**

Photographiez en continu à mesure que l'appareil photo fait la mise au point sur des sujets en mouvement.

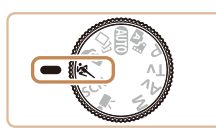

### *1* **Activez le mode [ ].**

● Positionnez la molette modes sur  $[$ 

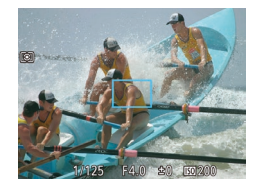

### *2* **Faites la mise au point.**

● Pendant que vous appuyez sur le déclencheur à mi-course, l'appareil photo continue à ajuster la mise au point et la luminosité de l'image là où le cadre bleu s'affiche.

### *3* **Prenez la photo.**

● Maintenez complètement enfoncé le déclencheur pour photographier en continu.

- - En mode  $\left[ \bigotimes \right]$ , les photos peuvent sembler granuleuses, étant donné que la vitesse ISO ( [=](#page-71-0)72) augmente selon les conditions de prise de vue.
	- Pour en savoir plus sur la plage de prise de vue en mode  $[$ voir « [Objectif](#page-180-0) » ( =181).
	- Il se peut que vous ne puissiez pas prendre immédiatement de photos après la prise de vue en continu. Veuillez noter que certains types de carte mémoire peuvent retarder davantage la prise de la photo suivante.
	- La prise de vue peut ralentir selon les conditions de prise de vue, les réglages de l'appareil photo et la position du zoom.
	- La prise de vue en continu n'est pas disponible en mode  $[\Box]$ Auto (ﷺ40).

# <span id="page-58-0"></span>**Scènes données**

Choisissez un mode correspondant à la scène de prise de vue, et l'appareil photo configurera automatiquement les réglages pour obtenir des photos optimales.

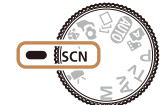

-90 े बिं

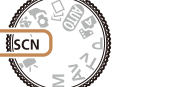

### *1* **Activez le mode [ ].**

 $\bullet$  Positionnez la molette modes sur  $\mathsf{SCM}$ .

### *2* **Choisissez un mode de prise de vue.**

- Appuyez sur la touche [ . choisissez [ ? ], choisissez un mode de prise de vue ( [=](#page-27-0)28).
- *3* **Photographiez ou filmez.**
- **Prise de vue de portraits (Portrait)**

**Photos Vidéos**

● Photographiez ou filmez des personnes avec un effet adouci.

### **Scènes nocturnes sans utiliser de trépied (Nocturne manuel) Photos Vidéos**

- De magnifiques photos de scènes nocturnes ou de portraits avec paysage nocturne en arrière-plan, sans avoir besoin de tenir l'appareil photo complètement immobile (comme avec un trépied).
- Une image unique est créée en combinant des photos consécutives, réduisant par là le bougé de l'appareil photo et le bruit d'image.

### **Avant utilisation**

**Guide élémentaire**

**Guide avancé**

**Notions de base de l'appareil photo**

**Mode Auto / Mode Auto hybride**

**Autres modes de prise de vue**

**Mode P**

**Modes Tv, Av et M**

**Mode de lecture**

**Fonctions sans fil**

**Menu de réglage**

**Accessoires**

**Annexe**

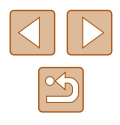

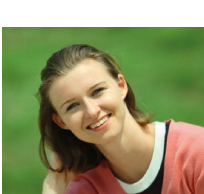

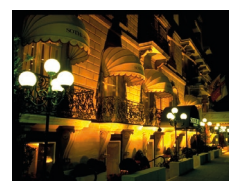

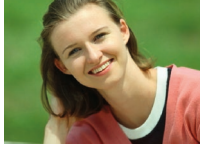

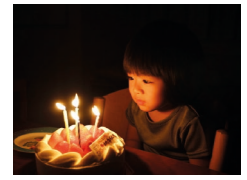

- **Prise de vue sous un faible éclairage (Basse lumière)**
	- **Photos Vidéos**
- Photographiez avec un bougé d'appareil photo et du sujet minime même dans de faibles conditions d'éclairage.
- **Prise de vue de feux d'artifice (Feu d'artifice)**
	- **Photos Vidéos**
- Prises de vue éclatantes de feux d'artifice.
- Les sujets apparaissent plus grands en mode [ ] comparé aux autres modes.
	- En mode  $[2]$ , les photos peuvent sembler granuleuses, étant donné que la vitesse ISO ( [=](#page-71-0)72) augmente selon les conditions de prise de vue.
	- Étant donné que l'appareil photo se déclenche en continu en mode  $[\cdot]$ , tenez-le fermement pendant la prise de vue.
	- En mode  $\Box$  un flou de mouvement excessif ou certaines conditions de prise de vue peuvent vous empêcher d'obtenir les résultats escomptés.
	- En mode [  $\frac{25}{20}$ ], montez l'appareil photo sur un trépied ou prenez d'autres mesures pour le stabiliser et empêcher le bougé de l'appareil photo. Par ailleurs, il est recommandé de régler [Mode Stabilisé] sur [Désac.] lors de l'utilisation d'un trépied ou d'autres moyens pour maintenir en place l'appareil photo (ﷺ)
- 
- Lorsque vous utilisez un trépied pour les scènes nocturnes, la prise de vue en mode  $[AL]$  au lieu du mode  $[2]$  donnera de meilleurs résultats (ﷺ33).
- Le réglage des pixels d'enregistrement en mode  $[3]$ <sup>e</sup> $[$ ] est de [ $M$ ] (2592 x 1944) et ne peut pas être modifié.
- En mode [ ], même si aucun cadre n'est affiché lorsque vous enfoncez le déclencheur à mi-course, la mise au point optimale est déterminée.

# **Application des effets spéciaux**

Ajoutez un vaste choix d'effets aux images lors de la prise de vue.

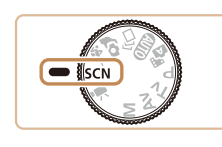

- *1* **Choisissez un mode de prise de vue.**
- Exécutez les étapes 1 et 2 de « Scènes données » ( [=](#page-58-0)59) pour choisir un mode de prise de vue.
- *2* **Photographiez ou filmez.**
- **Prise de vue aux couleurs éclatantes (Super éclatant)**
	- **Photos Vidéos**
- Prises de vue aux couleurs riches et éclatantes.

**Prises de vue postérisées (Effet poster)**

- **Photos Vidéos**
- Prises de vue ressemblant à une affiche ou une illustration ancienne.

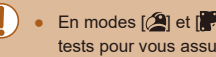

En modes  $[2]$  et  $[3]$ , essayez de prendre d'abord des photos tests pour vous assurer d'obtenir les résultats désirés.

### **Avant utilisation**

**Guide élémentaire**

**Guide avancé**

**Notions de base de l'appareil photo**

**Mode Auto / Mode Auto hybride**

**Autres modes de prise de vue**

**Mode P**

**Modes Tv, Av et M**

**Mode de lecture**

**Fonctions sans fil**

**Menu de réglage**

**Accessoires**

**Annexe**

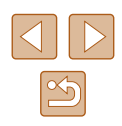

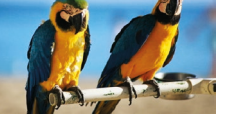

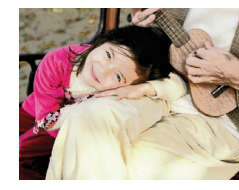

### **Prise de vue avec un effet de lissage de peau (Peau lisse)**

**Photos Vidéos**

Traite les images pour rendre la peau plus lisse.

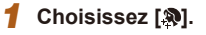

● Exécutez les étapes 1 et 2 de « Scènes données »  $(\Box$  59) et choisissez  $[\mathbf{R}]$ .

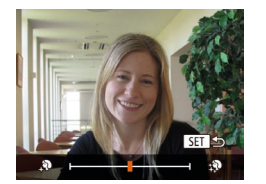

### *2* **Choisissez un niveau d'effet.**

- $\bullet$  Appuyez sur la touche  $\blacktriangledown$ . choisissez un niveau d'effet (appuyez sur les touches  $[$  |  $]$  ou tournez la molette  $[$ puis appuyez sur la touche  $[$
- Une prévisualisation de votre photo avec l'effet appliqué est affichée.

### *3* **Prenez la photo.**

Les zones autres que la peau des personnes peuvent être modifiées, selon les conditions de prise de vue.

● Essayez de prendre d'abord des photos tests pour vous assurer d'obtenir les résultats désirés.

### **Prise de vue avec un effet d'objectif à très grand angle (Effet très grand angle)**

### **Photos Vidéos**

Photographiez avec l'effet de distorsion obtenu avec un objectif à très grand angle.

### *1* **Choisissez [ ].**

● Exécutez les étapes 1 et 2 de « Scènes données »  $(\Box$  59) et choisissez  $[\xi]$ .

### *2* **Choisissez un niveau d'effet.**

- $\bullet$  Appuyez sur la touche  $[\blacktriangledown]$ , choisissez un niveau d'effet (appuyez sur les touches  $[$   $\bullet$   $]$   $\bullet$   $]$  ou tournez la molette  $[$ puis appuyez sur la touche  $[$
- Une prévisualisation de votre photo avec l'effet appliqué est affichée.

### *3* **Prenez la photo.**

Essayez de prendre d'abord des photos tests pour vous assurer d'obtenir les résultats désirés.

**Avant utilisation**

**Guide élémentaire**

### **Guide avancé**

**Notions de base de l'appareil photo**

**Mode Auto / Mode Auto hybride**

**Autres modes de prise de vue**

**Mode P**

**Modes Tv, Av et M**

**Mode de lecture**

**Fonctions sans fil**

**Menu de réglage**

**Accessoires**

**Annexe**

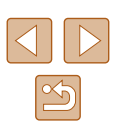

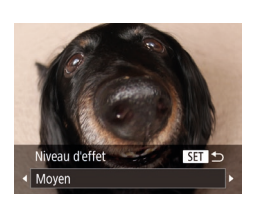

### **Prises de vue ressemblant à des modèles miniatures (Effet miniature)**

### **Photos Vidéos**

Créez l'effet d'un modèle miniature, en rendant floues les zones d'image au-dessus et en dessous de la zone sélectionnée.

Vous pouvez également réaliser des vidéos ressemblant à des scènes de modèles miniatures en choisissant la vitesse de lecture avant d'enregistrer la vidéo. Les personnes et les objets dans la scène se déplaceront rapidement pendant la lecture. Veuillez noter que le son n'est pas enregistré.

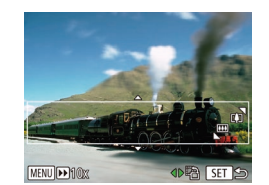

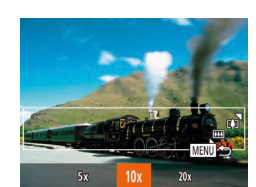

### *1* **Choisissez [ ].**

- Exécutez les étapes 1 et 2 de « Scènes données » ( $\Box$ 59) et choisissez [ $\Box$ ].
- Un cadre blanc s'affiche, indiquant la zone d'image qui ne sera pas floue.
- *2* **Choisissez la zone sur laquelle maintenir la mise au point.**
- $\bullet$  Appuyez sur la touche  $[\nabla]$ .
- Déplacez la commande de zoom pour redimensionner le cadre et appuyez sur les touches [▲][ vour le déplacer.
- *3* **Pour les vidéos, choisissez la vitesse de lecture de la vidéo.**
- Appuyez sur la touche [MFNU], puis choisissez la vitesse en appuyant sur les touches [4][D] ou en tournant la molette  $\blacksquare$
- *4* **Retournez à l'écran de prise de vue et photographiez ou filmez.**
- Appuyez sur la touche [MFNU] pour revenir à l'écran de prise de vue, puis photographiez ou filmez.

### **Vitesse de lecture et durée de lecture estimée (pour un clip d'une minute)**

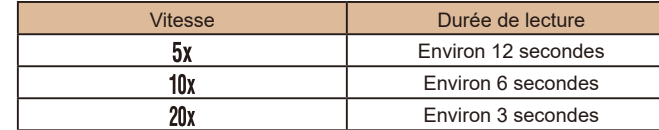

Les vidéos sont lues à une cadence de 30 images/s.

- Le zoom n'est pas disponible lors de l'enregistrement de vidéos. Pensez à régler le zoom avant la prise de vue.
	- Essayez de prendre d'abord des photos tests pour vous assurer d'obtenir les résultats désirés.
- Pour basculer l'orientation du cadre (d'horizontal à vertical ou inversement), appuyez sur les touches [ $\parallel$ ][  $\parallel$ ] à l'étape 2. Vous pouvez déplacer le cadre dans le sens vertical en appuyant sur les touches  $[$ 
	- Tenez l'appareil photo en position verticale pour modifier l'orientation du cadre.
	- La qualité de l'image vidéo est de  $[$ [[ma] à un rapport largeurhauteur de  $[4.3]$  et de  $[4.0]$  à un rapport largeur-hauteur de  $[16.9]$ ([=](#page-49-1)50). Ces réglages de qualité ne peuvent pas être modifiés.
	- Il n'est pas possible de modifier le facteur de zoom avec la touche  $\left[\Box\right]$  sur les écrans des étapes 2 et 3, ou pendant l'enregistrement vidéo.

**Avant utilisation**

**Guide élémentaire**

**Guide avancé**

**Notions de base de l'appareil photo Mode Auto / Mode Auto hybride Autres modes de prise de vue Mode P**

**Modes Tv, Av et M**

**Mode de lecture**

**Fonctions sans fil**

**Menu de réglage**

**Accessoires**

**Annexe**

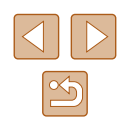

### **Prise de vue avec un effet d'appareil photo-jouet (Effet Toy Camera)**

### **Photos Vidéos**

Cet effet fait que les images ressemblent à des photos prises avec un appareil photo-jouet par le vignettage (coins de l'image plus sombres et plus flous) et le changement de la couleur globale.

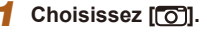

● Exécutez les étapes 1 et 2 de « Scènes données »  $(\Box$  59) et choisissez  $\lbrack \bigcirc \rbrack$ 

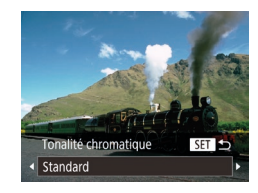

### *2* **Choisissez une teinte de couleur.**

- Appuyez sur la touche  $[\nabla]$ , choisissez une teinte de couleur (appuyez sur les touches  $[$  |  $]$  ou tournez la molette  $[$ puis appuyez sur la touche  $[$
- Une prévisualisation de votre photo avec l'effet appliqué est affichée.

### *3* **Prenez la photo.**

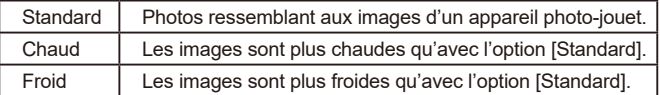

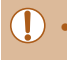

Essayez de prendre d'abord des photos tests pour vous assurer d'obtenir les résultats désirés.

### **Prise de vue avec un effet Flou artistique**

SFT I-

### **Photos Vidéos**

Cette fonction vous permet de prendre des photos comme si un filtre pour flou artistique était fixé à l'appareil photo. Vous pouvez ajuster le niveau de l'effet à votre guise.

### *1* **Choisissez [ ].**

● Exécutez les étapes 1 et 2 de « Scènes données »  $($  $\Box$ 59) et choisissez  $[$ 

### *2* **Choisissez un niveau d'effet.**

- $\bullet$  Appuyez sur la touche  $\blacktriangledown$ . choisissez un niveau d'effet (appuyez sur les touches  $[$   $\bullet$   $]$   $\triangleright$   $]$  ou tournez la molette  $[$   $\circledast$   $]$ ), puis appuyez sur la touche [.].
- Une prévisualisation de votre photo avec l'effet appliqué est affichée.
- *3* **Prenez la photo.**

Essayez de prendre d'abord des photos tests pour vous assurer d'obtenir les résultats désirés.

**Avant utilisation**

**Guide élémentaire**

**Guide avancé**

**Notions de base de l'appareil photo**

**Mode Auto / Mode Auto hybride**

**Autres modes de prise de vue**

**Mode P**

**Modes Tv, Av et M**

**Mode de lecture**

**Fonctions sans fil**

**Menu de réglage**

**Accessoires**

**Annexe**

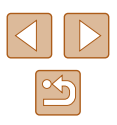

### **Prise de vue monochrome**

### **Photos Vidéos**

Photographiez ou filmez en noir et blanc, sépia ou en bleu et blanc.

- *1* **Choisissez [ ].**
- Exécutez les étapes 1 et 2 de « Scènes données »  $($   $\Box$ 59) et choisissez  $\Box$ .

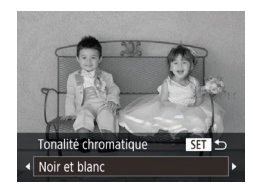

### *2* **Choisissez une teinte de couleur.**

- $\bullet$  Appuyez sur la touche  $[\blacktriangledown]$ , choisissez une teinte de couleur (appuyez sur les touches  $\lceil \cdot \rceil$  ou tournez la molette  $\lceil \cdot \rceil$ ), puis appuyez sur la touche [ .).
- Une prévisualisation de votre photo avec l'effet appliqué est affichée.

### *3* **Photographiez ou filmez.**

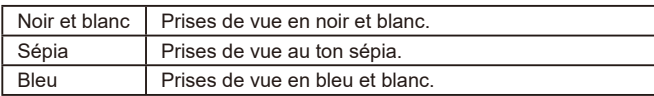

# **Modes spéciaux destinés à d'autres fins**

### **Prise de vue automatique après détection de visage (Obturateur intelligent)**

**Photos Vidéos**

### **Prise de vue automatique après la détection de sourires (Sourire)**

**Photos Vidéos**

L'appareil photo prend automatiquement des photos après avoir détecté un sourire, sans que vous ayez à appuyer sur le déclencheur.

### *1* **Choisissez [ ].**

- Exécutez les étapes 1 et 2 de « Scènes données » ( $\Box$ 59) et choisissez [ $\Box$ ], puis appuyez sur la touche  $[\nabla]$ .
- Appuyez sur les touches [◀][▶] ou tournez la molette  $\left[ \bigoplus \right]$  pour choisir  $[\hat{\mathcal{L}}]$ , puis appuyez sur la touche [ ].
- L'appareil photo accède alors au mode d'attente de prise de vue et [Détec. sourire activée] s'affiche.
- *2* **Dirigez l'appareil photo vers une personne.**
- Chaque fois que l'appareil photo détecte un sourire, la lampe s'allume et il se déclenche.
- Pour suspendre la détection des sourires, appuyez sur la touche [4]. Appuyez à nouveau sur la touche [1] pour reprendre la détection des sourires.

### **Guide élémentaire Guide avancé Notions de base de l'appareil photo Mode Auto / Mode Auto hybride Autres modes de prise de vue**

**Mode P**

**Avant utilisation**

**Modes Tv, Av et M**

**Mode de lecture**

**Fonctions sans fil**

**Menu de réglage**

**Accessoires**

**Annexe**

**Index**

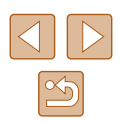

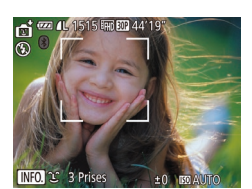

Ġ.

 $\div$  3 Prises

Passez à un autre mode une fois la prise de vue terminée, sinon l'appareil photo continuera de prendre des photos chaque fois qu'un sourire sera détecté.

- Vous pouvez également prendre une photo comme d'habitude en appuyant sur le déclencheur.
- L'appareil photo détecte plus facilement les sourires si les sujets font face à l'appareil photo et ouvrent leur bouche suffisamment grand pour que leurs dents soient visibles.
- Pour modifier le nombre de prises de vue, appuyez sur les touches  $[\triangle][\blacktriangledown]$  après avoir choisi  $[\triangle]$  à l'étape 1.
- La prise de vue automatique n'est pas disponible pendant que vous maintenez enfoncée la touche  $[$ [1].

### **Prise de vue automatique après détection des clignements (Retardateur avec détection des clignements)**

**Photos Vidéos**

Dirigez l'appareil photo sur une personne et appuyez sur le déclencheur à fond. L'appareil photo se déclenche environ deux secondes après la détection d'un clignement.

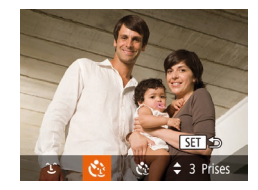

### *1* **Choisissez [ ].**

- Exécutez les étapes 1 et 2 de « Scènes données » (ﷺ59) et choisissez [<del>ﷺ]</del>, puis appuyez sur la touche  $[\nabla]$ .
- Appuvez sur les touches [◀][▶] ou tournez la molette  $\left[ \bigoplus \right]$  pour choisir  $[\cdot]$ , puis appuyez sur la touche  $[$

### *2* **Composez la scène et enfoncez le déclencheur à mi-course.**

● Assurez-vous qu'un cadre vert s'affiche autour du visage de la personne qui clignera.

### *3* **Appuyez sur le déclencheur à fond.**

- L'appareil photo accède alors au mode d'attente de prise de vue et [Cligner pr prise photo] s'affiche.
- La lampe clignote et le son du retardateur est émis.
- *4* **Placez-vous face à l'appareil photo et clignez.**
- L'appareil photo se déclenche environ deux secondes après avoir détecté un clignement de la personne dont le visage se trouve dans le cadre.
- Pour annuler la prise de vue après avoir déclenché le retardateur, appuyez sur la touche [MFNU].
- Si aucun clignement n'est détecté, clignez à nouveau lentement et délibérément.
- Le clignement peut ne pas être détecté si les yeux sont obscurcis par des cheveux, un chapeau ou des lunettes.
- Si le sujet ferme et ouvre les deux yeux rapidement, ceci est détecté comme un clignement.
- Si aucun clignement n'est détecté, l'appareil photo se déclenche environ 15 secondes plus tard.
- Pour modifier le nombre de prises de vue, appuyez sur les touches  $[ \triangle \mathbb{I} \blacktriangledown ]$  après avoir choisi  $[ \mathcal{C} \cdot ]$  à l'étape 1.
- Si personne ne se trouve dans le champ de prise de vue lorsque vous appuyez à fond sur le déclencheur, l'appareil photo se déclenche dès qu'une personne entre dans le champ et cligne des yeux.
- Le facteur de zoom ne peut pas être modifié avec la touche  $[\Box]$ après que vous enfoncez à fond le déclencheur.

### **Avant utilisation**

**Guide élémentaire**

**Guide avancé**

**Notions de base de l'appareil photo**

**Mode Auto / Mode Auto hybride**

**Autres modes de prise de vue**

**Mode P**

**Modes Tv, Av et M**

**Mode de lecture**

**Fonctions sans fil**

**Menu de réglage**

**Accessoires**

**Annexe**

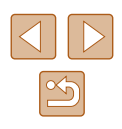

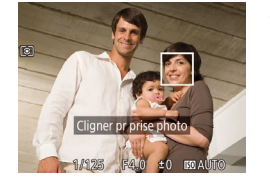

### **Prise de vue automatique après détection de nouvelles personnes (Retardateur avec détection des visages)**

**Photos Vidéos**

L'appareil photo se déclenche environ deux secondes après avoir détecté que le visage d'une autre personne (celui du photographe, par exemple) est entré dans le champ de prise de vue (Q77). Ceci se révèle pratique lorsque vous souhaitez apparaître dans les photos de groupe ou dans des prises semblables.

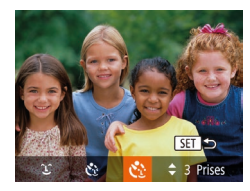

### *1* **Choisissez [ ].**

- Exécutez les étapes 1 et 2 de « Scènes données »  $($   $\Box$  59) et choisissez  $\blacksquare$ puis appuyez sur la touche  $[\nabla]$ .
- Appuyez sur les touches [4][1] ou tournez la molette  $\left[ \bigoplus \right]$  pour choisir  $\left[ \cdot \right]$ , puis appuyez sur la touche [ ).

### *2* **Composez la scène et enfoncez le déclencheur à mi-course.**

● Assurez-vous qu'un cadre vert s'affiche autour du visage mis au point et des cadres blancs autour des autres visages.

### *3* **Appuyez sur le déclencheur à fond.**

- L'appareil photo accède alors au mode d'attente de prise de vue et [Regarder vers l'appareil pour lancer le décompte.] s'affiche.
- La lampe clignote et le son du retardateur est émis.

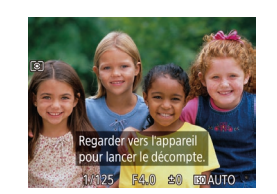

### *4* **Rejoignez le groupe dans le champ de prise de vue et regardez vers l'appareil photo.**

- Après que l'appareil photo a détecté un nouveau visage, le clignotement de la lampe et le son du retardateur s'accélèrent. (Lorsque le flash se déclenche, la lampe reste allumée.) Environ deux secondes plus tard, l'appareil photo se déclenche.
- Pour annuler la prise de vue après avoir déclenché le retardateur, appuyez sur la touche [MFNU].
- Même si votre visage n'est pas détecté une fois que vous avez rejoint les autres dans le champ de prise de vue, l'appareil photo se déclenche environ 15 secondes plus tard.
- Pour modifier le nombre de prises de vue, appuyez sur les touches  $[\triangle][\blacktriangledown]$  après avoir choisi  $[\lozenge]$  à l'étape 1.
- $\bullet$  Le facteur de zoom ne peut pas être modifié avec la touche  $\mathfrak{f} \Box$ après que vous enfoncez à fond le déclencheur.

**Avant utilisation Guide élémentaire**

**Guide avancé**

**Notions de base de l'appareil photo**

**Mode Auto / Mode Auto hybride**

**Autres modes de prise de vue**

**Mode P**

**Modes Tv, Av et M**

**Mode de lecture**

**Fonctions sans fil**

**Menu de réglage**

**Accessoires**

**Annexe**

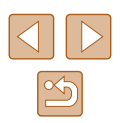

# <span id="page-66-0"></span>**Filmer des vidéos variées**

**Photos Vidéos**

### <span id="page-66-1"></span>**Filmer des vidéos en mode Standard**

**Photos Vidéos**

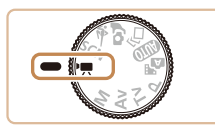

### *1* **Activez le mode [ ].**

- Positionnez la molette modes sur  $\mathbb{P}$ .
- Appuyez sur la touche  $[$ <del>)</del>, choisissez  $\Gamma$  dans le menu puis choisissez  $\Gamma$  $($  $\Box$ 28).
- Des bandes noires s'affichent en haut et en bas de l'écran, et le sujet est légèrement agrandi. Les bandes noires indiquent les zones d'image non enregistrées.

*2* **Configurez les réglages selon la vidéo (**=**[172\)](#page-171-0).**

- *3* **Filmez.**
- Appuyez sur la touche vidéo.
- Pour arrêter l'enregistrement vidéo, appuyez à nouveau sur la touche vidéo.

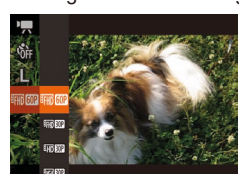

■ 图 Ⅱ 2022 膈前44′19′

**22 AL 2022 | 丽丽 44′19** 

### **Mémorisation ou modification de la luminosité de l'image**

**Photos Vidéos**

Vous pouvez mémoriser l'exposition avant ou pendant l'enregistrement ou la modifier par incréments de 1/3 de valeur dans une plage de -2 à +2.

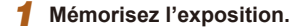

- $\bullet$  Appuyez sur la touche  $[\triangle]$  pour mémoriser l'exposition. La barre de réglage de l'exposition s'affiche.
- Pour déverrouiller l'exposition, appuyez à nouveau sur la touche  $[$   $\blacktriangle$ ].

### *2* **Réglez l'exposition.**

● Tournez la molette [ ] pour régler l'exposition tout en regardant l'écran.

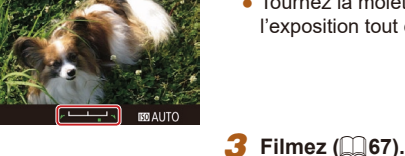

### **Filmer des vidéos aux mouvements moins saccadés**

Filmez des vidéos aux mouvements moins saccadés, à une cadence d'enregistrement des images de près du double, comme suit.

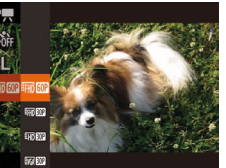

● Exécutez les étapes de « [Modification de](#page-50-1)  [la qualité de l'image vidéo](#page-50-1) »  $($ 151)  $p$ our choisir  $[$  $I$  $I$  $II$  $II$  $II$  $II$  $II$  $II$  $II$ 

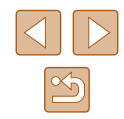

**Notions de base de l'appareil photo Mode Auto / Mode Auto hybride**

**Modes Tv, Av et M**

**Avant utilisation**

**Guide élémentaire**

**de vue**

**Guide avancé**

**Mode de lecture**

**Fonctions sans fil**

**Menu de réglage**

**Accessoires**

**Annexe**

### **Désactivation de Obturateur lent auto**

**Photos Vidéos**

Obturateur lent auto peut être désactivé si le mouvement sur les vidéos est saccadé. Toutefois, sous un faible éclairage, les vidéos pourraient sembler sombres.

- $T$  11 Niveau auto + Act C Zone affich. . Movenne Réglages (= auto... "R Obturateur lent auto. Réglages identif. visages.
- $\bullet$  Appuyez sur la touche  $IMFNI$ . choisissez [<sup>9</sup>, Obturateur lent auto] sur l'onglet [11], puis choisissez [Désac.]  $\mathbb{Q}$  ( $\mathbb{Q}$  29).
- Pour rétablir le réglage d'origine, répétez ce processus, mais choisissez [Act.].

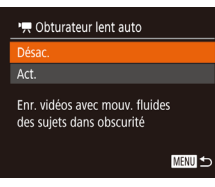

Obturateur lent auto est disponible uniquement pour les vidéos  $F = \ln \ln \ln 1$ 

### **Correction d'un bougé important de l'appareil photo**

**Photos Vidéos**

Neutralisez un bougé important de l'appareil photo, comme lors de l'enregistrement de vidéos en se déplaçant. La partie des images affichée change plus qu'avec [Standard], et les sujets sont agrandis davantage.

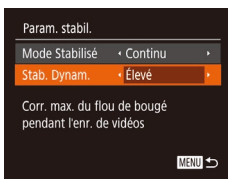

● Exécutez les étapes de « Enregistrement vidéo avec des sujets à la taille affichée avant l'enregistrement » (Q 53) pour choisir [Élevé].

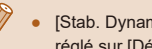

- [Stab. Dynam.] n'est pas disponible lorsque [Mode Stabilisé] est  $r$ églé sur [Désac.] ( $\Box$ 53).
- Seul [Standard] est disponible lorsque la qualité vidéo est réglée sur [  $\sqrt{100}$  30<sup>p</sup>].

### **Réglages audio**

**Photos Vidéos**

### **Désactivation du filtre anti-vent**

Le bruit provoqué par un vent fort peut être diminué. Cependant, il se peut que le son enregistré semble peu naturel si vous utilisez cette option alors qu'il n'y a pas de vent. Dans ce cas, vous pouvez désactiver le filtre anti-vent.

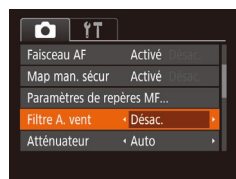

 $\bullet$  Appuyez sur la touche  $[MFMJ]$ , choisissez [Filtre A. vent] sur l'onglet [<sup>1</sup>], puis choisissez [Désac.] ([129).

### **Utilisation de l'atténuateur**

L'atténuateur peut réduire la déformation du son dans les environnements bruyants. Toutefois, dans un environnement calme, il diminue le niveau d'enregistrement du son.

- $\overline{\mathbf{C}}$  if Map man. sécur Activé .<br>Paramètres de repères MF Filtre A. vent + Auto · Auto tténuateu Ouadrillage Désac.
- $\bullet$  Appuyez sur la touche  $[MENU].$ choisissez [Atténuateur] sur l'onglet [<sup>1</sup>]. puis choisissez l'option désirée ( $\Box$ 29).

### **Avant utilisation**

**Guide élémentaire**

### **Guide avancé**

**Notions de base de l'appareil photo Mode Auto / Mode Auto hybride Autres modes de prise de vue Mode P**

**Modes Tv, Av et M**

**Mode de lecture**

**Fonctions sans fil**

**Menu de réglage**

**Accessoires**

**Annexe**

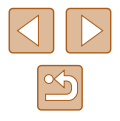

### **Enregistrement de vidéos en mode Clip court**

**Photos Vidéos**

Appliquez des effets de lecture à de courts clips de quelques secondes, comme l'accéléré, le ralenti ou la relecture. Les clips enregistrés dans ce mode peuvent être inclus dans les albums Temps forts  $(1108)$  $(1108)$  $(1108)$ .

### *1* **Activez le mode [ ].**

- Positionnez la molette modes sur  $\left[\begin{matrix} P \end{matrix}\right]$ .
- Appuyez sur la touche [ ], choisissez  $\Gamma$ , dans le menu puis choisissez  $[\vec{a}$  $(\Box$  28).
- Des bandes noires affichées en haut et en bas de l'écran indiquent les zones d'image non enregistrées.

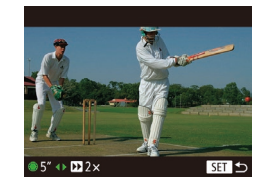

### *2* **Spécifiez la durée de prise de vue et l'effet de lecture.**

- Appuyez sur la touche  $[\nabla]$ .
- Tournez la molette [ ] pour régler la durée de prise de vue (4 à 6 secondes) et appuyez sur les touches [(I] ] pour régler l'effet de lecture.

## **3 Filmez** ( $\Box$ 67).

● Une barre indiquant le temps écoulé s'affiche.

### **Effets de lecture**

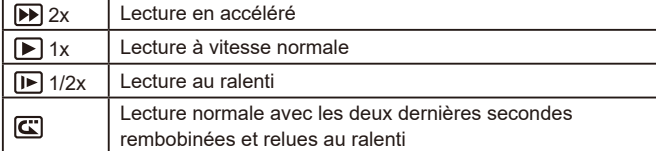

● Le son n'est pas enregistré dans ces clips.

• La qualité vidéo est  $\overline{H_{\text{HD}}}\$  ( $\Box$ 51) et ne peut pas être modifiée.

# **Avant utilisation Guide élémentaire Guide avancé Notions de base de l'appareil photo**

**Mode Auto / Mode Auto hybride Autres modes de prise de vue**

**Mode P**

**Modes Tv, Av et M**

**Mode de lecture**

**Fonctions sans fil**

**Menu de réglage**

**Accessoires**

**Annexe**

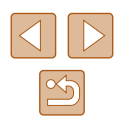

# <span id="page-69-0"></span>**Mode P**

Des prises de vue plus saisissantes, selon vos préférences

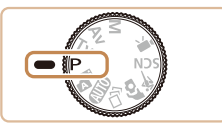

- Les instructions dans ce chapitre s'appliquent à l'appareil photo avec la molette modes positionnée sur le mode  $[**P**]$ .
- $\bullet$   $[\mathbf{P}]$  : Programme AE : AE : Exposition automatique
- Avant d'utiliser une fonction présentée dans ce chapitre dans les modes autres que  $[$  $\blacktriangleright$ l, assurez-vous que la fonction est disponible dans ce mode  $($  $\Box$ [172\)](#page-171-0).

# **Prise de vue dans le Programme AE (Mode [P])**

### **Photos Vidéos**

Vous pouvez personnaliser plusieurs réglages de fonction selon vos préférences en matière de prise de vue.

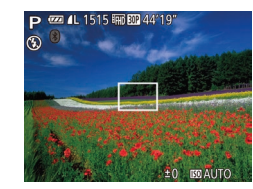

- *1* **Activez le mode [ ].**
- $\bullet$  Positionnez la molette modes sur  $[P]$ .
- *2* **Personnalisez les réglages à votre guise (**[=](#page-70-0)**71 –** [=](#page-82-0)**83), puis photographiez ou filmez.**
- Si l'appareil photo ne parvient pas à obtenir l'exposition optimale lorsque vous enfoncez le déclencheur à mi-course, la vitesse d'obturation et la valeur d'ouverture s'affichent en orange. Le cas échéant, essayez d'ajuster la vitesse ISO (QQ72) ou d'activer le flash (si les sujets sont sombres,  $\Box$ 81) pour obtenir une exposition optimale.
	- Les vidéos aussi peuvent être enregistrées en mode [P] en appuyant sur la touche vidéo. Cependant, certains réglages FUNC. (Q28) et MENU (Q29) peuvent être ajustés automatiquement pour l'enregistrement vidéo.

# **Guide élémentaire Guide avancé Notions de base de l'appareil photo Mode Auto / Mode Auto hybride Autres modes de prise de vue Mode P Modes Tv, Av et M Mode de lecture**

**Fonctions sans fil**

**Menu de réglage**

**Accessoires**

**Annexe**

**Avant utilisation**

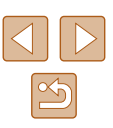

# <span id="page-70-0"></span>**Luminosité de l'image (Exposition)**

### **Réglage de la luminosité de l'image (Correction d'exposition)**

### **Photos Vidéos**

Vous pouvez régler l'exposition standard définie par l'appareil photo par incréments de 1/3 de valeur dans une plage comprise entre -2 et +2.

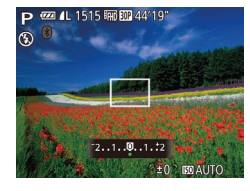

- Appuyez sur la touche  $[$ **A** $]$ . Tout en regardant l'écran, tournez la molette [. pour régler la luminosité, puis appuyez à nouveau sur la touche [▲] une fois que vous avez terminé.
- Le niveau de correction spécifié s'affiche.

### **Mémorisation de la luminosité/exposition de l'image (Mémorisation de l'exposition automatique)**

**Photos Vidéos**

**ED** C

Avant la prise de vue, vous pouvez mémoriser l'exposition ou vous pouvez spécifier séparément la mise au point et l'exposition.

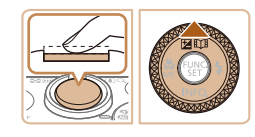

### *1* **Mémorisez l'exposition.**

- Dirigez l'appareil photo sur le sujet pour effectuer une prise de vue avec l'exposition mémorisée. Avec le déclencheur enfoncé à mi-course, appuyez sur la touche  $[$ .
- $\bullet$  [ $\bigstar$ ] s'affiche et l'exposition est mémorisée.
- Pour déverrouiller l'exposition automatique, relâchez le déclencheur et appuyez à nouveau sur la touche  $[$ Dans ce cas,  $[\frac{1}{1}]$  disparaît.

### *2* **Cadrez et prenez la photo.**

● Après une prise de vue, l'exposition automatique est déverrouillée et [ $\angle$ ] disparaît.

### AE : Exposition automatique

● Une fois l'exposition mémorisée, vous pouvez ajuster la combinaison de la vitesse d'obturation et de la valeur d'ouverture en tournant la molette [ ] (Décalage de programme).

### **Modification de la méthode de mesure**

**Photos Vidéos**

Réglez la méthode de mesure (la manière dont la luminosité est mesurée) selon les conditions de prise de vue comme suit.

- Appuyez sur la touche [ . choisissez ]<br>
[ © ] dans le menu et choisissez l'option désirée (<u>L</u>\_28).
- L'option configurée est maintenant affichée.

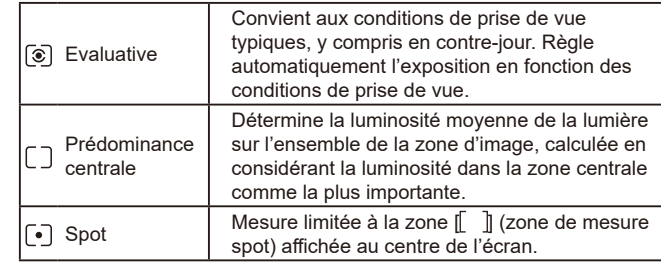

### **Avant utilisation**

**Guide élémentaire**

### **Guide avancé**

**Notions de base de l'appareil photo**

**Mode Auto / Mode Auto hybride**

**Autres modes de prise de vue**

**Mode P**

**Modes Tv, Av et M**

**Mode de lecture**

**Fonctions sans fil**

**Menu de réglage**

**Accessoires**

**Annexe**

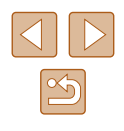

### <span id="page-71-0"></span>**Modification de la vitesse ISO**

**Photos Vidéos**

Réglez la vitesse ISO sur [AUTO] pour un réglage automatique convenant au mode de prise de vue et aux conditions de prise de vue. Ou bien réglez une vitesse ISO supérieure pour une sensibilité plus importante ou une valeur inférieure pour une sensibilité plus faible.

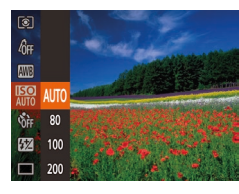

- Appuyez sur la touche  $[$ ( $]$ ), choisissez [ ] dans le menu et choisissez l'option désirée  $($ 428).
- L'option configurée est maintenant affichée.

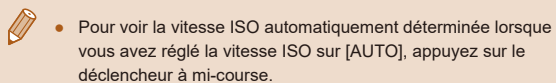

- Bien que la sélection d'une vitesse ISO inférieure puisse réduire le grain des images, elle présente un plus grand risque de bougé de l'appareil photo et du sujet dans certaines conditions de prise de vue.
- Le choix d'une vitesse ISO élevée augmente la vitesse d'obturation, ce qui peut réduire le bougé de l'appareil photo et du sujet et augmenter la portée du flash. Cependant, les photos peuvent sembler granuleuses.

### **Correction de la luminosité de l'image (i-contraste)**

### **Photos Vidéos**

Avant la prise de vue, il est possible de détecter les zones de l'image trop claires ou trop sombres (comme les visages ou les arrière-plans) et d'ajuster automatiquement la luminosité optimale. Un contraste global insuffisant de l'image peut également être automatiquement corrigé avant la prise de vue pour faire ressortir davantage les sujets.

- $\overline{\mathbf{a}}$  it Man man sécur Activé Paramètres de repères MF... eálages flash · Auto ontras Auto Filtre A. vent
- $\bullet$  Appuyez sur la touche  $\blacksquare$   $\blacksquare$ choisissez [i-contraste] sur l'onglet [<sup>1</sup>], puis choisissez  $[Aut<sub>o</sub>]$  ( $[1]$ 29).
- Une fois le réglage terminé, [Ci] s'affiche.

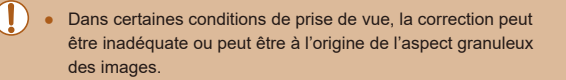

 $\bullet$  Vous pouvez également corriger les images existantes ( $\Box$ [104\)](#page-103-0).

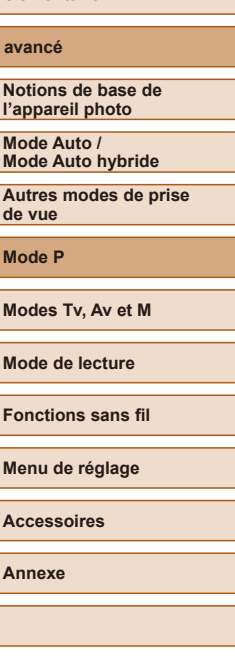

**Avant utilisation**

**Guide élémentaire**

**Guide avancé**
# **Couleurs des images**

# <span id="page-72-0"></span>**Capturer des couleurs naturelles (balance des blancs)**

### **Photos Vidéos**

En réglant la balance des blancs (WB, white balance), les couleurs de l'image pour la scène photographiée ou filmée seront plus naturelles.

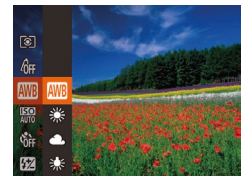

- Appuyez sur la touche [ . choisissez [*I***III**] dans le menu et choisissez l'option  $\overline{d}$ ésirée ( $\Box$ 28).
- L'option configurée est maintenant affichée.

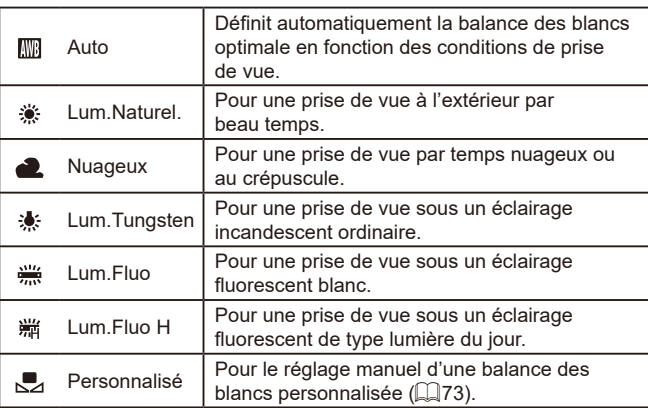

# <span id="page-72-1"></span>**Balance des blancs personnalisée**

### **Photos Vidéos**

Pour obtenir des couleurs d'image ayant l'air naturelles sous la lumière sur votre photo, réglez la balance des blancs selon la source lumineuse de votre scène. Réglez la balance des blancs sous la même source lumineuse que celle qui éclairera votre prise.

- ⊯⊫ [MENU] Evaluation Bal. Bic. ion 43 端  $\Gamma$  –1 24  $L = 1$  $\frac{150}{200}$  $\circledast$
- Exécutez les étapes de « [Capturer des couleurs naturelles](#page-72-0)  [\(balance](#page-72-0) des blancs) »  $($ 173) pour choisir  $\left[\begin{matrix}\blacksquare\end{matrix}\right]$ .
- Dirigez l'appareil photo sur un sujet complètement blanc, de sorte que tout l'écran soit blanc. Appuyez sur la touche [MENU].
- La teinte de l'écran change une fois que les données de la balance des blancs ont été enregistrées.
- Les couleurs peuvent ne pas avoir l'air naturelles si vous changez de réglages d'appareil photo après avoir enregistré les données de la balance des blancs.

# **Guide élémentaire Guide avancé**

**Notions de base de l'appareil photo**

**Mode Auto / Mode Auto hybride**

**Autres modes de prise de vue**

**Mode P**

**Avant utilisation**

**Modes Tv, Av et M**

**Mode de lecture**

**Fonctions sans fil**

**Menu de réglage**

**Accessoires**

**Annexe**

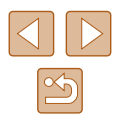

# <span id="page-73-0"></span>**Modification des teintes de couleur de l'image (Mes couleurs)**

### **Photos Vidéos**

Changez les teintes de couleur de l'image comme souhaité, en convertissant par exemple les images en sépia ou en noir et blanc.

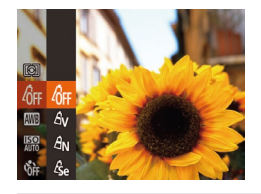

- Appuyez sur la touche [ . choisissez ] dans le menu et choisissez l'option désirée (<u>LL</u>I28).
- L'option configurée est maintenant affichée.

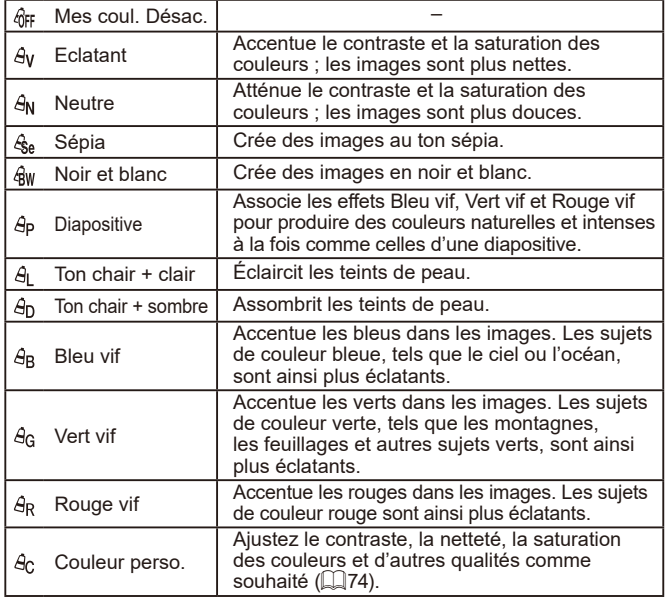

- La balance des blancs (ﷺ) ne peut pas être réglée dans les modes  $[$  $\mathcal{L}_{\text{ad}}$  ou  $[$  $\mathcal{L}_{\text{w}}]$ .
- **En modes**  $\left[\frac{\partial}{\partial l}\right]$  **et**  $\left[\frac{\partial}{\partial l}\right]$ **, les couleurs autres que le teint de peau** des personnes peuvent changer. Ces réglages peuvent ne pas produire les résultats escomptés avec certains teints de peau.

# <span id="page-73-1"></span>**Couleur personnalisée**

Couleur perso.

 $\div$  Contraste

**MENU** 

#### **Photos Vidéos**

Choisissez le niveau désiré pour le contraste de l'image, la netteté, la saturation des couleurs, le rouge, le vert, le bleu et les teints de peau dans une plage comprise entre 1 et 5.

# *1* **Accédez à l'écran de réglage.**

- Exécutez les étapes de « [Modification](#page-73-0)  [des teintes de couleur de l'image \(Mes](#page-73-0)  [couleurs\)](#page-73-0) » ( $\downarrow$  74) pour choisir [ $\theta_{\rm C}$ ], puis appuyez sur la touche [MFNU].
- *2* **Configurez le réglage.**
- Appuyez sur les touches  $[$ **A** $]$   $\blacktriangledown$ } pour choisir un élément, puis spécifiez la valeur en appuyant sur les touches [ $\triangle$ ][ $\triangleright$ ] ou en tournant la molette  $[$
- Pour des effets plus importants/plus intenses (ou des teints de peau plus sombres), ajustez la valeur vers la droite et pour des effets plus faibles/plus clairs (ou des teints de peau plus clairs), ajustez la valeur vers la gauche.
- $\bullet$  Appuyez sur la touche  $[MENU]$  pour terminer le réglage.

#### **Avant utilisation**

**Guide élémentaire**

#### **Guide avancé**

**Notions de base de l'appareil photo Mode Auto /**

**Mode Auto hybride**

**Autres modes de prise de vue**

**Mode P**

**Modes Tv, Av et M**

**Mode de lecture**

**Fonctions sans fil**

**Menu de réglage**

**Accessoires**

**Annexe**

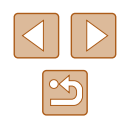

# **Plage de prise de vue et mise au point**

# **Prise de vue en gros plan (Macro)**

#### **Photos Vidéos**

Pour limiter la mise au point sur les sujets proches, réglez l'appareil photo sur [2]. Pour en savoir plus sur la plage de mise au point, voir « [Objectif](#page-180-0) »  $($  $\Box$ [181\).](#page-180-0)

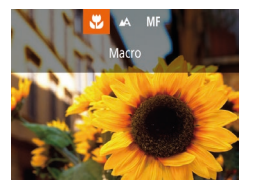

- $\bullet$  Appuyez sur la touche  $[4]$ , choisissez [ $\mathbb{Z}$ ] (appuyez sur les touches [4][b] ou tournez la molette [(iii)), puis appuyez sur la touche [ [6].
- Une fois le réglage terminé, [U] s'affiche.
- Si le flash se déclenche, un vignettage peut se produire.
- Dans la zone d'affichage de la barre jaune sous la barre de zoom, [ $\sqrt{2}$ ] devient gris et l'appareil photo ne fait pas la mise au point.

Pour empêcher le bougé de l'appareil photo, essayez de monter l'appareil photo sur un trépied et d'effectuer la prise de vue avec l'appareil photo réglé sur  $[\hat{C}]$  ( $\Box$ 44).

# <span id="page-74-0"></span>**Prise de vue en mode de mise au point manuelle**

#### **Photos Vidéos**

Lorsque la mise au point n'est pas possible en mode autofocus, utilisez la mise au point manuelle. Vous pouvez spécifier la position focale générale, puis appuyer sur le déclencheur à mi-course pour que l'appareil photo détermine la position focale optimale la plus proche de la position que vous avez spécifiée. Pour en savoir plus sur la plage de mise au point, voir « [Objectif](#page-180-0) »  $($  [181).

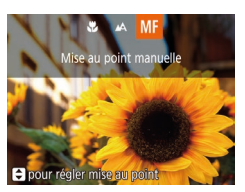

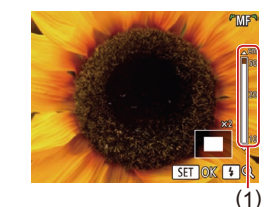

# *1* **Choisissez [ ].**

- $\bullet$  Appuyez sur la touche  $[4]$ , choisissez [MF] (appuyez sur les touches [4][D] ou tournez la molette [
and let us appuyez sur la touche [ [ ].
- [MF] et l'indicateur de mise au point manuelle s'affichent.

### *2* **Spécifiez la position focale générale.**

- En vous reportant à l'indicateur de mise au point manuelle à l'écran (1, indiquant la distance et la position focale) et à l'affichage agrandi, appuyez sur les touches  $[\triangle][\blacktriangledown]$  ou tournez la molette  $[\clubsuit]$ pour spécifier la position focale générale, puis appuyez sur la touche [(;).
- Pour ajuster l'agrandissement, appuyez sur la touche [ $\blacktriangleright$ ].

# *3* **Ajustez la mise au point.**

● Appuyez sur le déclencheur à mi-course pour que l'appareil photo ajuste avec précision la position focale (Mise au point manuelle sécurisée).

#### **Avant utilisation**

**Guide élémentaire**

#### **Guide avancé**

**Notions de base de l'appareil photo**

**Mode Auto / Mode Auto hybride**

**Autres modes de prise de vue**

**Mode P**

**Modes Tv, Av et M**

**Mode de lecture**

**Fonctions sans fil**

**Menu de réglage**

**Accessoires**

**Annexe**

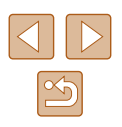

- 
- Lorsque vous faites manuellement la mise au point, le mode zone AF (Q77) est [Centre] et la taille de la zone AF (Q77) est [Normal], et ces réglages ne peuvent pas être changés.
- La mise au point est possible en utilisant le zoom numérique ( $\Box$ 39) ou le téléconvertisseur numérique ( $\Box$ 77), mais l'affichage agrandi n'apparaît pas.
- 
- Pour faire la mise au point plus précisément, essayez de fixer l'appareil photo à un trépied pour le stabiliser.
- Vous pouvez agrandir ou masquer la zone d'affichage agrandi en réglant MENU ( $\Box$ 29) > onglet  $\Box$  > réglages [Point] Zoom MF].
- Pour désactiver le réglage fin automatique de la mise au point lorsque le déclencheur est enfoncé à mi-course, choisissez MENU ( $\Box$ 29) > onglet  $\Box$  | > [Map man. sécur] > [Désac.].

# **Identification facile de la zone de mise au point (Repère MF)**

Paramètres de repères MF epère

Niveau

Couleur

Activé

· Élevé

· Rouge

MENU S

#### **Photos Vidéos**

Les bords des sujets mis au point s'affichent en couleur pour faciliter la mise au point manuelle. Vous pouvez ajuster les couleurs et la sensibilité (niveau) de détection des bords au besoin.

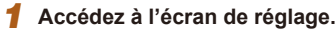

 $\bullet$  Appuyez sur la touche  $[MENU].$ choisissez [Paramètres de repères MF] sur l'onglet [ **]**, puis choisissez [Activé]  $($  $\Box$ 29).

# *2* **Configurez le réglage.**

- Choisissez un élément de menu à configurer, puis choisissez l'option  $d$ ésirée ( $\Box$ 29).
- Les couleurs affichées pour le repère MF ne sont pas enregistrées sur vos photos.

# **Guide élémentaire Guide avancé**

**Notions de base de l'appareil photo Mode Auto / Mode Auto hybride**

**Autres modes de prise de vue**

**Mode P**

**Avant utilisation**

**Modes Tv, Av et M**

**Mode de lecture**

**Fonctions sans fil**

**Menu de réglage**

**Accessoires**

**Annexe**

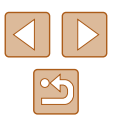

# <span id="page-76-1"></span>**Téléconvertisseur numérique**

#### **Photos Vidéos**

La distance focale de l'objectif peut être augmentée d'environ 1,6x ou 2,0x. Ceci permet de réduire le bougé de l'appareil photo étant donné que la vitesse d'obturation est plus rapide que si vous aviez effectué un zoom avant (y compris avec le zoom numérique) au même facteur de zoom.

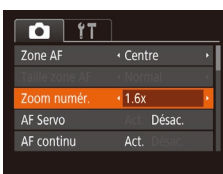

- Appuyez sur la touche [**MENU**],<br>choisissez [Zoom numér.] sur l'onglet  $\Box$ [\], p](#page-28-0)uis choisissez l'option désirée<br>( $\Box$ 29).
- L'affichage est agrandi et le facteur de zoom s'affiche à l'écran.

La vitesse d'obturation peut être équivalente lorsque vous déplacez la commande de zoom à fond vers [  $\Box$  pour le téléobjectif maximum et lorsque vous effectuez un zoom avant pour agrandir le sujet à la même taille en exécutant l'étape 2 de « Zoom avant rapproché sur des sujets (Zoom numérique) » (<br>(239).

# <span id="page-76-0"></span>**Modification du mode Zone AF**

**Photos Vidéos**

Modifiez le mode zone AF (autofocus) selon les conditions de prise de vue comme suit.

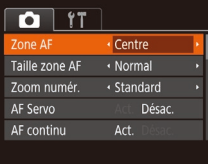

 $\bullet$  Appuyez sur la touche  $[MENU].$ choisissez [Zone AF] sur l'onglet [<sup>1</sup>]. puis choisissez l'option désirée ( [=](#page-28-0)29).

# **Centre**

### **Photos Vidéos**

Une zone AF est affichée au centre. Pratique pour faire une mise au point fiable.

- Une zone AF jaune s'affiche avec [ ] si l'appareil photo ne peut pas faire la mise au point lorsque vous enfoncez le déclencheur à mi-course.
- Pour réduire la taille de la zone AF, appuyez sur la touche [MFNI ] et réglez [Taille zone AF] sur l'onglet [O]] sur [Petit] ([[29).
- La taille de la zone AF est réglée sur [Normal] en cas d'utilisation du zoom numérique ( [=](#page-38-0)39) ou du téléconvertisseur numérique ( [=](#page-76-1)77), et en mode mise au point manuelle ( [=](#page-74-0)75).
- Pour cadrer la scène de sorte que les sujets se trouvent au bord ou dans un coin, dirigez d'abord l'appareil photo pour placer le sujet dans une zone AF, puis maintenez enfoncé le déclencheur à mi-course. Tout en continuant à maintenir enfoncé le déclencheur à mi-course, recadrez la scène à votre guise, puis enfoncez à fond le déclencheur (Mémorisation de la mise au point).

# **AiAF visage**

**Photos Vidéos**

- Détecte les visages des personnes et règle la mise au point. l'exposition (mesure évaluative uniquement) et la balance des blancs ([**[** $\mathbb{R}$ ] uniquement).
- Après avoir dirigé l'appareil photo sur le sujet, un cadre blanc s'affiche autour du visage de la personne déterminée par l'appareil photo comme étant le sujet principal, et un maximum de deux cadres gris s'affiche autour des autres visages détectés.
- Lorsque l'appareil photo détecte un mouvement, les cadres suivent les sujets en mouvement dans des limites déterminées.
- Une fois que vous avez appuyé sur le déclencheur à mi-course, un maximum de neuf cadres verts s'affiche autour des visages mis au point.

### **Avant utilisation**

**Guide élémentaire**

#### **Guide avancé**

**Notions de base de l'appareil photo**

**Mode Auto / Mode Auto hybride**

**Autres modes de prise de vue**

**Mode P**

**Modes Tv, Av et M**

**Mode de lecture**

**Fonctions sans fil**

**Menu de réglage**

**Accessoires**

**Annexe**

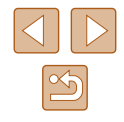

Si l'appareil photo ne détecte aucun visage ou si seulement des cadres gris (pas de cadre blanc) s'affichent, un maximum de neuf cadres verts s'affiche dans la zone mise au point lorsque vous enfoncez le déclencheur à mi-course.

- Si aucun visage n'est détecté lorsque le mode AF servo (LU79) est réglé sur [Act.], la zone AF s'affiche au centre de l'écran lorsque vous enfoncez le déclencheur à mi-course.
- Exemples de visages non détectés :
- Sujets éloignés ou très proches
- Sujets sombres ou clairs
- Visages de profil, en angle ou partiellement cachés
- L'appareil photo peut confondre des sujets non humains avec des visages.
- Aucune zone AF ne s'affiche si l'appareil photo ne peut pas faire la mise au point lorsque vous enfoncez le déclencheur à mi-course.

### **Choix des sujets sur lesquels effectuer la mise au point (Suivi AF)**

**Photos Vidéos**

Prenez la photo après avoir choisi un sujet sur lequel effectuer la mise au point en procédant comme suit.

- *1* **Choisissez [Suivi AF].**
- Exécutez les étapes de « [Modification du](#page-76-0)  [mode Zone AF](#page-76-0) » ( =77) pour choisir [Suivi AF].
- [<del>①</del>] s'affiche au centre de l'écran.

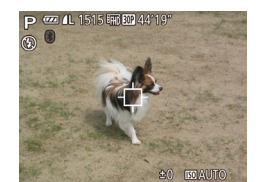

### *2* **Choisissez le sujet sur lequel effectuer la mise au point.**

● Dirigez l'appareil photo de sorte que<br>[<del>①</del>] se trouve sur le suiet désiré, puis appuyez sur la touche  $[4]$ .

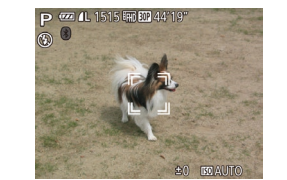

- Une fois le sujet détecté, l'appareil photo émet un bip et [ ] s'affiche. Même si le sujet bouge, l'appareil photo continue de suivre le sujet dans des limites déterminées.
- Si aucun sujet n'est détecté, [中] s'affiche.
- Pour annuler le suivi, appuyez à nouveau sur la touche [1].
- *3* **Prenez la photo.**
- Appuyez sur le déclencheur à mi-course.<br>
[[ ]] est remplacé par un [ ]] bleu qui suit le sujet tandis que l'appareil photo continue de régler la mise au point et l'exposition (AF Servo) (ﷺ79).
- Appuyez sur le déclencheur à fond pour prendre la photo.
- Même après la prise de vue, [[ i] reste affiché et l'appareil photo continue de suivre le sujet.

● [AF Servo] ( $\downarrow$  79) est réglé sur [Act.] et ne peut pas être modifié. ● Le suivi peut se révéler impossible si les sujets sont trop petits ou se déplacent trop rapidement ou encore si la couleur ou la luminosité du sujet est trop proche de celle de l'arrière-plan.

- [W] n'est pas disponible.
- L'appareil photo peut détecter des sujets même si vous enfoncez le déclencheur à mi-course sans appuyer sur la touche  $[4]$ . Après la prise de vue, [ $\oplus$ ] s'affiche au centre de l'écran.
- Lorsque vous photographiez en mode  $[\mathsf{M}\mathsf{F}]$  ( $\Box$ 75), maintenez enfoncée la touche [1] pendant au moins une seconde.
- Si [Identif visage] est réglé sur [Activé], les noms ne s'affichent pas lorsque les personnes enregistrées sont détectées, mais ils sont enregistrés sur les photos ( [=](#page-44-0)45). Toutefois, lorsque vous choisissez une personne enregistrée en tant que sujet, son nom s'affiche.

#### **Avant utilisation**

**Guide élémentaire**

**Guide avancé**

**Notions de base de l'appareil photo**

**Mode Auto / Mode Auto hybride**

**Autres modes de prise de vue**

**Mode P**

**Modes Tv, Av et M**

**Mode de lecture**

**Fonctions sans fil**

**Menu de réglage**

**Accessoires**

**Annexe**

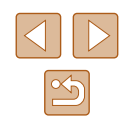

# <span id="page-78-0"></span>**Prise de vue avec la fonction AF servo**

**Photos Vidéos**

Grâce à ce mode, vous ne raterez plus les photos de sujets en mouvement, car l'appareil photo continue la mise au point sur le sujet et ajuste l'exposition tant que vous appuyez sur le déclencheur à mi-course.

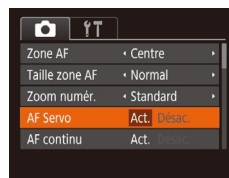

# *1* **Configurez le réglage.**

 $\bullet$  Appuyez sur la touche  $IMENUI$ . choisissez [AF Servo] sur l'onglet [O], puis choisissez  $[Act.]$  ( $[29]$ ).

# *2* **Faites la mise au point.**

- La mise au point et l'exposition sont conservées à l'endroit où la zone AF bleue s'affiche tandis que vous enfoncez le déclencheur à mi-course.
- La mise au point peut se révéler impossible dans certaines conditions de prise de vue.
- Dans de faibles conditions d'éclairage, l'AF servo peut ne pas s'activer (les zones AF ne deviennent pas bleues) lorsque vous appuyez sur le déclencheur à mi-course. Dans ce cas, la mise au point et l'exposition sont réglées conformément au mode de zone AF spécifié.
- Si vous ne parvenez pas à obtenir une exposition optimale, la vitesse d'obturation et la valeur d'ouverture s'affichent en orange. Relâchez le déclencheur, puis enfoncez-le à nouveau à mi-course.
- La prise de vue avec mémorisation de la mise au point automatique n'est pas disponible.
- Non disponible en cas d'utilisation du retardateur  $( \Box 43)$ .

# **Modification du réglage de mise au point**

**Photos Vidéos**

Vous pouvez modifier le fonctionnement par défaut de l'appareil photo consistant à maintenir en continu la mise au point sur les sujets sur lesquels il est dirigé, même lorsque le déclencheur n'est pas enfoncé. À l'inverse, vous pouvez limiter la mise au point de l'appareil photo au moment où vous appuyez sur le déclencheur à mi-course.

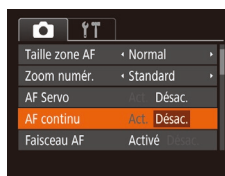

 $\bullet$  Appuyez sur la touche  $[MFMI]$ . choisissez [AF continu] sur l'onglet  $[$   $]$ , puis choisissez [Désac.] ([129).

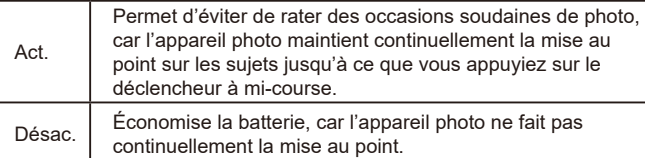

# **Guide élémentaire Guide avancé Index Notions de base de l'appareil photo Mode Auto / Mode Auto hybride Autres modes de prise de vue Mode P Modes Tv, Av et M Mode de lecture Fonctions sans fil Menu de réglage Accessoires Annexe**

**Avant utilisation**

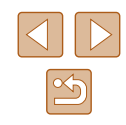

# <span id="page-79-0"></span>**Prise de vue avec mémorisation de la mise au point automatique**

#### **Photos Vidéos**

Il est possible de mémoriser la mise au point. Après avoir mémorisé la mise au point, la position focale reste inchangée, même lorsque vous retirez le doigt du déclencheur.

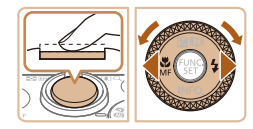

### *1* **Mémorisez la mise au point.**

- Avec le déclencheur enfoncé à mi-course, appuyez sur la touche  $[4]$ .
- La mise au point est désormais mémorisée, et [MF] et l'indicateur de mise au point manuelle s'affichent.
- Pour déverrouiller la mise au point, après avoir relâché le déclencheur, appuyez à nouveau sur la touche [1] et choisissez [A] (appuyez sur les touches [(I] ] ou tournez la molette  $[$

# *2* **Cadrez et prenez la photo.**

# <span id="page-79-1"></span>**Prise de vue en continu tant que l'appareil photo maintient la mise au point sur le sujet**

#### **Photos Vidéos**

Photographiez en continu tant que l'appareil photo maintient la mise au point sur le sujet. Pour en savoir plus sur la vitesse de la prise de vue en continu, voir « [Prise de vue](#page-181-0) »  $($ 1182).

# *1* **Configurez le réglage.**

- Appuyez sur la touche [ . choisissez [ ] dans le menu, puis choisissez [[ ]]  $($  $\Box$  28).
- Une fois le réglage terminé, [[b] s'affiche.

# *2* **Prenez la photo.**

- Maintenez complètement enfoncé le déclencheur pour photographier en continu.
- Les images sont gérées ensemble en tant que groupe  $(192)$ .
- En mode [  $\left(\frac{25}{100}\right)$  ( $\left(\frac{25}{100}\right)$  en mode de mise au point manuelle ([=](#page-74-0)75) ou en mode de mémorisation de la mise au point automatique ( $\Box$ 80),  $\Box$  est remplacé par  $\Box$ 
	- Cette fonction ne peut pas être utilisée avec le retardateur  $($  $\Box$ 43).
	- La prise de vue peut s'interrompre momentanément ou la prise de vue en continu peut ralentir selon les conditions de prise de vue, les réglages de l'appareil photo et la position du zoom.
	- À mesure que d'autres photos sont prises, la prise de vue peut ralentir.
	- La prise de vue peut ralentir si le flash se déclenche.
	- La prise de vue en continu n'est pas disponible en mode Auto  $\Gamma \Box$  ( $\Box$  40), même si vous choisissez  $f^{\text{eff}}$ il.

#### **Avant utilisation**

**Guide élémentaire**

#### **Guide avancé**

**Notions de base de l'appareil photo**

**Mode Auto / Mode Auto hybride**

**Autres modes de prise de vue**

**Mode P**

**Modes Tv, Av et M**

**Mode de lecture**

**Fonctions sans fil**

**Menu de réglage**

**Accessoires**

**Annexe**

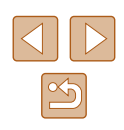

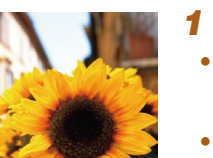

# **Flash**

# <span id="page-80-0"></span>**Modification du mode de flash**

**Photos Vidéos**

Vous pouvez modifier le mode de flash selon la scène de prise de vue. Pour en savoir plus sur la portée du flash, voir « [Flash](#page-180-1) » (4181).

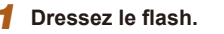

 $\bullet$  Déplacez le commutateur [ $\sharp$ ].

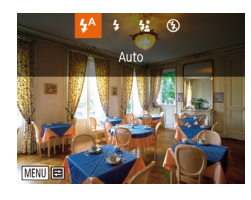

# *2* **Configurez le réglage.**

- Appuyez sur la touche [D], choisissez un mode de flash (appuyez sur les touches  $[$   $\parallel$   $\parallel$   $\parallel$   $\parallel$  ou tournez la molette  $[$  $\parallel$  $\parallel$  $\parallel$ ), puis appuyez sur la touche  $[$
- L'option configurée est maintenant affichée.

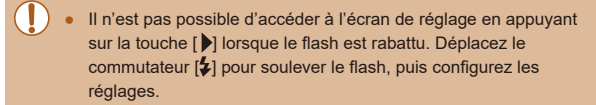

# **Auto**

Se déclenche automatiquement si la luminosité est trop faible.

# **Activé**

Se déclenche pour chaque prise.

# **Synchro lente**

Se déclenche pour éclairer le sujet principal (une personne, par exemple) pendant la prise de vue à une vitesse d'obturation lente pour éclairer les arrière-plans hors de portée du flash.

- En mode  $\left[\frac{1}{2}\right]$ , montez l'appareil photo sur un trépied ou prenez d'autres mesures pour le stabiliser et empêcher le bougé de l'appareil photo. Par ailleurs, il est recommandé de régler [Mode Stabilisé] sur [Désac.] lors de l'utilisation d'un trépied ou d'autres moyens pour maintenir en place l'appareil photo  $(183)$ .
- En mode  $\left[\stackrel{\star}{\bullet}\right]$ , même après le déclenchement du flash, assurez-vous que le sujet principal ne bouge pas tant que le son du déclencheur est audible.

# **Désac.**

Pour une prise de vue sans flash.

Si une icône  $[**Q**]$  clignotante s'affiche lorsque vous appuyez sur le déclencheur à mi-course dans de faibles conditions d'éclairage provoquant un bougé de l'appareil photo, montez l'appareil photo sur un trépied ou prenez d'autres mesures pour le stabiliser.

**Guide élémentaire Guide avancé Notions de base de l'appareil photo**

> **Mode Auto / Mode Auto hybride**

**Autres modes de prise de vue**

**Mode P**

**Avant utilisation**

**Modes Tv, Av et M**

**Mode de lecture**

**Fonctions sans fil**

**Menu de réglage**

**Accessoires**

**Annexe**

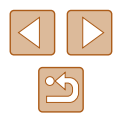

# **Réglage de la correction de l'exposition au flash**

**Photos Vidéos**

Comme pour la correction d'exposition régulière ([1.1] 71), vous pouvez régler l'exposition au flash par incréments de 1/3 de valeur dans une plage de -2 à +2.

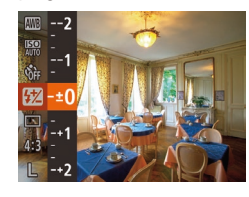

- Appuyez sur la touche [(,)], choisissez [32] dans le menu et ajustez le réglage en appuyant sur les touches  $[\triangle] [\blacktriangledown]$  ou en tournant la molette  $\left[\begin{matrix} 0 \\ 0 \end{matrix}\right]$  ( $\left[\begin{matrix} 0 \\ 1 \end{matrix}\right]$ 28).
- Le niveau de correction spécifié s'affiche.
- En présence d'un risque de surexposition, l'appareil photo ajuste automatiquement la vitesse d'obturation ou la valeur d'ouverture pour les prises de vue avec flash pour réduire les hautes lumières délavées et photographier avec une exposition optimale. Cependant, vous pouvez désactiver le réglage automatique de la vitesse d'obturation et de la valeur d'ouverture en accédant à MENU ( $\Box$ 29) et en choisissant l'onglet  $\Box$  > [Réglages] flash] > [Sécurité flash] > [Désac.].
- Vous pouvez également configurer la correction d'exposition au flash en accédant à MENU (Q29) et en choisissant l'onglet [  $\cap$  | > [Réglages flash] > [Corr expo flash].
- Vous pouvez également accéder à l'écran MENU [Réglages flash] ([=](#page-28-0)29) lorsque le flash est dressé en appuyant sur la touche  $\Box$  puis immédiatement après sur la touche  $\Box$   $\Box$   $\Box$   $\Box$

# **Prise de vue avec mémorisation de l'exposition au flash**

**Photos Vidéos**

Tout comme pour la mémorisation de l'exposition automatique  $(1/71)$ , vous pouvez mémoriser l'exposition pour les prises de vue au flash.

> *1* **Dressez le flash et réglez-le sur [ ] (**[=](#page-80-0)**81).**

# *2* **Mémorisez l'exposition au flash.**

- Dirigez l'appareil photo sur le sujet pour effectuer une prise de vue avec l'exposition mémorisée. Avec le déclencheur enfoncé à mi-course, appuyez sur la touche  $[$ **.**
- $\bullet$  Le flash se déclenche et lorsque  $[\frac{1}{1}]\bullet$ s'affiche, le niveau de puissance du flash est conservé.
- Pour déverrouiller l'exposition au flash, relâchez le déclencheur et appuyez à nouveau sur la touche [ $\triangle$ ]. Dans ce cas, [ $\angle$ ] disparaît.

# *3* **Cadrez et prenez la photo.**

● Après une photo, l'exposition au flash est déverrouillée et [\*] disparaît.

#### FE : Exposition au flash

**Avant utilisation**

**Guide élémentaire**

**Guide avancé**

**Notions de base de l'appareil photo**

**Mode Auto / Mode Auto hybride**

**Autres modes de prise de vue**

**Mode P**

**Modes Tv, Av et M**

**Mode de lecture**

**Fonctions sans fil**

**Menu de réglage**

**Accessoires**

**Annexe**

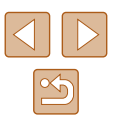

# **Autres réglages**

# **Modification du taux de compression (Qualité de l'image)**

**Photos Vidéos**

Choisissez un des deux taux de compression,  $\lceil \mathcal{S} \rceil$  (Super-Fin) et  $\lceil \mathcal{S} \rceil$ (Fin), comme suit. Pour des indications sur le nombre de photos qu'une carte mémoire peut contenir d'après chaque taux de compression, voir « [Enregistrement](#page-181-1) »  $($ 4182).

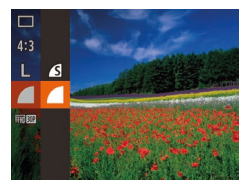

● Appuyez sur la touche [ . choisissez [  $\Box$ ] dans le menu et choisissez l'option  $d$ ésirée ( $\Box$ 28).

<span id="page-82-0"></span>**Modification des réglages de l'option Mode Stabilisé**

**Photos Vidéos**

Vous pouvez maintenir la stabilisation d'image désactivée jusqu'au moment de la prise de vue.

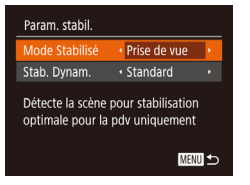

● Exécutez les étapes 1 et 2 de « Désactivation de la stabilisation de l'image » (Q 53) et choisissez [Prise de vue].

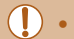

Si la stabilisation de l'image ne parvient pas à empêcher le bougé de l'appareil photo, montez l'appareil photo sur un trépied ou prenez d'autres mesures pour le stabiliser. Dans ce cas, réglez [Mode Stabilisé] sur [Désac.].

● Le réglage passe sur [Continu] pour l'enregistrement vidéo.

**Avant utilisation**

**Guide élémentaire**

**Guide avancé**

**Notions de base de l'appareil photo Mode Auto / Mode Auto hybride**

**Autres modes de prise de vue**

**Mode P**

**Modes Tv, Av et M**

**Mode de lecture**

**Fonctions sans fil**

**Menu de réglage**

**Accessoires**

**Annexe**

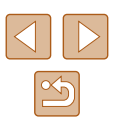

# **Vitesses d'obturation spécifiques (Mode [Tv])**

**Photos Vidéos**

Réglez votre vitesse d'obturation préférée avant la prise de vue comme suit. L'appareil photo ajuste automatiquement la valeur d'ouverture d'après votre vitesse d'obturation.

Pour en savoir plus sur les vitesses d'obturation disponibles, voir « [Obturateur](#page-180-2) »  $($ 181).

# *1* **Activez le mode [ ].**

- $\bullet$  Positionnez la molette modes sur  $[Tv]$ .
- *2* **Réglez la vitesse d'obturation.**
- Tournez la molette  $\Box$  pour définir la vitesse d'obturation.
- Dans des conditions nécessitant une vitesse d'obturation lente, vous ne pourrez peut-être pas prendre d'autres photos immédiatement, car l'appareil photo traite les images pour réduire le bruit.
- Lorsque vous photographiez à une vitesse d'obturation lente sur un trépied, il est recommandé de régler [Mode Stabilisé] sur  $[Désac.]$  ( $[$  $[$  $]$ 83).
- La vitesse d'obturation maximum avec le flash est de 1/2000 seconde. Si vous spécifiez une vitesse plus rapide, l'appareil photo réinitialise automatiquement la vitesse à 1/2000 seconde avant la prise de vue.
- Avec une vitesse d'obturation inférieure ou égale à 1,3 seconde, la vitesse ISO est de [80] et ne peut pas être modifiée.
- L'affichage orange de la valeur d'ouverture lorsque vous enfoncez le déclencheur à mi-course indique que l'exposition optimale n'a pas été obtenue. Ajustez la vitesse d'obturation jusqu'à ce que la valeur d'ouverture s'affiche en blanc ou utilisez le décalage automatique  $(4985)$ .

**l'appareil photo Mode Auto / Mode Auto hybride**

**Notions de base de** 

**Autres modes de prise de vue**

**Mode P**

**Avant utilisation**

**Guide élémentaire**

**Guide avancé**

**Modes Tv, Av et M**

**Mode de lecture**

**Fonctions sans fil**

**Menu de réglage**

**Accessoires**

**Annexe**

**Index**

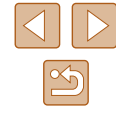

84

# **Modes Tv, Av et M**

Obtenez des prises de vue plus vives, plus sophistiquées et personnalisez l'appareil photo d'après vos préférences de prise de vue

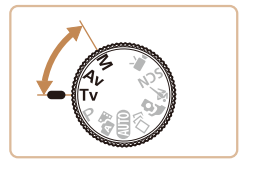

● Les instructions de ce chapitre s'appliquent à l'appareil photo réglé sur le mode respectif.

# <span id="page-84-0"></span>**Valeurs d'ouverture spécifiques (Mode [Av])**

# **Photos Vidéos**

Réglez votre valeur d'ouverture préférée avant la prise de vue comme suit. L'appareil photo ajuste automatiquement la vitesse d'obturation d'après votre valeur d'ouverture.

Pour en savoir plus sur les valeurs d'ouverture disponibles, voir « [Ouverture](#page-180-3) » ([1] 181).

# **1** Activez le mode  $\left[$  **Av1.**

 $\bullet$  Positionnez la molette modes sur [ $\Delta v$ ].

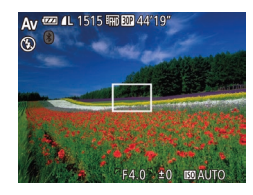

# *2* **Réglez la valeur d'ouverture.**

• Tournez la molette [<sup>2</sup> ] pour définir la valeur d'ouverture.

- L'affichage orange de la vitesse d'obturation lorsque vous enfoncez le déclencheur à mi-course indique que l'exposition optimale n'a pas été obtenue. Ajustez la valeur d'ouverture jusqu'à ce que la vitesse d'obturation s'affiche en blanc ou utilisez le décalage automatique (voir ci-dessous).
	- [Av] : Valeur d'ouverture (taille de l'ouverture faite par le diaphragme dans l'objectif)
	- Dans les modes  $[Tv]$  et  $[Av]$ , appuyez sur la touche  $[MENU]$ et réglez [Décalage auto] sur l'onglet [<sup>1</sup>] sur [Activé] ([29) pour que l'appareil photo ajuste automatiquement la vitesse d'obturation et la valeur d'ouverture en cas de problème d'exposition, de sorte que vous puissiez photographier avec une exposition optimale.

Cependant, le décalage automatique est désactivé lorsque le flash se déclenche.

# **Vitesses d'obturation et valeurs d'ouverture spécifiques (Mode [M])**

#### **Photos Vidéos**

Exécutez ces étapes avant la prise de vue pour régler vos vitesse d'obturation et valeur d'ouverture préférées en vue d'obtenir l'exposition désirée.

Pour en savoir plus sur les vitesses d'obturation et les valeurs d'ouverture disponibles, voir « [Obturateur](#page-180-2) » (Q181) et « [Ouverture](#page-180-3) » (Q181).

# *1* **Activez le mode [ ].**

 $\bullet$  Positionnez la molette modes sur [ $M$ ].

# *2* **Configurez le réglage.**

- $\bullet$  Appuyez sur la touche  $\Box$  pour choisir une vitesse d'obturation (1) ou une valeur d'ouverture  $(2)$ , et tournez la molette  $[$ pour spécifier une valeur.
- Un repère du niveau d'exposition (4) reposant sur les valeurs que vous avez spécifiées apparaît sur l'indicateur du niveau d'exposition pour comparaison avec l'exposition optimale (3).
- Le repère du niveau d'exposition est indiqué en orange lorsque la différence avec l'exposition optimale dépasse 2 valeurs.

#### **Avant utilisation**

**Guide élémentaire**

#### **Guide avancé**

**Notions de base de l'appareil photo**

**Mode Auto / Mode Auto hybride**

**Autres modes de prise de vue**

**Mode P**

**Modes Tv, Av et M**

**Mode de lecture**

**Fonctions sans fil**

**Menu de réglage**

**Accessoires**

**Annexe**

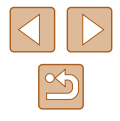

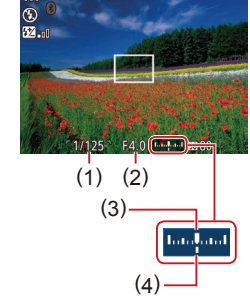

- 
- Après avoir défini la vitesse d'obturation et la valeur d'ouverture, le niveau d'exposition peut changer si vous ajustez le zoom ou recadrez la photo.
- La luminosité de l'écran peut changer selon la vitesse d'obturation et la valeur d'ouverture spécifiée. Cependant, la luminosité de l'écran demeure inchangée lorsque le flash se dresse et que le mode est réglé sur  $[2]$ .
- Pour que le réglage non choisi à l'étape 2 (que ce soit la vitesse d'obturation ou la valeur d'ouverture) soit automatiquement ajusté en vue d'obtenir une exposition optimale, maintenez enfoncé le déclencheur à mi-course et appuyez sur la touche  $[$ Veuillez noter que l'exposition optimale peut ne pas être possible avec certains réglages.
- Avec une vitesse d'obturation inférieure ou égale à 1,3 seconde, la vitesse ISO est de [80] et ne peut pas être modifiée.
- Le mode Auto  $\overline{I}$  n'est pas disponible en mode  $\overline{I}$ .

# [M] : Manuel

● Le calcul de l'exposition optimale est basé sur la méthode de mesure spécifiée  $($ 171).

# **Réglage de la puissance du flash**

#### **Photos Vidéos**

Choisissez parmi les trois niveaux de flash dans le mode  $[M]$ .

# **1** Activez le mode [M].

 $\bullet$  Positionnez la molette modes sur  $\blacksquare$ .

# *2* **Configurez le réglage.**

- Appuyez sur la touche [ . choisissez [[M] dans le menu et ajustez le réglage en appuyant sur les touches [ $\blacktriangle$ ] $\blacktriangledown$ ] ou en tournant la molette  $[$ ( $\Box$ 28).
- Une fois le réglage terminé, le niveau de puissance du flash s'affiche.  $\left[\frac{1}{2} \cdot \frac{1}{2} \cdot \frac$ [**W** i : Maximale
- Vous pouvez également régler le niveau de flash en accédant à MENU ( $\Box$ ) et en choisissant l'onglet  $\Box$ ) > [Réglages] flash] > [Puiss flash].
- Vous pouvez également régler le niveau de flash dans le mode [Tv] ou [Av] en accédant à MENU (Q29) et en choisissant l'onglet  $\lceil \bigcirc \rceil$  > [Réglages flash] > [Mode flash] > [Manuel].
- Vous pouvez également accéder à l'écran MENU [Réglages flash] ([=](#page-28-0)29) lorsque le flash est dressé en appuyant sur la touche  $\Box$ ] puis immédiatement après sur la touche  $\Box$   $\Box$   $\Box$   $\Box$

# **Avant utilisation Guide élémentaire**

**Guide avancé**

**Notions de base de l'appareil photo**

**Mode Auto / Mode Auto hybride**

**Autres modes de prise de vue**

**Mode P**

**Modes Tv, Av et M**

**Mode de lecture**

**Fonctions sans fil**

**Menu de réglage**

**Accessoires**

**Annexe**

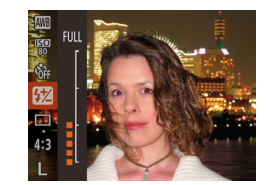

# **Mode de lecture**

Amusez-vous à voir vos prises de vue et parcourez-les ou modifiez-les de différentes façons

● En vue de préparer l'appareil photo pour ces opérations, appuyez sur la touche  $[\blacksquare]$  pour activer le mode de lecture.

> Il peut s'avérer impossible de lire ou d'éditer les images qui ont été renommées ou préalablement éditées sur un ordinateur, ou les images d'autres appareils photo.

# <span id="page-86-0"></span>**Affichage**

# **Photos Vidéos**

Après avoir pris des photos ou filmé des vidéos, vous pouvez les afficher sur l'écran comme suit.

- *1* **Activez le mode de lecture.**
- Appuyez sur la touche  $[\blacksquare]$ .
- Votre dernière photo est affichée.

# *2* **Choisissez les images.**

- Pour afficher l'image précédente, appuyez sur la touche [1] ou tournez la molette  $\left| \bullet \right|$  dans le sens inverse des aiguilles d'une montre. Pour afficher l'image suivante, appuyez sur la touche [] ou tournez la molette [) dans le sens des aiguilles d'une montre.
- Maintenez les touches [◀][▶] enfoncées pour parcourir rapidement les images.
- Pour accéder à cet écran (Mode de défilement de l'affichage), tournez rapidement la molette [.]. Dans ce mode, tournez la molette [ ] pour parcourir les images.
- Pour revenir au mode d'affichage image par image, appuyez sur la touche [ .].
- Pour parcourir les images regroupées par date de prise de vue, appuyez sur les touches [▲][▼] en mode de défilement de l'affichage.

#### **Avant utilisation**

**Guide élémentaire**

**Guide avancé**

**Notions de base de l'appareil photo**

**Mode Auto / Mode Auto hybride**

**Autres modes de prise de vue**

**Mode P**

**Modes Tv, Av et M**

**Mode de lecture**

**Fonctions sans fil**

**Menu de réglage**

**Accessoires**

**Annexe**

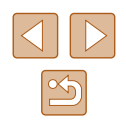

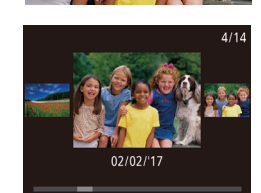

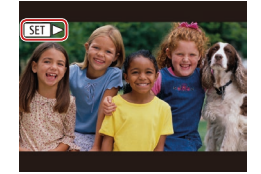

● Les vidéos sont identifiées par une icône **[SETI**]. Pour lire des vidéos, allez à l'étape 3.

# <span id="page-87-0"></span>**Changement de mode d'affichage**

#### **Photos Vidéos**

Appuyez sur la touche [v] pour voir d'autres informations à l'écran ou pour masquer les informations. Pour en savoir plus sur les informations affichées, voir « [Lecture \(affichage d'informations détaillées\)](#page-170-0) » ([171].

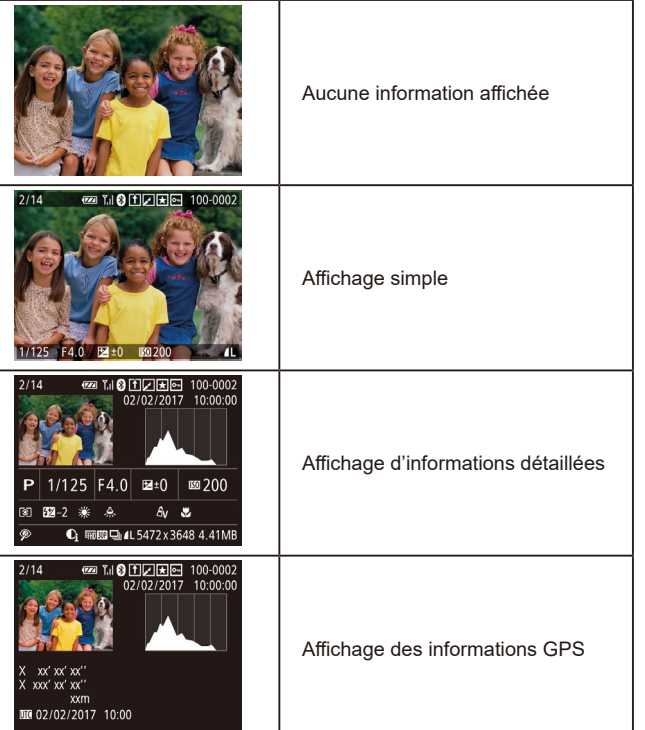

**Guide élémentaire Guide avancé Index Notions de base de l'appareil photo Mode Auto / Mode Auto hybride Autres modes de prise de vue Mode P Modes Tv, Av et M Mode de lecture Fonctions sans fil Menu de réglage Accessoires Annexe**

**Avant utilisation**

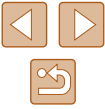

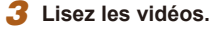

● Pour démarrer la lecture, appuyez sur la touche [ ], choisissez [  $\blacktriangleright$  ] (appuyez sur les touches [ $\blacktriangle$ ][ $\blacktriangledown$ ] ou tournez la molette [<sup>3</sup>]), puis appuyez à nouveau sur la touche  $\lbrack \binom{m}{2} \rbrack$ .

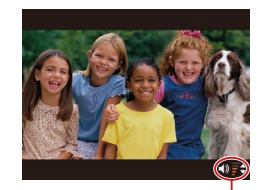

# *4* **Réglez le volume.**

- Appuyez sur les touches  $[$ **A** $]$  $\blacktriangledown$  $]$  pour régler le volume.
- Pour régler le volume lorsque l'indicateur de volume (1) n'est plus affiché, appuyez sur les touches  $[$ **A** $]$  $\blacktriangledown$ ].
- *5* **Suspendez la lecture.**  $(1)$ 
	- Pour suspendre ou reprendre la lecture. appuyez sur la touche [().
	- Une fois la vidéo terminée, [ ] s'affiche.
- Pour passer au mode de prise de vue depuis le mode de lecture, appuyez sur le déclencheur à mi-course.
- Pour désactiver le défilement de l'affichage, choisissez MENU  $(\Box$ 29) > onglet  $[\blacksquare]$  > [Défil. affich.] > [Désac.].
- Pour que la prise de vue la plus récente s'affiche lorsque vous accédez au mode de lecture, choisissez MENU ( $\Box$ ) 29) > onglet  $[\triangleright]$  > [Poursuivre] > [Dern. enr.].
- Pour changer la transition entre les images, accédez à MENU  $(\Box$  29) et sélectionnez l'effet de votre choix sur l'onglet  $[\blacksquare]$  > **[Effet transition].**

# **Avertissement de surexposition (pour les hautes lumières de l'image)**

**Photos Vidéos**

**Photos Vidéos**

**Photos Vidéos**

Les hautes lumières délavées sur l'image clignotent dans l'affichage  $d'$ informations détaillées ( $\Box$ 88).

# **Histogramme**

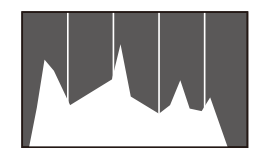

● Le graphique dans l'affichage d'informations détaillées ( $\Box$ 88) est un histogramme indiquant la distribution de la luminosité sur l'image. L'axe horizontal représente le niveau de luminosité et l'axe vertical le pourcentage de l'image pour chaque niveau de luminosité. L'histogramme permet de vérifier l'exposition.

# **Affichage des informations GPS**

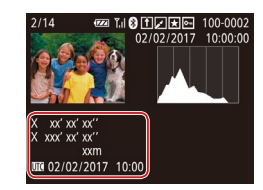

- Les photos et les vidéos enregistrées peuvent être géomarquées au moyen des informations GPS (comme la latitude, la longitude et l'altitude) provenant d'un smartphone avec Bluetooth ( $\Box$ [136\)](#page-135-0). Vous pouvez examiner ces informations dans l'affichage des informations GPS.
- La latitude, la longitude, l'altitude et l'heure UTC (date et heure de la prise de vue) sont énumérées de haut en bas.
- L'affichage des informations GPS n'est pas disponible pour les images sans ces informations.
- [---] s'affiche à la place des valeurs numériques pour les éléments non disponibles sur votre smartphone ou les éléments qui n'ont pas été enregistrés correctement.

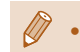

 $\boxed{D}$   $\boxed{B}$  it re vidéos PdV créative Comb. ség. vidéo... Lecture album... Liste/Lect. résumés vidéo... Diaporama.

Lire vidéos PdV créative

 $\frac{3}{2}$  02/02/2017

SET OK

 $\frac{1}{2}$  02/02/2017

 $\frac{1}{2}$   $\frac{1}{2}$   $\frac{02}{10:00}$ 

MENU 5

UTC : temps universel coordonné, pratiquement identique à l'heure de Greenwich

# **Lecture des courts-métrages enregistrés en mode de prise de vue créative (Vidéos en prise de vue créative)**

<span id="page-88-0"></span>**Photos Vidéos**

Lisez des vidéos en prise de vue créative enregistrées en mode  $[\sqrt{3}]$  $($  $\Box$  $56$ ).

### *1* **Choisissez une vidéo.**

 $\bullet$  Appuyez sur la touche  $[MENU]$  et choisissez [Lire vidéos PdV créative] sur l'onglet  $[\blacksquare]$  ( $\Box$ 29).

# *2* **Lisez la vidéo.**

● Sélectionnez une vidéo et appuyez sur la touche [ ] pour la lire.

# **Guide élémentaire**

**Guide avancé**

**Avant utilisation**

**Notions de base de l'appareil photo**

**Mode Auto / Mode Auto hybride**

**Autres modes de prise de vue**

**Mode P**

**Modes Tv, Av et M**

**Mode de lecture**

**Fonctions sans fil**

**Menu de réglage**

**Accessoires**

**Annexe**

# **Lecture des courts-métrages créés lors de la prise de photos (Résumés vidéo)**

#### <span id="page-89-1"></span>**Photos Vidéos**

Regardez les résumés vidéo enregistrés automatiquement en mode [ ([=](#page-34-0)35) le jour d'une prise de photos comme suit.

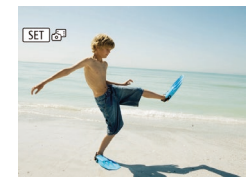

# *1* **Choisissez une image.**

● Appuyez sur les touches [4][1] ou tournez la molette [<sup>2</sup> ] pour choisir une photo étiquetée avec  $[$  $S$   $]$ . $S$ <sup> $[$ </sup> $]$ .

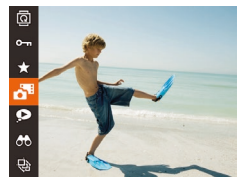

# *2* **Lisez le résumé vidéo.**

- $\bullet$  Appuyez sur la touche  $\lbrack \circ \circ \rangle$ , puis choisissez  $\left[\bullet\right]$  dans le menu ( $\Box$ 28).
- Le résumé vidéo enregistré automatiquement le jour de la prise de photos est lu depuis le début.

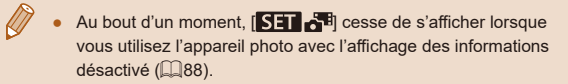

# **Affichage par date**

 $F A$   $F$ Lire vidéos PdV créative Comb ség vidéo Lecture album ste/Lect. résumés vidéo Diaporama.

Les résumés vidéo peuvent être affichés par date.

# *1* **Choisissez une vidéo.**

 $\bullet$  Appuyez sur la touche  $IMFNI$  . choisissez [Liste/Lect. résumés vidéo] sur l'onglet [ $\boxed{\blacktriangleright}$ ] puis choisissez la date  $($  $\Box$ 29).

# *2* **Lisez la vidéo.**

● Appuyez sur la touche [ | pour lancer la lecture.

# <span id="page-89-0"></span>**Vérification des personnes détectées dans l'identification de visage**

**Photos Vidéos**

Si vous faites basculer l'appareil photo en mode d'affichage simple ([=](#page-87-0)88), les noms de cinq personnes détectées maximum enregistrées dans l'identification de visage  $($ 45) s'affichent.

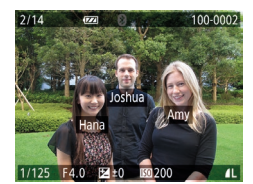

- $\bullet$  Appuyez plusieurs fois sur la touche  $\blacktriangledown$ jusqu'à ce que l'affichage simple soit activé, puis appuyez sur les touches [ $||$ ] ou tournez la molette [ $||$ ] pour choisir une image.
- Les noms s'affichent sur les personnes détectées.
- Si vous préférez que les noms ne s'affichent pas sur les images prises au moyen de l'identification de visage, choisissez MENU  $(\Box$  29) > onglet  $[\triangleright]$  > [Infos identific. visages] > [Affichage nom] > [Désac.].

#### **Avant utilisation**

**Guide élémentaire**

#### **Guide avancé**

**Notions de base de l'appareil photo**

**Mode Auto / Mode Auto hybride**

**Autres modes de prise de vue**

**Mode P**

**Modes Tv, Av et M**

**Mode de lecture**

**Fonctions sans fil**

**Menu de réglage**

**Accessoires**

**Annexe**

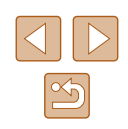

# **Navigation et filtrage des images**

# <span id="page-90-0"></span>**Navigation dans les images d'un index**

#### **Photos Vidéos**

En affichant plusieurs images dans un index, vous pouvez rapidement trouver les images que vous recherchez.

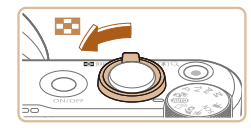

# *1* **Affichez les images dans un index.**

- Déplacez la commande de zoom vers<br>[  $□$ ] pour afficher les images dans un index. Si vous déplacez à nouveau la commande de zoom, le nombre d'images affichées augmente.
- Pour afficher moins d'images, déplacez  $\ln$  commande de zoom vers  $[Q]$ . Moins d'images s'affichent chaque fois que vous déplacez la commande de zoom.

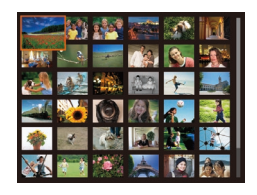

# *2* **Choisissez une image.**

- Tournez la molette [ ] pour parcourir les images.
- Appuyez sur les touches  $[\triangle][\blacktriangledown][\blacktriangle][\blacktriangleright]$ pour choisir une image.
- Un cadre orange s'affiche autour de l'image sélectionnée.
- Appuyez sur la touche [(,)] pour voir l'image sélectionnée dans l'affichage image par image.

Pour désactiver l'effet d'affichage 3D (affiché si vous maintenez enfoncées les touches [▲][▼] ou tournez rapidement la molette [●]), choisissez MENU (□29) > onglet [▶] > [Effet d'index] > [Désac.].

# <span id="page-90-1"></span>**Trouver des images correspondant aux critères spécifiés**

#### **Photos Vidéos**

Trouvez rapidement les images souhaitées sur une carte mémoire pleine d'images en filtrant l'affichage des images d'après les critères que vous avez spécifiés. Vous pouvez également protéger (L, I96) ou supprimer ( [=](#page-97-0)98) ces images toutes à la fois.

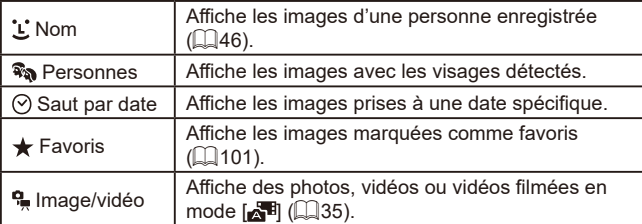

# *1* **Choisissez un critère de recherche.**

- Appuyez sur la touche [ . choisissez [ <del>. ]</del> dans le menu et choisissez un critère (ﷺ28).
- $\bullet$  Lorsque vous avez sélectionné  $[$ <sup>1</sup>,  $[$   $\odot]$ ou  $[$ <sup>0</sup>. Choisissez le critère en appuyant sur les touches [A][ ][ ] sur l'écran affiché, puis appuyez sur la touche  $[$

# *2* **Affichez les images filtrées.**

- Les images correspondant à vos critères s'affichent dans des cadres jaunes. Pour ne voir que ces images, appuyez sur les touches [4][ I ou tournez la molette [.i.].
- Pour annuler l'affichage filtré, choisissez [82] à l'étape 1.

Si l'appareil photo n'a trouvé aucune image correspondant à certains critères, ces critères ne sont pas disponibles.

### **Avant utilisation**

**Guide élémentaire**

#### **Guide avancé**

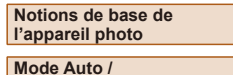

**Mode Auto / Mode Auto hybride**

**Autres modes de prise de vue**

**Mode P**

**Modes Tv, Av et M**

**Mode de lecture**

**Fonctions sans fil**

**Menu de réglage**

**Accessoires**

**Annexe**

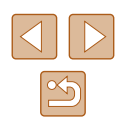

- 
- Pour afficher ou masquer les informations, appuyez sur la touche  $\overline{\bullet}$ l à l'étape 2.
- Les options d'affichage des images trouvées (à l'étape 2) comprennent « Navigation dans les images d'un index »<br>( $\Box$ 91), « Agrandissement des images [» \(](#page-90-0) $\Box$ 94) et « [Affichage des diaporamas](#page-93-1) »  $($  $\Box$ 94). Vous pouvez également appliquer les opérations d'images à toutes les images trouvées, en choisissant [Protéger ttes im. trouvées] dans « [Protection des](#page-95-0)  [images](#page-95-0) » (ﷺ) images » (ﷺ) images » (ﷺ) images [de plusieurs images en une fois](#page-97-1) » ( =98), « [Ajout d'images à](#page-160-0)  [la liste d'impression \(DPOF\)](#page-160-0) » (L. 161) ou « Ajout d'images à un [livre photo](#page-162-0) » ( $\Box$  163).
- Si vous modifiez des images et les sauvegardez en tant que nouvelles images ( =[102](#page-101-0) – =[106\)](#page-105-0), un message s'affiche et les images précédemment trouvées ne sont plus affichées.

# <span id="page-91-0"></span>**Affichage des images individuelles d'un groupe**

**Photos Vidéos**

Les images prises en continu (ﷺ, । [144, ﷺ) Les images prises en continu prises en mode [زلال] ([دلك] (دولك]) ([دلال aprises en mode image s'affiche. Toutefois, vous pouvez également voir les images individuellement.

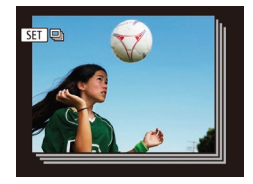

# *1* **Choisissez une image groupée.**

● Appuyez sur les touches [4][b] ou tournez la molette [ ] pour choisir une image étiquetée avec  $[$  $I\!\!\!I\!\!\!I\!\!\!I\!\!\!I\!\!\!I$ .

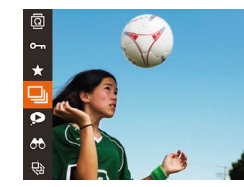

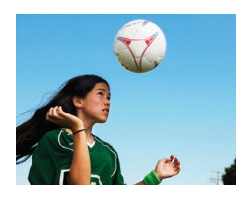

# *2* **Choisissez [ ].**

● Appuyez sur la touche [ , puis choisissez [**❑**]] dans le menu (ﷺ28).

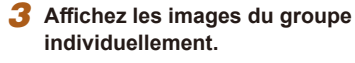

- $\bullet$  Si vous appuyez sur les touches  $[4]$ [ $\bullet$ ] ou tournez la molette  $\blacksquare$ , seules les images du groupe s'affichent.
- Pour annuler la lecture de groupe,<br>appuvez sur la touche [() choisissez  $\Box$  dans le menu, et appuyez à nouveau sur la touche [<del>⑥</del>] (篇28).
- Pendant la lecture de groupe (étape 3), vous pouvez parcourir rapidement les images « [Navigation dans les images d'un](#page-90-0)  [index](#page-90-0) » (LL91) et les agrandir « [Agrandissement des images](#page-93-0) » ( =[94\)](#page-93-0). Vous pouvez appliquer vos actions à toutes les images dans le groupe en une fois en choisissant [Protéger ttes im. du groupe] dans « [Protection des images](#page-95-0) » (LLI96), [Ttes images du groupe] dans « [Effacement de plusieurs images en une fois](#page-97-1) » (=[98\)](#page-97-1), [Sélectionner tout le groupe] dans « [Ajout d'images à](#page-160-0)  [la liste d'impression \(DPOF\)](#page-160-0) » ( =161) ou [Sélectionner tout le groupe] dans « [Ajout d'images à un livre photo](#page-162-0) » (L. 163).
- Pour annuler le regroupement des images afin de les afficher uniquement en tant que photos, choisissez MENU (4429) > onglet [ ] > [Grouper images] > [Désac.]. Cependant, il n'est pas possible d'annuler le regroupement des images pendant l'affichage individuel.
- L'affichage simultané en mode  $[\bigcirc\text{M}]$  décrit à l'étape 2 de « Obtention d'un éventail d'images pour chaque prise » (□56) n'apparaît qu'immédiatement après la prise.

#### **Avant utilisation**

**Guide élémentaire**

**Guide avancé**

**Notions de base de l'appareil photo**

**Mode Auto / Mode Auto hybride**

**Autres modes de prise de vue**

**Mode P**

**Modes Tv, Av et M**

**Mode de lecture**

**Fonctions sans fil**

**Menu de réglage**

**Accessoires**

**Annexe**

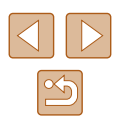

# **Modification des informations sur l'identification de visage**

Si vous remarquez qu'un nom est incorrect pendant la lecture, vous pouvez le modifier ou l'effacer.

Cependant, vous ne pouvez pas ajouter de noms pour les personnes non détectées par Identification de visage (les noms ne s'affichent pas) ni pour les personnes dont les noms ont été effacés.

# <span id="page-92-0"></span>**Changement de noms**

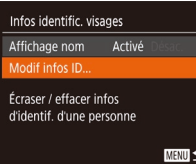

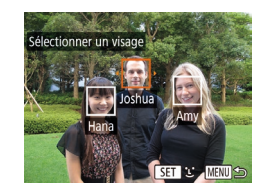

# *1* **Accédez à l'écran de réglage.**

- $\bullet$  Appuyez sur la touche  $[MENU]$ , puis choisissez [Infos identific. visages] sur l'onglet [**⊡**] (பூ]29).
- $\bullet$  Appuyez sur les touches  $[\triangle]$ [ $\blacktriangledown]$  ou tournez la molette [.] pour choisir [Modif infos ID], puis appuyez sur la touche  $[$

### *2* **Choisissez une image.**

- En exécutant la procédure de « [Vérification des personnes détectées](#page-89-0)  [dans l'identification de visage](#page-89-0) » (=[90\)](#page-89-0), choisissez une image et appuyez sur la touche [().
- Un cadre orange s'affiche autour du visage sélectionné. Si plusieurs noms sont affichés sur une image, appuyez sur<br>les touches [([[b] ou tournez la molette [] pour choisir le nom à modifier, puis appuyez sur la touche [().

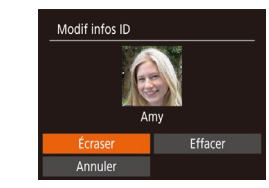

### *3* **Choisissez l'option de modification.**

- Appuyez sur les touches  $\Box$ [ $\blacktriangledown$ ][4][ $\blacktriangleright$ ] ou tournez la molette  $\left| \mathbf{f} \right|$  pour choisir [Ecraser], puis appuyez sur la touche [].
- *4* **Choisissez le nom de la personne pour le remplacement.**
- Exécutez l'étape 2 de « Remplacement<br>et aiout des informations de visage »  $($  $\Box$ 48) pour choisir le nom de la personne pour le remplacement.

# **Effacement de noms**

- Sur l'écran affiché à l'étape 3 de « Changement de noms »  $($  $\Box$ 93). choisissez [Effacer] et appuyez sur la touche [(wo)].
- Lorsque [Effacer ?] s'affiche, appuyez sur<br>les touches [(][) ou tournez la molette [<sup>4</sup>] pour choisir [OK], puis appuyez sur la touche [(wiii)].

#### **Avant utilisation**

**Guide élémentaire**

**Guide avancé**

**Notions de base de l'appareil photo**

**Mode Auto / Mode Auto hybride**

**Autres modes de prise de vue**

**Mode P**

**Modes Tv, Av et M**

**Mode de lecture**

**Fonctions sans fil**

**Menu de réglage**

**Accessoires**

**Annexe**

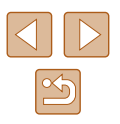

# **Options d'affichage des images**

# <span id="page-93-1"></span>**Affichage des diaporamas**

 $\bullet$ **AR** 

#### **Photos Vidéos**

Lisez automatiquement les images d'une carte mémoire comme suit. Chaque image s'affiche pendant environ trois secondes.

- Appuyez sur la touche [ . choisissez [ ] dans le menu et choisissez l'option  $d$ ésirée ( $\Box$ 28).
- Le diaporama débutera après l'affichage pendant quelques secondes de [Chargement de l'image].
- Appuyez sur la touche [MENU] pour arrêter le diaporama.

Les fonctions du Mode éco de l'appareil photo ( $\Box$ 26) sont désactivées pendant les diaporamas.

- Pour suspendre ou reprendre un diaporama, appuyez sur la touche  $\lceil \binom{FUV}{ST} \rceil$ .
- Vous pouvez passer à d'autres images pendant la lecture en appuyant sur les touches [1] ] ou en tournant la molette [.]. Pour effectuer une avance rapide ou un retour rapide, maintenez enfoncées les touches  $\lceil \blacktriangle \rceil$  ].
- Dans l'affichage filtré  $($  $\Box$ 91), seules les images correspondant aux critères de recherche sont lues.

#### **Avant utilisation**

**Guide élémentaire**

**Guide avancé**

**Notions de base de l'appareil photo**

**Mode Auto / Mode Auto hybride**

**Autres modes de prise de vue**

**Mode P**

**Modes Tv, Av et M**

**Mode de lecture**

**Fonctions sans fil**

**Menu de réglage**

**Accessoires**

**Annexe**

**Index**

# <span id="page-93-0"></span>**Agrandissement des images**

**Photos Vidéos**

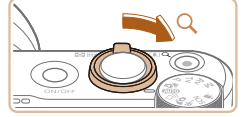

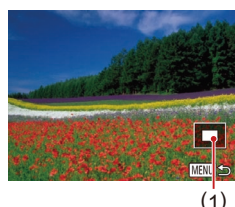

# *1* **Agrandissez une image.**

- Si vous déplacez la commande de zoom vers [Q], l'image est zoomée et agrandie. Vous pouvez agrandir les images jusqu'à environ 10x en maintenant la commande de zoom.
- La position approximative de la zone affichée (1) est indiquée à titre de référence.
- Pour faire un zoom arrière, déplacez la commande de zoom vers [ $\blacksquare$ ]. Vous pouvez revenir à l'affichage image par image en la maintenant.
- *2* **Déplacez la position d'affichage et changez d'images selon vos besoins.**
- Pour déplacer la position d'affichage. appuyez sur les touches  $[\triangle]$ [ $\blacktriangledown$ ][ $\blacktriangle]$ ].
- Pour passer à d'autres images pendant le zoom, tournez la molette [.1.

Vous pouvez revenir à l'affichage image par image depuis l'affichage agrandi en appuyant sur la touche  $[MEN1]$ .

# **Modification des réglages du diaporama**

Vous pouvez configurer la répétition d'un diaporama et vous pouvez modifier les transitions entre les images et la durée d'affichage de chaque image

# *1* **Accédez à l'écran de réglage.**

• Appuyez sur la touche **[MFNI ]** et choisissez [Diaporama] sur l'onglet  $[\blacksquare]$ <br>( $\Box$ 29).

### *2* **Configurez le réglage.**

Diaporama Désac.  $\rightarrow$  3 sec. Durée lecture · Fondu **MENU** 5

Répéter

Effet

- Choisissez un élément de menu à configurer, puis choisissez l'option désirée (<u>LL</u>I29).
- Pour lancer le diaporama avec vos réglages, choisissez [Débuter] et appuyez sur la touche [().
- Pour revenir à l'écran de menu, appuyez sur la touche [MENU].

# <span id="page-94-0"></span>**Lecture automatique d'images connexes (Défilement intelligent)**

#### **Photos Vidéos**

En se basant sur l'image actuelle, l'appareil photo offre quatre images que vous pourriez souhaiter voir. Après avoir choisi d'afficher une de ces images, l'appareil photo offre quatre autres images. C'est un moyen agréable de lire des images dans un ordre inattendu. Essayez cette fonction après avoir pris plusieurs photos dans différents types de scènes.

#### *1* **Choisissez le défilement intelligent.**

- $\bullet$  Appuyez sur la touche  $\lbrack \mathcal{C} \rbrack$ , puis choisissez [O] dans le menu (LL28).
- Quatre images proposées s'affichent.

# *2* **Choisissez une image.**

- Appuyez sur les touches  $\left[\triangle\right]$   $\left[\blacktriangledown\right]$   $\left[\blacklozenge\right]$ pour choisir l'image que vous souhaitez afficher ensuite.
- L'image choisie est affichée au centre, entourée des quatre autres images proposées.
- Pour l'affichage plein écran de l'image centrale, appuyez sur la touche [(,)]. Pour rétablir l'affichage d'origine. appuyez à nouveau sur la touche [ ].
- Appuyez sur la touche [MENU] pour rétablir l'affichage image par image.

#### Le défilement intelligent n'est pas disponible si :

- Il y a moins de 50 photos prises avec cet appareil photo
- Une image non prise en charge est actuellement affichée
- Les images apparaissent dans l'affichage filtré  $($  $\Box$ 91)
- Pendant la lecture de groupe ( $\Box$ 92)

#### **Avant utilisation**

**Guide élémentaire**

#### **Guide avancé**

**Notions de base de l'appareil photo**

**Mode Auto / Mode Auto hybride**

**Autres modes de prise de vue**

**Mode P**

**Modes Tv, Av et M**

**Mode de lecture**

**Fonctions sans fil**

**Menu de réglage**

**Accessoires**

**Annexe**

**Index**

95

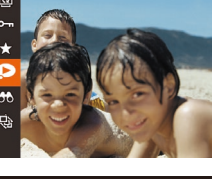

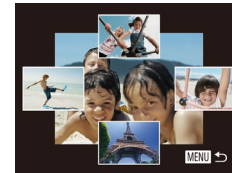

# <span id="page-95-0"></span>**Protection des images**

#### **Photos Vidéos**

Protégez les images importantes pour empêcher l'effacement accidentel  $($  $\Box$ 98).

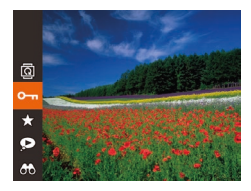

- $\bullet$  Appuyez sur la touche  $\lbrack \mathcal{C} \rbrack$ . puis choisissez [O $\blacksquare$ ] dans le menu ( $\blacksquare$ 28). [Image protégée] s'affiche.
- Pour annuler la protection, répétez ce<br>processus et choisissez à nouveau  $\Box$  puis appuyez sur la touche  $\Box$

Les images protégées sur une carte mémoire sont effacées si vous formatez la carte ( =[146\)](#page-145-0).

Les images protégées ne peuvent pas être effacées à l'aide de la fonction Effacer de l'appareil photo. Pour les effacer de cette façon, annulez d'abord la protection.

# <span id="page-95-1"></span>**Utilisation du menu**

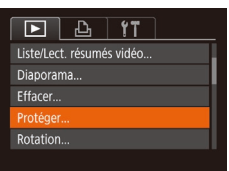

# *1* **Accédez à l'écran de réglage.**

• Appuyez sur la touche [MENU] et choisissez [Protéger] sur l'onglet  $[\blacksquare]$ <br>( $\Box$ 29).

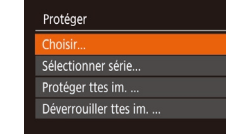

# *2* **Choisissez une méthode de sélection.**

- [Choisis](#page-28-0)sez une option à votre guise  $\binom{n}{29}$
- Pour revenir à l'écran de menu, appuyez sur la touche [MFNU].

# <span id="page-95-2"></span>**Sélection individuelle des images**

**MENU** to

# *1* **Choisissez [Choisir].**

- En exécutant l'étape 2 de « Utilisation du menu » (ﷺ) menu (ﷺ) menu » ( puis appuyez sur la touche [(.).
- *2* **Choisissez une image.**
- Appuyez sur les touches [◀][▶] ou tournez la molette [. ] pour choisir une image, puis appuyez sur la touche [<br> **[**•] s'affiche.
- Pour annuler la sélection, appuyez à nouveau sur la touche [ ]. [  $\boxed{$  disparaît.
- Répétez ce processus pour spécifier d'autres images.

# *3* **Protégez l'image.**

- $\bullet$  Appuyez sur la touche  $IMENUI.$ Un message de confirmation s'affiche.
- Appuyez sur les touches [◀][▶] ou tournez la molette [ ) pour choisir [OK], puis appuyez sur la touche [ .].

Les images ne sont pas protégées si vous passez en mode de prise de vue ou mettez l'appareil photo hors tension avant de terminer le processus de réglage à l'étape 3.

#### **Avant utilisation**

**Guide élémentaire**

#### **Guide avancé**

**Notions de base de l'appareil photo**

**Mode Auto / Mode Auto hybride**

**Autres modes de prise de vue**

**Mode P**

**Modes Tv, Av et M**

**Mode de lecture**

**Fonctions sans fil**

**Menu de réglage**

**Accessoires**

**Annexe**

**Index**

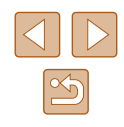

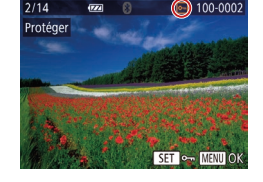

Accepter modif. ?

**MENU** 

Protéger

Ston

# <span id="page-96-0"></span>**Sélection d'une plage**

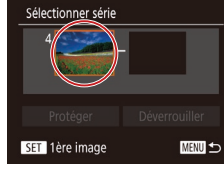

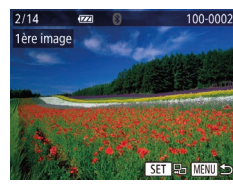

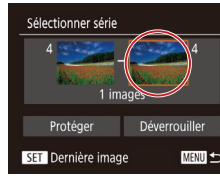

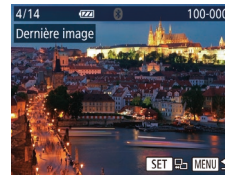

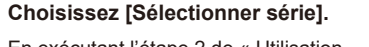

● En exécutant l'étape 2 de « Utilisation du menu »  $($  $\Box$ 96), choisissez [Sélectionner série] puis appuyez sur la touche [(%)].

# *2* **Choisissez une première image.**

 $\bullet$  Appuyez sur la touche  $\lbrack \mathcal{C} \rbrack$ .

● Appuyez sur les touches [4][1] ou tournez la molette [10] pour choisir une image, puis appuyez sur la touche [(%)].

- *3* **Choisissez une dernière image.** ● Appuyez sur la touche [▶] pour choisir
	- [Dernière image], puis appuyez sur la touche [(wiii)].
- Appuyez sur les touches [◀][▶] ou  $100 - 0004$ tournez la molette [<sup>2</sup> ] pour choisir une image, puis appuyez sur la touche [  $\circledR$ ].
	- Les images avant la première image ne peuvent pas être sélectionnées comme dernière image.

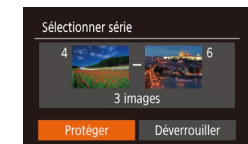

Protéger

Annuler

Protéger ttes im.

**MENU** 

# *4* **Protégez les images.**

 $\bullet$  Appuyez sur la touche  $\blacktriangledown$  pour choisir [Protéger], puis appuyez sur la touche [(%)].

Vous pouvez également choisir la première ou dernière image en tournant la molette [ ] lorsque l'écran supérieur des étapes 2 et 3 est affiché.

● Pour annuler la protection des groupes d'images, choisissez [Déverrouiller] à l'étape 4.

# **Protection de toutes les images en une fois**

### *1* **Choisissez [Protéger ttes im.].**

● En exécutant l'étape 2 de « Utilisation du menu » ([196), choisissez [Protéger] ttes im.] puis appuyez sur la touche [.].

#### *2* **Protégez les images.**

● Appuyez sur les touches [◀][▶] ou tournez la molette [<sup>2</sup>] pour choisir [OK], puis appuyez sur la touche [(.).

# **Suppression de toute la protection en une fois**

Vous pouvez supprimer la protection de toutes les images en même temps. Pour supprimer la protection, choisissez [Déverrouiller ttes im.] à l'étape 1 de « Protection de toutes les images en une fois », puis effectuez les opérations de l'étape 2.

#### **Avant utilisation**

**Guide élémentaire**

#### **Guide avancé**

**Notions de base de l'appareil photo**

**Mode Auto / Mode Auto hybride**

**Autres modes de prise de vue**

**Mode P**

**Modes Tv, Av et M**

**Mode de lecture**

**Fonctions sans fil**

**Menu de réglage**

**Accessoires**

**Annexe**

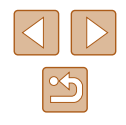

# <span id="page-97-0"></span>**Effacement d'images**

**Photos Vidéos**

Vous pouvez choisir et effacer les images inutiles une par une. Prenez garde lorsque vous effacez des images, car elles ne peuvent pas être récupérées. Cependant, les images protégées (Q96) ne peuvent pas être effacées.

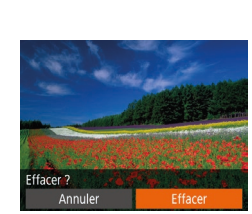

# *1* **Choisissez l'image à effacer.**

● Appuyez sur les touches [◀][▶] ou tournez la molette [ ] pour choisir une image.

# *2* **Effacez l'image.**

- $\bullet$  Appuyez sur la touche  $\overline{\text{m}}$ .
- Lorsque [Effacer ?] s'affiche, appuyez sur les touches [1] ] ou tournez la molette [<sup>2</sup>] pour choisir [Effacer], puis appuyez sur la touche [  $\mathbb{R}$ ].
- L'image actuelle est maintenant effacée.
- Pour annuler l'effacement, appuyez sur les touches [1] I ou tournez la molette [<sup>3</sup>] pour choisir [Annuler], puis appuyez  $\frac{1}{2}$  sur la touche  $\lceil \frac{1}{2} \rceil$ .

# <span id="page-97-1"></span>**Effacement de plusieurs images en une fois**

Vous pouvez choisir plusieurs images pour les effacer en une fois. Prenez garde lorsque vous effacez des images, car elles ne peuvent pas être récupérées. Cependant, les images protégées (Q96) ne peuvent pas être effacées.

# <span id="page-97-2"></span>**Choix d'une méthode de sélection**

**MENU** 

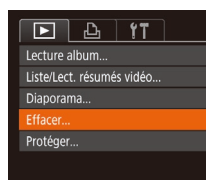

Effacer

Sélectionner série...

Sél. toutes vues...

### *1* **Accédez à l'écran de réglage.** • Appuyez sur la touche **[MFNI** ] et choisissez [Effacer] sur l'onglet [ $\boxed{\blacktriangleright}$ ]  $($  $\Box$ 29).

# *2* **Choisissez une méthode de sélection.**

- $\bullet$  Choisissez l'élément souhaité ( $\Box$ 29).
- Pour revenir à l'écran de menu, appuyez sur la touche [MFNU].

# **Guide élémentaire Guide avancé Index Notions de base de l'appareil photo Mode Auto / Mode Auto hybride Autres modes de prise de vue Mode P Modes Tv, Av et M Mode de lecture Fonctions sans fil Menu de réglage Accessoires Annexe**

**Avant utilisation**

# **Sélection individuelle des images**

# **Sélection d'une plage**

# *1* **Choisissez [Choisir].**

● En exécutant l'étape 2 de « Choix d'une méthode de sélection »  $($  $\Box$ 98). choisissez [Choisir] puis appuyez sur la touche [(%)].

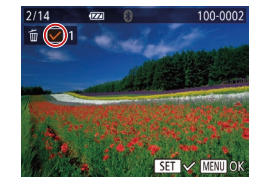

# *2* **Choisissez une image.**

- Une fois l'image choisie en exécutant l'étape 2 de « Sélection individuelle des images »  $($  $\Box$ 96),  $[\checkmark]$  s'affiche.
- Pour annuler la sélection, appuyez à nouveau sur la touche [ ]. [  $\sqrt{ }$ ] disparaît.
- Répétez ce processus pour spécifier d'autres images.

# *3* **Effacez les images.**

- $\bullet$  Appuyez sur la touche  $[MFN]$ . Un message de confirmation s'affiche.
- Appuyez sur les touches [◀][▶] ou tournez la molette [ ] pour choisir [OK], puis appuyez sur la touche  $[$

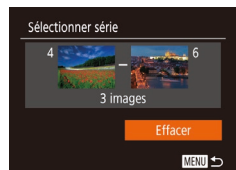

# *1* **Choisissez [Sélectionner série].**

● En exécutant l'étape 2 de « Choix d'une méthode de sélection »  $($  $\Box$ 98). choisissez [Sélectionner série] puis appuyez sur la touche [(,)].

# *2* **Choisissez les images.**

- Exécutez les étapes 2 et 3 de « Sélection d'une plage »  $\left(\Box\right)97$  pour spécifier les images.
- *3* **Effacez les images.**
- $\bullet$  Appuyez sur la touche  $\blacktriangledown$  pour choisir [Effacer], puis appuyez sur la touche [ ....]

# **Spécification de toutes les images en une fois**

# *1* **Choisissez [Sél. toutes vues].**

● En exécutant l'étape 2 de « Choix d'une méthode de sélection »  $($  $\Box$ 98). choisissez [Sél. toutes vues] puis appuyez sur la touche [(,)].

# *2* **Effacez les images.**

● Appuyez sur les touches [◀][▶] ou tournez la molette [.] pour choisir [OK], puis appuyez sur la touche [.).

#### **Avant utilisation**

**Guide élémentaire**

#### **Guide avancé**

**Notions de base de l'appareil photo**

**Mode Auto / Mode Auto hybride**

**Autres modes de prise de vue**

**Mode P**

**Modes Tv, Av et M**

**Mode de lecture**

**Fonctions sans fil**

**Menu de réglage**

**Accessoires**

**Annexe**

**Index**

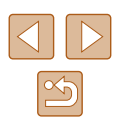

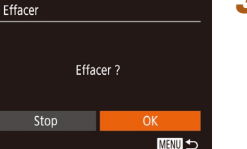

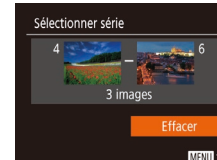

Effacer

Annuler

Effacer toutes les images ?

# <span id="page-99-0"></span>**Rotation des images**

**Photos Vidéos**

Changez l'orientation des images et sauvegardez-les comme suit.

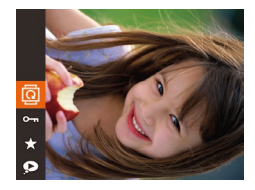

# *1* **Choisissez [ ].**

• Appuyez sur la touche  $[\mathbb{Q}]$ , puis choisissez  $\left[\overline{\mathbb{Q}}\right]$  dans le menu ( $\left[\right]$ 28).

# *2* **Faites pivoter l'image.**

 $\bullet$  Appuyez sur la touche  $[4]$  ou  $[$   $]$ , selon le sens désiré. Chaque fois que vous appuyez sur la touche, l'image est pivotée de 90°. Appuyez sur la touche [(wa)] pour terminer le réglage.

La rotation n'est pas possible lorsque [Rotation auto] est réglé sur [Désac.] ([[100\)](#page-99-1).

# **Utilisation du menu**

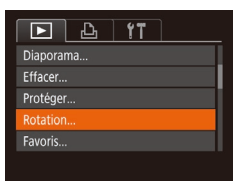

# *1* **Choisissez [Rotation].**

 $\bullet$  Appuyez sur la touche  $IMFNI$  et choisissez [Rotation] sur l'onglet [ $\blacksquare$ ]  $($  $\Box$ 29).

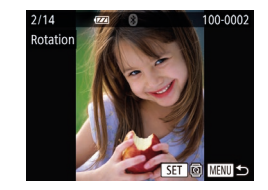

# *2* **Faites pivoter l'image.**

- Appuyez sur les touches [◀][▶] ou tournez la molette [ ] pour choisir une image.
- L'image est pivotée de 90° chaque fois que vous appuyez sur la touche [ ].
- Pour revenir à l'écran de menu. appuyez sur la touche [MFNU].

# <span id="page-99-1"></span>**Désactivation de la rotation automatique**

Exécutez ces étapes pour désactiver la rotation automatique de l'image, laquelle fait pivoter les images d'après l'orientation actuelle de l'appareil photo.

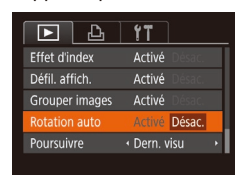

 $\bullet$  Appuyez sur la touche  $IMFNI$ choisissez [Rotation auto] sur l'onglet [ $\blacksquare$ ], puis choisissez [Désac.] ( $\blacksquare$ 29).

- - Les images ne peuvent pas être pivotées  $(1)$ [100](#page-99-0)) lorsque vous réglez [Rotation auto] sur [Désac.]. Par ailleurs, les images déjà pivotées s'affichent dans le sens original.
	- En mode de défilement intelligent (□95), même si [Rotation auto] est réglé sur [Désac.], les images prises à la verticale s'affichent verticalement et les images pivotées s'affichent dans le sens de leur rotation.

**Avant utilisation**

**Guide élémentaire**

#### **Guide avancé**

**Notions de base de l'appareil photo**

**Mode Auto / Mode Auto hybride**

**Autres modes de prise de vue**

**Mode P**

**Modes Tv, Av et M**

**Mode de lecture**

**Fonctions sans fil**

**Menu de réglage**

**Accessoires**

**Annexe**

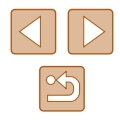

# <span id="page-100-0"></span>**Marquage des images comme favoris**

### **Photos Vidéos**

Vous pouvez organiser les images en les marquant comme favoris. En choisissant une catégorie dans la lecture filtrée, vous pouvez restreindre les opérations suivantes à toutes ces images.

• « [Affichage](#page-86-0) »  $(187)$ , « [Affichage des diaporamas](#page-93-1) »  $(194)$ , « [Protection des images](#page-95-0) » ([196), « [Effacement d'images](#page-97-0) »  $(\Box$ [98\)](#page-97-0), « [Ajout d'images à la liste d'impression \(DPOF\)](#page-160-0) »  $(\Box$ 161). « [Ajout d'images à un livre photo](#page-162-0) »  $(\Box 163)$ 

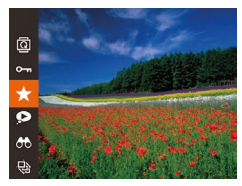

- Appuyez sur la touche [ ], puis choisissez  $\left[\bigstar\right]$  dans le menu ( $\Box$ 28).
- [Marqué comme favori] s'affiche.
- Pour annuler le marquage d'une image, répétez ce processus et choisissez à nouveau [ $\bigstar$ ], puis appuyez sur la touche [(w)].

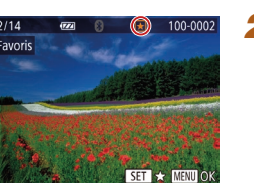

Accepter modif 2

**MENU** to

**Utilisation du menu**

 $F$  $A$ Effacer. Protéger.. Rotation.. woris Config. livre photo...

Favoris

Stop

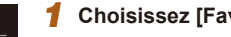

### *1* **Choisissez [Favoris].**

 $\bullet$  Appuyez sur la touche  $[MENU]$  et choisissez [Favoris] sur l'onglet [ $\boxed{\blacktriangleright}$ ]  $($  $\Box$ 29).

# *2* **Choisissez une image.**

- Appuyez sur les touches [4][D] ou tournez la molette  $\left| \mathbf{a} \right|$  pour choisir une image, puis appuyez sur la touche  $[$ [ $\bigstar$ ] s'affiche.
- Pour annuler le marquage d'une image, appuyez à nouveau sur la touche [(10)].  $\left[\bigstar\right]$  disparaît.
- Répétez ce processus pour choisir d'autres images.
- *3* **Finalisez le processus de réglage.**
- $\bullet$  Appuyez sur la touche  $[MENU].$ Un message de confirmation s'affiche.
- $\bullet$  Appuyez sur les touches  $[4]$ [ $\bullet$ ] ou tournez la molette [<sup>1</sup>] pour choisir [OK], puis appuyez sur la touche [().

Les images ne sont pas marquées comme favoris si vous passez en mode de prise de vue ou mettez l'appareil photo hors tension avant de terminer le processus de réglage à l'étape 3.

En marquant les images comme favoris, il est plus facile de les ajouter lors de la création d'albums ( $\Box$ [108\)](#page-107-0).

#### **Avant utilisation**

**Guide élémentaire**

#### **Guide avancé**

**Notions de base de l'appareil photo**

**Mode Auto / Mode Auto hybride**

**Autres modes de prise de vue**

**Mode P**

**Modes Tv, Av et M**

**Mode de lecture**

**Fonctions sans fil**

**Menu de réglage**

**Accessoires**

**Annexe**

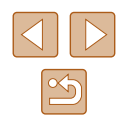

# <span id="page-101-0"></span>**Édition des photos**

L'édition des images ( $\Box$ [102](#page-101-0) –  $\Box$ [104\)](#page-103-0) est disponible uniquement si la carte mémoire dispose d'assez d'espace libre.

# <span id="page-101-1"></span>**Recadrage des images**

**Photos Vidéos**

Sauvegardez une copie des images à un nombre inférieur de pixels d'enregistrement.

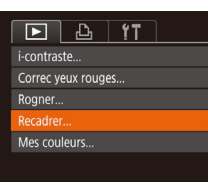

# *1* **Choisissez [Recadrer].**

• Appuvez sur la touche [MENU] et choisissez [Recadrer] sur l'onglet [ $\blacktriangleright$ ]  $(129)$ .

# *2* **Choisissez une image.**

● Appuyez sur les touches [4][D] ou tournez la molette [<sup>1</sup>] pour choisir une image, puis appuyez sur la touche [(.).

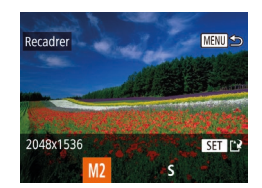

# *3* **Choisissez une taille d'image.**

- Appuyez sur les touches [◀][▶] ou tournez la molette [<sup>2</sup>1 pour choisir la taille, puis appuyez sur la touche [ .].
- [Enregistrer nouvelle image ?] s'affiche.

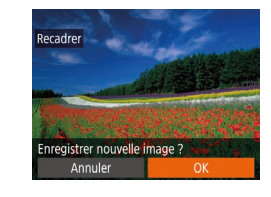

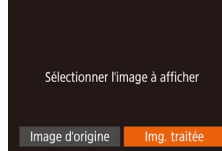

L'édition n'est pas possible pour les images prises à un réglage des pixels d'enregistrement de  $[S]$  ( $[$ 50).

un nouveau fichier.

*5* **Examinez la nouvelle image.**  $\bullet$  Appuyez sur la touche  $\mathsf{IMFNI}$ ● Appuyez sur les touches [◀][▶] ou tournez la molette  $\blacksquare$  pour choisir [Img. traitée], puis appuyez sur la touche  $\lceil \mathcal{C} \rceil$ . ● L'image sauvegardée est désormais

*4* **Sauvegardez la nouvelle image.** ● Appuvez sur les touches [◀][▶] ou tournez la molette  $\left| \bullet \right|$  pour choisir  $[OK]$ . puis appuyez sur la touche [(). ● L'image est désormais sauvegardée dans

Les images ne peuvent pas être recadrées à un nombre supérieur de pixels d'enregistrement.

affichée.

● Si vous choisissez [Image d'origine] à l'étape 5, l'image d'origine est affichée.

# **Rognage**

 $\boxed{P}$   $\boxed{P}$   $\boxed{1}$   $\boxed{1}$   $\boxed{1}$ 

Config. livre photo... i-contraste... Correc yeux rouges... naner Recadrer.

**Photos Vidéos**

Vous pouvez spécifier une zone d'une image pour la sauvegarder dans un autre fichier d'image.

# *1* **Choisissez [Rogner].**

 $\bullet$  Appuyez sur la touche  $IMFNI$  et choisissez [Rogner] sur l'onglet [ $\boxed{\blacktriangleright}$ ]  $\mathbb{Q}$  ( $\mathbb{Q}$  29).

#### **Avant utilisation**

**Guide élémentaire**

#### **Guide avancé**

**Notions de base de l'appareil photo Mode Auto / Mode Auto hybride**

**Autres modes de prise de vue**

**Mode P**

**Modes Tv, Av et M**

**Mode de lecture**

**Fonctions sans fil**

**Menu de réglage**

**Accessoires**

**Annexe**

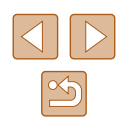

# *2* **Choisissez une image.**

● Appuyez sur les touches [4][1] ou tournez la molette  $\Box$  pour choisir une image, puis appuyez sur la touche  $\lceil \frac{m}{2} \rceil$ .

# *3* **Ajustez la zone de rognage.**

( 1 )

SET **T** ৰ চা

MENU [1]

SET **Pa** ৰ চা

**The P** 

( 2 )

( 3 )

3M 2048x153

- Un cadre s'affiche autour de la partie de l'image qui sera rognée (1).
- L'image d'origine est affichée dans le coin supérieur gauche et une prévisualisation de l'image rognée (2) est affichée dans le coin inférieur droit. Vous pouvez également voir le nombre de pixels d'enregistrement après le rognage (3).
- Pour redimensionner le cadre, déplacez la commande de zoom.
- Pour déplacer le cadre, appuyez sur les touches  $[\triangle][\blacktriangledown][\blacktriangle][\blacktriangleright]$ .
- Pour modifier l'orientation du cadre, appuyez sur la touche [ ........]
- Les visages détectés sur l'image sont entourés de cadres gris sur l'image supérieure gauche. Tournez la molette<br>[ idea pour changer de cadres, ce qui positionne la zone de rognage.
- $\bullet$  Appuyez sur la touche  $\blacksquare$   $\blacksquare$
- *4* **Sauvegardez l'image modifiée en tant que nouvelle image et examinez-la.**
- Exécutez les étapes 4 et 5 de<br>« Recadrage des images » (□[102\)](#page-101-1).

L'édition n'est pas possible pour les images prises à un réglage des pixels d'enregistrement de [ ${\bf S}$ ] ( $\Box$ 50) ou recadrées à [ ${\bf S}$ ] ( =[102](#page-101-1)).

- Les images compatibles avec le rognage ont le même rapport largeur-hauteur après le rognage.
- Les images rognées ont un nombre de pixels d'enregistrement inférieur à celui des images non rognées.
- Si vous recadrez des photos prises au moyen de l'identification de visage ( [=](#page-44-0)45), seuls les noms des personnes conservées sur l'image recadrée demeurent.

# **Modification des teintes de couleur de l'image (Mes couleurs)**

**Photos Vidéos**

Vous pouvez ajuster les couleurs de l'image, puis sauvegarder l'image éditée comme fichier distinct. Pour en savoir plus sur chaque option, voir « [Modification des teintes de couleur de l'image \(Mes couleurs\)](#page-73-0) »  $($  $\Box$ [74\).](#page-73-0)

# *1* **Choisissez [Mes couleurs].**

• Appuyez sur la touche [MFNI ] et choisi[ssez \[](#page-28-0)Mes couleurs] sur l'onglet  $[\triangleright]$ ] ( $\square$ 29).

# *2* **Choisissez une image.**

- Appuyez sur les touches [4][] ou tournez la molette [<sup>2</sup> ] pour choisir une image, puis appuyez sur la touche [ .].
- *3* **Choisissez une option.**
- Appuyez sur les touches [4][1] ou tournez la molette [<sup>3</sup>] pour choisir une option, puis appuyez sur la touche  $[$

#### **Avant utilisation**

**Guide élémentaire**

**Guide avancé**

**Notions de base de l'appareil photo**

**Mode Auto / Mode Auto hybride**

**Autres modes de prise de vue**

**Mode P**

**Modes Tv, Av et M**

**Mode de lecture**

**Fonctions sans fil**

**Menu de réglage**

**Accessoires**

**Annexe**

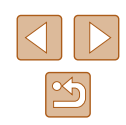

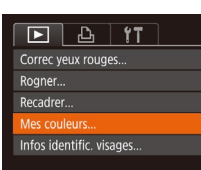

# *4* **Sauvegardez l'image modifiée en tant que nouvelle image et examinez-la.**

● Exécutez les étapes 4 et 5 de<br>« Recadrage des images » (□[102\)](#page-101-1).

La qualité des photos que vous éditez de manière répétée de cette façon diminue à chaque fois et il se peut que vous n'obteniez pas la couleur désirée.

La couleur des images éditées avec cette fonction peut légèrement varier de la couleur des images prises avec Mes couleurs (LJ4).

# **Correction de la luminosité de l'image (i-contraste)**

#### **Photos Vidéos**

Les zones de l'image excessivement sombres (comme les visages ou les arrière-plans) peuvent être détectées et automatiquement ajustées à une luminosité optimale. Un contraste général de l'image insuffisant est également automatiquement corrigé pour faire mieux ressortir les sujets. Choisissez parmi quatre degrés de correction, puis sauvegardez l'image en tant que fichier distinct.

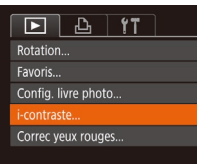

#### *1* **Choisissez [i-contraste].**

 $\bullet$  Appuyez sur la touche  $IMFNI$  if et choisissez [i-contraste] sur l'onglet  $[\blacksquare]$ <br>( $\Box$ 29).

# *2* **Choisissez une image.**

● Appuyez sur les touches [◀][▶] ou tournez la molette [.] pour choisir une image, puis appuyez sur la touche  $[$ 

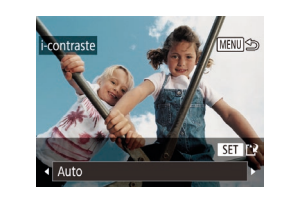

# *3* **Choisissez une option.**

- Appuvez sur les touches [◀][▶] ou tournez la molette  $\left| \right|$  pour choisir une option, puis appuyez sur la touche [( $\textdegree$ )].
- *4* **Sauvegardez l'image modifiée en tant que nouvelle image et examinez-la.**
- Exécutez les étapes 4 et 5 de<br>« Recadrage des images » ( $\Box$ [102\)](#page-101-1).

Pour certaines images, la correction peut se révéler imprécise ou provoquer l'aspect granuleux des images.

● Les images peuvent sembler granuleuses après des modifications répétées au moyen de cette fonction.

● Si [Auto] ne produit pas les résultats escomptés, essayez de corriger les images en utilisant [Faible], [Moyen] ou [Élevé].

# <span id="page-103-0"></span>**Correction des yeux rouges**

 $F A H$ **Favoris** Config. livre photo... -contraste.. prrec yeux rouges Rogner...

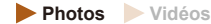

Corrige automatiquement les images affectées par le phénomène des yeux rouges. Vous pouvez sauvegarder l'image corrigée en tant que fichier distinct.

- *1* **Choisissez [Correc yeux rouges].**
- Appuyez sur la touche [MENU] et choisissez [Correc yeux rouges] sur l'onglet [**pd**] (ﷺ29).

#### **Avant utilisation**

**Guide élémentaire**

**Guide avancé**

**Notions de base de l'appareil photo**

**Mode Auto / Mode Auto hybride**

**Autres modes de prise de vue**

**Mode P**

**Modes Tv, Av et M**

**Mode de lecture**

**Fonctions sans fil**

**Menu de réglage**

**Accessoires**

**Annexe**

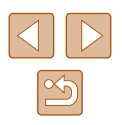

# *2* **Choisissez une image.**

● Appuyez sur les touches [4][1] ou tournez la molette [<sup>2</sup>] pour choisir une image.

# *3* **Corrigez l'image.**

- Appuyez sur la touche  $[$
- Les yeux rouges détectés par l'appareil photo sont à présent corrigés et les cadres s'affichent autour des zones de l'image corrigées.
- Agrandissez ou réduisez les images [au besoin. Exécutez les étapes d](#page-93-0)e<br>[«](#page-93-0) Agrandissement des images »<br>[\(](#page-93-0)**QQ**94).

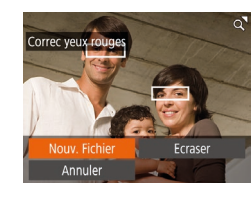

### *4* **Sauvegardez l'image modifiée en tant que nouvelle image et examinez-la.**

- $\bullet$  Appuyez sur les touches  $\Box$ [ $\Box$ [ $\Box$ ] ou tournez la molette  $\Box$  pour choisir Mouv. Fichier], puis appuyez sur la touche  $[$
- L'image est désormais sauvegardée dans un nouveau fichier.
- Exécutez l'étape 5 de « Recadrage des images » (ﷺ[102\)](#page-101-1).

Il arrive que certaines images ne soient pas corrigées précisément.

- Pour écraser l'image d'origine avec l'image corrigée, choisissez
- [Ecraser] à l'étape 4. Dans ce cas, l'image d'origine sera effacée.
- Les images protégées ne peuvent pas être écrasées.

# **Édition des vidéos**

**Photos Vidéos**

Vous pouvez retirer les portions inutiles en début et fin de vidéos (sauf pour les résumés vidéo, [=](#page-34-0)35).

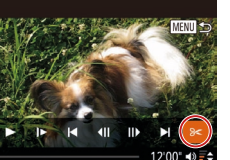

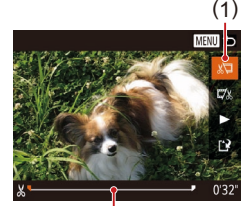

( 2 )

- *1* **Choisissez [ ].**
	- Exécutez les étapes 1 à 5 de « Affichage »  $\binom{n}{k}$ 87), choisissez  $\binom{n}{k}$  et appuyez sur la touche [  $\degree$ ].
	- Le panneau d'édition vidéo et la barre d'édition sont désormais affichés.

# *2* **Spécifiez les portions à couper.**

- (1) correspond au panneau d'édition vidéo et (2) à la barre d'édition.
- Appuyez sur les touches  $[$ **A** $]$   $\blacktriangledown$  $]$  pour choisir  $\left[\sqrt[n]{\mathbb{I}}\right]$  ou  $\left[\sqrt[n]{\mathbb{I}}\right]$ .
- Pour voir les portions que vous pouvez couper (identifiées par [X] à l'écran), appuyez sur les touches [4][  $\blacktriangleright$ ] ou tournez la molette [ ] pour déplacer [ ].<br>Coupez le début de la vidéo (à partir de [ $\&$ ]) en choisissant [ $\&$ ] et coupez la fin de la vidéo en choisissant [ $\frac{1}{2}$ ].
- Si vous déplacez  $\blacksquare$  sur une position autre qu'un repère [X], dans [ $\sqrt{2}$ ] la portion avant le repère [X] le plus proche<br>à gauche sera coupée, tandis que dans  $\mathbb{Z}$ l la portion après le repère  $[\mathcal{X}]$  le plus proche à droite sera coupée.

### **Avant utilisation**

**Guide élémentaire**

**Guide avancé**

**Notions de base de l'appareil photo**

**Mode Auto / Mode Auto hybride**

**Autres modes de prise de vue**

**Mode P**

**Modes Tv, Av et M**

**Mode de lecture**

**Fonctions sans fil**

**Menu de réglage**

**Accessoires**

**Annexe**

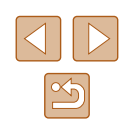

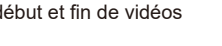

# *3* **Examinez la vidéo éditée.**

- Appuyez sur les touches  $[\triangle][\blacktriangledown]$  pour choisir [ $\blacktriangleright$ ], puis appuyez sur la touche [  $\textcircled{\tiny{\textsf{m}}\textcircled{\tiny{\textsf{m}}}}$  La vidéo éditée est maintenant lue.
- Pour éditer à nouveau la vidéo, répétez l'étape 2.
- Pour annuler l'édition, appuyez sur la touche [MENU], choisissez [OK] (appuyez sur les touches [ $\parallel$ ][ $\triangleright$ ] ou tournez la molette [.]), puis appuyez sur la touche [ [6].

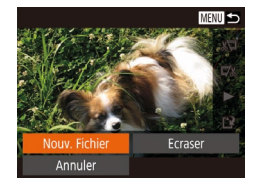

Fnr. ss comp

# *4* **Sauvegardez la vidéo éditée.**

- Appuyez sur les touches  $[\triangle] [\nabla]$ pour choisir [[')], puis appuyez sur la touche  $\lbrack \mathbb{C} \rbrack$ .
- Appuyez sur les touches  $\Box$ [ $\Box$ [ $\Box$ ] ou tournez la molette [ ) pour choisir [ Nouv. Fichier], puis appuyez sur la touche [ ].
- Choisissez [Enr. ss compr.], puis appuyez sur la touche [  $\binom{m}{n}$ ].
- La vidéo est désormais sauvegardée comme nouveau fichier.

Compr & For

Annuler

- Pour écraser la vidéo d'origine avec celle coupée, choisissez [Ecraser] à l'étape 4. Dans ce cas, la vidéo d'origine sera effacée.
- Si la carte mémoire n'a pas assez d'espace libre, seul [Ecraser] sera disponible.
- Il se peut que les vidéos ne soient pas sauvegardées si la batterie se décharge pendant la sauvegarde.
- Lors de l'édition de vidéos, il est recommandé d'utiliser une batterie complètement chargée.

# <span id="page-105-0"></span>**Réduire les tailles de fichier**

Les tailles de fichier vidéo peuvent être réduites en comprimant les vidéos comme suit.

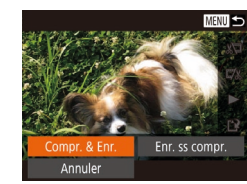

- Sur l'écran de l'étape 2 de « Édition des vidéos », choisissez [['1]. Choisissez [Nouv. Fichier] et appuyez sur la touche [(%)].
- Choisissez [Compr. & Enr.] et appuyez sur la touche [(.).
- $\bullet$  Les vidéos comprimées sont enregistrées au format  $[1]$ .
- Les vidéos  $\sqrt{2}$  30<sup>1</sup> ne peuvent pas être comprimées.
- Les vidéos éditées ne peuvent pas être enregistrées au format comprimé lorsque vous choisissez [Ecraser].

#### **Avant utilisation**

**Guide élémentaire**

**Guide avancé**

**Notions de base de l'appareil photo**

**Mode Auto / Mode Auto hybride**

**Autres modes de prise de vue**

**Mode P**

**Modes Tv, Av et M**

**Mode de lecture**

**Fonctions sans fil**

**Menu de réglage**

**Accessoires**

**Annexe**

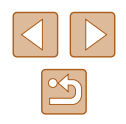

# **Effacement des chapitres d'une vidéo**

**Photos Vidéos**

Les chapitres individuels (clips) ( $\Box$ 35,  $\Box$ 57) enregistrés en mode [ ] ou [ ] peuvent être effacés. Prenez garde lorsque vous effacez des clips, car ils ne peuvent pas être récupérés.

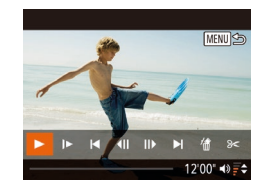

facer vidéo Annuler

### *1* **Sélectionnez le clip à effacer.**

- Lisez un court-métrage comme décrit aux étapes 1 à 2 de « Lecture des courts-métrages enregistrés en mode de prise de vue créative (Vidéos en prise de vue créative) » ( $\Box$ 89) ou « Lecture des courts-métrages créés lors de la prise de photos (Résumés vidéo) »  $\Box$ 90), puis appuyez sur la touche  $\Box$ pour accéder au panneau de commande des vidéos.
- Pour choisir le clip, appuyez sur les touches  $[$   $\bullet$   $]$   $\bullet$   $]$  ou tournez la molette  $[$ pour choisir  $\|\P\|$  ou  $\|\P\|$ , puis appuyez sur  $a$  touche  $\overline{[m]}$ .

# *2* **Choisissez [ ].**

- Appuyez sur les touches [◀][▶] ou tournez la molette [ ] pour choisir [ 偷], puis appuyez sur la touche [ .].
- Le clip sélectionné est lu en boucle.

# *3* **Confirmez l'effacement.**

- Appuyez sur les touches [◀][▶] ou tournez la molette [ ] pour choisir [OK], puis appuyez sur la touche [(.).
- Le clip est effacé et la courte vidéo est remplacée.
- $\bullet$  Les albums avec une musique de fond ( $\Box$ [109](#page-108-0)) ne peuvent pas être modifiés.
- [ 儒] ne s'affiche pas si vous sélectionnez un clip lorsque l'appareil photo est connecté à une imprimante.

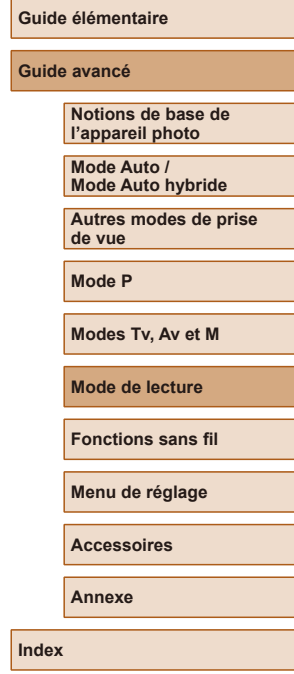

**Avant utilisation**

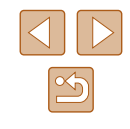

# <span id="page-107-0"></span>**Consultation des albums (Temps forts)**

#### **Photos Vidéos**

Vous pouvez choisir des thèmes comme une date ou le nom d'une personne pour créer un album d'images automatiquement sélectionnées correspondant au thème choisi. Ces images sont combinées en un diaporama pouvant être sauvegardé en tant que court-métrage de 2 à 3 minutes.

Avant d'utiliser cette fonction, assurez-vous que la batterie est complètement chargée. Pour créer des albums, il est aussi nécessaire d'avoir de l'espace libre sur la carte mémoire. À titre indicatif, utilisez une carte mémoire ayant une capacité de 16 Go ou plus et prévoyez au moins 1 Go d'espace libre.

# **Choix des thèmes pour les albums**

Appuyez sur la touche [ $\triangle$ ] pour accéder à l'écran d'accueil et choisir les thèmes pour l'appareil photo qui seront utilisés lors de la sélection des éléments de l'album. Veuillez noter que l'appareil photo est plus susceptible d'ajouter les images marquées comme favoris (ﷺ) [101\)](#page-100-0) aux albums.

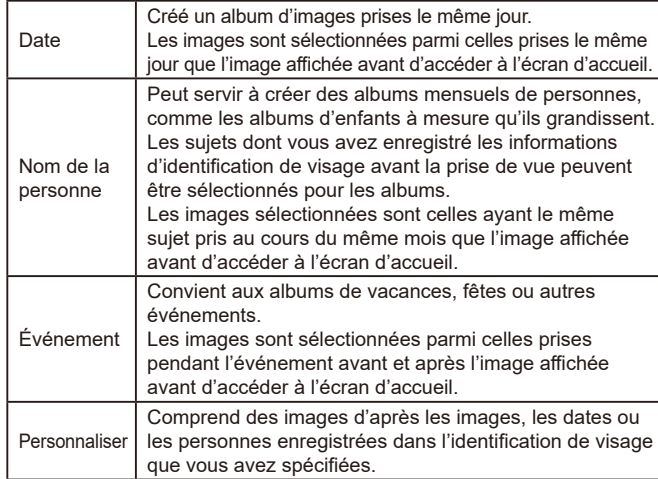

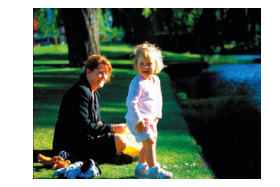

Date

02.02.'17 Apercu d'un album à cette date

Choisissez une action elancer l'apercu album... auvo, album comme vidéo. Réglage mus... Modifier l'effet de couleur...

MENU S

**MENU** to

 $02/02$ 

#### *1* **Choisissez une image.**

- Choisissez une image dans l'affichage image par image.
- Les thèmes disponibles à l'étape 3 varieront selon la date de prise de vue de l'image et les informations d'identification de visage.

# *2* **Accédez à l'écran d'accueil.**

- $\bullet$  Appuyez sur la touche  $[$ **.**].
- Après l'affichage de [Occupé], l'écran d'accueil s'affiche.

# *3* **Prévisualisez un album.**

- Choisissez une personne, [Date] ou<br>[Événement] (appuyez sur les touches]  $[$ ( $[$ ] $]$  ou tournez la molette  $[$ ( $]$ ) comme thème de l'album, puis appuyez sur la touche  $\lceil \binom{m}{2} \rceil$ .
- Après l'affichage pendant quelques secondes de [Chargement], l'album est lu.

# *4* **Sauvegardez l'album.**

- $\bullet$  Appuyez sur les touches  $\Box \Box \Box \Box$ tournez la molette [ ] pour choisir [Sauvg. album comme vidéo], puis appuyez sur la touche [(.).
- Une fois l'album sauvegardé, [Sauvegardé] s'affiche.
- **5** Lisez l'album ( $\Box$ 87).

#### **Avant utilisation**

**Guide élémentaire**

#### **Guide avancé**

**Notions de base de l'appareil photo Mode Auto /**

**Mode Auto hybride**

**Autres modes de prise de vue**

**Mode P**

**Modes Tv, Av et M**

**Mode de lecture**

**Fonctions sans fil**

**Menu de réglage**

**Accessoires**

**Annexe**

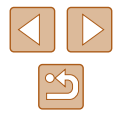

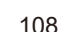
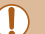

Les albums peuvent inclure les images suivantes capturées par l'appareil photo.

- **Photos**
- Résumés vidéo (ﷺ35)
- Courts clips vidéo (ﷺ) de deux secondes ou plus, ou vidéos en prise de vue créative ( [=](#page-56-0)57), sauf les vidéos comprimées

- Les albums ne peuvent pas être sauvegardés s'il n'y a pas assez de place sur la carte mémoire.
- Pour sauter au chapitre suivant pendant la prévisualisation, appuyez sur la touche [ $\blacktriangleright$ ] et pour sauter au chapitre précédent. appuyez sur la touche  $\lceil 4 \rceil$ .
- Vous pouvez spécifier l'effet de couleur à l'étape 4 en choisissant [Modifier l'effet de couleur] et en appuyant sur la touche [ [). Pour prévisualiser l'apparence de l'album avec l'effet que vous avez sélectionné appliqué, choisissez [Relancer l'aperçu album] sur l'écran de l'étape 4 après avoir appuyé sur les touches  $\lceil \blacktriangle \rceil \rceil$ pour choisir un effet de couleur et sur la touche  $\lbrack \binom{m}{2} \rbrack$ .
- Pour lire les albums sauvegardés, choisissez [Liste d'albums] sur l'écran d'accueil Temps forts, appuyez sur la touche [ [...], choisissez un album répertorié et appuyez à nouveau sur la touche  $\lceil \binom{600}{50} \rceil$ .

# <span id="page-108-0"></span>**Ajout d'une musique de fond aux albums**

#### **Photos Vidéos**

Choisissez parmi sept types de musique de fond à reproduire pendant la lecture des albums.

#### *1* **Enregistrez la musique de fond sur une carte mémoire.**

● [Exécutez les étapes 1 à 4 de «](#page-107-0) Consultation des albums (Temps [forts\)](#page-107-0) » ( =108), choisissez [Réglage mus.] et appuyez sur la touche [(.).

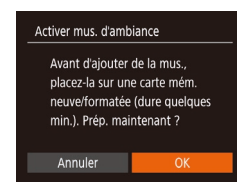

Réglage mus

mus amb Mélang. audio

Ex. mus. amb.

Piste

 $Out<sub>1</sub>$ 

 $Anth$ 

 $\overline{\cdot$  Mus.+son

**MENU** to

- L'écran de gauche s'affiche lorsque vous utilisez une carte mémoire neuve ou récemment formatée. Choisissez [OK], appuyez sur [ ] et attendez que les sept types de musique soient enregistrés sur la carte, ce qui nécessite environ quatre minutes.
- Si vous utilisez une carte mémoire comprenant déjà de la musique enregistrée, passez à l'étape 2.

#### *2* **Créez l'album.**

● Exécutez les étapes [1 à 3 de «](#page-107-0) Consultation des albums (Temps [forts\)](#page-107-0) » ( =108) pour créer un album.

#### *3* **Configurez les réglages de la musique de fond.**

• Choisissez un élément, appuyez sur la touche [ ] et choisissez une option [\(](#page-28-0) $\Box$  29).

### *4* **Sauvegardez l'album.**

- Exécutez l'étape 4 de « [Consultation des](#page-107-0)  [albums \(Temps forts\)](#page-107-0) » ( =108) pour sauvegarder les albums.
- Une fois les albums sauvegardés, il n'est plus possible d'ajouter ultérieurement une musique de fond. La musique de fond des albums ne peut pas être retirée ou modifiée.
- Les chapitres d'albums avec une musique de fond ne peuvent pas être édités (QQ[107](#page-106-0)).

#### **Avant utilisation**

**Guide élémentaire**

#### **Guide avancé**

**Notions de base de l'appareil photo**

**Mode Auto / Mode Auto hybride**

**Autres modes de prise de vue**

**Mode P**

**Modes Tv, Av et M**

**Mode de lecture**

**Fonctions sans fil**

**Menu de réglage**

**Accessoires**

**Annexe**

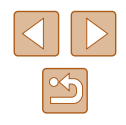

- - Si vous préférez ne pas ajouter de musique de fond, réglez [Aj. mus. amb.] sur [Non] sur l'écran de l'étape 3.
	- Pour utiliser uniquement la musique de fond au lieu de l'audio de la vidéo, réglez [Mélang. audio] sur [Mus. uniq.] sur l'écran de l'étape 3.
	- Pour écouter un échantillon de la musique de fond sélectionnée dans [Piste], choisissez [Ex. mus. amb.] sur l'écran de l'étape 3 et appuyez sur la touche  $\lceil \frac{m}{2} \rceil$ .

#### **Création de vos propres albums**

**Photos Vidéos**

Choisissez une action **Relancer l'apercu album...** Sauvg. album comme vidéo.. Modifier l'effet de couleur...

Effet de couleur

G

 $ST$  OK

Noir et blanc

Annlique un effet noir et blanc

MENU 5

 $\bullet$ 

**MENU** 

Créez vos propres albums en choisissant les images de votre choix.

#### *1* **Choisissez de créer un album personnalisé.**

● Exécutez les étapes 1 à 3 de<br>« Consultation des albums (Temps forts) »<br>(□108), choisissez [Personnaliser] et appuyez sur la touche [(.).

#### *2* **Choisissez une méthode de sélection.**

● Choisissez [Sélection d'images], [Sélection date] ou [Sélection personnes], puis appuyez sur la touche [(.).

#### *3* **Choisissez les éléments de l'album.**

- Une fois que vous sélectionnez les éléments pour votre album et appuyez sur la touche [ ]. les éléments sélectionnés sont étiquetés d'un  $\lceil \sqrt{\rceil}$ .
- Appuyez sur la touche [MENU] après avoir terminé de sélectionner des photos, de courts clips ou des vidéos en prise de vue créative dans [Sélection d'images], des dates dans [Sélection date] ou des personnes dans [Sélection personnes].

● Appuyez sur les touches [4][D] ou tournez la molette [<sup>2</sup>] pour choisir [Aperçu], puis appuyez sur la touche [ ].

#### *4* **Choisissez la musique de fond.**

● Lorsque l'écran de gauche est affiché, choisissez [Réglage mus.]. Ajoutez une « Ajout d'une musique de fond aux albums » ( =[109](#page-108-0)), puis appuyez sur la touche [MFNU].

#### *5* **Choisissez un effet de couleur.**

- Sur l'écran de l'étape 4 de « [Consultation](#page-107-0)  [des albums \(Temps forts\)](#page-107-0) » ( =108), choisissez [Modifier l'effet de couleur].
- Appuyez sur les touches [4][D] pour choisir un effet de couleur, puis appuyez sur la touche [(.).
- *6* **Sauvegardez l'album.**
- Exécutez l'étape 4 de « [Consultation des](#page-107-0)  [albums \(Temps forts\)](#page-107-0) » ( =108) pour sauvegarder les albums.
- Vous pouvez spécifier jusqu'à 40 fichiers (ou 10 fichiers vidéo) après avoir choisi [Sélection d'images]. La prochaine fois que vous créerez un album personnalisé, [Sélectionner des images avec paramètres précédents ?] s'affichera. Pour utiliser les images précédemment sélectionnées comme base, choisissez [Oui]. Les photos, vidéos en prise de vue créative ou clips précédents sont étiquetés avec  $\lfloor \bigvee \rfloor$ , et plusieurs images sont affichées.
- Vous pouvez sélectionner jusqu'à 15 dates si vous choisissez [Sélection date].
- L'effet de couleur peut ne pas s'appliquer à certaines images.

#### **Avant utilisation**

**Guide élémentaire**

#### **Guide avancé**

**Notions de base de l'appareil photo**

**Mode Auto / Mode Auto hybride**

**Autres modes de prise de vue**

**Mode P**

**Modes Tv, Av et M**

**Mode de lecture**

**Fonctions sans fil**

**Menu de réglage**

**Accessoires**

**Annexe**

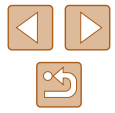

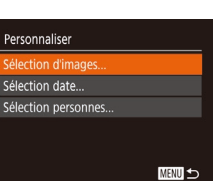

# **Combinaison de courts clips**

**Photos Vidéos**

Combinez de courts clips pour créer une vidéo plus longue. Veuillez noter que les vidéos créées de cette façon ne sont pas incluses dans les albums Temps forts (ﷺ[108](#page-107-0)).

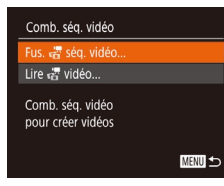

# *1* **Accédez à l'écran d'édition.**

• Appuyez sur la touche [MENU],<br>choisissez [Comb. ség. vidéo] sur l'onglet  $[\blacksquare]$ , puis choisissez [Fus.  $\frac{1}{\sqrt{2}}$  séq. vidéo] ( $\Box$ ) 29).

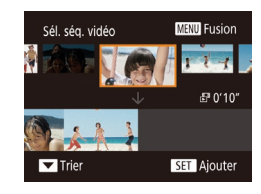

#### *2* **Spécifiez les clips à combiner.**

- Appuyez sur les touches [◀][▶] ou tournez la molette [<sup>2</sup>1 pour choisin un clip en haut de l'écran à combiner, puis appuyez sur la touche [ ).
- Le clip sélectionné s'affiche en bas de l'écran.
- Pour annuler la sélection, appuyez à nouveau sur la touche [  $\mathbb{R}$ ].
- Répétez ces étapes pour spécifier d'autres clips à combiner.
- Lorsque vous avez fini de sélectionner des clips, appuyez sur la touche [**MENU**].

Choisissez une action Sauvegarder .<br>Réglage mus Modifier l'effet de couleur... Annuler fusion de da... **MENU** to

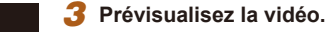

#### ● Choisissez [Aperçu] et appuyez sur la touche [(%)].

● Après l'affichage pendant quelques secondes de [Chargement], un apercu des clips combinés est lu.

#### *4* **Sauvegardez la vidéo.**

- Choisissez [Sauvegarder] et appuyez sur la touche [ .].
- Une fois la vidéo sauvegardée, [Sauvegardé] s'affiche.
- *5* **Lisez la vidéo.**
- Choisissez [Lire . <mark>•</mark> vidéo] sur l'écran à l'étape 1 pour voir la liste des vidéos créées.
- Choisissez la vidéo à lire et appuyez sur la touche [ ).
- Pour lire le clip sélectionné, déplacez la commande de zoom vers<br>[<sup>2</sup>] sur l'écran de l'étape 2.
- Pour réorganiser les clips, appuyez sur la touche [▼] sur l'écran de l'étape 2, sélectionnez un clip, appuyez sur la touche  $[\mathbb{C}^n]$ , appuyez sur les touches  $\lceil \cdot \rceil$  ou tournez la molette  $\lceil \cdot \rceil$  puis appuyez à nouveau sur la touche [ .
- Pour appliquer un effet de couleur, choisissez [Modifier l'effet de couleur] sur l'écran de l'étape 3.
- Pour ajouter une musique de fond, choisissez [Réglage mus.] sur l'écran de l'étape 3 (L∐[109](#page-108-0)).
- $\bullet$  La qualité d'image des vidéos sauvegardées est  $[$ [ $\overline{L}$ Hn].
- Utilisez une batterie complètement chargée dans la mesure du possible.

#### **Avant utilisation**

**Guide élémentaire**

#### **Guide avancé**

**Notions de base de l'appareil photo**

**Mode Auto / Mode Auto hybride**

**Autres modes de prise de vue**

**Mode P**

**Modes Tv, Av et M**

**Mode de lecture**

**Fonctions sans fil**

**Menu de réglage**

**Accessoires**

**Annexe**

**Index**

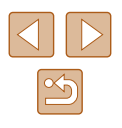

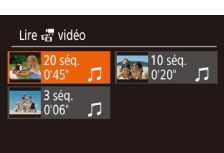

SET OK

**MENU** 5

# **Fonctions sans fil**

Envoyez des images avec la fonction sans fil depuis l'appareil photo vers un éventail d'appareils compatibles et utilisez l'appareil photo avec les services Web

> ● Avant d'utiliser les fonctions sans fil, veillez à lire « [Précautions](#page-186-0)  [relatives aux fonctions sans fil \(Wi‑Fi,](#page-186-0) Bluetooth ou autres) »  $($  $187)$ .

# **Fonctions sans fil disponibles**

# **Utilisation des fonctions Wi-Fi**

Vous pouvez envoyer et recevoir des images et commander à distance l'appareil photo en le connectant à ces appareils et services via Wi-Fi.

• Smartphones et tablettes

Envoyez des images vers des smartphones et des tablettes PC disposant de fonctions Wi-Fi. La prise de vue en direct à distance est également possible depuis un smartphone ou une tablette. Par commodité, dans ce guide, les smartphones, tablettes et autres appareils compatibles sont collectivement appelés « smartphones ».

● Ordinateur

Utilisez le logiciel pour sauvegarder les images de l'appareil photo sur un ordinateur connecté via Wi-Fi.

● Services Web

Ajoutez les informations de votre compte à l'appareil photo pour le service de photographie en ligne CANON iMAGE GATEWAY ou d'autres services Web pour envoyer des images de l'appareil photo aux services. Les images non envoyées sur l'appareil photo peuvent également être envoyées vers un ordinateur ou un service Web via CANON iMAGE GATEWAY.

• Imprimantes

Envoyez des images sans fil vers une imprimante compatible PictBridge (prenant en charge DPS sur IP) pour les imprimer.

● Un autre appareil photo

Envoyez sans fil des images entre des appareils photo Canon compatibles Wi-Fi.

# **Utilisation des fonctions Bluetooth®**

Vous pouvez facilement synchroniser l'appareil photo avec un smartphone intégrant la technologie Bluetooth Low Energy\*. Vous pouvez également prendre, afficher ou géomarquer des images en utilisant votre smartphone comme télécommande.

\* Appelée ci-après « Bluetooth ».

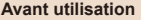

**Guide élémentaire**

**Guide avancé**

**Notions de base de l'appareil photo**

**Mode Auto / Mode Auto hybride**

**Autres modes de prise de vue**

**Mode P**

**Modes Tv, Av et M**

**Mode de lecture**

**Fonctions sans fil**

**Menu de réglage**

**Accessoires**

**Annexe**

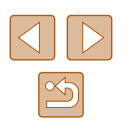

# **Envoi d'images vers un smartphone**

Vous disposez de plusieurs moyens pour connecter l'appareil photo à un smartphone et envoyer des images.

● Connecter via Bluetooth

Vous pouvez facilement connecter l'appareil photo à un smartphone avec Bluetooth en les synchronisant. Ceci simplifie le transfert des images vers un smartphone.

- Connecter via NFC  $($  $($  $)$ [115](#page-114-0)) Il suffit de mettre en contact un smartphone Android compatible NFC avec l'appareil photo pour connecter les appareils.
- Connecter via le menu Wi-Fi  $(1117)$  $(1117)$

Vous pouvez connecter l'appareil photo à un smartphone comme vous le connecteriez à un ordinateur ou un autre appareil. Plusieurs smartphones peuvent être ajoutés.

Avant de pouvoir vous connecter à l'appareil photo, il est nécessaire d'installer l'app gratuite Camera Connect dédiée sur le smartphone. Pour plus de détails sur cette application (smartphone pris en charge et fonctions incluses), reportez-vous au site Web Canon.

> Les détenteurs d'un appareil photo Canon compatible Wi-Fi qui utilisent CameraWindow pour connecter leur appareil photo via Wi-Fi à un smartphone doivent envisager d'opter pour l'application mobile Camera Connect.

# <span id="page-112-0"></span>**Transfert des images vers un smartphone avec Bluetooth**

Une fois que vous avez synchronisé l'appareil photo avec un smartphone via Bluetooth, il vous suffit de commander votre smartphone pour afficher et sauvegarder les images de l'appareil photo.

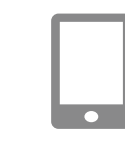

#### *1* **Installez Camera Connect.**

- Pour les smartphones Android, trouvez Camera Connect dans Google Play, puis téléchargez et installez l'application.
- Pour iPhone ou iPad, trouvez Camera Connect dans l'App Store, puis téléchargez et installez l'application.

#### *2* **Enregistrez un pseudonyme.**

- Appuyez sur la touche ON/OFF.
- $\bullet$  Appuyez sur la touche  $\blacksquare$   $\blacksquare$ choisissez [Réglages sans fil] sur l'onglet [1, puis choisissez [Pseudo].
- Appuyez sur la touche [ ) pour accéder au clavier ( $\Box$ 30), puis saisissez un pseudonyme.
- Pour revenir à [Réglages sans fil] après avoir appuyé sur la touche [MFNU], appuyez à nouveau sur la touche [MFNU].

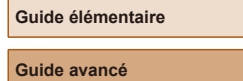

**Avant utilisation**

**Notions de base de l'appareil photo**

**Mode Auto / Mode Auto hybride**

**Autres modes de prise de vue**

**Mode P**

**Modes Tv, Av et M**

**Mode de lecture**

**Fonctions sans fil**

**Menu de réglage**

**Accessoires**

**Annexe**

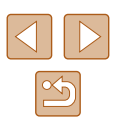

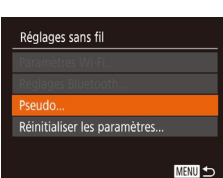

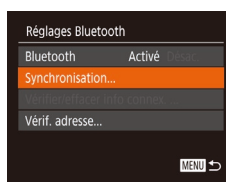

Synchronisation Synchronisation en cours. Utiliser app/logiciel Canon sur le smartphone pour terminer  $\circ$ Annuler

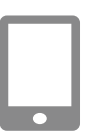

Synchronisation

Annuler

Se connecter à ce smartphone : Smartphone1

#### *4* **Lancez Camera Connect.**

*3* **Préparez-vous pour la synchronisation.**

touche [  $\mathbb{R}$ ].

● Choisissez [Réglages Bluetooth] appuyez sur les touches  $[ \triangle \mathbb{T} \blacktriangleright]$  ou tournez la molette  $\Box$  pour choisir [Synchronisation], puis appuyez sur la

● Un écran s'affiche indiquant que l'appareil photo est en attente de connexion.

- Activez Bluetooth sur le smartphone. puis démarrez Camera Connect sur le smartphone.
- Après que l'appareil photo est reconnu, un écran de sélection de l'appareil s'affiche.

#### *5* **Sélectionnez l'appareil photo auquel vous souhaitez vous connecter.**

- Choisissez le pseudonyme de l'appareil photo.
- Terminez le processus de synchronisation du smartphone.

#### *6* **Terminez la synchronisation.**

● Appuyez sur les touches [4][1] ou tournez la molette [1] pour choisir [OK] après le message de confirmation sur l'appareil photo et enfin sur la touche [(.). Synchronisation Synchronisé avec: Smartphone1

 $\bullet$ 

● Appuyez sur la touche [ | | lorsque l'écran de gauche s'affiche.

#### *7* **Transférez les images.**

- L'appareil photo bascule automatiquement sur Wi-Fi si vous choisissez [Images sur l'appareil photo] dans Camera Connect.
- Sur un iPhone ou iPad, dans le menu de réglage Wi-Fi du dispositif, choisissez le SSID (nom de réseau) affiché sur l'appareil photo pour établir une connexion.
- Utilisez le smartphone pour transférer les images depuis l'appareil photo vers le smartphone.
- Pour basculer sur Bluetooth, désactivez la connexion Wi-Fi sur le smartphone.
- La durée de vie de la batterie peut être réduite si vous utilisez l'appareil photo après la synchronisation, étant donné qu'il y a consommation d'électricité même avec l'appareil photo éteint.
- Avant d'emporter l'appareil photo dans un endroit où l'utilisation d'appareils électroniques est restreinte, réglez [Bluetooth] sur [Désac.] pour éviter que l'appareil photo soit prêt pour la communication Bluetooth même lorsqu'il est éteint.

#### **Avant utilisation**

**Guide élémentaire**

**Guide avancé**

**Notions de base de l'appareil photo**

**Mode Auto / Mode Auto hybride**

**Autres modes de prise de vue**

**Mode P**

**Modes Tv, Av et M**

**Mode de lecture**

**Fonctions sans fil**

**Menu de réglage**

**Accessoires**

**Annexe**

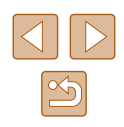

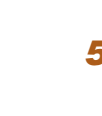

Le statut de la connexion Bluetooth est indiqué par l'une des icônes suivantes.<br>[ 3] Connecté, [ 3] Déconnecté

- Vous pouvez également utiliser l'appareil photo pour désactiver la connexion Wi-Fi décrite à l'étape 7.
- Pour vérifier les informations du smartphone connecté via Bluetooth dans [Vérifier/effacer info connex.], choisissez MENU  $(\Box$  29) > onglet  $[\hat{Y}^{\dagger}]$  > [Réglages sans fil] > [Réglages] Bluetooth]. Choisissez [Vérif. adresse] pour vérifier l'adresse Bluetooth de l'appareil photo.

# <span id="page-114-0"></span>**Transfert d'images vers un smartphone compatible NFC**

Utilisez la fonction NFC d'un smartphone Android pour simplifier le processus d'installation de Camera Connect et de connexion à l'appareil photo.

Les opérations lorsque les appareils sont initialement connectés via NFC dépendent du mode de l'appareil photo lorsque les appareils sont mis en contact.

- Si l'appareil photo est éteint ou en mode de prise de vue lorsque les appareils sont mis en contact, vous pouvez choisir et envoyer des images sur l'écran de sélection des images. Une fois que les appareils sont connectés, vous pouvez également prendre des photos à distance tout en regardant un écran de prise de vue sur le smartphone [\(](#page-135-0) $\Box$ 136). Il est facile de se reconnecter aux appareils récents, qui figurent dans le menu Wi-Fi.
- Si l'appareil photo est en mode de lecture lorsque les appareils sont mis en contact, vous pouvez choisir et envoyer des images depuis l'affichage de l'index montré pour la sélection des images.

Suivez les instructions de la section suivante pour établir la connexion par NFC avec un appareil photo éteint ou en mode de prise de vue.

#### **Connexion via NFC avec un appareil photo éteint ou en mode de prise de vue**

 $\blacksquare$ 

Ø

N

Pseudo du périphérique Saisir un pseudo pour cet appareil photo **XXXXXX** 

#### *1* **Installez Camera Connect.**

- Consultez le mode d'emploi du smartphone pour vérifier où se trouve le  $re<sub>p</sub>$ ère N ( $\blacksquare$ ).
- Activez NFC sur le smartphone et mettez<br>en contact les repères N des appareils ( $\blacksquare$ ) pour lancer automatiquement Google Play sur le smartphone. Une fois la page de téléchargement Camera Connect affichée, téléchargez et installez l'application.

### *2* **Établissez la connexion.**

- Assurez-vous que l'appareil photo est éteint ou en mode de prise de vue.
- $\bullet$  Mettez le repère N ( $\textsf{N}$ ) sur le smartphone sur lequel est installé Camera Connect en contact avec le repère N de l'appareil photo.
- L'écran de l'appareil photo change automatiquement.
- Si l'écran [Pseudo du périphérique] s'affiche, appuyez sur les touches  $[\triangle] [\blacktriangledown]$ ou tournez la molette [ ] pour choisir [OK], puis appuyez sur la touche  $[$

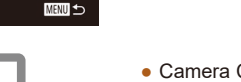

- Camera Connect est lancé sur le smartphone.
- Les appareils sont automatiquement connectés.

**Avant utilisation**

**Guide élémentaire**

#### **Guide avancé**

**Notions de base de l'appareil photo**

**Mode Auto / Mode Auto hybride**

**Autres modes de prise de vue**

**Mode P**

**Modes Tv, Av et M**

**Mode de lecture**

**Fonctions sans fil**

**Menu de réglage**

**Accessoires**

<span id="page-114-1"></span>**Annexe**

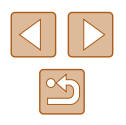

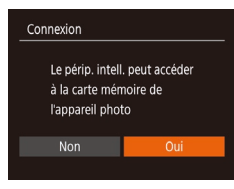

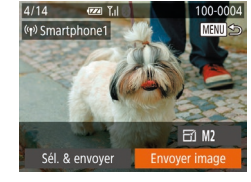

#### *3* **Réglez le paramètre de confidentialité.**

- Lorsque cet écran s'affiche, appuyez sur<br>les touches **[4][** I ou tournez la molette [] pour choisir [Oui], puis appuyez sur la touche [  $\textcircled{\tiny{H}}$ ]
- Vous pouvez à présent utiliser le smartphone pour la prise de vue en direct à distance ou pour naviguer ou transférer des images sur l'appareil photo.

#### *4* **Envoyez une image.**

- Appuyez sur les touches<br>[▲][▼][1] pour choisir [Envoyer image], puis appuyez sur la touche [ ....
- [Transfert effectué] s'affiche après que l'image est envoyée, et l'écran de transfert d'images s'affiche à nouveau.
- Pour mettre fin à la connexion, appuyez sur la touche [MENU], choisissez [OK] sur l'écran de confirmation (appuyez sur les touches  $\lceil \bullet \rceil$  ou tournez la molette  $\lceil \frac{d}{2} \rceil$  et appuyez sur la touche  $\lceil \frac{d}{2} \rceil$ . Vous pouvez également utiliser le smartphone pour mettre fin à la connexion.

Lorsque vous utilisez NFC, ayez à l'esprit les points suivants.

- Évitez de soumettre l'appareil photo et le smartphone à un fort impact sous peine de les endommager.
- Selon le smartphone, il se peut que les appareils ne se reconnaissent pas immédiatement. Dans ce cas, essayez de tenir les appareils ensemble dans des positions légèrement différentes. Si la connexion n'est pas établie, maintenez les appareils en contact jusqu'à ce que l'écran de l'appareil photo soit mis à jour.
- Si vous essayez d'établir la connexion alors que l'appareil photo est éteint, un message peut s'afficher sur le smartphone vous rappelant d'allumer l'appareil photo. Le cas échéant, allumez l'appareil photo et mettez à nouveau en contact les appareils.
- Ne placez pas d'objets entre l'appareil photo et le smartphone. Par ailleurs, veuillez noter que les étuis d'appareil photo ou de smartphone ou les accessoires similaires peuvent bloquer la communication.
- Toutes les images de l'appareil photo pourront être vues sur le smartphone connecté si vous sélectionnez [Oui] à l'étape 3. Pour que les images de l'appareil photo restent privées et ne puissent être vues sur le smartphone, sélectionnez [Non] à l'étape 3.
- Une fois que vous avez enregistré un smartphone, vous pouvez changer ses paramètres de confidentialité sur l'appareil photo  $($  $\Box$ [139\)](#page-138-0).
- Les connexions nécessitent qu'une carte mémoire soit insérée dans l'appareil photo.
- Vous pouvez également modifier le pseudonyme de l'appareil photo sur l'écran de l'étape 2 ( =[140](#page-139-0)).
- Vous pouvez également envoyer plusieurs images à la fois et changer la taille d'image avant de les envoyer ( =[132\)](#page-131-0).
- Pour désactiver les connexions NFC, choisissez MENU ( $\downarrow$  29) > onglet [ $\uparrow \uparrow$ ] > [Réglages sans fil] > [Paramètres Wi-Fi] > [NFC] > [Désac.].

**Avant utilisation**

**Guide élémentaire**

**Guide avancé**

**Notions de base de l'appareil photo**

**Mode Auto / Mode Auto hybride**

**Autres modes de prise de vue**

**Mode P**

**Modes Tv, Av et M**

**Mode de lecture**

**Fonctions sans fil**

**Menu de réglage**

**Accessoires**

**Annexe**

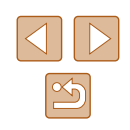

#### **Connexion via NFC avec un appareil photo en mode de lecture**

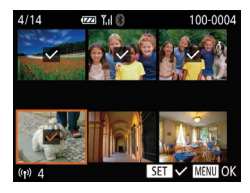

- $\bullet$  Appuyez sur la touche  $[\triangleright]$  pour mettre l'appareil photo sous tension.
- Mettez le smartphone sur lequel est installé Camera Connect (ﷺ[115\)](#page-114-0) en contact avec le repère N (N) de l'appareil photo.
- Appuyez sur les touches [▲][▼][4][  $\blacktriangleright$ ] ou tournez la molette  $\begin{bmatrix} 1 \\ 0 \end{bmatrix}$  pour choisir une image à envoyer, puis appuyez sur la touche [ ). [ / ] s'affiche.
- Pour annuler la sélection, appuyez à nouveau sur la touche  $\lbrack \mathcal{C} \rbrack$ .  $\lbrack \sqrt{\rbrack}$  disparaît.
- Répétez ce processus pour choisir d'autres images.
- Lorsque vous avez fini de choisir les  $i$ mages, appuyez sur la touche  $[MENT]$ .
- Appuyez sur les touches [◀][▶] pour choisir [OK], puis appuyez sur la touche [].
- Appuyez sur les touches [◀][▶] ou tournez la molette [ ] pour choisir [Envoyer], puis appuyez sur la touche [<del></u>g]</del>.
- Les images sont à présent envoyées.
- Si pendant la connexion, un message sur l'appareil photo vous invite à saisir le pseudonyme, exécutez l'étape 2 de « [Transfert](#page-114-0)  [d'images vers un smartphone compatible NFC](#page-114-0) » (ﷺ) 115) pour le saisir.
	- L'appareil photo ne conserve pas de trace des smartphones connectés via NFC en mode de lecture.
	- Vous pouvez prédéfinir les images à transférer à la taille de votre choix ( =[132](#page-131-0)).

# <span id="page-116-0"></span>**Ajout d'un smartphone au moyen du menu Wi-Fi**

Ces étapes vous expliquent comment utiliser l'appareil photo comme point [d'accès](#page-118-0), mais vous pouvez également utiliser un point d'accès existant ( $\Box$ 119).

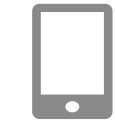

#### *1* **Installez Camera Connect.**

- Pour les smartphones Android, trouvez Camera Connect dans Google Play, puis téléchargez et installez l'application.
- Pour iPhone ou iPad, trouvez Camera Connect dans l'App Store, puis téléchargez et installez l'application.

#### *2* **Accédez au menu Wi-Fi.**

- Appuyez sur la touche  $\left[\left(\mathbf{P}\right)\right]$ .
- Si l'écran [Pseudo du périphérique] s'affiche, choisissez [OK] (ﷺ[115\)](#page-114-1).

# *3* **Choisissez [ ].**

 $\bullet$  Appuyez sur les touches  $\Box$ [ $\Box$ [ $\Box$ ] ou tournez la molette  $\Box$  pour choisir  $\Box$ . puis appuyez sur la touche [().

#### *4* **Choisissez [Ajouter un périphérique].**

• Appuyez sur les touches  $[\triangle][\blacktriangledown]$  ou tournez la molette [ ] pour choisir [Ajouter un périphérique], puis appuyez sur la touche [().

#### **Avant utilisation**

**Guide élémentaire**

**Guide avancé**

**Notions de base de l'appareil photo**

**Mode Auto / Mode Auto hybride**

**Autres modes de prise de vue**

**Mode P**

**Modes Tv, Av et M**

**Mode de lecture**

**Fonctions sans fil**

**Menu de réglage**

**Accessoires**

**Annexe**

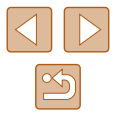

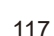

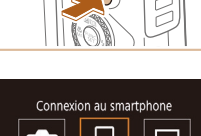

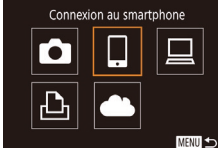

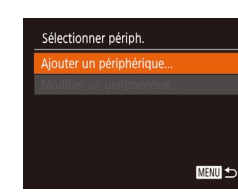

#### Attente connexion

Se connecter au réseau suivant du réglage Wi-Fi du smartphone XXXX XXXXXX XXXXXX Mot de passe: XXXXXXXX Changer réseau Annuler

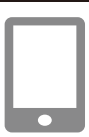

# *5* **Connectez le smartphone au réseau.**

● Le SSID de l'appareil photo et le mot de

passe s'affichent.

- Dans le menu de réglage Wi-Fi du smartphone, choisissez le SSID (nom de réseau) affiché sur l'appareil photo pour établir la connexion.
- Dans le champ du mot de passe, tapez le mot de passe affiché sur l'appareil photo.

#### *6* **Lancez Camera Connect.**

● Démarrez Camera Connect sur le smartphone.

#### *7* **Sélectionnez l'appareil photo auquel vous souhaitez vous connecter.**

● Sur l'écran de sélection des appareils photo affiché sur le smartphone, choisissez l'appareil photo pour lancer l'association.

#### *8* **Réglez le paramètre de confidentialité.**

- Appuyez sur les touches [4][1] ou tournez la molette  $\Box$  pour choisir [Oui], puis appuyez sur la touche [(,)].
- Vous pouvez à présent utiliser le smartphone pour la prise de vue en direct à distance ou pour naviguer ou transférer des images sur l'appareil photo.

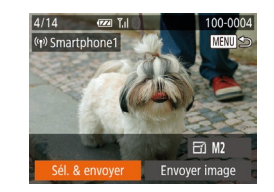

#### *9* **Envoyez une image.**

- Appuyez sur les touches<br>[▲][▼][ 1] pour choisir [Sél. & envoyer], puis appuyez sur la touche [ ].
- Appuyez sur les touches  $[\triangle][\blacktriangledown]$  ou tournez la molette [<sup>2</sup> ] pour choisir [Choisir], puis appuyez sur la touche [ ...].
- Appuyez sur les touches  $[\triangle][\blacktriangledown][\triangle]$ ou tournez la molette [ ] pour choisir une image à envoyer, appuyez sur la touche [ ] pour la marquer comme sélectionnée ([\/]), puis appuyez sur la touche [**MENU**].
- Appuyez sur les touches [◀][▶] ou tournez la molette [<sup>2</sup>] pour choisir [OK], puis appuyez sur la touche [ ....
- Appuyez sur les touches [4][D] ou tournez la molette [<sup>2</sup> ] pour choisir [Envoyer], puis appuyez sur la touche [].
- [Transfert effectué] s'affiche après que l'image est envoyée, et l'écran de transfert d'images s'affiche à nouveau.
- Pour mettre fin à la connexion, appuyez sur la touche [MFNU], choisissez [OK] sur l'écran de confirmation (appuyez sur les touches  $[$   $]$   $]$   $]$  ou tournez la molette  $[$  $]$ . Vous pouvez également utiliser le smartphone pour mettre fin à la connexion.
- Pour ajouter plusieurs smartphones, répétez la procédure ci-dessus en commençant par l'étape 1.

#### **Avant utilisation**

**Guide élémentaire**

#### **Guide avancé**

**Notions de base de l'appareil photo**

**Mode Auto / Mode Auto hybride**

**Autres modes de prise de vue**

**Mode P**

**Modes Tv, Av et M**

**Mode de lecture**

**Fonctions sans fil**

**Menu de réglage**

**Accessoires**

**Annexe**

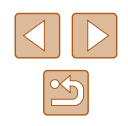

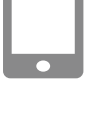

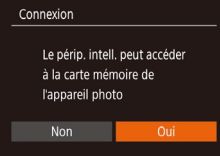

- Toutes les images de l'appareil photo pourront être vues sur le smartphone connecté si vous sélectionnez [Oui] à l'étape 8. Pour que les images de l'appareil photo restent privées et ne puissent être vues sur le smartphone, sélectionnez [Non] à l'étape 8.
- Une fois que vous avez enregistré un smartphone, vous pouvez changer ses paramètres de confidentialité sur l'appareil photo  $($  $\Box$ [139](#page-138-0)).
- Les connexions nécessitent qu'une carte mémoire soit insérée dans l'appareil photo.
- Une fois que vous vous êtes connecté aux appareils via le menu Wi-Fi, les destinations récentes apparaîtront en premier lorsque vous accéderez au menu Wi-Fi. Vous pouvez facilement vous reconnecter en appuyant sur les touches  $[\triangle][\blacktriangledown]$  pour choisir l'appareil, puis en appuyant sur la touche [  $\binom{100}{10}$ ]. Pour ajouter un nouvel appareil, affichez l'écran de sélection de l'appareil en appuyant sur les touches [1] [b], puis configurez le réglage.
- Si vous préférez ne pas afficher les derniers appareils cibles, choisissez MENU ( $\downarrow \downarrow 29$ ) > onglet [ $\uparrow \uparrow$ ] > [Réglages sans fil] > [Paramètres Wi-Fi] > [Historique cible] > [Désac.].
- Pour une connexion sans mot de passe à l'étape 5, choisissez MENU ( $\left[\right]$ 29) > onglet [ $\left[\right]$ ] > [Réglages sans fil] > [Paramètres Wi-Fi] > [Mot de passe] > [Désac.]. [Mot de passe] ne s'affiche plus sur l'écran SSID (à l'étape 4).
- Vous pouvez également envoyer plusieurs images à la fois et changer la taille d'image avant de les envoyer ( =[132\)](#page-131-0).
- Vous pouvez envoyer l'image actuelle en choisissant [Envoyer image] sur l'écran de l'étape 9.

### <span id="page-118-0"></span>**Utilisation d'un autre point d'accès**

Lorsque vous connectez l'appareil photo à un smartphone par le biais du menu Wi-Fi, vous pouvez également utiliser un point d'accès existant.

#### *1* **Procédez aux préparatifs pour la connexion.**

- Accédez à l'écran [Attente connexion] en suivant les étapes 1 à 4 dans « [Ajout d'un](#page-116-0)  smartphone au moyen du menu Wi-Fi »<br>( $\Box$ 117).
- *2* **Connectez le smartphone au point d'accès.**

#### *3* **Choisissez [Changer réseau].**

- Appuyez sur les touches [4][D] ou tournez la molette  $\Box$  pour choisir [Changer réseau], puis appuyez sur la touche  $\lceil \frac{m}{m} \rceil$ .
- Une liste des points d'accès détectés s'affiche.

#### *4* **Connectez-vous à un point d'accès.**

- Pour les points d'accès compatibles WPS, connectez-vous au point d'accès comme décrit aux étapes 5 à 8 de « [Utilisation de points d'accès](#page-121-0)  [compatibles WPS](#page-121-0) » (L. 122).
- Pour les points d'accès non WPS. exécutez les étapes 2 à 4 de [«](#page-123-0) Connexion aux points d'accès [répertoriés](#page-123-0) » ( =124) pour vous connecter au point d'accès.

#### **Avant utilisation**

**Guide élémentaire**

#### **Guide avancé**

**Notions de base de l'appareil photo**

**Mode Auto / Mode Auto hybride**

**Autres modes de prise de vue**

**Mode P**

**Modes Tv, Av et M**

**Mode de lecture**

**Fonctions sans fil**

**Menu de réglage**

**Accessoires**

**Annexe**

**Index**

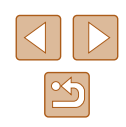

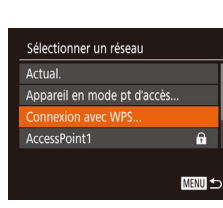

 $\overline{a}$ 

Se connecter au réseau suivant du réglage Wi-Fi du smartphone XXXX XXXXXX XXXXXX Mot de passe: XXXXXXXX

Changer réseau

**Attente connexion** 

Annuler

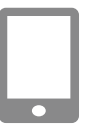

#### *5* **Sélectionnez l'appareil photo auquel vous souhaitez vous connecter.**

- Sur l'écran de sélection des appareils photo affiché sur le smartphone, choisissez l'appareil photo pour lancer l'association.
- *6* **Configurez les paramètres de confidentialité et envoyez les images.**
- Exécutez les étapes 8 à 9 de « [Ajout d'un](#page-116-0)  [smartphone au moyen du menu Wi-Fi](#page-116-0) » (=[117\)](#page-116-0) pour configurer les paramètres de confidentialité et envoyez les images.

### **Points d'accès précédents**

Vous pouvez vous reconnecter automatiquement à n'importe quel point d'accès précédent en suivant l'étape 4 dans « [Ajout d'un smartphone au](#page-116-0)  moven du menu Wi-Fi »  $($  $\Box$ 117).

- Pour utiliser l'appareil photo comme point d'accès, choisissez [Changer réseau] sur l'écran affiché lorsque vous établissez une connexion, puis choisissez [Appareil en mode pt d'accès].
- Pour changer de point d'accès, choisissez [Changer réseau] sur l'écran affiché lorsque vous établissez une connexion, puis suivez la procédure dans « [Utilisation d'un autre point d'accès](#page-118-0) » ([119] à partir de l'étape 4.

# **Sauvegarde des images sur un ordinateur**

# **Préparation à l'enregistrement d'un ordinateur**

Pour en savoir plus sur les ordinateurs auxquels vous pouvez connecter l'appareil photo via Wi-Fi, les exigences système et d'autres informations sur la compatibilité (notamment dans les nouveaux systèmes d'exploitation), consultez le site Web de Canon.

- Windows 7 Édition Starter et Édition Familiale Basique ne sont pas pris en charge.
- Windows 7 N (version européenne) et KN (version sud-coréenne) nécessitent un téléchargement séparé et l'installation du pack Windows Media Feature. Pour plus de détails, consultez le site Web suivant. http://go.microsoft.com/fwlink/?LinkId=159730

#### <span id="page-119-0"></span>**Installation de CameraWindow**

#### *1* **Téléchargez les logiciels.**

● Consultez le site suivant depuis un ordinateur connecté à Internet.

http://www.canon.com/icpd/

• Choisissez votre pays ou région, puis suivez les instructions affichées pour préparer le téléchargement.

#### **Avant utilisation**

**Guide élémentaire**

**Guide avancé**

**Notions de base de l'appareil photo**

**Mode Auto / Mode Auto hybride**

**Autres modes de prise de vue**

**Mode P**

**Modes Tv, Av et M**

**Mode de lecture**

**Fonctions sans fil**

**Menu de réglage**

**Accessoires**

**Annexe**

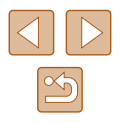

#### *2* **Suivez les instructions affichées.**

● Double-cliquez sur le fichier téléchargé pour l'installer.

L'accès à Internet est nécessaire et les frais d'abonnement et d'accès au FAI doivent être réglés séparément.

Pour désinstaller les logiciels, exécutez ces étapes. - Windows : sélectionnez le menu [Démarrer] > [Tous les programmes] > [Canon Utilities] puis choisissez le logiciel à désinstaller.

#### **Configuration de l'ordinateur pour la connexion Wi-Fi (Windows uniquement)**

Sur un ordinateur exécutant Windows, configurez les réglages suivants avant de connecter sans fil l'appareil photo à l'ordinateur.

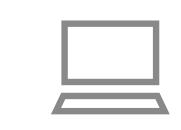

- *1* **Confirmez que l'ordinateur est connecté à un point d'accès.**
- Pour en savoir plus sur la vérification de la connexion réseau, reportez-vous au mode d'emploi de l'ordinateur.

#### *2* **Configurez le réglage.**

- Cliquez dans l'ordre suivant : Menu [Démarrer] > [Tous les programmes] > [Canon Utilities] > [CameraWindow] > [Configuration de la connexion Wi-Fi].
- Dans l'application qui s'ouvre, suivez les instructions à l'écran et configurez le réglage.
- Les réglages Windows suivants sont configurés lorsque vous exécutez l'utilitaire à l'étape 2.
	- Activez la diffusion multimédia en continu. Ceci permettra à l'appareil photo de voir (trouver) l'ordinateur auquel accéder via Wi-Fi.
	- Activez la découverte de réseau. Ceci permettra à l'ordinateur de voir (trouver) l'appareil photo.
	- Activez ICMP (Internet Control Message Protocol). Ceci vous permet de vérifier l'état de la connexion au réseau.
	- Activez UPnP (Universal Plug & Play). Ceci permettra aux appareils réseau de se détecter automatiquement les uns les autres.
- Certains logiciels de sécurité peuvent vous empêcher de procéder aux réglages décrits ici. Vérifiez les réglages de votre logiciel de sécurité.

# **Avant utilisation Guide élémentaire Guide avancé**

**Notions de base de l'appareil photo**

**Mode Auto / Mode Auto hybride**

**Autres modes de prise de vue**

**Mode P**

**Modes Tv, Av et M**

**Mode de lecture**

**Fonctions sans fil**

**Menu de réglage**

**Accessoires**

**Annexe**

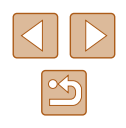

# **Sauvegarde des images sur un ordinateur connecté**

Connectez-vous à votre point d'accès via Wi-Fi comme suit. Consultez également le mode d'emploi du point d'accès.

# **Confirmation de la compatibilité du point d'accès**

Confirmez que le routeur Wi-Fi ou la station de base sont conformes aux normes Wi-Fi dans « [Interface](#page-182-0) »  $($  [1483).

Les méthodes de connexion varient selon que le point d'accès prend en charge ([122] ou non (1[124\)](#page-123-0) le WPS (Wi-Fi Protected Setup). Pour les points d'accès non WPS, vérifiez les informations suivantes.

- Nom du réseau (SSID/ESSID) SSID ou ESSID du point d'accès que vous utilisez. Également appelé « nom du point d'accès » ou « nom du réseau ».
- Authentification du réseau/cryptage des données (méthode de cryptage/mode de cryptage)

Méthode de cryptage des données pendant la transmission sans fil. Vérifiez quel réglage de sécurité est utilisé : WPA2-PSK (AES), WPA2-PSK (TKIP), WPA-PSK (AES), WPA-PSK (TKIP), WEP (authentification système ouvert) ou pas de sécurité.

- Mot de passe (clé de cryptage/clé du réseau) Clé utilisée pour le cryptage des données pendant la transmission sans fil. Également appelée « clé de cryptage » ou « clé de réseau ».
- Index de clé (clé transmise)

Clé définie lors de l'utilisation du WEP pour l'authentification du réseau ou le cryptage des données. Utilisez « 1 » comme réglage.

- Si un statut d'administrateur système est nécessaire pour régler les paramètres du réseau, contactez l'administrateur du système pour plus de détails.
	- Ces paramètres sont très importants pour la sécurité du réseau. Soyez prudent lorsque vous modifiez ces paramètres.
- Pour des informations sur la compatibilité WPS et pour des instructions sur la vérification des réglages, reportez-vous au mode d'emploi du point d'accès.
- Un routeur est un appareil qui crée une structure de réseau (LAN) pour connecter plusieurs ordinateurs. Un routeur qui contient une fonction Wi-Fi interne est appelé « routeur Wi-Fi ».
- Ce guide fera référence à tous les routeurs Wi-Fi et aux stations de base en tant que « points d'accès ».
- Si vous utilisez le filtrage de l'adresse MAC sur votre réseau Wi-Fi, veillez à ajouter l'adresse MAC de votre appareil photo au point d'accès. Vous pouvez vérifier l'adresse MAC de votre appareil photo en choisissant MENU ( $\Box$ 29) > onglet  $\hat{[1]}$  >  $[$ Réglages sans fill > [Paramètres Wi-Fil > [Vérifier l'adresse MAC].

#### <span id="page-121-0"></span>**Utilisation de points d'accès compatibles WPS**

Le système WPS facilite le réglage lors de la connexion d'appareils par Wi-Fi. Vous pouvez utiliser soit la méthode de configuration par boutonpoussoir, soit la méthode PIN pour effectuer les réglages sur un appareil prenant en charge le protocole WPS.

#### *1* **Confirmez que l'ordinateur est connecté à un point d'accès.**

● Pour en savoir plus sur la vérification de la connexion, reportez-vous aux modes d'emploi de l'appareil et du point d'accès.

#### *2* **Accédez au menu Wi-Fi.**

- $\bullet$  Appuyez sur la touche  $\left[\langle \langle \cdot \rangle \rangle \right]$ .
- Si l'écran [Pseudo du périphérique] s'affiche, appuyez sur les touches  $[$  I $]$ ou tournez la molette [<sup>2</sup>] pour choisir [OK], puis appuyez sur la touche  $[$

# **Avant utilisation**

**Guide élémentaire**

**Guide avancé**

**Notions de base de l'appareil photo**

**Mode Auto / Mode Auto hybride**

**Autres modes de prise de vue**

**Mode P**

**Modes Tv, Av et M**

**Mode de lecture**

**Fonctions sans fil**

**Menu de réglage**

**Accessoires**

**Annexe**

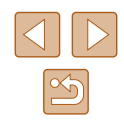

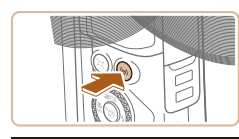

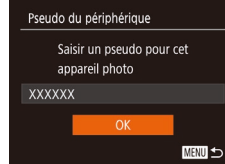

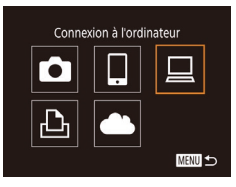

# *3* **Choisissez [ ].**

*4* **Choisissez [Ajouter un périphérique].**

sur la touche  $\lbrack \mathcal{C} \rbrack$ .

la touche [(b)].

la touche [⑲].

• Appuyez sur les touches  $[\triangle][\blacktriangledown]$  ou tournez la molette  $\binom{2}{1}$  pour choisir [Ajouter un périphérique], puis appuyez

*5* **Choisissez [Connexion avec WPS].**  $\bullet$  Appuyez sur les touches  $[\triangle]$ [ $\blacktriangledown]$  ou tournez la molette [ ] pour choisir [Connexion avec WPS], puis appuyez sur

*6* **Choisissez [WPS (mode PBC)].**  $\bullet$  Appuyez sur les touches  $[\triangle] \nabla$  ou tournez la molette  $\Box$  pour choisir [WPS (mode PBC)], puis appuyez sur

• Appuyez sur les touches  $\Box$ [ $\Box$ [ $\Box$ ] ou tournez la molette  $\left[ \bigcirc \right]$  pour choisir  $\left[ \right]$ . puis appuyez sur la touche [(%)].

# Sélectionner périph. iouter un périphérique. **MENU** to

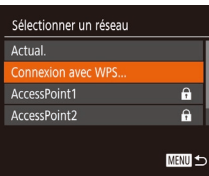

#### Connexion avec WPS WPS (mode PRC) WPS (mode PIN)

Se connecter avec la touche WPS du terminal LAN sans fil

**MENU S** 

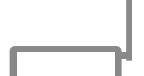

#### *7* **Établissez la connexion.**

● Sur le point d'accès, maintenez enfoncé le bouton de connexion WPS pendant quelques secondes.

WPS (mode PBC) Appuyer sur la touche WPS du boitier réseau sans fil. La connexion est établie après avoir appuyé sur [Suivant]. MENU 5

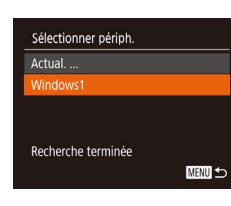

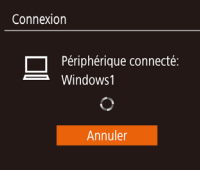

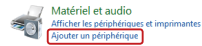

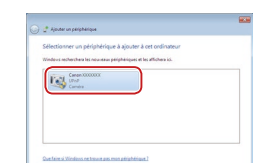

 $[$  Second  $]$  (  $\lambda cos \delta \sigma$  )

- Sur l'appareil photo, appuyez sur la touche [ ] pour passer à l'étape suivante.
- L'appareil photo se connecte au point d'accès et répertorie les appareils qui y sont connectés sur l'écran [Sélectionner] périph.].

## *8* **Choisissez l'appareil cible.**

● Choisissez le nom de l'appareil cible (appuyez sur les touches  $[\triangle][\blacktriangledown]$  ou tournez la molette  $\left( \bigoplus \right)$ , puis appuyez sur la touche [().

### *9* **Installez un pilote (pour la première connexion Windows uniquement).**

- Lorsque cet écran s'affiche sur l'appareil photo, cliquez sur le menu Démarrer de l'ordinateur, cliquez sur [Panneau de configuration], puis sur [Ajouter un périphérique].
- Double-cliquez sur l'icône de l'appareil photo connecté.
- L'installation du pilote va commencer.
- Lorsque l'installation du pilote est terminée, et que la connexion entre l'appareil photo et l'ordinateur est activée, l'écran Exécution automatique s'affiche. Rien ne s'affichera sur l'écran de l'appareil photo.

#### **Avant utilisation**

**Guide élémentaire**

#### **Guide avancé**

**Notions de base de l'appareil photo Mode Auto /**

**Mode Auto hybride**

**Autres modes de prise de vue**

**Mode P**

**Modes Tv, Av et M**

**Mode de lecture**

**Fonctions sans fil**

**Menu de réglage**

**Accessoires**

**Annexe**

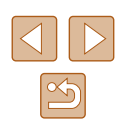

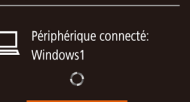

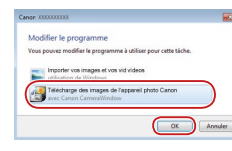

#### *10* **Affichez CameraWindow.**

● Windows : accédez à CameraWindow en cliquant sur [Télécharge des images de l'appareil photo Canon].

#### *11* **Importez les images.**

- Cliquez sur [Importer les images depuis l'appareil photo], puis sur [Importer les images non transférées].
- Les images sont maintenant sauvegardées dans le dossier Images de l'ordinateur, dans des dossiers distincts nommés par date.
- Cliquez sur [OK] dans l'écran qui s'affiche une fois que l'importation des images est terminée.
- Pour afficher les images sauvegardées sur un ordinateur, servez-vous d'un logiciel préinstallé ou d'usage courant compatible avec les images capturées par l'appareil photo.
- Une fois que vous vous êtes connecté aux appareils via le menu Wi-Fi, les destinations récentes apparaîtront en premier lorsque vous accéderez au menu Wi-Fi. Vous pouvez facilement vous reconnecter en appuyant sur les touches  $[\triangle]$  $\blacktriangledown]$  pour choisir l'appareil, puis en appuyant sur la touche [ [ ]. Pour ajouter un nouvel appareil, affichez l'écran de sélection de l'appareil en appuyant sur les touches [1] [2], puis configurez le réglage.
- Si vous préférez ne pas afficher les derniers appareils cibles, choisissez MENU ( $\downarrow$  29) > onglet [ $\uparrow$ ] > [Réglages sans fil] > [Paramètres Wi-Fi] > [Historique cible] > [Désac.].
- Vous pouvez également modifier le pseudonyme de l'appareil photo sur l'écran de l'étape 2 ( =[141](#page-140-0)).
- Lorsque l'appareil photo est connecté à un ordinateur, l'écran de l'appareil photo est vide.
- Pour déconnecter l'appareil photo, éteignez l'appareil photo.
- Si vous choisissez [WPS (mode PIN)] à l'étape 6, un code PIN s'affichera sur l'écran. Veillez à définir ce code dans le point d'accès. Choisissez un appareil dans l'écran [Sélectionner périph.]. Pour plus de détails, reportez-vous au mode d'emploi fourni avec votre point d'accès.

# <span id="page-123-0"></span>**Connexion aux points d'accès répertoriés**

Sélectionner un réseau Actual Connexion avec WPS... cessPoint

AccessPoint2

 $\mathbf{a}$ 

 $\overline{a}$ **MENU** to

#### *1* **Consultez les points d'accès répertoriés.**

● Consultez les réseaux (points d'accès) répertoriés comme décrit aux étapes 1 à 4 de « [Utilisation de points d'accès](#page-121-0)  [compatibles WPS](#page-121-0) » (L. 122).

### *2* **Choisissez un point d'accès.**

 $\bullet$  Appuyez sur les touches  $[\triangle][\blacktriangledown]$  ou tournez la molette [ ] pour choisir un réseau (point d'accès), puis appuyez sur la touche [().

# **Avant utilisation Guide élémentaire Guide avancé Notions de base de l'appareil photo Mode Auto / Mode Auto hybride Autres modes de prise de vue Mode P Modes Tv, Av et M Mode de lecture Fonctions sans fil Menu de réglage**

**Accessoires**

**Annexe**

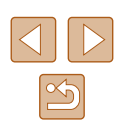

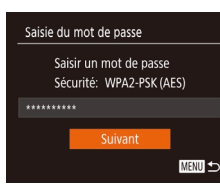

#### *3* **Saisissez le mot de passe du point d'accès.**

- Appuyez sur la touche [ ] pour accéder au clavier, puis saisissez le mot de passe  $(130)$ .
- $\bullet$  Appuyez sur les touches  $[\triangle] [\blacktriangledown]$  ou tournez la molette [ ] pour choisir [Suivant], puis appuyez sur la touche  $[\mathcal{C}]$ .

# Paramètres réseau Manuel **MENU 5**

#### *4* **Choisissez [Auto].**

- Appuyez sur les touches  $[\triangle][\blacktriangledown]$  ou tournez la molette [<sup>2</sup>] pour choisir [Auto], puis appuyez sur la touche [ ].
- Pour sauvegarder des images sur un ordinateur connecté, suivez la procédure depuis l'étape 8 de « [Utilisation de points](#page-121-0)  [d'accès compatibles WPS](#page-121-0) »  $(1122)$ .
- Pour déterminer le mot de passe du point d'accès, vérifiez sur le point d'accès lui-même ou consultez le mode d'emploi.
- Si aucun point d'accès n'est détecté même après avoir choisi [Actual.] à l'étape 2 pour mettre la liste à jour, choisissez [Paramètres manuels] à l'étape 2 pour effectuer manuellement les réglages du point d'accès. Suivez les instructions à l'écran et saisissez un SSID, les paramètres de sécurité et un mot de passe.
- Lorsque vous utilisez un point d'accès auquel vous vous êtes déjà connecté pour la connexion avec un autre appareil, [\*] s'affiche pour le mot de passe à l'étape 3. Pour utiliser le même mot de passe, choisissez [Suivant] (appuyez sur les touches  $[\triangle]$ ] ou tournez la molette  $[\circled{3}]$ ) et appuyez sur la touche  $[\circled{3}]$ .

# **Points d'accès précédents**

Vous pouvez vous reconnecter automatiquement à n'importe quel point d'accès précédent en suivant l'étape 4 dans « [Utilisation de points d'accès](#page-121-0)   $compatibles WPS \times (1122)$  $compatibles WPS \times (1122)$ 

- Pour vous connecter à un appareil via un point d'accès, confirmez que l'appareil cible est déjà connecté au point d'accès, puis suivez la procédure à partir de l'étape 8 dans « [Utilisation de points d'accès](#page-121-0)  [compatibles WPS](#page-121-0) »  $($  122).
- Pour changer de points d'accès, choisissez [Changer réseau] sur l'écran lorsque vous établissez une connexion, puis suivez la procédure de « [Utilisation de points d'accès compatibles WPS](#page-121-0) » (=[122\)](#page-121-0) depuis l'étape 5 ou la procédure de « [Connexion aux points](#page-123-0)  [d'accès répertoriés](#page-123-0) » ([124) depuis l'étape 2.

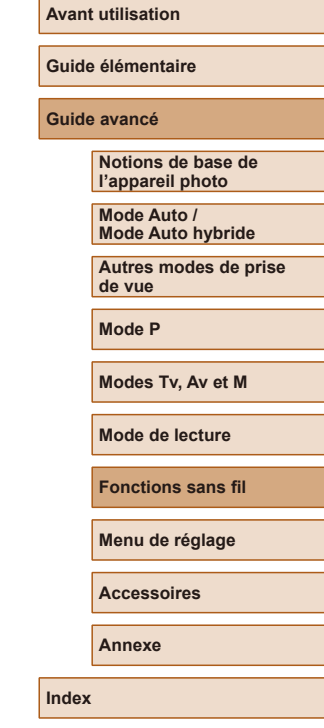

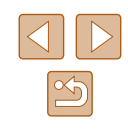

# **Envoi d'images à un service Web enregistré**

### **Enregistrement des services Web**

Utilisez un smartphone ou un ordinateur à ajouter aux services Web de l'appareil photo que vous souhaitez utiliser.

- Un smartphone ou un ordinateur avec un navigateur et une connexion Internet est nécessaire pour effectuer les réglages de l'appareil photo pour CANON iMAGE GATEWAY et d'autres services Web.
- Vérifiez le site Web CANON iMAGE GATEWAY pour en savoir plus sur les exigences du navigateur (Microsoft Internet Explorer, etc.), notamment les réglages et les informations sur la version.
- Pour plus d'informations sur les pays et les régions où CANON iMAGE GATEWAY est disponible, visitez le site Web Canon (http://www.canon.com/cig/).
- Vous devez avoir un compte auprès des services Web autres que CANON iMAGE GATEWAY si vous souhaitez les utiliser. Pour plus de détails, consultez les sites Web de chaque service Web auquel vous souhaitez vous enregistrer.
- Des frais séparés pour la connexion au fournisseur d'accès et au point d'accès peuvent s'appliquer.
	- CANON IMAGE GATEWAY propose également des guides d'utilisateur à télécharger.

## <span id="page-125-0"></span>**Enregistrement de CANON iMAGE GATEWAY**

Reliez l'appareil photo et CANON iMAGE GATEWAY en ajoutant CANON iMAGE GATEWAY comme service Web de destination sur l'appareil photo. Veuillez noter que vous aurez besoin de saisir une adresse électronique utilisée sur votre ordinateur ou smartphone pour recevoir un message de notification indiquant que les réglages de liaison sont terminés.

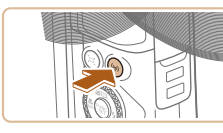

Pseudo du périphérique Saisir un pseudo pour cet appareil photo **XXXXXX MENU** 

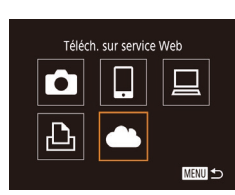

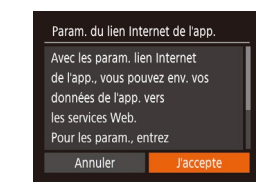

- *1* **Accédez au menu Wi-Fi.**
- Appuyez sur la touche  $\left[\langle \langle \cdot \rangle \rangle \right]$ .
- Si l'écran [Pseudo du périphérique] s'affiche, appuyez sur les touches  $[\triangle] [\blacktriangledown]$ ou tournez la molette [ ] pour choisir [OK], puis appuyez sur la touche [(.)].

### *2* **Choisissez [ ].**

- Appuyez sur les touches  $[\triangle][\blacktriangledown][\blacktriangle][\triangleright]$  ou tournez la molette [ ] pour choisir [ **4,**], puis appuyez sur la touche [ .].
- *3* **Donnez votre accord pour saisir une adresse électronique.**
- Lisez l'accord affiché, appuyez sur les touches  $\lceil \cdot \rceil$  ou tournez la molette  $\lceil \cdot \rceil$ pour choisir [J'accepte], puis appuyez sur  $l$ a touche  $\widehat{R}$ .

# **Avant utilisation Guide élémentaire Guide avancé Index Notions de base de l'appareil photo Mode Auto / Mode Auto hybride Autres modes de prise de vue Mode P Modes Tv, Av et M Mode de lecture Fonctions sans fil Menu de réglage Accessoires Annexe**

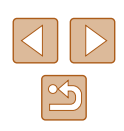

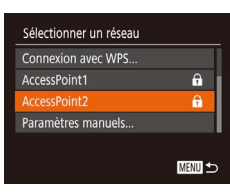

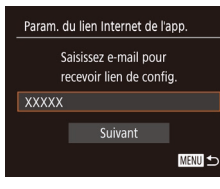

#### Param, du lien Internet de l'app. Entrez code à 4 chiffres pour vérif. configuration  $***$ Suivant MENU 5

# *4* **Établissez une connexion avec un point d'accès.**

● Connectez-vous au point d'accès comme décrit aux étapes 5 à 7 de « [Utilisation](#page-121-0)  [de points d'accès compatibles](#page-121-0)  [WPS](#page-121-0) » (ﷺ 122) ou aux étapes 2 à 4 de « [Connexion aux points d'accès](#page-123-0)  [répertoriés](#page-123-0) » (ﷺ124).

#### *5* **Saisissez votre adresse électronique.**

- Une fois que l'appareil photo est connecté à CANON iMAGE GATEWAY via le point d'accès, un écran permettant de saisir une adresse électronique s'affiche.
- Saisissez votre adresse électronique, appuyez sur les touches  $[\triangle][\blacktriangledown]$  ou tournez la molette  $\Box$  pour choisir [Suivant], puis appuyez sur la touche [(.)].

#### *6* **Saisissez un numéro à quatre chiffres.**

- Tapez un numéro à quatre chiffres de votre choix, appuyez sur les touches [▲][▼] ou tournez la molette [●] pour choisir [Suivant], puis appuyez sur la touche [(%)].
- Vous aurez besoin ultérieurement de ce numéro à quatre chiffres pour configurer la liaison avec CANON iMAGE GATEWAY à l'étape 8.

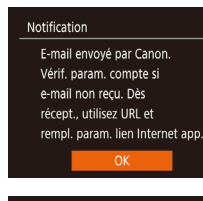

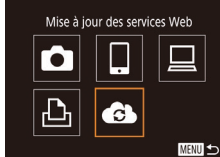

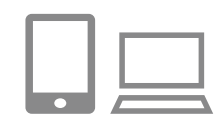

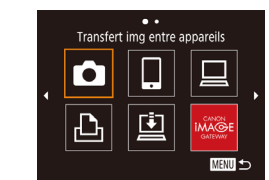

#### *7* **Vérifiez le message de notification.**

- Une fois que les informations ont été envoyées à CANON iMAGE GATEWAY, vous recevrez un message de notification à l'adresse électronique saisie à l'étape 5.
- Appuyez sur la touche [ ) sur l'écran suivant, lequel indique que la notification a été envoyée.
- $\bullet$   $[$   $\bullet$   $]$  devient alors  $[$   $\bullet$   $]$ .

- *8* **Accédez à la page mentionnée dans le message de notification et terminez les réglages de liaison de l'appareil photo.**
- Depuis un ordinateur ou un smartphone. accédez à la page dont le lien apparaît dans le message de notification.
- Suivez les instructions pour terminer les réglages sur la page des réglages de liaison de l'appareil photo.
- *9* **Terminez les réglages CANON iMAGE GATEWAY sur l'appareil photo.**
- $\bullet$  Appuyez sur les touches  $\Box$ [ $\Box$ [ $\Box$ ] ou tournez la molette  $\begin{bmatrix} \bullet \\ \bullet \end{bmatrix}$  pour choisir  $\begin{bmatrix} \bullet \\ \bullet \end{bmatrix}$ , puis appuyez sur la touche [(.).
- $\bullet$  [ $\underline{[1]}$  ( $\underline{[1]}$ [134\)](#page-133-0) et CANON iMAGE GATEWAY sont désormais ajoutés comme destinations.
- Vous pouvez ajouter d'autres services Web au besoin. Dans ce cas, suivez les instructions à partir de l'étape 2 de<br>« Enregistrement d'autres services Web »<br>[\(](#page-127-0)□128).

#### **Avant utilisation**

**Guide élémentaire**

**Guide avancé**

**Notions de base de l'appareil photo**

**Mode Auto / Mode Auto hybride**

**Autres modes de prise de vue**

**Mode P**

**Modes Tv, Av et M**

**Mode de lecture**

**Fonctions sans fil**

**Menu de réglage**

**Accessoires**

**Annexe**

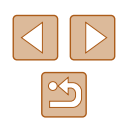

- Assurez-vous au préalable que l'application mail de votre ordinateur ou smartphone n'est pas configurée pour bloquer les e-mails provenant des domaines pertinents, ce qui pourrait vous empêcher de recevoir le message de notification.
- Vous pouvez également modifier le pseudonyme de l'appareil photo sur l'écran de l'étape 1 ( =[126](#page-125-0)).
- Une fois que vous vous êtes connecté aux appareils via le menu Wi-Fi, les destinations récentes apparaîtront en premier lorsque vous accéderez au menu. Appuyez sur les touches [ $\triangle$ ][ $\triangleright$ ] pour accéder à l'écran de sélection de l'appareil, puis configurez le réglage.

## <span id="page-127-0"></span>**Enregistrement d'autres services Web**

Vous pouvez également ajouter des services Web autres que CANON iMAGE GATEWAY à l'appareil photo.

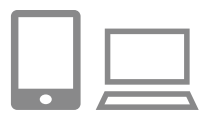

- *1* **Connectez-vous à CANON iMAGE GATEWAY et accédez à la page des réglages du lien de l'appareil photo.**
- Depuis un ordinateur ou un smartphone. accédez à http://www.canon.com/cig/ pour visiter CANON iMAGE GATEWAY.

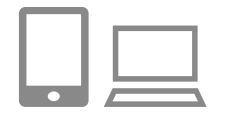

#### *2* **Configurez le service Web que vous souhaitez utiliser.**

- Sur l'ordinateur ou le smartphone, affichez l'écran de réglage du service Web.
- Suivez les instructions à l'écran pour définir les paramètres des services Web que vous souhaitez utiliser.

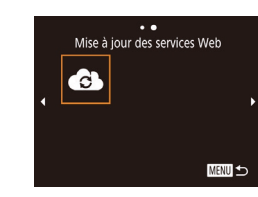

### *3* **Choisissez [ ].**

- Appuyez sur la touche  $\left[\binom{(\phi)}{r}\right]$ .
- $\bullet$  Appuyez sur les touches  $\Box$ [ $\Box$ [ $\Box$ ] ou tournez la molette  $\left[ \bigoplus \right]$  pour choisir  $\left[ \bigoplus \right]$ , puis appuyez sur la touche [(.).
- Les réglages du service Web sont maintenant mis à jour.

Si un réglage configuré change, exécutez à nouveau ces étapes pour mettre à jour les réglages de l'appareil photo.

# <span id="page-127-1"></span>**Téléchargement d'images vers des services Web**

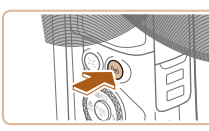

 $\ddotsc$ Téléch, sur service Web

亶

**MENU S** 

 $\bullet$ 

凸

- *1* **Accédez au menu Wi-Fi.**
- Appuyez sur la touche  $\left[\binom{(q)}{r}\right]$ .

#### *2* **Choisissez la destination.**

- Choisissez l'icône du service Web auquel vous souhaitez vous connecter (appuyez sur les touches [ ][ ][ ][ ] ou tournez la molette [.]), puis appuyez sur la touche [(w)].
- Si plusieurs destinataires ou options de partage sont utilisées avec un service Web, choisissez l'élément souhaité sur l'écran [Sélect. destin.] (appuyez sur les<br>touches [▲][▼] ou tournez la molette  $\lceil \frac{2}{2} \rceil$ , puis appuyez sur la touche  $\lceil \frac{2}{2} \rceil$ .

#### **Avant utilisation**

**Guide élémentaire**

**Guide avancé**

**Notions de base de l'appareil photo**

**Mode Auto / Mode Auto hybride**

**Autres modes de prise de vue**

**Mode P**

**Modes Tv, Av et M**

**Mode de lecture**

**Fonctions sans fil**

**Menu de réglage**

**Accessoires**

**Annexe**

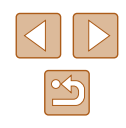

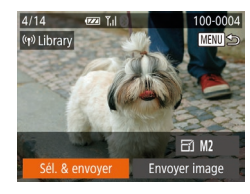

# *3* **Envoyez une image.**

- Appuyez sur les touches<br>[▲][▼][1] pour choisir [Sél. & envoyer], puis appuyez sur la touche [(,)].
- $\bullet$  Appuyez sur les touches  $\Box$ [ $\blacktriangledown$ ] ou tournez la molette [ ] pour choisir [Choisir], puis appuyez sur la touche [ .......]
- Appuyez sur les touches [▲][ J[4][  $\blacktriangleright$ ] ou tournez la molette [ ] pour choisir une<br>image à envoyer, appuyez sur la touche [ ] pour la marquer comme sélectionnée  $(|\mathcal{V}|)$ , puis appuyez sur la touche  $|M|$ .
- Appuyez sur les touches [4][ D] ou tournez la molette [ ] pour choisir [OK], puis appuyez sur la touche [ ).
- Appuyez sur les touches [<][ D] ou tournez la molette  $\Box$  pour choisir [Envoyer], puis appuyez sur la touche [ ....
- Lors du téléchargement sur YouTube, lisez les conditions de service, choisissez  $[J'accepte]$  et appuyez sur la touche  $[\mathcal{C}]\$ .
- Appuyez sur la touche [(a)] pour revenir à l'écran de lecture une fois que [OK] est affiché après l'envoi de l'image.

- 
- Les connexions nécessitent qu'une carte mémoire contenant des images sauvegardées soit insérée dans l'appareil photo.
- Vous pouvez également envoyer plusieurs images à la fois, redimensionner les images et ajouter des commentaires avant de les envoyer (ﷺ[132](#page-131-0)).
- Vous pouvez envoyer l'image actuelle en choisissant [Envoyer image] sur l'écran de l'étape 3.
- Pour voir les images téléchargées sur CANON iMAGE GATEWAY sur un smartphone, essayez l'app dédiée Canon Online Photo Album. Téléchargez et installez l'app Canon Online Photo Album pour iPhone ou iPad depuis l'App Store ou pour les appareils Android depuis Google Play .

# **Impression d'images sans fil depuis une imprimante connectée**

Connectez l'appareil photo à une imprimante via le Wi-Fi pour imprimer comme suit.

Ces étapes vous expliquent comment utiliser l'appareil photo comme point [d'accès](#page-118-0), mais vous pouvez également utiliser un point d'accès existant ( $\square$ 119).

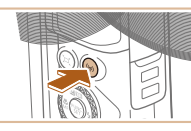

Imprimer depuis impr. Wi-Fi 囗  $\bullet$  $\Delta$ **MENU** to

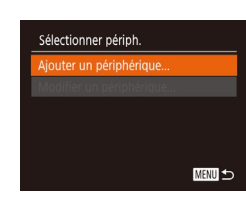

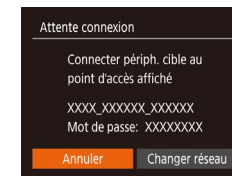

# *1* **Accédez au menu Wi-Fi.**

• Appuyez sur la touche  $\left[ \frac{(\phi)}{2} \right]$ .

### *2* **Choisissez [ ].**

 $\bullet$  Appuyez sur les touches  $\Box$ [ $\blacktriangledown$ ][ $\blacktriangle$ ][ $\blacktriangleright$ ] ou tournez la molette [ ) pour choisir [  $\Box$  ]. puis appuyez sur la touche [(.).

### *3* **Choisissez [Ajouter un périphérique].**

- $\bullet$  Appuvez sur les touches  $[\triangle][\blacktriangledown]$  ou tournez la molette  $\Box$  pour choisir [Ajouter un périphérique], puis appuyez sur la touche [(b)].
- Le SSID de l'appareil photo et le mot de passe s'affichent.

#### **Avant utilisation**

**Guide élémentaire**

#### **Guide avancé**

**Notions de base de l'appareil photo**

**Mode Auto / Mode Auto hybride**

**Autres modes de prise de vue**

**Mode P**

**Modes Tv, Av et M**

**Mode de lecture**

**Fonctions sans fil**

**Menu de réglage**

**Accessoires**

**Annexe**

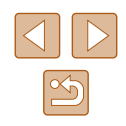

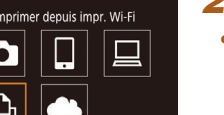

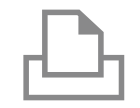

#### *4* **Connectez l'imprimante au réseau.**

- Dans le menu de réglage Wi-Fi de l'imprimante, choisissez le SSID (nom de réseau) affiché sur l'appareil photo pour établir la connexion.
- Dans le champ du mot de passe, tapez le mot de passe affiché sur l'appareil photo.

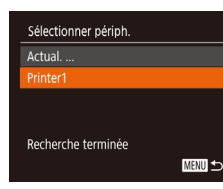

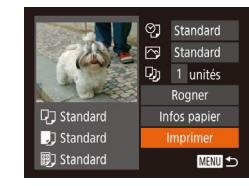

#### *5* **Choisissez l'imprimante.**

● Choisissez le nom de l'imprimante (appuyez sur les touches  $[\triangle][\blacktriangledown]$  ou tournez la molette [.]), puis appuyez sur la touche [ [ ].

#### *6* **Choisissez une image à imprimer.**

- Appuyez sur les touches [◀][▶] ou tournez la molette [<sup>1</sup>] pour choisir une image.
- Appuyez sur la touche [ ], choisissez [ ], puis appuyez à nouveau sur la touche [(wiii)].
- $\bullet$  Appuyez sur les touches  $[\triangle]$  $\blacktriangledown]$  ou tournez la molette [ ] pour choisir [Imprimer], puis appuyez sur la touche [].
- Pour en savoir plus sur les instructions d'impression, voir « [Impression de](#page-156-0)  [photos](#page-156-0) » (ﷺ157).
- Pour mettre fin à la connexion, appuyez sur la touche [( $\langle \rangle$ )], choisissez [OK] sur l'écran de confirmation (appuyez sur les touches  $\lceil \cdot \rceil$  ou tournez la molette  $\lceil \cdot \rceil$ ) et appuyez sur la touche [(.).

Les connexions nécessitent qu'une carte mémoire contenant des images sauvegardées soit insérée dans l'appareil photo.

D

- Une fois que vous vous êtes connecté aux appareils via le menu Wi-Fi, les destinations récentes apparaîtront en premier lorsque vous accéderez au menu Wi-Fi. Vous pouvez facilement vous reconnecter en appuyant sur les touches  $[\triangle]$ [ $\blacktriangledown]$  pour choisir l'appareil, puis en appuyant sur la touche [(.). Pour ajouter un nouvel appareil, affichez l'écran de sélection de l'appareil en appuyant sur les touches [ $\bigtriangleup$ ][ $\bigtriangledown$ ], puis configurez le réglage.
- Si vous préférez ne pas afficher les derniers appareils cibles, choisissez MENU ( $\downarrow$  29) > onglet [ $\uparrow$ ] > [Réglages sans fil] > [Paramètres Wi-Fi] > [Historique cible] > [Désac.].
- Pour une connexion sans mot de passe à l'étape 4, choisissez MENU ( $\leftarrow$  29) > onglet [YT] > [Réglages sans fil] > [Paramètres Wi-Fi] > [Mot de passe] > [Désac.]. [Mot de passe] ne s'affiche plus sur l'écran SSID (à l'étape 3).
- Pour utiliser un autre point d'accès, exécutez les étapes 3 à 4 de<br>[«](#page-118-0) Utilisation d'un autre point d'accès » (□119).

# **Avant utilisation Guide élémentaire Guide avancé Notions de base de l'appareil photo Mode Auto / Mode Auto hybride Autres modes de prise de vue Mode P Modes Tv, Av et M Mode de lecture Fonctions sans fil Menu de réglage**

**Accessoires**

**Annexe**

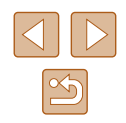

# **Envoi d'images vers un autre appareil photo**

Connectez deux appareils photo via Wi-Fi et transférez les images entre eux comme suit.

● Seuls les appareils photo Canon compatibles Wi-Fi peuvent être connectés par Wi-Fi. Vous ne pouvez pas vous connecter à un appareil photo Canon à moins qu'il soit compatible Wi-Fi, même s'il accepte les cartes FlashAir/Eye-Fi.

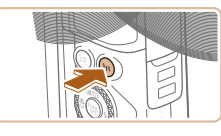

#### *1* **Accédez au menu Wi-Fi.**

• Appuyez sur la touche  $[(\phi)]$ .

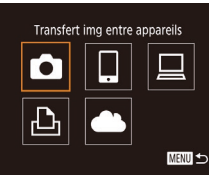

# Sélectionner périph. jouter un périphérique. **MENU**

# *2* **Choisissez [ ].**

- Appuyez sur les touches  $[\triangle][\blacktriangledown][\triangle][\blacktriangleright]$  ou tournez la molette  $\left| \left( \bullet \right) \right|$  pour choisir  $\left| \bullet \right|$ . puis appuyez sur la touche [ .).
- *3* **Choisissez [Ajouter un périphérique].**
- Appuyez sur les touches  $[\triangle][\blacktriangledown]$  ou tournez la molette [ ] pour choisir [Ajouter un périphérique], puis appuyez sur la touche [(%)].
- Exécutez également les étapes 1 à 3 sur l'appareil photo cible.
- Les informations de connexion de l'appareil photo sont ajoutées lorsque [Démarrer la connexion sur appareil photo cible] s'affiche sur les écrans des deux appareils photo.

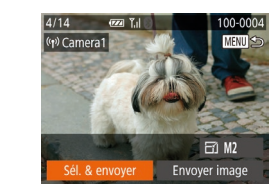

#### *4* **Envoyez une image.**

- Appuyez sur les touches  $[\triangle][\blacktriangledown][\blacktriangle][\blacktriangledown]$ ] pour choisir [Sél. & envoyer], puis appuyez sur la touche [(.).
- $\bullet$  Appuyez sur les touches  $\Box$ [ $\blacktriangledown$ ] ou tournez la molette [<sup>3</sup>] pour choisir [Choisir], puis appuyez sur la touche [ .].
- $\bullet$  Appuyez sur les touches  $\blacksquare$ [ $\blacksquare$ ][ $\blacksquare$ ] ou tournez la molette [ ] pour choisir une image à envoyer, appuyez sur la touche [ ] pour la marquer comme sélectionnée ( $\sim$ ]), puis appuyez sur la touche [**MENU**].
- Appuyez sur les touches [◀][▶] ou tournez la molette [<sup>3</sup>] pour choisir [OK], puis appuyez sur la touche [(.).
- Appuyez sur les touches [4][D] ou tournez la molette [<sup>2</sup>] pour choisir [Envoyer], puis appuyez sur la touche [].
- [Transfert effectué] s'affiche après que l'image est envoyée, et l'écran de transfert d'images s'affiche à nouveau.
- Pour mettre fin à la connexion, appuyez sur la touche [MENU], choisissez [OK] sur l'écran de confirmation (appuyez sur les touches  $\lceil \left( \bullet \right) \rceil$  ou tournez la molette []) et appuyez sur la touche [ ].

# **Avant utilisation Guide élémentaire Guide avancé Notions de base de l'appareil photo**

**Mode Auto / Mode Auto hybride**

**Autres modes de prise de vue**

**Mode P**

**Modes Tv, Av et M**

**Mode de lecture**

**Fonctions sans fil**

**Menu de réglage**

**Accessoires**

**Annexe**

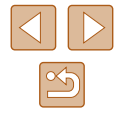

- 
- Les connexions nécessitent qu'une carte mémoire soit insérée dans l'appareil photo.
- Une fois que vous vous êtes connecté aux appareils via le menu Wi-Fi, les destinations récentes apparaîtront en premier lorsque vous accéderez au menu Wi-Fi. Vous pouvez facilement vous reconnecter en appuyant sur les touches  $[\triangle][\blacktriangledown]$  pour choisir l'appareil, puis en appuyant sur la touche [(wiii)]. Pour ajouter un nouvel appareil, affichez l'écran de sélection de l'appareil en appuyant sur les touches [ $\parallel$ ][ $\parallel$ ], puis configurez le réglage.
- Si vous préférez ne pas afficher les derniers appareils cibles, choisissez MENU ( $\Box$ 29) > onglet  $\hat{[1]}$  >  $[$ Réglages sans fil] > [Paramètres Wi-Fi] > [Historique cible] > [Désac.].
- Vous pouvez également envoyer plusieurs images à la fois et changer la taille d'image avant de les envoyer  $($  $\Box$ [132\)](#page-131-0).
- Vous pouvez envoyer l'image actuelle en choisissant [Envoyer image] sur l'écran de l'étape 4.

# <span id="page-131-0"></span>**Options d'envoi des images**

Vous pouvez choisir plusieurs images à envoyer en une fois et changer le réglage des pixels d'enregistrement d'image (taille) avant de les envoyer. Certains services Web vous permettent également d'annoter les images que vous envoyez.

# <span id="page-131-1"></span>**Envoi de plusieurs images**

Y.d

**MENU S** 

Sur l'écran de transfert d'images, spécifiez une série d'images à envoyer ou n'envoyez que les images marquées comme favorites.

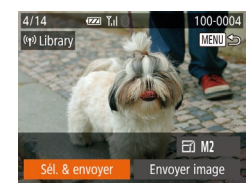

Sél. & envoyer Sélectionner série.. Images favorites...

#### *1* **Choisissez [Sél. & envoyer].**

- Sur l'écran de transfert d'image, appuyez sur les touches [4][ D] pour choisir [Sél. & envoyer], puis appuyez sur la touche [  $\binom{60}{30}$ ].
- *2* **Choisissez une méthode de sélection.**
- Appuyez sur les touches  $[$ **A** $]$  $\blacktriangledown$  $]$  ou tournez la molette [ ] pour choisir une méthode de sélection.

**Guide élémentaire Guide avancé Notions de base de l'appareil photo**

**Mode Auto / Mode Auto hybride**

**Autres modes de prise de vue**

**Mode P**

**Avant utilisation**

**Modes Tv, Av et M**

**Mode de lecture**

**Fonctions sans fil**

**Menu de réglage**

**Accessoires**

**Annexe**

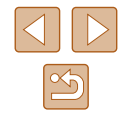

### *1* **Choisissez [Sélectionner série].**

● En exécutant l'étape 2 de « Envoi de plusieurs images » ( =[132\)](#page-131-1), choisissez [Sélectionner série] puis appuyez sur la touche [ <sup>(2)</sup>].

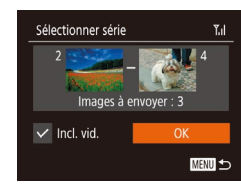

#### *2* **Choisissez les images.**

- Exécutez les étapes 2 et 3 de « Sélection d'une plage » ( [=](#page-96-0)97) pour spécifier les images.
- Pour inclure des vidéos, appuyez sur les touches  $[\triangle][\blacktriangledown][\triangle][\blacktriangleright]$  pour choisir [Incl. vid.], puis appuyez sur la touche [(a)] pour marquer l'option comme sélectionnée  $(\sqrt{2})$ .
- Appuyez sur les touches  $[\triangle][\blacktriangledown][\blacktriangle][\blacktriangleright]$ pour choisir [OK], puis appuyez sur la touche [(%)].

### *3* **Envoyez les images.**

● Appuyez sur les touches [◀][▶] ou tournez la molette [.] pour choisir [Envoyer], puis appuyez sur la touche [(.).

# **Envoi des images favorites**

Envoyez uniquement les images marquées comme favoris (ﷺ[101\)](#page-100-0).

# *1* **Choisissez [Images favorites].**

- En exécutant l'étape 2 de « Envoi de plusieurs images » ( =[132\)](#page-131-1), choisissez [Images favorites] puis appuyez sur la touche [(%)].
- Un écran de sélection d'images pour les favoris s'affiche. Si vous préférez ne pas inclure d'image, choisissez l'image et appuyez sur la touche  $\mathbb{C}$  pour retirer  $\mathcal{A}$ .
- $\bullet$  Appuyez sur la touche  $\mathsf{IMFNI}$
- Appuyez sur les touches [◀][▶] ou tournez la molette [<sup>2</sup>] pour choisir [OK], puis appuyez sur la touche [ ].

### *2* **Envoyez les images.**

- Appuyez sur les touches [◀][▶] ou tournez la molette  $\Box$  pour choisir [Envoyer], puis appuyez sur la touche [].
- À l'étape 1, [Images favorites] n'est pas disponible tant que vous n'avez pas marqué les images comme favoris.

# **Remarques sur l'envoi d'images**

- Selon l'état du réseau que vous utilisez, l'envoi de vidéos peut être long. Veillez à garder un œil sur le niveau de charge de la batterie de l'appareil photo.
- Les services Web peuvent limiter le nombre d'images ou la longueur des vidéos que vous pouvez envoyer.
- Pour les vidéos que vous ne comprimez pas (↓↓[106\)](#page-105-0), un fichier comprimé séparé est envoyé au lieu du fichier original. Veuillez noter que cela peut retarder la transmission et que le fichier peut ne pas être envoyé s'il n'y a pas assez de place sur la carte mémoire.
- Lorsque vous envoyez des vidéos à un smartphone, veuillez noter que la qualité d'image prise en charge dépend du smartphone. Pour en savoir plus, reportez-vous au mode d'emploi du smartphone.
- Sur l'écran, la force du signal sans fil est indiquée par les icônes suivantes.<br>[ **] i** élevée, [ **] i** moyenne, [ **]** basse, [ ] faible
	-
- L'envoi d'images à des services Web prendra moins de temps si vous renvoyez des images que vous avez déjà envoyées et qui sont toujours sur le serveur CANON iMAGE GATEWAY.

#### **Avant utilisation**

**Guide élémentaire**

#### **Guide avancé**

**Notions de base de l'appareil photo**

**Mode Auto / Mode Auto hybride**

**Autres modes de prise de vue**

**Mode P**

**Modes Tv, Av et M**

**Mode de lecture**

**Fonctions sans fil**

**Menu de réglage**

**Accessoires**

**Annexe**

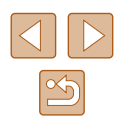

# **Choix du nombre de pixels d'enregistrement (Taille d'image)**

Sur l'écran de transfert d'image, choisissez [F4] en appuyant sur les touches  $[\triangle][\blacktriangledown]$ , puis appuyez sur la touche  $[\heartsuit]$ . Sur l'écran affiché, choisissez le réglage des pixels d'enregistrement (taille d'image) en appuyant sur les touches  $[\triangle][\blacktriangledown]$ , puis appuyez sur la touche  $\lbrack \circledast \rangle$ .

- Pour envoyer des images à leur taille originale, sélectionnez [Non] comme option de redimensionnement.
- $\bullet$  Si vous choisissez  $[M2]$ , les images plus grandes que la taille sélectionnée seront redimensionnées avant d'être envoyées.
- Les vidéos ne peuvent pas être redimensionnées.

La taille d'image peut également être configurée dans MENU  $($  ( $\Box$ ) 29) > onglet  $\overline{[Y]}$  >  $\overline{[R}$  edgages sans fill > [Paramètres Wi-Fil > [Redimensionner pour l'envoi].

### **Ajout de commentaires**

Au moyen de l'appareil photo, vous pouvez ajouter des commentaires aux images que vous envoyez aux adresses électroniques, services de réseau social, etc. Le nombre de caractères et de symboles pouvant être saisis peut être différent selon le service Web.

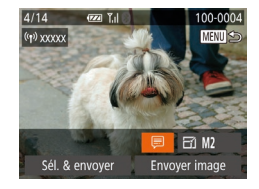

### *1* **Accédez à l'écran pour ajouter des commentaires.**

- Sur l'écran de transfert d'image, choisissez [*□*] en appuyant sur les touches  $[\triangle] [\blacktriangledown] [\blacktriangle]$ ], puis appuyez sur la touche [(,).
- **2** Ajoutez un commentaire (**Q**30).
- *3* **Envoyez l'image.**
- Si aucun commentaire n'est saisi, le commentaire défini dans CANON iMAGE GATEWAY est automatiquement envoyé.
	- Vous pouvez également annoter plusieurs images avant de les envoyer. Le même commentaire est ajouté à toutes les images envoyées ensemble.

# <span id="page-133-0"></span>**Envoi automatique d'images (Synchro d'images)**

Les images sur la carte mémoire qui n'ont pas encore été transférées peuvent être envoyées vers un ordinateur ou des services Web via CANON iMAGE GATEWAY.

Veuillez noter que les images ne peuvent pas être envoyées uniquement aux services Web.

# **Préparatifs initiaux**

# **Préparation de l'appareil photo**

Enregistrez [[2] comme destination. Sur l'ordinateur cible, vous installerez et configurerez Image Transfer Utility, logiciel libre compatible avec la Synchro d'images.

#### *1* **Ajoutez [ ] comme destination.**

- Ajoutez [□] comme destination, comme décrit dans « [Enregistrement de CANON](#page-125-0)  [iMAGE GATEWAY](#page-125-0) » (L. 126).
- Pour inclure un service Web comme destination, connectez-vous à CANON IMAGE GATEWAY (L. [126](#page-125-0)), sélectionnez le modèle de votre appareil photo, accédez à l'écran de réglage du service Web et choisissez le service Web de destination dans les réglages Synchro d'images. Pour en savoir plus, reportez-vous à l'Aide de CANON iMAGE **GATEWAY**

#### **Avant utilisation**

**Guide élémentaire**

**Guide avancé**

**Notions de base de l'appareil photo**

**Mode Auto / Mode Auto hybride**

**Autres modes de prise de vue**

**Mode P**

**Modes Tv, Av et M**

**Mode de lecture**

**Fonctions sans fil**

**Menu de réglage**

**Accessoires**

**Annexe**

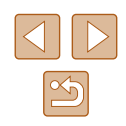

- *2* **Choisissez le type d'images à envoyer (uniquement lors de l'envoi de vidéos avec des images).**
- $\bullet$  Appuyez sur la touche  $IMFNI$ . choisissez [Réglages sans fil] sur l'onglet [ $'$ †[\], pu](#page-28-0)is choisissez [Paramètres Wi-Fi]<br>(□29).
- Appuyez sur les touches  $[\triangle][\blacktriangledown]$  pour choisir [Sync. Image], puis appuyez sur les touches [4][ Dour choisir [Photos/vidéos].

### <span id="page-134-0"></span>**Préparation de l'ordinateur**

Installez et configurez le logiciel sur l'ordinateur de destination.

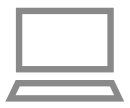

#### *1* **Installez Image Transfer Utility.**

- Installez Image Transfer Utility sur un ordinateur connecté à Internet ( =[155\)](#page-154-0) en suivant les étapes 1 à 2 de « Installation de CameraWindow » (LL[120\)](#page-119-0).
- Image Transfer Utility peut également être téléchargé depuis la page des réglages de la Synchro d'images de CANON iMAGE GATEWAY ( =[126](#page-125-0)).

### *2* **Enregistrez l'appareil photo.**

- Windows : dans la barre des tâches, cliquez avec le bouton droit de la souris sur [<sup>1</sup>, a], puis cliquez sur [Ajouter un] nouvel appareil photo].
- Mac OS : dans la barre du menu, cliquez sur [4], puis cliquez sur [Ajouter un nouvel appareil photo].
- Une liste des appareils photo reliés à CANON iMAGE GATEWAY s'affiche. Choisissez l'appareil photo à partir duquel vous enverrez les images.
- Une fois l'appareil photo enregistré et l'ordinateur prêt à recevoir les images, l'icône devient [ $\frac{1}{2}$ ].

# **Envoi d'images**

Les images envoyées depuis l'appareil photo sont automatiquement sauvegardées sur l'ordinateur.

Si l'ordinateur auquel vous essayez d'envoyer les images est éteint, les images sont provisoirement stockées sur le serveur de CANON iMAGE GATEWAY. Les images stockées étant régulièrement effacées, pensez à allumer l'ordinateur pour les sauvegarder.

#### *1* **Envoyez les images.**

- Exécutez les étapes [1 et 2 de «](#page-127-1) Téléchargement d'images vers [des services Web](#page-127-1) » ( =128) et choisissez [<u>[1</u>].
- Les images envoyées sont étiquetées avec une icône li<sup>1</sup>l.

#### *2* **Sauvegardez les images de l'appareil photo sur l'ordinateur.**

- Les images sont automatiquement sauvegardées sur l'ordinateur lorsque vous l'allumez.
- Les images sont automatiquement envoyées aux services Web depuis le serveur de CANON iMAGE GATEWAY, même si l'ordinateur est éteint.

Lors de l'envoi d'images, il est recommandé d'utiliser une batterie complètement chargée.

- Même si les images ont été importées sur l'ordinateur par une méthode différente, les images non envoyées sur l'ordinateur via CANON iMAGE GATEWAY seront envoyées à l'ordinateur.
	- L'envoi est plus rapide si la destination est un ordinateur sur le même réseau que l'appareil photo, car les images sont envoyées via le point d'accès au lieu de CANON iMAGE GATEWAY. Veuillez noter qu'étant donné que les images stockées sur l'ordinateur sont envoyées à CANON iMAGE GATEWAY, l'ordinateur doit être connecté à Internet.

#### **Avant utilisation**

**Guide élémentaire**

**Guide avancé**

**Notions de base de l'appareil photo**

**Mode Auto / Mode Auto hybride**

**Autres modes de prise de vue**

**Mode P**

**Modes Tv, Av et M**

**Mode de lecture**

**Fonctions sans fil**

**Menu de réglage**

**Accessoires**

**Annexe**

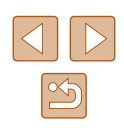

#### **Affichage des images envoyées via Synchro d'images sur un smartphone**

En installant l'app Canon Online Photo Album (Canon OPA), vous pouvez utiliser votre smartphone pour afficher et télécharger les images envoyées via Synchro d'images alors qu'elles sont provisoirement stockées sur le serveur de CANON iMAGE GATEWAY.

En préparation, autorisez l'accès au smartphone comme suit.

- Assurez-vous d'avoir terminé les réglages décrits dans « [Préparation](#page-134-0)  [de l'ordinateur](#page-134-0) » (ﷺ135).
- Téléchargez et installez l'app Canon Online Photo Album pour iPhone ou iPad depuis l'App Store ou pour les appareils Android depuis Google Play.
- Connectez-vous à CANON iMAGE GATEWAY (↓↓[126](#page-125-0)), sélectionnez le modèle de votre appareil photo, accédez à l'écran de réglage du service Web et activez l'affichage et le téléchargement depuis un smartphone dans les réglages Synchro d'images. Pour en savoir plus, reportez-vous à l'Aide de CANON iMAGE GATEWAY.
	- Une fois que les images provisoirement stockées sur le serveur de CANON iMAGE GATEWAY ont été supprimées, elles ne pourront plus être affichées.
		- Les images que vous avez envoyées avant d'autoriser l'affichage et le téléchargement sur le smartphone dans les réglages Synchro d'images ne sont pas accessibles de cette manière.

Pour des instructions sur Canon Online Photo Album, reportez -vous à l'Aide de Canon Online Photo Album.

# <span id="page-135-0"></span>**Utilisation du smartphone pour voir les images de l'appareil photo et commander l'appareil photo**

Vous pouvez effectuer les actions suivantes avec l'app Camera Connect dédiée pour smartphone.

- Parcourir les images sur l'appareil photo et les sauvegarder sur le smartphone
- Géomarquer les images à mesure qu'elles sont prises ( $\Box$ ][136\)](#page-135-1)
- [Comma](#page-137-0)nder l'appareil photo à distance depuis un smartphone [\(](#page-137-0)□138)

Les paramètres de confidentialité doivent être configurés au préalable pour pouvoir afficher les images sur le smartphone  $($  $\Box$ [117](#page-116-0),  $\Box$ [139\)](#page-138-0).

### <span id="page-135-1"></span>**Géomarquage des images lors de la prise de vue**

Les photos et les vidéos enregistrées peuvent être géomarquées au moyen des informations GPS (comme la latitude, la longitude et l'altitude) provenant d'un smartphone avec Bluetooth. Vous pouvez consulter les informations GPS enregistrées sur l'appareil photo (ﷺ) 89). Si vous utilisez le logiciel (ﷺ) utilisez le logiciel (ﷺ) vous pouvez également voir les emplacements sur une carte avec les photos et les vidéos affichées en regard.

 $\Omega$  it Système vidéo NTSC Connexion Wi-Fi... Réglages sans fil... slages GPS Afficher logo certification. *1* **Connectez l'appareil photo et le smartphone via Bluetooth (** =**[113](#page-112-0)).**

- *2* **Choisissez [Réglages GPS].**
- Appuyez sur la touche [MENU],<br>choisissez [Réglages GPS] sur l'onglet  $[\hat{\mathsf{F}}\hat{\mathsf{T}}]$ , puis appuyez sur la touche  $[\hat{\mathbb{F}}]$ .

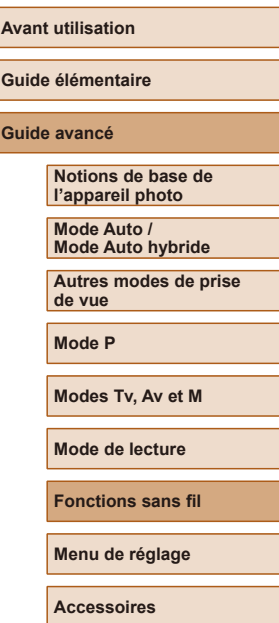

**Annexe**

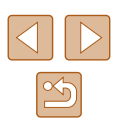

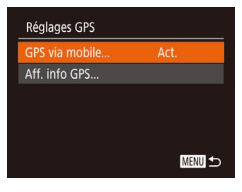

#### *3* **Configurez le réglage.**

• Choisissez [GPS via mobile], puis appuyez sur les touches [1][ I] ou tournez la molette  $\left[ \bigoplus \right]$  pour choisir  $[Act.]$ .

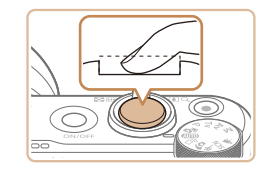

#### *4* **Photographiez ou filmez.**

- Les photos et les vidéos prises sont désormais géomarquées au moyen des informations GPS du smartphone, ce que vous pouvez vérifier comme décrit à la section « [Affichage des informations](#page-88-0)   $GPS \times (\square 89)$  $GPS \times (\square 89)$ .
- La prochaine fois, après avoir démarré Camera Connect sur votre smartphone, assurez-vous que l'appareil photo et le smartphone sont connectés via Bluetooth avant la prise de vue.
- Les images ne sont pas géomarquées de cette façon tant que Camera Connect n'est pas exécuté.
- Les informations GPS ajoutées à votre vidéo sont initialement obtenues lorsque vous commencez l'enregistrement vidéo.
- Les informations GPS ne peuvent pas être mises à jour si le Wi-Fi n'est pas désactivé.
- Les informations GPS ajoutées aux images dans la prise de vue en direct à distance sont initialement obtenues, lorsque vous passez à une connexion Wi-Fi.
- Les images ne peuvent pas être géomarquées si la connexion est établie via NFC ou Bluetooth alors que l'appareil photo est éteint.
- Vous pouvez être localisé ou identifié par des tiers utilisant les données d'emplacement de vos photos ou vidéos géomarquées. Soyez prudent lorsque vous partagez ces images avec des tiers, tout comme lorsque vous mettez des images en ligne sur des sites où de nombreuses autres personnes peuvent les voir.

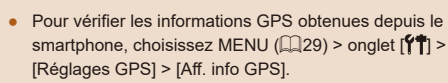

● Le statut d'obtention GPS est indiqué par l'une des icônes suivantes. [ GPS ] Obtention, [ GPS ] Pas d'obtention

# **Guide avancé Index Notions de base de l'appareil photo Mode Auto / Mode Auto hybride Autres modes de prise de vue Mode P Modes Tv, Av et M Mode de lecture Fonctions sans fil Menu de réglage Accessoires Annexe**

**Avant utilisation**

**Guide élémentaire**

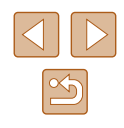

# <span id="page-137-0"></span>**Commande à distance de l'appareil photo depuis un smartphone**

## **Commande de l'appareil photo par Wi-Fi**

Vous pouvez photographier en regardant un écran de prise de vue sur votre smartphone.

> Les paramètres de confidentialité doivent être configurés au préalable pour pouvoir afficher toutes les images sur le smartphone (ﷺ[117\)](#page-116-0).

#### *1* **Stabilisez l'appareil photo.**

● Stabilisez l'appareil photo en le montant sur un trépied ou en prenant d'autres mesures.

#### *2* **Connectez l'appareil photo et le smartphone (** =**[117](#page-116-0)).**

● Dans les paramètres de confidentialité, choisissez [Oui].

#### *3* **Choisissez la prise de vue en direct à distance.**

- Dans Camera Connect sur le smartphone, choisissez [Prise de vue en direct à distance].
- Une fois l'appareil photo prêt pour la prise de vue en direct à distance, une image en direct de l'appareil photo s'affiche sur le smartphone.
- À cette étape, un message s'affiche sur l'appareil photo et toutes les opérations, sauf la pression sur la touche ON/OFF, sont désactivées.

### *4* **Prenez la photo.**

● Utilisez le smartphone pour photographier.

- L'enregistrement vidéo n'est pas disponible.
- La mise au point peut prendre plus de temps.
- L'affichage des images ou le déclenchement de l'obturateur peuvent être retardés selon le statut de connexion.
- Tout mouvement brusque du sujet montré sur le smartphone en raison de l'environnement de connexion n'affectera pas les images enregistrées.
- Les images capturées ne sont pas transférées sur le smartphone. Utilisez le smartphone pour naviguer et transférer des images depuis l'appareil photo.

### **Commande de l'appareil photo par Bluetooth**

Vous pouvez utiliser un smartphone avec Bluetooth pour la prise de vue à distance et le changement d'affichage des images.

Ceci se révèle pratique pour vous connecter rapidement tout en photographiant ou si vous commandez la lecture tout en étant connecté à un téléviseur.

#### *1* **Préparez l'appareil photo.**

- Réglez le mode de prise de vue et les fonctions de prise de vue sur l'appareil photo.
- Stabilisez l'appareil photo en le montant sur un trépied ou en prenant d'autres mesures pendant la prise de vue.
- *2* **Connectez l'appareil photo et le smartphone (** =**[113](#page-112-0)).**
- Assurez-vous que la connexion Bluetooth est bien établie.

#### **Avant utilisation**

**Guide élémentaire**

**Guide avancé**

**Notions de base de l'appareil photo**

**Mode Auto / Mode Auto hybride**

**Autres modes de prise de vue**

**Mode P**

**Modes Tv, Av et M**

**Mode de lecture**

**Fonctions sans fil**

**Menu de réglage**

**Accessoires**

**Annexe**

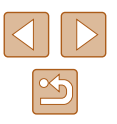

#### *3* **Choisissez la télécommande Bluetooth.**

- Dans Camera Connect sur le smartphone, choisissez [Télécommande Bluetooth].
- L'écran du smartphone bascule sur un écran pour la commande à distance via Bluetooth.

### *4* **Photographiez et changez d'images.**

• Utilisez le smartphone pour photographier en mode de prise de vue et changez d'images en mode de lecture.

[Télécommande Bluetooth] n'est pas disponible si vous êtes connecté via Wi-Fi.

Vous pouvez vérifier le statut de la connexion Bluetooth en consultant l'icône sur l'écran ( =[113](#page-112-0)).

# **Modification ou effacement des paramètres du Wi-Fi**

Modifiez ou effacez les paramètres du Wi-Fi comme suit.

# <span id="page-138-0"></span>**Modification des informations de connexion**

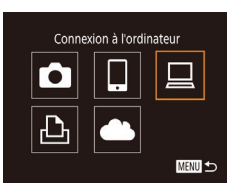

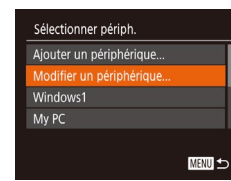

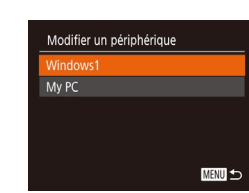

## *1* **Accédez au menu Wi-Fi et choisissez un appareil à modifier.**

- Appuyez sur la touche  $\left[\langle \cdot, \cdot \rangle\right]$ .
- Appuyez sur les touches  $[\triangle][\blacktriangledown][\triangle][\blacktriangleright]$  ou tournez la molette  $\Box$  pour choisir l'icône d'un appareil à modifier, puis appuyez sur la touche [().

#### *2* **Choisissez [Modifier un périphérique].**

• Appuyez sur les touches  $[\triangle][\blacktriangledown]$  ou tournez la molette [<sup>2</sup> ] pour choisir [Modifier un périphérique], puis appuyez sur la touche [(b)].

# *3* **Choisissez l'appareil à modifier.**

- $\bullet$  Appuvez sur les touches  $[\triangle][\blacktriangledown]$  ou tournez la molette [ ] pour choisir l'appareil à modifier, puis appuyez sur la touche [(%)].
- *4* **Choisissez l'élément à éditer.**
- Appuyez sur les touches  $[\triangle][\blacktriangledown]$  ou tournez la molette [.] pour choisir l'élément à modifier, puis appuyez sur la touche [(%)].
- Les éléments pouvant être modifiés dépendent de l'appareil ou du service.

# **Avant utilisation**

**Guide élémentaire**

#### **Guide avancé**

**Notions de base de l'appareil photo**

**Mode Auto / Mode Auto hybride**

**Autres modes de prise de vue**

**Mode P**

**Modes Tv, Av et M**

**Mode de lecture**

**Fonctions sans fil**

**Menu de réglage**

**Accessoires**

**Annexe**

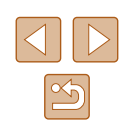

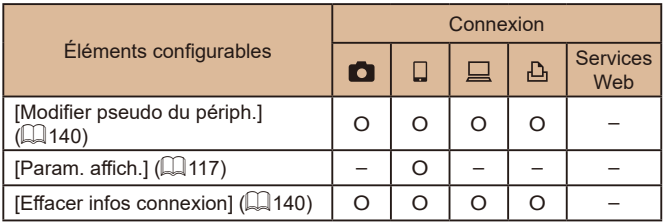

O : Configurable – : Non configurable

## <span id="page-139-0"></span>**Modification du pseudonyme d'un appareil**

Vous pouvez modifier le pseudonyme d'appareil (nom d'affichage) qui s'affiche sur l'appareil photo.

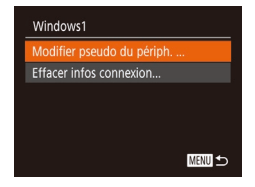

- En exécutant l'étape 4 de « Modification [des informations de connexion](#page-138-0) » (=[139\),](#page-138-0) choisissez [Modifier pseudo du périph.] et appuyez sur la touche [ ....
- Sélectionnez la zone de saisie et appuyez sur la touche [ ]. Utilisez le clavier affiché pour saisir un nouveau  $p$ seudonyme ( $\Box$ 30).

## <span id="page-139-1"></span>**Effacement des informations de connexion**

Effacez les informations de connexion (informations sur les appareils auxquels vous vous êtes connecté) comme suit.

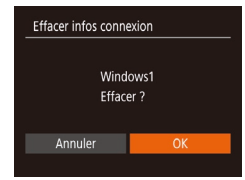

- En exécutant l'étape 4 de « Modification [des informations de connexion](#page-138-0) » (=[139\),](#page-138-0) choisissez [Effacer infos connexion] et appuyez sur la touche [ ].
- Lorsque [Effacer ?] s'affiche, appuyez sur les touches [1] ] ou tournez la molette [<sup>3</sup>] pour choisir [OK], puis appuyez sur la touche [ [6].
- Les informations de connexion seront effacées.

#### **Spécification des images affichables sur un smartphone**

Spécifiez si toutes les images sur la carte mémoire de l'appareil photo peuvent être affichées sur un smartphone connecté à l'appareil photo.

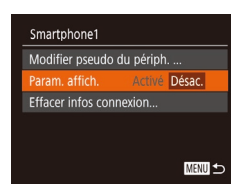

● Choisissez [Param. affich.] à l'étape 4 de « Modification des informations de connexion » ( $\Box$ [139](#page-138-0)), puis choisissez l'option désirée.

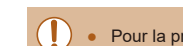

Pour la prise de vue en direct à distance, choisissez [Activé].

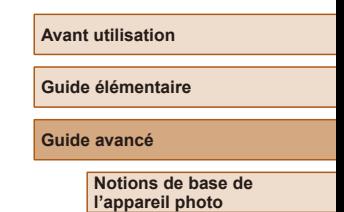

**Mode Auto / Mode Auto hybride**

**Autres modes de prise de vue**

**Mode P**

**Modes Tv, Av et M**

**Mode de lecture**

**Fonctions sans fil**

**Menu de réglage**

**Accessoires**

**Annexe**

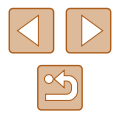

# <span id="page-140-0"></span>**Modification du pseudonyme de l'appareil photo**

Modifiez à votre guise le pseudonyme de l'appareil photo (affiché sur les appareils connectés).

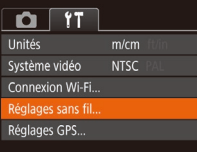

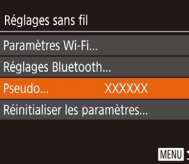

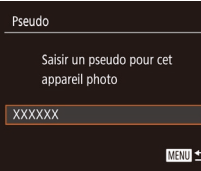

### *1* **Choisissez [Réglages sans fil].**  $\bullet$  Appuyez sur la touche  $[MENU]$  et

- choisissez [Réglages sans fil] sur l'onglet  $[\mathbf{Y} \mathbf{T}]$  ( $\Box$  29).
- *2* **Choisissez [Pseudo].** • Appuyez sur les touches  $[\triangle][\blacktriangledown]$  ou
	- tournez la molette  $\Box$  pour choisir [Pseudo], puis appuyez sur la touche [ $\circledS$ ]

#### *3* **Modifiez le pseudonyme.**

- Appuyez sur la touche [ ] pour accéder au clavier (ﷺ30), puis saisissez un pseudonyme.
- Un message s'affiche si le pseudonyme que vous saisissez commence par un symbole ou un espace. Appuyez sur la touche  $[\binom{m}{m}]$  et saisissez un pseudonyme différent.
	- Vous pouvez également modifier le pseudonyme depuis l'écran [Pseudo du périphérique] affiché lorsque vous utilisez pour la première fois le Wi-Fi. Dans ce cas, sélectionnez la zone de texte, appuyez sur la touche [ ] pour accéder au clavier, puis saisissez un nouveau pseudonyme.

# **Rétablissement des paramètres du Wi-Fi par défaut**

Retournez aux valeurs par défaut des paramètres du Wi-Fi si vous transférez la propriété de l'appareil photo à une autre personne, ou si vous vous en débarrassez.

La réinitialisation des paramètres Wi-Fi effacera également tous les paramètres du service Web. Soyez bien sûr de vouloir réinitialiser tous les paramètres du Wi-Fi avant d'utiliser cette option.

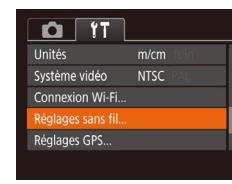

**XXXXXX** 

**MENU** 5

Réglages sans fil Paramètres Wi-Fi Réglages Bluetooth.. Pseudo...

einitialiser les paramètres

## *1* **Choisissez [Réglages sans fil].**

- Appuyez sur la touche **[MFNI ]** et choisissez [Réglages sans fil] sur l'onglet  $[$   $\uparrow$   $\uparrow$   $[$   $\downarrow$   $\downarrow$   $\down$
- *2* **Choisissez [Réinitialiser les paramètres].**
	- $\bullet$  Appuyez sur les touches  $\blacksquare$ [ $\blacktriangledown$ ] ou tournez la molette [ ] pour choisir [Réinitialiser les paramètres], puis appuyez sur la touche [(,)].

#### *3* **Rétablissez les réglages par défaut.**

- Appuyez sur les touches [4][b] ou tournez la molette [<sup>3</sup>] pour choisir [OK], puis appuyez sur la touche [ ....
- Les paramètres du Wi-Fi sont maintenant réinitialisés.
- Pour réinitialiser d'autres paramètres (en dehors de ceux du Wi-Fi) à leur valeur par défaut, choisissez [Réinit. l'appareil] dans l'onglet [¶]] (LL] [149\)](#page-148-0).

#### **Avant utilisation**

**Guide élémentaire**

#### **Guide avancé**

**Notions de base de l'appareil photo**

**Mode Auto / Mode Auto hybride**

**Autres modes de prise de vue**

**Mode P**

**Modes Tv, Av et M**

**Mode de lecture**

**Fonctions sans fil**

**Menu de réglage**

**Accessoires**

**Annexe**

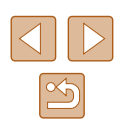

# **Effacement des informations des appareils synchronisés via Bluetooth**

**connex.].**

Avant de procéder à la synchronisation avec un smartphone différent, effacez les informations sur les smartphones connectés.

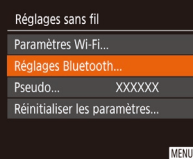

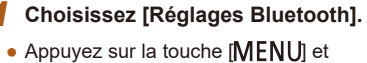

choisissez l'onglet  $[1] > [R]$ églages sans fil] > [Réglages Bluetooth].

*2* **Choisissez [Vérifier/effacer info** 

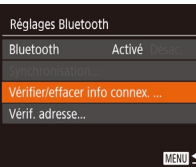

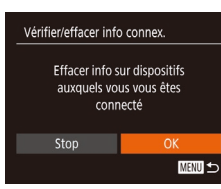

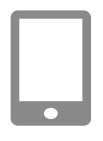

#### *3* **Effacez les informations.**

● Sur l'écran [Vérifier/effacer info connex.], appuyez sur la touche [ ....

• Choisissez [Vérifier/effacer info connex.]. puis appuyez sur la touche  $[$ 

- Lorsque [Effacer info sur dispositifs auxquels vous vous êtes connecté] s'affiche, appuyez sur les touches [ $\left\{\right\}$ ] ou tournez la molette [<sup>1</sup>] pour choisir [OK], puis appuyez sur la touche  $[$
- *4* **Effacez les informations de l'appareil photo.**
- Dans le menu de réglage Bluetooth sur le smartphone, effacez les informations sur l'appareil photo enregistrées sur le smartphone.

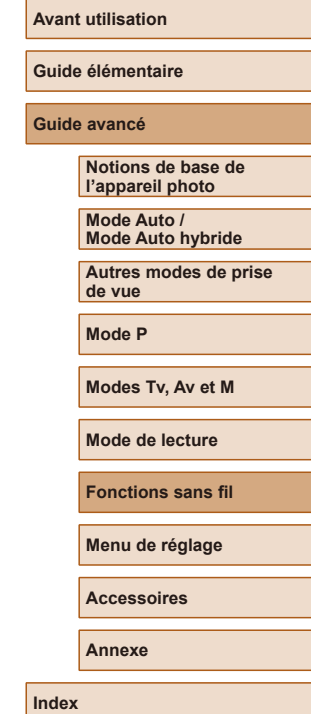

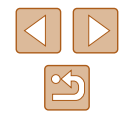

# **Menu de réglage**

Personnalisez ou ajustez les fonctions de base de l'appareil photo pour plus de facilité

# **Réglage des fonctions de base de l'appareil photo**

Les fonctions de base de l'appareil photo sont configurées sur l'onglet [ $\uparrow$ ] du MENU (Q29). Personnalisez les fonctions couramment utilisées à votre guise pour plus de facilité.

# **Désactivation du bruit de fonctionnement de l'appareil photo**

Désactivez les sons de l'appareil photo et les vidéos comme suit.

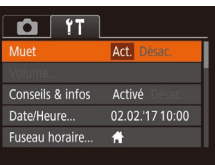

Le bruit de fonctionnement peut également être coupé en maintenant enfoncée la touche [MENU] au moment où vous mettez l'appareil photo sous tension.

• Choisissez [Muet], puis [Act.].

 $\bullet$  Le son n'est pas lu pendant les vidéos ( $\Box$ 87) si vous désactivez les sons de l'appareil photo. Pour rétablir le son pendant les vidéos, appuyez sur la touche [  $\triangle$ ]. Réglez le volume avec les touches  $[\triangle][\blacktriangledown]$ , au besoin.

# **Réglage du volume**

Réglez le volume de chaque son de l'appareil photo comme suit.

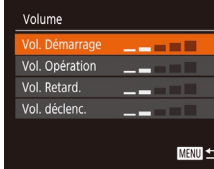

- Choisissez [Volume] et appuyez sur la touche [  $\binom{mn}{n}$ ].
- Choisissez un élément, puis appuyez sur les touches [1] > pour régler le volume.

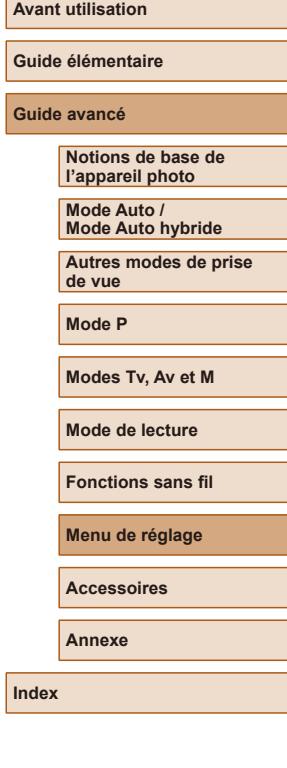

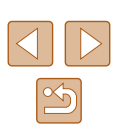

### **Masquage des conseils et des astuces**

Les conseils et astuces s'affichent en principe lorsque vous choisissez des éléments FUNC. ([128) ou MENU (129). Vous pouvez désactiver ces informations si vous le préférez.

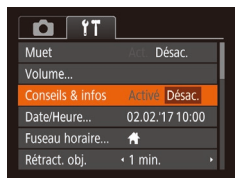

● Choisissez [Conseils & infos] puis [Désac.].

# **Date et heure**

Ajustez la date et l'heure comme suit.

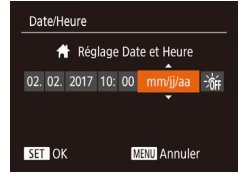

- Choisissez [Date/Heure] et appuyez sur la touche [  $\ddot{\text{}}$ ].
- Appuvez sur les touches [◀][▶] pour choisir un élément, puis ajustez le réglage, en appuyant sur les touches  $\lceil \blacktriangle \rceil$  ou en tournant la molette  $\lceil \cdot \cdot \rceil$ .

# **Horloge mondiale**

Afin de garantir que vos prises de vue comprendront la date et l'heure locales correctes lorsque vous voyagez à l'étranger, il vous suffit d'enregistrer au préalable la destination et de passer sur ce fuseau horaire. Cette fonction pratique élimine la nécessité de modifier manuellement le réglage de Date/Heure.

Avant d'utiliser l'horloge mondiale, il est nécessaire de régler la date et l'heure ainsi que le fuseau horaire de votre pays, comme décrit à la section « [Réglage de la date et de l'heure](#page-18-0) »  $(119)$ .

#### *1* **Spécifiez votre destination.**

Fuseau horaire Sélectionner une option A Pays 02.02.2017 10:00 A Monde SET Sélec fuseau horaire **MENU** 

Fuseau horaire

Sélectionner une option Pays 02.02.2017 10:00 ★ Monde 02.02.2017 11:00 **SET Sélec**, fuseau horaire

MENU 5

- Choisissez [Fuseau horaire] et appuyez
- sur la touche [(%)].  $\bullet$  Appuyez sur les touches  $[\triangle][\blacktriangledown]$  ou tournez la molette [ ] pour choisir [ Monde], puis appuyez sur la touche [ ].
- Appuyez sur les touches [4][D] pour choisir la destination.
- Pour régler l'heure d'été (1 heure d'avance), choisissez [流] en appuyant sur les touches [ **N**]  $\blacktriangledown$ ] ou en tournant la molette [. ], puis choisissez [ $\div$ ] en appuyant sur les touches [ $\left($ ][ $\right)$ ].
- Appuyez sur la touche  $[$
- *2* **Basculez sur le fuseau horaire de destination.**
- Appuyez sur les touches  $[$ **A** $]$  $\blacktriangledown$  $]$  ou tournez la molette [<sup>1</sup>] pour choisir [ Monde], puis appuyez sur la touche [MENU].
- [**水**] s'affiche à présent sur l'écran de prise de vue  $($  $\Box$ 170 $)$ .

• Si vous réglez la date ou l'heure en mode  $[\mathbf{\times}]$  ( $\Box$ 20), l'heure et la date de votre [<a>
F<br/>ays] sont automatiquement mises à jour.

#### **Avant utilisation**

**Guide élémentaire**

**Guide avancé**

**Notions de base de l'appareil photo**

**Mode Auto / Mode Auto hybride**

**Autres modes de prise de vue**

**Mode P**

**Modes Tv, Av et M**

**Mode de lecture**

**Fonctions sans fil**

**Menu de réglage**

**Accessoires**

**Annexe**

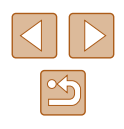
## <span id="page-144-1"></span>**Délai de la rétraction de l'objectif**

Par mesure de sécurité, l'objectif se rétracte généralement au bout d'une minute après que vous avez appuyé sur la touche [ $\blacktriangleright$ ] en mode de prise de vue  $($  25). Réglez le délai de rétraction sur  $\overline{0}$  sec.] pour que l'objectif se rétracte immédiatement après que vous appuyez sur la touche  $[\overline{\phantom{a}}]$ .

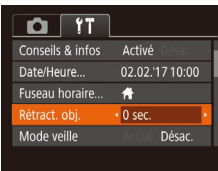

● Choisissez [Rétract. obj.], puis [0 sec.].

## <span id="page-144-0"></span>**Utilisation du Mode veille**

Cette fonction vous permet d'économiser la batterie en mode de prise de vue. Lorsque l'appareil photo n'est pas utilisé, l'écran s'assombrit rapidement pour économiser la batterie.

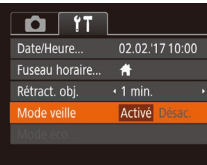

#### *1* **Configurez le réglage.**

- Choisissez [Mode veille], puis [Activé].
- [FCO] s'affiche à présent sur l'écran de prise de vue  $(1170)$  $(1170)$  $(1170)$ .
- L'écran s'assombrit lorsque l'appareil photo n'est pas utilisé pendant environ deux secondes ; puis environ dix secondes après s'être assombri, l'écran s'éteint. L'appareil photo s'éteint après environ trois minutes d'inactivité.

## *2* **Photographiez ou filmez.**

● Pour activer l'écran et vous préparer à la prise de vue lorsque l'écran est éteint. mais que l'objectif est sorti, appuyez sur le déclencheur à mi-course.

## <span id="page-144-2"></span>**Réglage du Mode éco**

Réglez le délai de désactivation automatique de l'appareil photo et de l'écran (Extinction auto et Aff. désac., respectivement) au besoin ( $\Box$ ) 26).

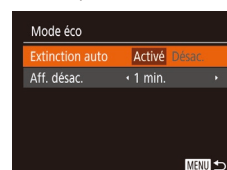

- Choisissez [Mode éco] et appuyez sur la touche  $\lceil \frac{m}{m} \rceil$ .
- Après avoir choisi un élément, appuyez sur les touches [<][ D] pour le régler selon vos besoins.

Pour économiser la batterie, il est habituellement recommandé de choisir [Activé] pour [Extinction auto] et [1 min.] ou moins pour [Aff. désac.].

#### ● Le réglage [Aff. désac.] est appliqué même si vous réglez [Extinction auto] sur [Désac.].

● Ces fonctions du Mode éco ne sont pas disponibles lorsque vous avez réglé le Mode veille ([[145](#page-144-0)) sur [Activé].

## <span id="page-144-3"></span>**Luminosité de l'écran**

Réglez la luminosité de l'écran comme suit.

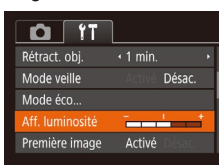

• Choisissez [Aff. luminosité], puis appuyez sur les touches [4][D] pour régler la luminosité.

#### **Avant utilisation**

**Guide élémentaire**

#### **Guide avancé**

**Notions de base de l'appareil photo**

**Mode Auto / Mode Auto hybride**

**Autres modes de prise de vue**

**Mode P**

**Modes Tv, Av et M**

**Mode de lecture**

**Fonctions sans fil**

**Menu de réglage**

**Accessoires**

**Annexe**

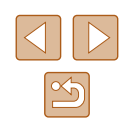

Pour une luminosité maximale, maintenez enfoncée la touche [ ] pendant au moins une seconde, lorsque l'écran de prise de vue est affiché ou en affichage image par image. (Ceci annulera le réglage [Aff. luminosité] sur l'onglet [ $'$ †].) Pour rétablir la  $l$ uminosité initiale, maintenez enfoncée la touche  $\blacktriangledown$ l une nouvelle fois pendant au moins une seconde ou redémarrez l'appareil photo.

## <span id="page-145-1"></span>**Masquer l'écran de démarrage**

Si vous le préférez, vous pouvez désactiver l'affichage de l'écran de démarrage qui apparaît à la mise sous tension de l'appareil photo.

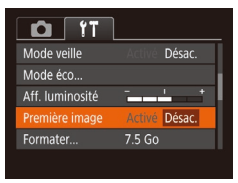

● Choisissez [Première image], puis [Désac.].

## <span id="page-145-0"></span>**Formatage des cartes mémoire**

Formater

Annuler

Formater

Formater carte mémoire ?

32 Ko utilisés

Formatage simple

Toutes les données sur carte seront effacées

Annuler

7.5 Go

Avant d'utiliser une nouvelle carte mémoire ou une carte mémoire formatée sur un autre appareil, il est nécessaire de la formater avec cet appareil photo.

Le formatage efface toutes les données sur la carte mémoire. Avant le formatage, copiez les images de la carte mémoire vers un ordinateur ou prenez d'autres mesures pour en faire une copie de sauvegarde.

## *1* **Accédez à l'écran [Formater].**

● Choisissez [Formater] et appuyez sur la touche [().

## *2* **Choisissez [OK].**

● Appuvez sur les touches [◀][▶] ou tournez la molette [<sup>2</sup>] pour choisir [OK]. puis appuyez sur la touche [().

#### *3* **Formatez la carte mémoire.**

- Pour lancer le processus de formatage. appuyez sur les touches [A][ $\blacktriangledown$ ] ou tournez la molette [<sup>3</sup>] pour choisir [OK], puis appuyez sur la touche [(,)].
- Lorsque le formatage est terminé, [Formatage carte mémoire terminé] s'affiche. Appuyez sur la touche [ ).

● Le formatage ou l'effacement des données d'une carte mémoire modifie uniquement les informations de gestion des fichiers sur la carte et n'efface pas complètement les données. Lorsque vous transférez ou jetez les cartes mémoire, prenez des mesures pour protéger vos informations personnelles, au besoin en détruisant physiquement les cartes.

**Avant utilisation**

**Guide élémentaire**

**Guide avancé**

**Notions de base de l'appareil photo**

**Mode Auto / Mode Auto hybride**

**Autres modes de prise de vue**

**Mode P**

**Modes Tv, Av et M**

**Mode de lecture**

**Fonctions sans fil**

**Menu de réglage**

**Accessoires**

**Annexe**

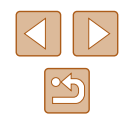

La capacité totale de la carte indiquée sur l'écran de formatage peut être inférieure à celle annoncée.

## <span id="page-146-0"></span>**Formatage simple**

Effectuez un formatage simple dans les cas suivants : [Erreur carte mémoire] s'affiche, l'appareil photo ne fonctionne pas correctement, la lecture/écriture des images sur la carte est plus lente, la prise de vue en continu est plus lente ou l'enregistrement vidéo s'arrête brusquement. Le formatage simple efface toutes les données sur la carte mémoire. Avant le formatage simple, copiez les images de la carte mémoire vers un ordinateur ou prenez d'autres mesures pour en faire une copie de sauvegarde.

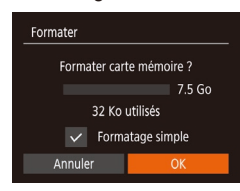

- Sur l'écran de l'étape 2 de « Formatage des cartes mémoire »  $($  $\Box$ 146 $)$ , appuyez sur les touches [ ][ ] ou tournez la molette [<sup>2</sup>] pour choisir [Formatage simple], puis appuyez sur les touches [ $\triangle$ ][ $\triangleright$ ] pour sélectionner cette option. Une icône [/] s'affiche.
- Exécutez les étapes 2 et 3 de « Formatage des cartes mémoire » (<sup>4</sup>[146](#page-145-0)) pour poursuivre le processus de formatage.
- Le formatage simple prend plus de temps que le « Formatage [des cartes mémoire](#page-145-0) » (Q146), car les données sont effacées de toutes les zones de stockage de la carte mémoire.
	- Vous pouvez annuler le formatage simple en cours en choisissant [Stop]. Dans ce cas, toutes les données sont effacées, mais la carte mémoire peut être utilisée normalement.

## <span id="page-146-1"></span>**Numérotation de fichiers**

Vos prises de vue sont automatiquement numérotées dans un ordre séquentiel (0001 à 9999) et sauvegardées dans des dossiers pouvant contenir jusqu'à 2 000 images chacun. Vous pouvez modifier la manière dont l'appareil photo attribue les numéros de fichier.

- $\Omega$  TT  $\overline{1}$ Aff luminosité Première image Activé  $7.5$  Go Formater. Continu fichiers Mensuel Créer dossier
- Choisissez [N° fichiers], puis choisissez l'option désirée.

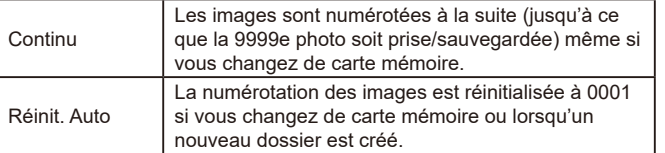

Quelle que soit l'option sélectionnée dans ce réglage, les prises de vue peuvent être numérotées à la suite à partir du dernier numéro des images présentes sur la carte mémoire nouvellement insérée. Pour commencer à sauvegarder des prises de vue depuis 0001, utilisez une carte mémoire vide (ou formatée, **□146**).

# **Guide élémentaire Guide avancé Index Notions de base de l'appareil photo Mode Auto / Mode Auto hybride Autres modes de prise de vue Mode P Modes Tv, Av et M Mode de lecture Fonctions sans fil Menu de réglage Accessoires Annexe**

**Avant utilisation**

## <span id="page-147-1"></span>**Stockage des images d'après les données**

Au lieu de sauvegarder les images dans des dossiers créés chaque mois, l'appareil photo peut créer des dossiers chaque jour que vous photographiez pour stocker les photos prises ce jour-là.

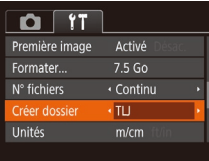

- Choisissez [Créer dossier], puis [TLJ].
- Les images sont maintenant sauvegardées dans les dossiers créés à la date de prise de vue.

## <span id="page-147-2"></span>**Affichage métrique/impérial**

Modifiez les unités de mesure affichées dans la barre de zoom  $(1, 33)$ , sur l'indicateur de mise au point manuelle (Q75) et ailleurs pour les faire passer de m/cm à ft/in, au besoin.

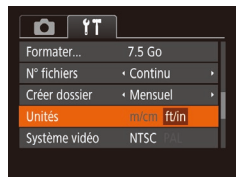

● Choisissez [Unités], puis [ft/in].

## <span id="page-147-3"></span>**Vérification des logos de certification**

Certains logos pour les exigences de certification satisfaites par l'appareil photo peuvent être vus sur l'écran. D'autres logos de certification sont imprimés dans ce guide, sur l'emballage de l'appareil photo ou sur le boîtier de l'appareil photo.

- $0<sup>T</sup>$ Connexion Wi-Fi Réglages sans fil **Réglages GPS...** fficher logo certification. Français Languea.
- <span id="page-147-0"></span>**Langue d'affichage**

Changez de langue d'affichage au besoin.

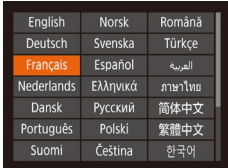

● Choisissez [Langue ] et appuyez sur la touche  $\lbrack \mathcal{C} \rbrack$ .

● Choisissez [Afficher logo certification] et

appuyez sur la touche [(.).

 $\bullet$  Appuyez sur les touches  $[\triangle][\blacktriangledown][\blacktriangle][\triangleright]$  ou tournez la molette [. ] pour choisir une langue, puis appuyez sur la touche [ ....

● Vous pouvez également accéder à l'écran [Langue] en mode de lecture en maintenant enfoncée la touche [ ] et en appuyant immédiatement sur la touche  $[MENU].$ 

**Avant utilisation**

**Guide élémentaire**

**Guide avancé**

**Notions de base de l'appareil photo**

**Mode Auto / Mode Auto hybride**

**Autres modes de prise de vue**

**Mode P**

**Modes Tv, Av et M**

**Mode de lecture**

**Fonctions sans fil**

**Menu de réglage**

**Accessoires**

**Annexe**

## **Ajustement d'autres réglages**

Vous pouvez également ajuster les réglages suivants sur l'onglet [ $\sqrt{2}$ ].

- $\bullet$  [Système vidéo] ( $\Box$ [152](#page-151-0))
- [Réglages sans fil]  $($ [112\)](#page-111-0)
- $[Refalaces GPS]$   $(136)$  $(136)$

## <span id="page-148-0"></span>**Rétablissement des réglages par défaut de l'appareil photo**

Si vous modifiez par inadvertance un réglage, vous pouvez rétablir les réglages par défaut de l'appareil photo.

## **Rétablissement de tous les réglages par défaut de l'appareil photo**

sur la touche [().

# Régl. de base Réinit, paramètres ? Annuler

#### *2* **Rétablissez les réglages par défaut.**

*1* **Accédez à l'écran [Régl. de base].** • Choisissez [Réinit. l'appareil] sur l'onglet [ $\uparrow \uparrow$ ], puis appuyez sur la touche [ .). • Choisissez [Régl. de base], puis appuyez

- Appuyez sur les touches [◀][▶] ou tournez la molette [<sup>2</sup>] pour choisir [OK], puis appuyez sur la touche [  $\circledR$  ].
- Tous les réglages par défaut de l'appareil photo sont maintenant rétablis.
- Les fonctions suivantes ne sont pas ramenées à leur valeur par défaut.
	- Informations enregistrées au moyen de la fonction d'identification de visage ( [=](#page-44-0)45)
	- Réglages sur l'onglet [【】] [Date/Heure] (具 [144](#page-143-0)), [Fuseau horaire] (ﷺ[144](#page-143-1)), [Langue ] (ﷺ[148\)](#page-147-0) et [Système vidéo] ( =[152\)](#page-151-0)
	- Données de la balance des blancs personnalisée que vous avez enregistrées (LI73)
	- Mode de prise de vue choisi dans le mode [ $\mathsf{SCN}\!\!$ ] (LLI59) - Mode vidéo (LLI67)
	- Informations enregistrées dans [Réglages sans fil] (ﷺ) [112](#page-111-0)

### **Rétablissement des réglages par défaut pour les fonctions individuelles**

Les réglages pour les fonctions suivantes peuvent être ramenés à leurs valeurs par défaut individuellement.

● Informations sur l'identification de visage

**MENU** 

● Réglages sans fil

#### *1* **Accédez à l'écran [Autres réglages].**

- Choisissez [Réinit. l'appareil] sur l'onglet [<br>**[17]**, puis appuyez sur la touche [ ...].
- Choisissez [Autres réglages] et appuyez sur la touche [(10)].

## *2* **Choisissez la fonction à réinitialiser.**

• Choisissez la fonction à réinitialiser, et appuyez sur la touche [(.).

### *3* **Rétablissez les réglages par défaut.**

- Appuyez sur les touches [◀][▶] ou tournez la molette [<sup>2</sup>] pour choisir [OK], puis appuyez sur la touche [ ....
- Les réglages par défaut des fonctions sont maintenant rétablis.

#### **Avant utilisation**

**Guide élémentaire**

#### **Guide avancé**

**Notions de base de l'appareil photo**

**Mode Auto / Mode Auto hybride**

**Autres modes de prise de vue**

**Mode P**

**Modes Tv, Av et M**

**Mode de lecture**

**Fonctions sans fil**

**Menu de réglage**

**Accessoires**

**Annexe**

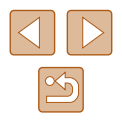

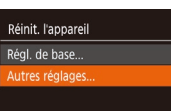

# **Accessoires**

Profitez davantage de l'appareil photo avec les accessoires Canon en option et d'autres accessoires compatibles vendus séparément

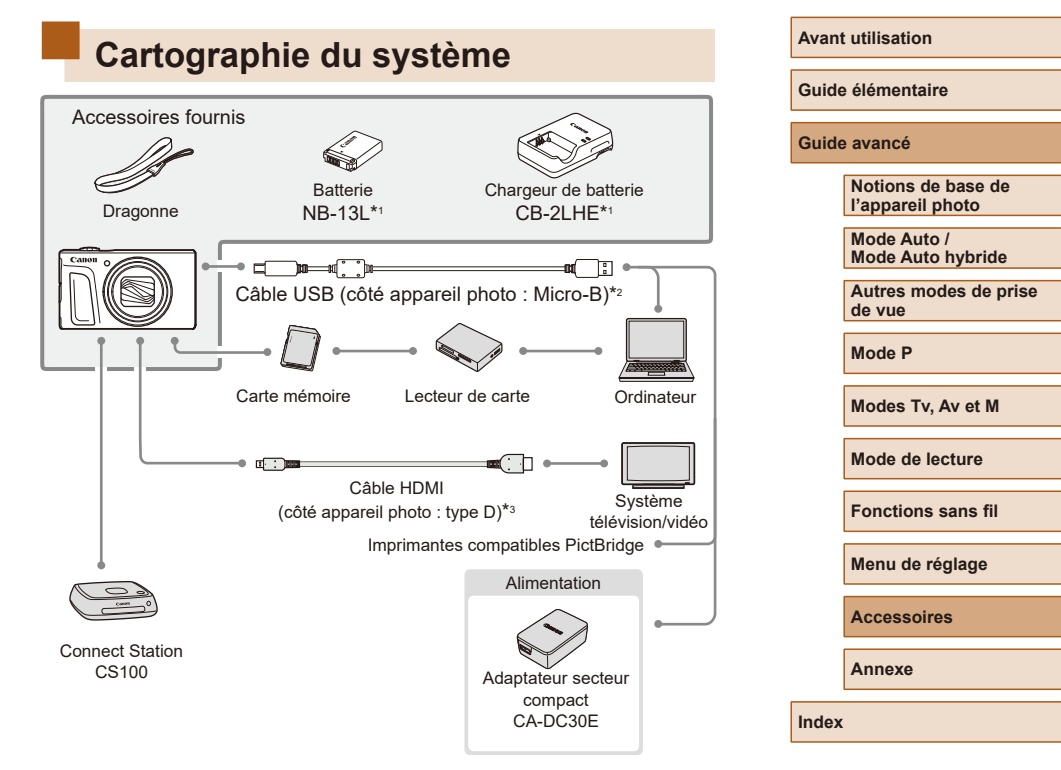

- \*1 Également disponible séparément.
- \*2 Un accessoire Canon d'origine est également disponible (Câble d'interface IFC-600PCU).
- \*3 Utilisez un câble en vente dans le commerce de 2,5 m maximum.

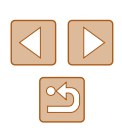

#### **L'utilisation d'accessoires Canon d'origine est recommandée.**

Cet appareil photo numérique est conçu pour offrir des performances optimales avec des accessoires Canon d'origine.

Canon décline toute responsabilité en cas de dommage subi par ce produit et/ou d'accidents (incendie, etc.) causés par le dysfonctionnement d'un accessoire d'une marque autre que Canon (fuite et/ou explosion de la batterie, par exemple). Veuillez noter que toutes réparations que pourrait nécessiter votre produit Canon suite à un tel dysfonctionnement ne sont pas couvertes par la garantie et seront payantes.

## **Accessoires en option**

Les accessoires suivants sont vendus séparément. Veuillez noter que la disponibilité varie selon la région et que certains accessoires peuvent ne plus être disponibles.

## **Alimentation**

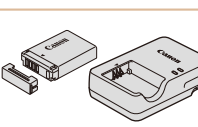

#### **Batterie NB-13L**

● Batterie lithium-ion rechargeable

**Chargeur de batterie CB-2LHE**

- Chargeur pour batterie NB-13L
- Le chargeur de batterie peut être utilisé dans les régions ayant une alimentation CA de 100 à 240 V (50/60 Hz).
- Pour les prises secteur de forme différente, utilisez un adaptateur en vente dans le commerce pour la fiche. N'utilisez jamais un transformateur électrique de voyage, car il pourrait endommager la batterie.
- Le message [Err. de comm. batterie.] s'affiche si vous utilisez une batterie d'une marque autre que Canon et la réponse de l'utilisateur est requise. Veuillez noter que Canon ne saurait être tenu responsable de tout dommage résultant d'accidents, comme un dysfonctionnement ou un incendie, ayant lieu en raison de l'utilisation de batteries de marque autre que Canon.
- La batterie comporte un couvercle pratique que vous pouvez fixer pour voir en un clin d'œil l'état de charge. Fixez le couvercle de sorte que  $\triangle$  soit visible sur une batterie chargée et fixez-le de sorte que **A** ne soit pas visible sur une batterie non chargée.

#### **Avant utilisation**

**Guide élémentaire**

#### **Guide avancé**

**Notions de base de l'appareil photo**

**Mode Auto / Mode Auto hybride**

**Autres modes de prise de vue**

**Mode P**

**Modes Tv, Av et M**

**Mode de lecture**

**Fonctions sans fil**

**Menu de réglage**

**Accessoires**

**Annexe**

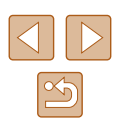

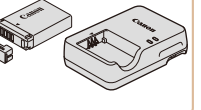

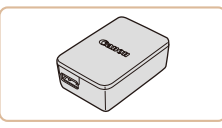

### **Adaptateur secteur compact CA-DC30E**

● Insérez la batterie fournie dans l'appareil photo pour la charger. Le câble d'interface IFC-600PCU (vendu séparément) est nécessaire pour raccorder l'adaptateur à l'appareil photo.

## **Autres accessoires**

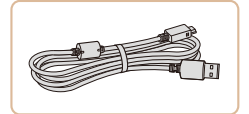

## **Câble d'interface IFC-600PCU**

● Permet de raccorder l'appareil photo à un ordinateur ou une imprimante.

## <span id="page-151-1"></span>**Imprimantes**

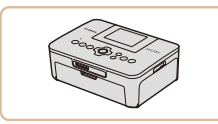

#### **Imprimantes de marque Canon compatibles PictBridge**

● Vous pouvez imprimer des images même sans utiliser un ordinateur en connectant l'appareil photo directement à une imprimante. Pour en savoir plus, consultez votre

détaillant Canon le plus proche.

## **Stockage des photos et des vidéos**

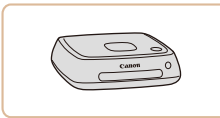

#### **Connect Station CS100**

● Une plateforme média pour stocker les images de l'appareil photo, les afficher sur un téléviseur connecté, les imprimer sans fil sur une imprimante Wi-Fi compatible, les partager sur Internet et bien plus.

## **Utilisation d'accessoires en option**

**Photos Vidéos**

## <span id="page-151-0"></span>**Lecture sur un téléviseur**

#### **Photos Vidéos**

En raccordant l'appareil photo à un téléviseur, vous pouvez voir vos prises de vue sur un écran plus grand.

Pour en savoir plus sur la connexion ou sur la manière de changer d'entrée, reportez-vous au mode d'emploi du téléviseur.

> Certaines informations peuvent ne pas s'afficher pendant l'affichage des images sur un téléviseur  $($  [171](#page-170-0)).

## **Lecture sur un téléviseur haute définition**

#### **Photos Vidéos**

Vous pouvez afficher vos images sur un téléviseur en connectant l'appareil photo à un téléviseur HD au moyen d'un câble HDMI en vente dans le commerce (ne dépassant pas 2,5 m, avec un connecteur type D sur l'appareil photo). Il est possible de voir les vidéos filmées à une qualité d'image de [FHD 00], [FHD 200] ou [FHD 200] en haute définition.

- *1* **Assurez-vous que l'appareil photo et le téléviseur sont éteints.**
- *2* **Connectez l'appareil photo au téléviseur.**
- Sur le téléviseur, insérez la fiche du câble à fond dans l'entrée HDMI comme illustré.

#### **Avant utilisation**

**Guide élémentaire**

#### **Guide avancé**

**Notions de base de l'appareil photo**

**Mode Auto / Mode Auto hybride**

**Autres modes de prise de vue**

**Mode P**

**Modes Tv, Av et M**

**Mode de lecture**

**Fonctions sans fil**

**Menu de réglage**

**Accessoires**

**Annexe**

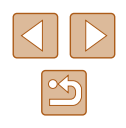

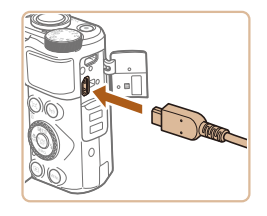

● Sur l'appareil photo, ouvrez le couvrebornes et insérez la fiche du câble à fond dans la borne.

# **Insertion et chargement de la batterie**

Rechargez la batterie au moyen de la batterie fournie avec un adaptateur secteur compact CA-DC30E et un câble d'interface IFC-600PCU en option.

## *1* **Insérez la batterie.**

- Exécutez l'étape 1 de « Insertion de la batterie et de votre carte mémoire » ( $\Box$ 18) pour ouvrir le couvercle.
- Insérez la batterie comme décrit à l'étape 2 de « Insertion de la batterie et de votre carte mémoire »  $($ 19).
- Exécutez l'étape 4 de « Insertion de la batterie et de votre carte mémoire » ([=](#page-18-0)19) pour fermer le couvercle.

#### *2* **Branchez l'adaptateur secteur compact à l'appareil photo.**

- L'appareil photo éteint, ouvrez le couvercle (1). Tenez la plus petite fiche du câble d'interface (vendu séparément) dans le sens illustré et insérez-la complètement dans la borne de l'appareil photo (2).
- Insérez la fiche la plus grande du câble d'interface dans l'adaptateur secteur compact.

#### **Avant utilisation**

**Guide élémentaire**

**Guide avancé**

**Notions de base de l'appareil photo**

**Mode Auto / Mode Auto hybride**

**Autres modes de prise de vue**

**Mode P**

**Modes Tv, Av et M**

**Mode de lecture**

<span id="page-152-0"></span>**Fonctions sans fil**

**Menu de réglage**

**Accessoires**

**Annexe**

**Index**

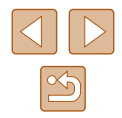

*3* **Mettez le téléviseur sous tension et sélectionnez l'entrée externe.**

● Placez l'entrée du téléviseur sur l'entrée externe à laquelle le câble a été raccordé à l'étape 2.

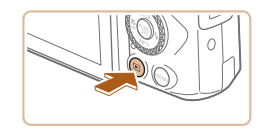

## *4* **Mettez l'appareil photo sous tension.**

- $\bullet$  Appuvez sur la touche  $[\triangleright]$  pour mettre l'appareil photo sous tension.
- Les images de l'appareil photo sont maintenant affichées sur le téléviseur. (Rien ne s'affiche sur l'écran de l'appareil photo.)
- Lorsque vous avez terminé, mettez l'appareil photo et le téléviseur hors tension avant de débrancher le câble.

Les bruits de fonctionnement de l'appareil photo ne sont pas émis lorsque l'appareil photo est raccordé à un téléviseur HD.

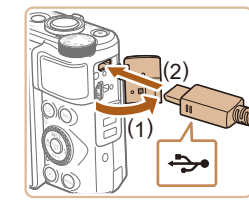

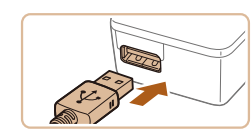

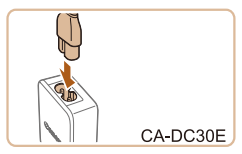

## *3* **Chargez la batterie.**

● CA-DC30E : branchez le cordon d'alimentation dans l'adaptateur secteur compact, puis branchez l'autre extrémité sur la prise secteur.

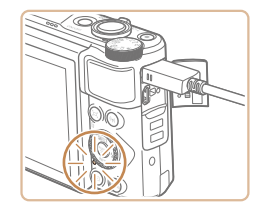

- La recharge commence et le témoin de charge USB s'allume.
- Le témoin s'éteint une fois la recharge terminée.
- Retirez l'adaptateur secteur compact de la prise secteur et le câble d'interface de l'appareil photo.
- Afin de protéger la batterie et de la conserver dans des conditions
	- optimales, ne la chargez pas continuellement pendant plus de 24 heures.
- Lors de la charge d'une autre batterie, débranchez toujours le câble d'interface de l'appareil photo avant de changer de batterie à charger.

Pour en savoir plus sur la durée de charge et le nombre de prises de vue ou la durée d'enregistrement possibles avec une batterie complètement chargée, voir « [Alimentation](#page-182-0) » ( $\Box$ 183).

D

- Vous pouvez voir les images même pendant la recharge de la batterie, en mettant l'appareil photo sous tension et en accédant au mode de lecture  $(1, 23)$ . Toutefois, vous ne pouvez pas photographier pendant la recharge de la batterie.
- Si le témoin de charge USB n'est pas allumé, rebranchez le câble d'interface.
- Les batteries chargées se déchargent progressivement, même si elles ne sont pas utilisées. Chargez la batterie le jour de son utilisation (ou juste avant).
- Le chargeur peut être utilisé dans les régions ayant une alimentation CA de 100 à 240 V (50/60 Hz). Pour les prises secteur de forme différente, utilisez un adaptateur en vente dans le commerce pour la fiche. N'utilisez jamais un transformateur électrique de voyage, car il pourrait endommager la batterie.

**Avant utilisation**

**Guide élémentaire**

**Guide avancé**

**Notions de base de l'appareil photo**

**Mode Auto / Mode Auto hybride**

**Autres modes de prise de vue**

**Mode P**

**Modes Tv, Av et M**

**Mode de lecture**

**Fonctions sans fil**

**Menu de réglage**

**Accessoires**

**Annexe**

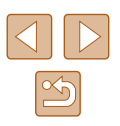

## **Utilisation d'un ordinateur pour recharger la batterie**

Vous pouvez également recharger la batterie en insérant la fiche la plus grande du câble d'interface dans le port USB d'un ordinateur à l'étape 2 de « Insertion et chargement de la batterie » (Lݐ[153](#page-152-0)). Pour en savoir plus sur les connexions USB de l'ordinateur, reportez-vous au mode d'emploi de l'ordinateur. Nous vous conseillons d'utiliser le câble d'interface IFC-600PCU (vendu séparément).

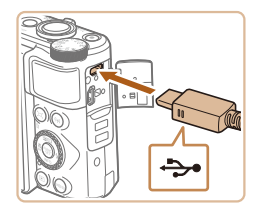

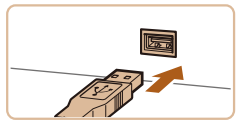

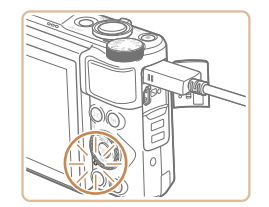

- L'appareil photo éteint, ouvrez le couvercle. Positionnez la plus petite fiche du câble dans le sens illustré, puis insérez-la complètement dans la borne de l'appareil photo.
- Raccordez la fiche la plus grosse du câble à l'ordinateur. Pour en savoir plus sur les connexions d'ordinateur, reportezvous au mode d'emploi de l'ordinateur.
- La charge débute maintenant et l'indicateur au dos de l'appareil photo clignote en vert. La charge prend fin au bout de quatre heures environ.
- Toutefois, la charge peut prendre plus de temps si vous importez des images sur l'appareil photo vers l'ordinateur, comme décrit dans « [Sauvegarde des images sur](#page-155-0)  [un ordinateur](#page-155-0) » (L. 156).
- L'indicateur continue de clignoter en vert même une fois la charge terminée, tant que l'appareil photo est raccordé à l'ordinateur.
- La charge s'arrête et l'indicateur s'éteint si, après avoir commencé à charger comme décrit ci-dessus, vous appuyez sur la touche ON/OFF pour éteindre l'appareil photo.
- Avec certains ordinateurs, il se peut que, pour recharger la batterie, la carte mémoire doive être insérée dans l'appareil photo. Insérez la carte mémoire dans l'appareil photo (口18) avant de brancher le câble dans le port USB de l'ordinateur.

# **Utilisation des logiciels**

Pour utiliser les fonctionnalités des logiciels suivants, téléchargez-les depuis le site Web de Canon et installez-les sur votre ordinateur.

- CameraWindow
	- Importer des images sur votre ordinateur
- Image Transfer Utility
	- Configurer la Synchro d'images ([14[134](#page-133-0)) et recevoir des images
- Map Utility
	- Utiliser une carte pour voir les informations GPS ajoutées aux images
		- Pour afficher et éditer les images sur un ordinateur, servez-vous d'un logiciel préinstallé ou d'usage courant compatible avec les images capturées par l'appareil photo.
		- Image Transfer Utility peut également être téléchargé depuis la page des réglages de la Synchro d'images de CANON iMAGE **GATEWAY**

#### **Avant utilisation**

**Guide élémentaire**

**Guide avancé**

**Notions de base de l'appareil photo**

**Mode Auto / Mode Auto hybride**

**Autres modes de prise de vue**

**Mode P**

**Modes Tv, Av et M**

**Mode de lecture**

**Fonctions sans fil**

**Menu de réglage**

**Accessoires**

**Annexe**

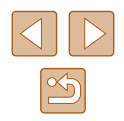

## **Connexions à un ordinateur via un câble**

## **Vérification de l'environnement de votre ordinateur**

Pour connaître les exigences logicielles du système détaillées et les informations sur la compatibilité (notamment dans les nouveaux systèmes d'exploitation), consultez le site Web de Canon.

## **Installation des logiciels**

Installez le logiciel comme décrit aux étapes 1 à 2 de « [Installation de](#page-119-0)  [CameraWindow](#page-119-0) » ( =120).

> Pour désinstaller (retirer) le logiciel dans Mac OS dans le dossier [Canon Utilities] au sein du dossier [Applications], faites glisser le dossier du logiciel à désinstaller vers la corbeille, puis videz-la.

## <span id="page-155-0"></span>**Sauvegarde des images sur un ordinateur**

Le câble USB (vendu séparément ; côté appareil photo : Micro-B) vous permet de connecter l'appareil photo à l'ordinateur et de sauvegarder les images sur l'ordinateur.

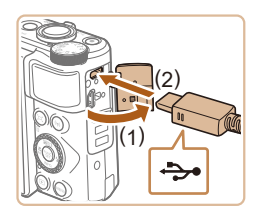

# *<sup>1</sup>* **Connectez l'appareil photo à l'ordinateur.**

● L'appareil photo éteint, ouvrez le couvercle (1). Positionnez la plus petite fiche du câble USB dans le sens illustré, puis insérez-la complètement dans la borne de l'appareil photo (2).

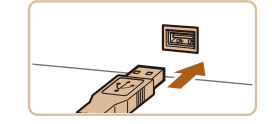

Modifier le programme rgorter vos images et vos vid vide

OK Arnulet

- Raccordez la fiche la plus grosse du câble à l'ordinateur. Pour en savoir plus sur les connexions d'ordinateur reportez -vous au mode d'emploi de l'ordinateur.
- L'appareil photo se met automatiquement sous tension lorsque vous le connectez à un ordinateur.

## *2* **Affichez CameraWindow.**

- Mac OS · CameraWindow s'affiche lorsqu'une connexion est établie entre l'appareil photo et l'ordinateur.
- Windows : suivez les étapes présentées ci-dessous.
- Sur l'écran qui est affiché, cliquez sur le lien de changement de programme de [**[**
- Choisissez [Télécharge des images de l'appareil photo Canon], puis cliquez sur [OK].

 $\bullet$  Double-cliquez sur  $\left[\begin{smallmatrix} 0 & 0 \\ 0 & 0 \end{smallmatrix}\right]$ 

**Avant utilisation**

**Guide élémentaire**

**Guide avancé**

**Notions de base de l'appareil photo**

**Mode Auto / Mode Auto hybride**

**Autres modes de prise de vue**

**Mode P**

**Modes Tv, Av et M**

**Mode de lecture**

**Fonctions sans fil**

**Menu de réglage**

**Accessoires**

**Annexe**

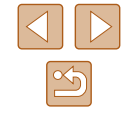

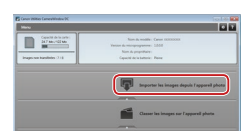

## *3* **Sauvegardez les images de l'appareil photo sur l'ordinateur.**

- Cliquez sur [Importer les images depuis l'appareil photo], puis sur [Importer les images non transférées].
- Les images sont maintenant sauvegardées dans le dossier Images de l'ordinateur, dans des dossiers distincts nommés par date.
- Une fois les images sauvegardées, fermez CameraWindow, appuyez sur la touche [D] pour mettre l'appareil photo hors tension, puis débranchez le câble.
- Pour afficher les images sauvegardées sur un ordinateur, servez-vous d'un logiciel préinstallé ou d'usage courant compatible avec les images capturées par l'appareil photo.
- Windows 7 : si l'écran de l'étape 2 ne s'affiche pas, cliquez sur l'icône [ $\ddot{\text{ } }$ ] sur la barre des tâches.
- Mac OS : si CameraWindow ne s'affiche pas après l'étape 2, cliquez sur l'icône [CameraWindow] du Dock.
- Bien que vous puissiez sauvegarder les images sur un ordinateur en connectant simplement votre appareil photo à l'ordinateur sans utiliser les logiciels, les limitations suivantes s'appliquent.
	- Une fois l'appareil photo connecté à l'ordinateur, vous devrez peut-être patienter quelques minutes avant que les images de l'appareil photo soient accessibles.
	- Il est possible que les images prises en orientation verticale soient sauvegardées en orientation horizontale.
	- Les réglages de protection des images peuvent être effacés des images sauvegardées sur un ordinateur.
	- Des problèmes peuvent surgir lorsque vous sauvegardez des images ou des informations sur les images, selon la version du système d'exploitation, les logiciels utilisés ou les tailles de fichier d'images.

## <span id="page-156-1"></span>**Impression de photos**

#### **Photos Vidéos**

Vos photos peuvent être facilement imprimées en raccordant l'appareil photo à une imprimante. Sur l'appareil photo, vous pouvez spécifier les images qui seront imprimées par lot, préparer des commandes de tirage photo, et préparer des commandes d'impression ou imprimer les images en livres photos.

Une imprimante photo compacte de la série Canon SELPHY CP est utilisée ici à titre d'illustration. Les écrans affichés et les fonctions disponibles dépendent de l'imprimante. Reportez-vous également au mode d'emploi de l'imprimante pour de plus amples informations.

## <span id="page-156-0"></span>**Impression facile**

#### **Photos Vidéos**

Imprimez vos photos en connectant l'appareil photo à une imprimante compatible PictBridge avec un câble USB (vendu séparément ; côté appareil photo : Micro-B).

## *1* **Assurez-vous que l'appareil photo et l'imprimante sont éteints.**

- *<sup>2</sup>* **Connectez l'appareil photo à l'imprimante.**
- Ouvrez le couvre-bornes. Tout en tenant la plus petite fiche du câble dans le sens indiqué, insérez-la à fond dans la borne de l'appareil photo.
- Raccordez la fiche la plus grosse du câble à l'imprimante. Pour d'autres détails de branchement, reportez-vous au mode d'emploi de l'imprimante.

#### **Avant utilisation**

**Guide élémentaire**

**Guide avancé**

**Notions de base de l'appareil photo**

**Mode Auto / Mode Auto hybride**

**Autres modes de prise de vue**

**Mode P**

**Modes Tv, Av et M**

**Mode de lecture**

**Fonctions sans fil**

**Menu de réglage**

**Accessoires**

**Annexe**

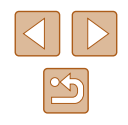

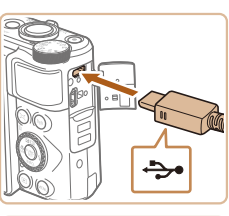

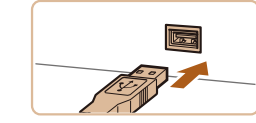

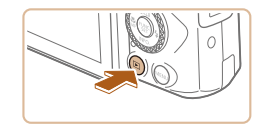

## *4* **Mettez l'appareil photo sous tension.**

• Appuyez sur la touche  $[\triangleright]$  pour mettre l'appareil photo sous tension.

## *5* **Choisissez une image.**

● Appuyez sur les touches [◀][▶] ou tournez la molette [ ] pour choisir une image.

## *6* **Accédez à l'écran d'impression.**

● Appuyez sur la touche [ . choisissez [ **, b**], choisissez touche  $[\mathbb{R}]$ .

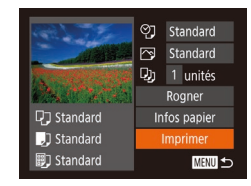

## *7* **Imprimez l'image.**

- $\bullet$  Appuyez sur les touches  $[\triangle]$ [ $\blacktriangledown]$  ou tournez la molette [ ] pour choisir [Imprimer], puis appuyez sur la touche [<del></u>g]</del>.
- L'impression débute maintenant.
- Pour imprimer d'autres images, répétez les procédures ci-dessus en partant de l'étape 5 une fois l'impression terminée.
- Lorsque vous avez terminé d'imprimer, mettez l'appareil photo et l'imprimante hors tension, et débranchez le câble.

Pour les imprimantes de marque Canon compatibles PictBridge (vendues séparément), voir « [Imprimantes](#page-151-1) » ( =152).

## <span id="page-157-0"></span>**Configuration des réglages d'impression**

② · Standard 网 Standard Dj 1 unités Rogner

Infos papier

Imprimer

MENU 5

**Q**J Standard

J Standard

**ig** Standard

**Photos Vidéos**

## *1* **Accédez à l'écran d'impression.**

• Exécutez les étapes [1 à 6 de](#page-156-0)<br>« Impression facile »  $(2157)$  pour accéder à cet écran.

#### *2* **Configurez les réglages.**

• Appuyez sur les touches  $[$ **A** $]$   $\blacktriangledown$  $]$  ou tournez la molette [ ] pour choisir un élément, puis choisissez une option en appuyant sur les touches  $[$ 

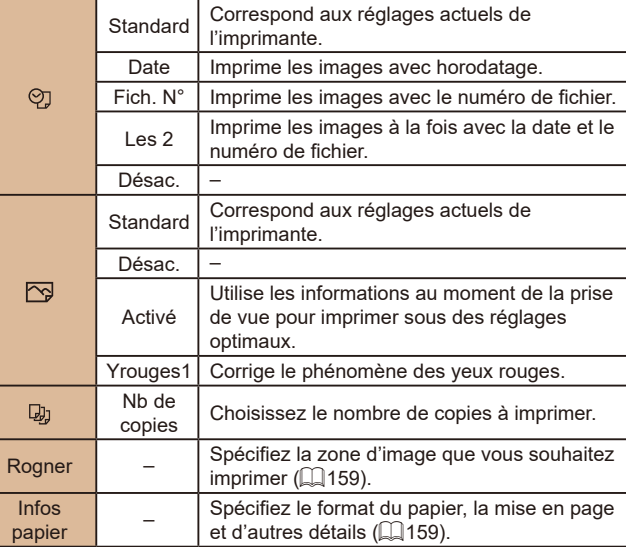

#### **Avant utilisation**

**Guide élémentaire**

**Guide avancé**

**Notions de base de l'appareil photo**

**Mode Auto / Mode Auto hybride**

**Autres modes de prise de vue**

**Mode P**

**Modes Tv, Av et M**

**Mode de lecture**

**Fonctions sans fil**

**Menu de réglage**

**Accessoires**

**Annexe**

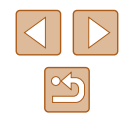

## <span id="page-158-0"></span>**Rognage des images avant l'impression**

**Photos Vidéos**

En rognant les images avant impression, vous pouvez imprimer la zone d'image de votre choix au lieu de l'image entière.

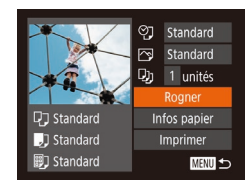

## *1* **Choisissez [Rogner].**

- Après avoir exécuté l'étape 1 de « Configuration des réglages d'impression » ( =[158\)](#page-157-0) pour accéder à l'écran d'impression, choisissez [Rogner] et appuyez sur la touche [ ].
- Un cadre de rognage s'affiche alors, indiquant la zone d'image à imprimer.

#### *2* **Ajustez le cadre de rognage, au besoin.**

- Pour redimensionner le cadre, déplacez la commande de zoom.
- Pour déplacer le cadre, appuyez sur les touches  $[\triangle][\blacktriangledown][\blacktriangle][\blacktriangleright]$ .
- Pour faire pivoter le cadre, tournez la molette  $\lceil \cdot \rceil$ .
- $\bullet$  Ceci fait, appuyez sur la touche  $[$

## *3* **Imprimez l'image.**

● Exécutez l'étape 7 de « Impression facile » ( =[157\)](#page-156-0) pour imprimer.

Le rognage peut s'avérer impossible avec de petites tailles d'image ou certains rapports largeur-hauteur.

● Il se peut que la date ne s'imprime pas correctement si vous rognez les images alors que [Cachet date o] est sélectionné.

### <span id="page-158-1"></span>**Choix du format de papier et de la mise en page avant l'impression**

ලා Standard □<br>Standard

Dj 1 unités

**ワ**コ Standard

J Standard

**ig** Standard

andaro 10x14.8cm

**MENU** Annuler

 $\Box$  (3) (3) Taille papier

**[7]** [9] Type papier andard

MENU Précédent SET Suivant

DJ J Mise en forme

24

 $STU$  OK

Standard Avec marge Sans marge b. Image

N° photo..

**MINU** Précédent

Rogner

Imprimer

**SET** Suivant

**MENU** to

**Photos Vidéos**

### *1* **Choisissez [Infos papier].**

● Après avoir exécuté l'étape 1 de « Configuration des réglages d'impression » ( =[158](#page-157-0)) pour accéder à l'écran d'impression, choisissez [Infos papier] et appuyez sur la touche [(a)].

### *2* **Choisissez un format de papier.**

• Appuyez sur les touches  $[\triangle][\blacktriangledown]$  ou tournez la molette  $\left| \bullet \right|$  pour choisir une option, puis appuyez sur la touche [(.).

## *3* **Choisissez le type de papier.**

• Appuyez sur les touches  $[\triangle][\blacktriangledown]$  ou tournez la molette [ ] pour choisir une option, puis appuyez sur la touche [ .

### *4* **Choisissez la mise en page.**

- $\bullet$  Appuyez sur les touches  $[\triangle][\blacktriangledown]$  ou tournez la molette [.] pour choisir une option.
- Si vous choisissez [Nb. Images], appuyez sur les touches [ | ] pour spécifier le nombre d'images par feuille.
- Appuyez sur la touche  $[$

## *5* **Imprimez l'image.**

# **Avant utilisation**

**Guide élémentaire**

#### **Guide avancé**

**Notions de base de l'appareil photo**

**Mode Auto / Mode Auto hybride**

**Autres modes de prise de vue**

**Mode P**

**Modes Tv, Av et M**

**Mode de lecture**

**Fonctions sans fil**

**Menu de réglage**

**Accessoires**

**Annexe**

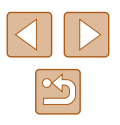

## **Options de mise en page disponibles**

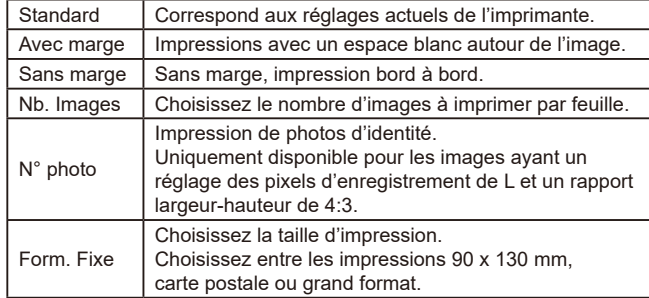

## **Impression des photos d'identité**

**Photos Vidéos**

## *1* **Choisissez [N° photo].**

- En exécutant les étapes 1 à 4 de « Choix du format de papier et de la mise en page avant l'impression » ( = [159](#page-158-1)), choisissez  $[{\sf N}^\circ$  photol, puis appuyez sur la touche  $[{\sf N}^\circ]$ .
- *2* **Choisissez la longueur du côté long et du côté court.**
- Appuyez sur les touches  $[$ **A**] $]$   $\blacktriangledown$ ] ou tournez la molette  $\Box$  pour choisir un élément. Choisissez la longueur en appuyant sur les touches  $\left[\begin{matrix} 1 \\ 1 \end{matrix}\right]$  et appuyez sur la touche [(%)].
- $\mathcal{C}_\text{eff}$ MENU *Reservite*

**SET** Rogner

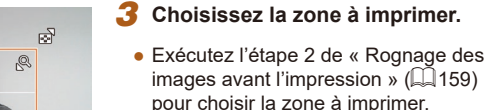

*4* **Imprimez l'image.**

## **Impression de scènes vidéo**

**輛 1920x1080** 1 unités

Infos papier

Imprimer

**MENU** to

**ワ**コ Standard

J Standard

**ig** Standard

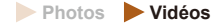

#### *1* **Accédez à l'écran d'impression.**

- Exécutez les étapes [1 à 6 de](#page-156-0)<br>« Impression facile »  $(2157)$  pour choisir une vidéo. L'écran de gauche s'affiche.
- *2* **Choisissez une méthode d'impression.**
- Appuyez sur les touches  $[$ **A**] $[$  $\blacktriangledown$  $]$  ou tournez la molette  $\left( \bigotimes \right)$  pour choisir  $\left[ \bigotimes \right]$ , puis appuyez sur les touches [ $\parallel$ ][ $\parallel$ ] pour choisir la méthode d'impression.

*3* **Imprimez l'image.**

## **Options d'impression vidéo**

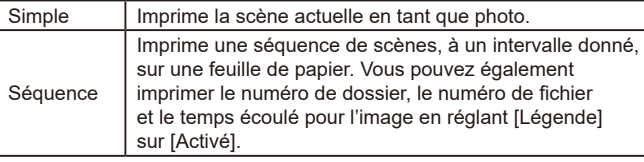

- Pour annuler l'impression en cours, appuyez sur la touche [ .), choisissez [OK], puis appuyez à nouveau sur la touche [ ].
	- Après avoir affiché une scène à imprimer comme décrit aux étapes 2 à 5 de « Affichage » ( [=](#page-86-0) 87), vous pouvez également accéder à l'écran à l'étape 1 ici en appuyant sur les touches<br>[ ][ ] pour choisir [  $\Box$  ] dans le panneau de commande des vidéos, puis en appuyant sur la touche  $\lbrack \binom{m}{2} \rbrack$ .

#### **Avant utilisation**

**Guide élémentaire**

**Guide avancé**

**Notions de base de l'appareil photo**

**Mode Auto / Mode Auto hybride**

**Autres modes de prise de vue**

**Mode P**

**Modes Tv, Av et M**

**Mode de lecture**

**Fonctions sans fil**

**Menu de réglage**

**Accessoires**

**Annexe**

**Index**

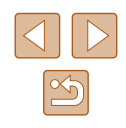

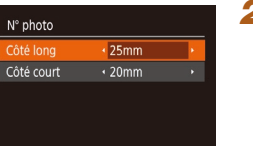

**MENU S** 

## <span id="page-160-1"></span>**Ajout d'images à la liste d'impression (DPOF)**

#### **Photos Vidéos**

Vous pouvez configurer directement sur l'appareil photo l'impression par lot ( =[162](#page-161-0)) et la commande d'impressions auprès d'un service de tirage photo. Choisissez jusqu'à 998 images sur une carte mémoire et configurez les réglages applicables, comme le nombre de copies, comme suit. Les informations d'impression que vous préparez de cette manière seront conformes aux normes DPOF (Digital Print Order Format).

### <span id="page-160-2"></span>**Configuration des réglages d'impression**

**Photos Vidéos**

Spécifiez le format d'impression, l'ajout ou non de la date ou du numéro de fichier, et d'autres réglages, comme suit. Ces réglages s'appliquent à toutes les images de la liste d'impression.

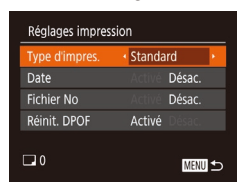

 $\bullet$  Appuyez sur la touche  $[MEN|J]$ , puis choisissez [Réglages impression] sur l'onglet [ ]. Choisissez et configurez les éléments comme souhaité (ﷺ29 م

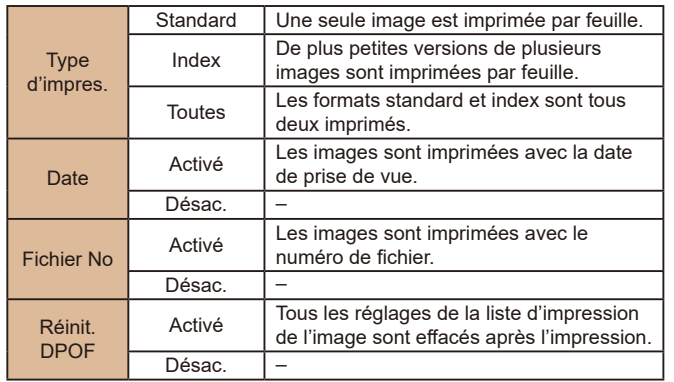

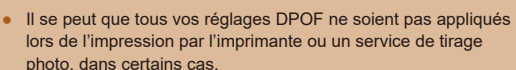

- [U] peut s'afficher sur l'appareil photo pour vous avertir que la carte mémoire comporte des réglages d'impression configurés sur un autre appareil photo. Si vous modifiez les réglages d'impression au moyen de cet appareil photo, vous risquez d'écraser tous les réglages précédents.
- Si vous spécifiez [Index], vous ne pourrez pas choisir [Activé] à la fois pour la *[Date]* et *[Fichier No]*.
- L'impression d'index n'est pas disponible sur certaines imprimantes de marque Canon compatibles PictBridge (vendues séparément).
- La date est imprimée dans un format correspondant aux détails du réglage dans [Date/Heure] sur l'onglet [¶]] (L. 19).

### <span id="page-160-0"></span>**Configuration de l'impression pour chaque image**

 $F - F$ él, vues & quantité. Sélectionner série... Sél. toutes vues... Annuler tout...

**Photos Vidéos**

## *1* **Choisissez [Sél. vues & quantité].**

- Appuyez sur la touche **[MFNI ]**, choisissez [Sél. vues & quantité] sur l'onglet [D], puis appuyez sur la touche [  $\circ$  ].
- *2* **Choisissez une image.**
- Appuyez sur les touches [◀][▶] ou tournez la molette [.] pour choisir une image, puis appuyez sur la touche [ ].
- Vous pouvez à présent spécifier le nombre de copies.
- Si vous spécifiez l'impression de l'index pour l'image, elle est étiquetée avec une icône [√]. Pour annuler l'impression de l'index pour l'image, appuyez à nouveau sur la touche [(). [/] disparaît.

#### **Avant utilisation**

**Guide élémentaire**

**Guide avancé**

**Notions de base de l'appareil photo**

**Mode Auto / Mode Auto hybride**

**Autres modes de prise de vue**

**Mode P**

**Modes Tv, Av et M**

**Mode de lecture**

**Fonctions sans fil**

**Menu de réglage**

**Accessoires**

**Annexe**

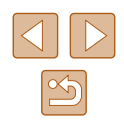

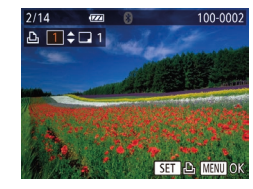

## *3* **Spécifiez le nombre d'impressions.**

- Appuyez sur les touches  $[\triangle][\blacktriangledown]$  ou tournez la molette  $\Box$  pour spécifier le nombre d'impressions (maximum 99).
- Pour configurer l'impression pour d'autres images et spécifier le nombre d'impressions, répétez les étapes 2 et 3.
- La quantité à imprimer ne peut pas être spécifiée pour les impressions d'index. Vous pouvez uniquement choisir les images à imprimer en exécutant l'étape 2.
- $\bullet$  Ceci fait, appuyez sur la touche  $\blacksquare$   $\blacksquare$   $\blacksquare$ pour revenir à l'écran de menu.

## <span id="page-161-2"></span>**Configuration de l'impression pour une plage d'images**

**Photos Vidéos**

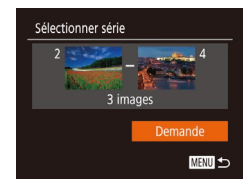

- En exécutant l'étape 1 de « Configuration<br>de l'impression pour chaque image » (compression pour change image image in the image in the image of the interaction of the interaction of the interaction of the interaction of the interaction of the interaction of the interaction of the interaction of the puis appuyez sur la touche [ ).
- Exécutez les étapes 2 et 3 de « Sélection d'une plage » ( [=](#page-96-0)97) pour spécifier les images.
- $\bullet$  Appuyez sur les touches  $[\triangle]$   $\blacktriangledown]$  pour choisir [Demande], puis appuyez sur la touche [ [ ].

## <span id="page-161-1"></span>**Configuration de l'impression pour toutes les images**

**Photos Vidéos**

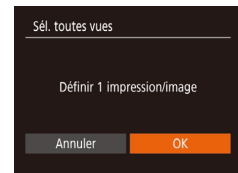

- En exécutant l'étape 1 de « Configuration<br>de l'impression pour chaque image »  $\sqrt{2161}$ , choisissez [Sél. toutes vues] puis appuyez sur la touche [(.).
- Appuyez sur les touches [4][1] ou tournez la molette [<sup>3</sup>] pour choisir [OK], puis appuyez sur la touche [(.).

## <span id="page-161-3"></span>**Effacement de toutes les images de la liste d'impression**

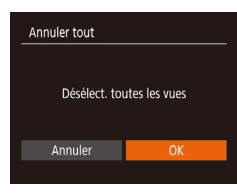

- En exécutant l'étape 1 de « Configuration de l'impression pour chaque image »<br>[\(](#page-160-0) $\Box$ 161), choisissez [Annuler tout] puis appuyez sur la touche [ ].
- Appuyez sur les touches [◀][▶] ou tournez la molette [<sup>2</sup> ] pour choisir [OK], puis appuyez sur la touche [(,)].

## <span id="page-161-0"></span>**Impression des images ajoutées à la liste d'impression (DPOF)**

**Photos Vidéos**

- Liste d'impression Imprimer Imp. plus tard
- Une fois que vous avez ajouté<br>des images à la liste d'impression  $\Box$  161 –  $\Box$  162), cet écran s'affiche dès que vous connectez l'appareil photo à une imprimante compatible  $\left[\triangle\right]$   $\blacktriangledown$ ] pour choisir [Imprimer], puis appuyez simplement sur la touche<br>[ ) pour imprimer les images de la liste d'impression.
- Une tâche d'impression DPOF que vous avez momentanément arrêtée reprend à partir de l'image suivante.

#### **Avant utilisation**

**Guide élémentaire**

#### **Guide avancé**

**Notions de base de l'appareil photo**

**Mode Auto / Mode Auto hybride**

**Autres modes de prise de vue**

**Mode P**

**Modes Tv, Av et M**

**Mode de lecture**

**Fonctions sans fil**

**Menu de réglage**

**Accessoires**

**Annexe**

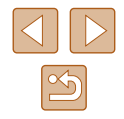

## <span id="page-162-1"></span>**Ajout d'images à un livre photo**

**Photos Vidéos**

Les livres photos peuvent être configurés sur l'appareil photo en choisissant jusqu'à 998 images sur une carte mémoire et en les transférant vers le logiciel sur votre ordinateur, où elles sont stockées dans leur propre dossier. Ceci se révèle pratique lors de la commande en ligne de livres photos imprimés ou de l'impression de livres photos sur votre propre imprimante.

## <span id="page-162-0"></span>**Choix d'une méthode de sélection**

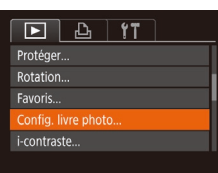

 $\bullet$  Appuyez sur la touche  $IMFNI$ . choisissez [Config. livre photo] sur l'onglet [ ], puis choisissez la méthode de sélection des images.

● [<sup>0</sup>] peut s'afficher sur l'appareil photo pour vous avertir que la carte mémoire comporte des réglages d'impression configurés sur un autre appareil photo. Si vous modifiez les réglages d'impression au moyen de cet appareil photo, vous risquez d'écraser tous les réglages précédents.

## **Ajout d'images individuellement**

**Photos Vidéos**

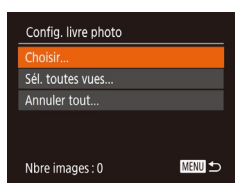

### *1* **Choisissez [Choisir].**

● En exécutant la procédure de « Choix [d'une méthode de sélection](#page-162-0) » ( =163), choisissez [Choisir] et appuyez sur la touche  $[\mathbb{R}]$ .

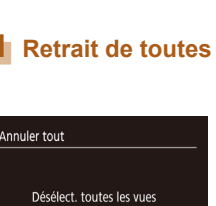

Annuler

# *2* **Choisissez une image.**

- Appuyez sur les touches [4][D] ou tournez la molette  $\left| \right|$  pour choisir une image, puis appuyez sur la touche [  $\textcircled{\tiny\rm B}$ ].
- $\bullet$  [ $\checkmark$ ] s'affiche.
- Pour retirer l'image du livre photo, appuyez à nouveau sur la touche [<br>
[ / disparaît.
- Répétez ce processus pour spécifier d'autres images.
- Ceci fait, appuyez sur la touche [MFNI ]] pour revenir à l'écran de menu.

## **Ajout de toutes les images à un livre photo**

100-0002

- **Photos Vidéos**
- En exécutant la procédure de « [Choix](#page-162-0)  [d'une méthode de sélection](#page-162-0) » ( =163), choisissez [Sél. toutes vues] et appuyez sur la touche [(b)]. Définir 1 impression/image
	- Appuyez sur les touches [4][D] ou tournez la molette [ ] pour choisir [OK]. puis appuyez sur la touche [().

## **Retrait de toutes les images d'un livre photo**

- **Photos Vidéos**
- En exécutant la procédure de « Choix [d'une méthode de sélection](#page-162-0) » ( =163), choisissez [Annuler tout] et appuyez sur la touche [ [ ].
- Appuyez sur les touches [◀][▶] ou tournez la molette [<sup>2</sup>] pour choisir [OK], puis appuyez sur la touche [().

#### **Avant utilisation**

**Guide élémentaire**

**Guide avancé**

**Notions de base de l'appareil photo**

**Mode Auto / Mode Auto hybride**

**Autres modes de prise de vue**

**Mode P**

**Modes Tv, Av et M**

**Mode de lecture**

**Fonctions sans fil**

**Menu de réglage**

**Accessoires**

**Annexe**

**Index**

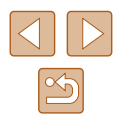

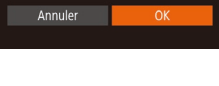

Sél. toutes vues

# **Annexe**

Informations utiles lors de l'utilisation de l'appareil photo

## **Dépannage**

Si vous pensez que l'appareil photo a un problème, commencez par vérifier les points suivants. Si les indications ci-dessous ne résolvent pas le problème, contactez un centre d'assistance Canon.

#### **Alimentation**

Rien ne se produit lorsque vous enfoncez la touche ON/OFF.

- $\bullet$  Assurez-vous que la batterie est chargée ( $\Box$ 18).
- $\bullet$  Assurez-vous que la batterie est insérée dans le bon sens ( $\Box$ 18).
- Assurez-vous que le couvercle du logement de la batterie et de la carte mémoire est complètement fermé (Q18).
- Des bornes de batterie sales diminuent les performances de la batterie. Essayez de nettoyer les bornes avec un coton-tige et de réinsérer la batterie à plusieurs reprises.

La batterie se vide rapidement.

- Les performances de la batterie diminuent à faible température. Essayez de réchauffer un peu la batterie en la plaçant, par exemple, dans votre poche en vous assurant que les bornes ne touchent pas d'objets métalliques.
- Des bornes de batterie sales diminuent les performances de la batterie. Essayez de nettoyer les bornes avec un coton-tige et de réinsérer la batterie à plusieurs reprises.
- Si ces mesures ne fonctionnent pas et que la batterie se vide toujours rapidement après la recharge, elle a atteint la fin de sa durée de vie. Achetez-en une neuve.

#### L'objectif ne se rétracte pas.

● N'ouvrez pas le couvercle du logement de la batterie et de la carte mémoire lorsque l'appareil photo est sous tension. Fermez le couvercle, allumez l'appareil photo, puis éteignez-le à nouveau ([148].

#### La batterie gonfle.

● Le gonflement de la batterie est normal et ne pose pas de problèmes de sécurité. Cependant, si le gonflement de la batterie empêche d'insérer la batterie dans l'appareil photo, prenez contact avec un centre d'assistance Canon.

#### **Affichage sur un téléviseur**

Les images de l'appareil photo semblent déformées ou ne s'affichent pas sur le téléviseur ( $\Box$ [152\)](#page-151-0).

# **Avant utilisation Guide élémentaire Guide avancé**

**Index Notions de base de l'appareil photo Mode Auto / Mode Auto hybride Autres modes de prise de vue Mode P Modes Tv, Av et M Mode de lecture Fonctions sans fil Menu de réglage Accessoires Annexe**

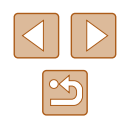

#### **Prise de vue**

Impossible de prendre des photos.

● En mode de lecture (ﷺ) 87), enfoncez le déclencheur à mi-course (ﷺ) 82.

Affichage étrange à l'écran sous un faible éclairage (ﷺ) 27).

Affichage étrange à l'écran lors de la prise de vue.

- Veuillez noter que les problèmes d'affichage suivants ne sont pas enregistrés sur les photos, mais qu'ils sont enregistrés dans les vidéos.
	- L'écran peut scintiller et des bandes horizontales peuvent apparaître sous un éclairage fluorescent ou LED.

L'affichage plein écran n'est pas disponible pendant la prise de vue  $($  $\Box$ 50).

Aucun cachet date n'est ajouté aux images.

- Configurez le réglage [Cachet date 图 (□42). Veuillez noter que les cachets date ne sont pas ajoutés automatiquement aux images, juste parce que vous avez configuré le réglage [Date/Heure] (ﷺ) 19).
- Les cachets date ne sont pas ajoutés dans les modes de prise de vue (44[178](#page-177-0)) dans lesquels [Cachet date ⊗∃] ne peut pas être configuré (ﷺ42).

[ $2$ ] clignote à l'écran lorsque vous enfoncez le déclencheur et la prise de vue n'est pas possible (ﷺ36).

[**O**] s'affiche lorsque le déclencheur est enfoncé à mi-course (ﷺ36).

- Réglez [Mode Stabilisé] sur [Continu] (ﷺ83).
- Soulevez le flash et réglez le mode de flash sur  $[$   $]$  ( $\downarrow$  81).
- Augmentez la vitesse ISO (ﷺ72).
- Montez l'appareil photo sur un trépied ou prenez d'autres mesures pour le stabiliser. Par ailleurs, il est recommandé de régler [Mode Stabilisé] sur [Désac.] lors de l'utilisation d'un trépied ou d'autres moyens pour maintenir en place l'appareil photo ( [=](#page-82-0)83).

Les photos ne sont pas nettes.

- Appuyez sur le déclencheur à mi-course pour effectuer la mise au point sur les sujets avant de l'enfoncer à fond pour prendre la photo ( [=](#page-25-1)26).
- Assurez-vous que les sujets se trouvent dans la plage de mise au point (LLI[181](#page-180-1)).
- Réglez [Faisceau AF] sur [Activé] (ﷺ54).
- Assurez-vous que les fonctions inutiles comme la macro sont désactivées.
- Essayez de photographier avec la mémorisation de la mise au point ou la mémorisation de la mise au point automatique (L, 177, L, 180).

Aucune zone AF ne s'affiche et l'appareil photo ne fait pas la mise au point lorsque le déclencheur est enfoncé à mi-course.

• Pour que les zones AF s'affichent et que l'appareil photo fasse correctement la mise au point, essayez de cadrer la scène avec les zones du sujet à fort contraste centrées avant d'enfoncer le déclencheur à mi-course. Vous pouvez également essayer d'enfoncer le déclencheur à mi-course de manière répétée.

Les sujets sur les photos semblent trop foncés.

- Soulevez le flash et réglez le mode de flash sur [ $\bigcirc$ ] ( $\downarrow$  81).
- Ajustez la luminosité au moyen de la correction d'exposition (LJ71).
- Réglez le contraste à l'aide de la fonction i-contraste (ﷺ) Réglez le contraste à l'aide de la fonction i-contraste (ﷺ)
- Utilisez la fonction de mémorisation de l'exposition automatique ou de mesure spot (ﷺ71).

Les sujets semblent trop clairs, les hautes lumières sont délavées.

- Rabattez le flash et réglez le mode de flash sur  $[$   $\mathbb{Q}$   $]$   $\mathbb{Z}$  33).
- $\bullet$  Ajustez la luminosité au moyen de la correction d'exposition ( $\Box$ 71).
- Utilisez la fonction de mémorisation de l'exposition automatique ou de mesure spot (ﷺ) spot
- Diminuez l'éclairage sur les sujets.

Les photos semblent trop sombres bien que le flash se déclenche  $($  $\Box$  $36)$ .

- $\bullet$  Photographiez dans la portée du flash ( $\Box$ [181\)](#page-180-0).
- Ajustez la luminosité au moyen de la correction d'exposition au flash ou en modifiant le niveau de puissance du flash (ﷺ) 82, ﷺ
- Augmentez la vitesse ISO (二〇72).

Les sujets sur les photos avec flash semblent trop clairs, les hautes lumières sont délavées.

- Photographiez dans la portée du flash (|↓[181\)](#page-180-0).
- Rabattez le flash et réglez le mode de flash sur  $[2]$  ( $[1]$ 33).
- Ajustez la luminosité au moyen de la correction d'exposition au flash ou en modifiant le niveau de puissance du flash (口82, 口86).

Des taches blanches apparaissent dans les photos avec flash.

● Ceci est dû à la lumière du flash qui reflète des particules de poussière ou en suspension dans l'air.

Les photos semblent granuleuses.

- $\bullet$  Diminuez la vitesse ISO ( $\Box$ 72).
- Dans certains modes de prise de vue, une vitesse ISO élevée peut être à l'origine d'images granuleuses (ﷺ59

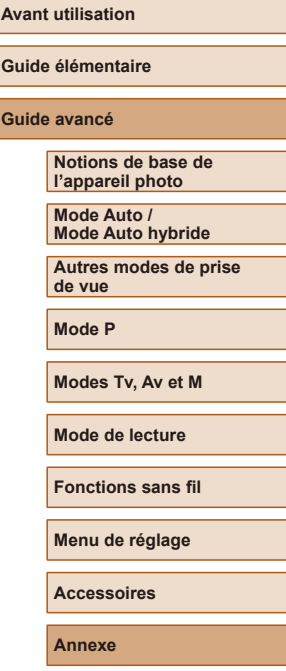

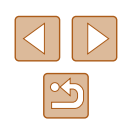

Les sujets sont affectés par le phénomène des yeux rouges.

- Réglez [Par lampe] sur [Activé] (□54). La lampe atténuateur du phénomène des yeux rouges (ﷺ) s'allumera pour les prises de vue par flash. Pour des résultats optimaux, demandez aux sujets de regarder la lampe atténuateur du phénomène des yeux rouges. Essayez également d'augmenter l'éclairage dans les scènes d'intérieur et de photographier de plus près.
- $\bullet~$  Editez les images au moyen de la correction des yeux rouges ( $\downarrow\downarrow$ [104](#page-103-1)).

L'enregistrement sur la carte mémoire prend trop de temps ou la prise de vue en continu est plus lente.

● Utilisez l'appareil photo pour effectuer un formatage simple de la carte mémoire  $($  $\Box$ [147](#page-146-0)).

Les réglages de prise de vue ou les réglages du menu FUNC. ne sont pas disponibles.

● Les éléments de réglage disponibles dépendent du mode de prise de vue. Reportez-vous à la section « Fonctions disponibles dans chaque mode de prise de vue », « Menu FUNC. » et « Onglet Prise de vue » (ﷺ) [172](#page-171-0) – ﷺ [175](#page-174-0)).

L'icône Bébés ou Enfants ne s'affiche pas.

● Les icônes Bébés et Enfants ne s'affichent pas si l'anniversaire n'est pas réglé dans les informations de visage ( [=](#page-44-0)45). Si les icônes ne s'affichent toujours pas même lorsque vous réglez l'anniversaire, enregistrez à nouveau les informations de visage (L, 46) ou assurez-vous que la date et l'heure sont correctement réglées ( =[144](#page-143-0)).

#### **Réalisation de vidéos**

Le temps écoulé indiqué est incorrect ou l'enregistrement est interrompu.

● Utilisez l'appareil photo pour formater la carte mémoire ou utilisez une carte prenant en charge l'enregistrement grande vitesse. Veuillez noter que même si l'affichage du temps écoulé est incorrect, la longueur des vidéos sur la carte mémoire correspond à la durée réelle d'enregistrement (ﷺ[146](#page-145-0), ﷺ[182\)](#page-181-0).

#### [ $\Box$ ] s'affiche et la prise de vue s'arrête automatiquement.

- La mémoire tampon interne de l'appareil photo s'est saturée, car l'appareil photo ne pouvait pas enregistrer assez rapidement sur la carte mémoire. Essayez l'une des mesures suivantes.
	- Utilisez l'appareil photo pour effectuer un formatage simple de la carte mémoire ( =[147\)](#page-146-0).
	- Diminuez la qualité d'image (ﷺ51).
	- [Utilisez](#page-181-0) une carte mémoire prenant en charge l'enregistrement grande vitesse

Le zoom n'est pas possible.

● Le zoom n'est pas possible lorsque vous filmez des vidéos dans des modes [ J ]<br>(□62), [ 司 (□69) et [ **(**기 (□66).

Les sujets semblent déformés.

● Les sujets passant rapidement devant l'appareil photo peuvent sembler déformés. Il ne s'agit pas d'un dysfonctionnement.

#### **Lecture**

La lecture n'est pas possible.

● La lecture d'images ou de vidéos peut être impossible si un ordinateur est utilisé pour renommer les fichiers ou modifier la structure des dossiers.

La lecture s'arrête ou le son saute.

- Utilisez une carte mémoire sur laquelle vous avez effectué un formatage simple avec l'appareil photo ( =[147\)](#page-146-0).
- Il peut y avoir de courtes interruptions lors de la lecture de vidéos copiées sur des cartes mémoire dont la vitesse de lecture est lente.
- Lorsque vous lisez des vidéos sur un ordinateur, les images peuvent être perdues et le son saccadé si les performances de l'ordinateur sont inadéquates.
- Le son n'est pas lu pendant les vidéos.
- Ajustez le volume (ﷺ) [143\)](#page-142-1) si vous avez activé [Muet] (ﷺ) 43) ou si le son de la vidéo est à peine audible.
- Aucun son n'est lu pour les vidéos filmées en mode [الله ] (الله ), [الله ] ([إِذْلاً [/E] [56), car le son n'est pas enregistré dans ces modes.

Impossible d'accéder à l'écran d'accueil Temps forts en appuyant sur la touche  $[$ **.**].

- L'écran d'accueil ne s'affiche pas si l'appareil photo est connecté à une imprimante. Débranchez l'appareil photo de l'imprimante.
- L'écran d'accueil ne s'affiche pas pendant les connexions Wi-Fi. Mettez fin à la connexion Wi-Fi.

L'icône du sujet souhaité pour un album ne s'affiche pas sur l'écran d'accueil Temps forts.

● Dans le mode d'affichage simple (□88), choisissez une image indiquant le [nom de](#page-107-0) la personne pour l'album avant d'accéder à l'écran d'accueil Temps forts ( $\square$ 108).

#### **Carte mémoire**

La carte mémoire n'est pas reconnue.

● Redémarrez l'appareil photo avec la carte mémoire insérée (L 125).

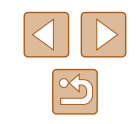

**Avant utilisation**

**Guide élémentaire**

**de vue Mode P**

**Notions de base de l'appareil photo Mode Auto / Mode Auto hybride Autres modes de prise** 

**Modes Tv, Av et M Mode de lecture Fonctions sans fil**

**Menu de réglage**

**Accessoires**

**Annexe**

**Guide avancé**

#### **Ordinateur**

Impossible de transférer des images sur un ordinateur.

- Lorsque vous transférez des images sur un ordinateur via un câble, essayez de réduire la vitesse de transfert comme suit.
	- Appuyez sur la touche  $[\triangleright]$  pour activer le mode de lecture. Maintenez enfoncée la touche [MENU] tout en appuyant simultanément sur les touches [ ] et [ ]. Sur l'écran suivant, appuyez sur les touches [  $\blacksquare$  ][  $\blacksquare$ ] pour choisir [B], puis sur la touche  $\binom{mn}{m}$ ].

#### **Wi-Fi**

Impossible d'accéder au menu Wi-Fi en appuyant sur la touche  $\left[\binom{6}{1}\right]$ .

● Il n'est pas possible d'accéder au menu Wi-Fi lorsque l'appareil photo est raccordé à une imprimante ou un ordinateur via un câble. Débranchez le câble.

Impossible d'ajouter un appareil/une destination.

- Il est possible d'ajouter 20 éléments d'informations de connexion au maximum dans l'appareil photo. Effacez tout d'abord les informations de connexion non nécessaires de l'appareil photo, puis ajoutez les nouveaux appareils/nouvelles destinations (ﷺ) destinations (
- [Utilisez](#page-125-0) un ordinateur ou un smartphone pour enregistrer des services Web (□126).
- Pour ajouter un smartphone, installez tout d'abord l'application dédiée Camera Connect sur le smartphone ( =[117\)](#page-116-0).
- Pour ajouter un ordinateur, installez tout d'abord le logiciel CameraWindow sur votre ordinateur. Vérifiez également l'environnement et les réglages de votre ordinateur et du Wi-Fi (ﷺ[120,](#page-119-1) ﷺ[122\)](#page-121-0).
- N'utilisez pas l'appareil photo à proximité de sources d'interférence du signal Wi-Fi comme les fours à micro-ondes ou d'autres équipements fonctionnant sur la bande 2,4 GHz.
- Rapprochez l'appareil photo de l'autre appareil auquel vous essayez de vous connecter (le point d'accès par exemple) et assurez-vous qu'il n'y a pas d'obstacles entre les appareils.

Impossible de se connecter au point d'accès.

● Confirmez que le canal du point d'accès est réglé sur un canal pris en charge par l'appareil photo (|﹏| [183](#page-182-1)). Veuillez noter qu'au lieu de l'attribution automatique des canaux, il est recommandé de spécifier manuellement un canal pris en charge.

Impossible d'envoyer des images.

- L'appareil de destination ne dispose pas d'un espace de stockage suffisant. Augmentez l'espace de stockage sur l'appareil de destination et recommencez l'envoi des images.
- Le taquet de protection contre l'écriture de la carte mémoire dans l'appareil photo de destination est placé sur la position verrouillée. Faites glisser le taquet de protection contre l'écriture sur la position déverrouillée.
- Les images ne sont pas envoyées sur CANON iMAGE GATEWAY ou d'autres services Web si vous déplacez ou renommez les fichiers d'image ou les dossiers sur l'ordinateur ayant reçu les images envoyées au moyen de la Synchro d'images via un point d'accès ( =[134\)](#page-133-0). Avant de déplacer ou de renommer les fichiers d'image ou les dossiers sur l'ordinateur, assurez-vous que les images ont déjà été envoyées sur CANON iMAGE GATEWAY ou d'autres services Web.

Impossible de redimensionner les images pour l'envoi.

- Les images ne peuvent pas être redimensionnées à une taille plus grande que le réglage des pixels d'enregistrement de leur taille d'origine.
- Les vidéos ne peuvent pas être redimensionnées.

Le temps d'envoi des images est long./La connexion sans fil est interrompue.

- Le temps d'envoi de plusieurs images peut être assez long. Essayez de redimensionner l'image pour réduire le temps d'envoi (ﷺ [134\)](#page-133-1).
- Le temps d'envoi des vidéos peut être assez long.
- N'utilisez pas l'appareil photo à proximité de sources d'interférence du signal Wi-Fi comme les fours à micro-ondes ou d'autres équipements fonctionnant sur la bande 2,4 GHz. Veuillez noter que l'envoi des images peut prendre un certain temps même si  $\left[\begin{matrix} 0 \\ 1 \end{matrix}\right]$  est affiché.
- Rapprochez l'appareil photo de l'autre appareil auquel vous essayez de vous connecter (le point d'accès par exemple) et assurez-vous qu'il n'y a pas d'obstacles entre les appareils.

Aucun message de notification n'est reçu sur un ordinateur ou un smartphone après avoir ajouté CANON iMAGE GATEWAY à l'appareil photo.

- Assurez-vous que l'adresse électronique que vous avez saisie est correcte, et essayez d'ajouter à nouveau la destination.
- Vérifiez les réglages e-mail sur l'ordinateur ou le smartphone. S'ils sont configurés pour bloquer les e-mails provenant de certains domaines, il se peut que vous ne soyez pas en mesure de recevoir le message de notification.

Vous souhaitez effacer les informations de connexion Wi-Fi avant de vous débarrasser de l'appareil photo ou de le donner à quelqu'un.

 $\bullet$  Réinitialisez les paramètres Wi-Fi ( $\Box$ [141](#page-140-0)).

**Avant utilisation**

**Guide élémentaire**

**Guide avancé**

**Notions de base de l'appareil photo**

**Mode Auto / Mode Auto hybride**

**Autres modes de prise de vue**

**Mode P**

**Modes Tv, Av et M**

**Mode de lecture**

**Fonctions sans fil**

**Menu de réglage**

**Accessoires**

**Annexe**

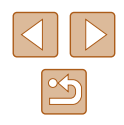

## **Messages à l'écran**

Si un message d'erreur s'affiche, procédez comme suit.

#### **Prise de vue ou lecture**

#### Carte mémoire absente

● Il se peut que la carte mémoire soit insérée dans le mauvais sens. Réinsérez-la dans le bon sens ( [=](#page-17-0)18).

#### Carte mémoire verrouillée

● Le taquet de protection contre l'écriture de la carte mémoire est placé sur la position verrouillée. Placez le taquet de protection contre l'écriture sur la position déverrouillée (ﷺ18).

#### Enregistrement impossible

● Vous avez essayé de photographier ou filmer sans carte mémoire dans l'appareil photo. Pour pouvoir photographier ou filmer, insérez une carte mémoire dans le bon sens (ﷺ) 18).

#### Erreur carte mémoire (ﷺ[147](#page-146-0))

● Si le même message d'erreur apparaît même après que vous avez formaté une carte mémoire compatible (ﷺ) carte mémoire compatible (ﷺ) carte mémoire compatible (ﷺ) carte n prenez contact avec un centre d'assistance Canon.

Espace carte insuffisant<br>• Il n'y a plus assez d'espace libre sur la carte mémoire pour prendre des photos  $\Box$  33,  $\Box$  56,  $\Box$  70,  $\Box$  84) ou modifier des images ( $\Box$  102). Effacez les images inutiles (↓↓98) ou insérez une carte mémoire ayant assez d'espace libre (口18).

#### Charger la batterie (ﷺ18)

#### Aucune image.

● La carte mémoire ne contient pas d'images pouvant être affichées.

#### Elément protégé (LLI96)

Image inconnue/Incompatible JPEG/Image trop grande./Lecture MOV impossible/Lecture MP4 impossible

- Les images non prises en charge ou altérées ne peuvent pas être affichées.
- Il peut s'avérer impossible d'afficher les images éditées ou renommées sur un ordinateur, ou les images prises avec un autre appareil photo.

Agrandissement impossible/Lecture impossible en défilement intelligent/ Rotation Impossible/Impossible modifier image/Opération impossible/ image indisponible/Pas d'infos d'identification

● Les fonctions suivantes peuvent ne pas être disponibles pour les images éditées ou renommées sur un ordinateur, ou les images prises avec un autre appareil photo. Veuillez noter que les fonctions suivies d'une étoile (\*) ne sont pas disponibles pour les vidéos.

Modif infos ID\* (L. 93), Agrandir\* (L. 94), Défilement intelligent\* (L. 95), Rotation\* (ﷺ) Rotation\* (ﷺ) Rotation\* (ﷺ) Rotation\* (ﷺ) Rotation\* (ﷺ) Rotation\* ( ( =[161](#page-160-1)) et Configuration d'un livre photo\* ( =[163](#page-162-1)).

#### Série sélec. non valide

● Lorsque vous avez spécifié une plage pour la sélection des images  $[0.97, 0.99, 0.162)$  $[0.97, 0.99, 0.162)$  $[0.97, 0.99, 0.162)$ , vous avez choisi une image initiale se trouvant après l'image finale, ou inversement.

#### Limite sélec. dépassée

- Plus de 998 images ont été sélectionnées pour la liste d'impression (L [161\)](#page-160-1) ou la configuration du livre photo (ﷺ) Ia configuration du livre photo (ﷺ) Ia configuration du livre
- Les réglages de la liste d'impression (↓↓[161\)](#page-160-1) ou de la configuration du livre photo (∭[163](#page-162-1)) n'ont pas pu être sauvegardés correctement. Réduisez le nombre d'images sélectionnées et essayez à nouveau.
- Vous avez choisi plus de 500 images en mode Protéger (LLI96), Effacer (ﷺ) Effacer (ﷺ), Eavoris (ﷺ) Effacer (ﷺ), Este d'impression (ﷺ) Effacer Configuration d'un livre photo ( =[163\)](#page-162-1).

#### Nom incorrect!

● Le dossier n'a pas pu être créé ou les images n'ont pas pu être enregistrées, car le nombre de dossiers le plus élevé possible (999) pour stocker les images sur la carte est atteint et le nombre d'images le plus élevé possible (9999) pour les images dans les dossiers est atteint. Sur l'onglet  $[1]$ , réglez l'option  $[N^{\circ}]$ fichiers] sur [Réinit. Auto] (L∐[147\)](#page-146-1) ou formatez la carte mémoire (L∐[146\)](#page-145-0).

#### Erreur objectif

- Cette erreur peut se produire si l'objectif est tenu alors qu'il bouge ou lorsque l'appareil photo est utilisé dans des endroits poussiéreux ou sablonneux.
- L'apparition fréquente de ce message d'erreur peut indiquer un dommage. Dans ce cas, prenez contact avec un centre d'assistance Canon.

#### Erreur détectée sur app. photo (*numéro d'erreur*)

- Si ce message d'erreur s'affiche immédiatement après la prise de vue, il se peut que l'image ne soit pas sauvegardée. Basculez sur le mode de lecture pour vérifier l'image.
- L'apparition fréquente de ce message d'erreur peut indiquer un dommage. Dans ce cas, inscrivez par écrit le numéro de l'erreur (*Exx*) et prenez contact avec un centre d'assistance Canon.

# **Avant utilisation Guide élémentaire Guide avancé Index Notions de base de l'appareil photo Mode Auto / Mode Auto hybride Autres modes de prise de vue Mode P Modes Tv, Av et M Mode de lecture Fonctions sans fil Menu de réglage Accessoires Annexe**

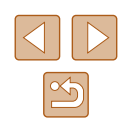

#### Erreur fichier

● Une impression correcte ( $\Box$ [157\)](#page-156-1) peut ne pas être possible pour les photos d'autres appareils photo ou pour les images ayant été modifiées à l'aide d'un logiciel informatique, même si l'appareil photo est raccordé à l'imprimante.

#### Erreur d'impression

● Vérifiez le réglage du format de papier ( $\Box$ [159](#page-158-1)). Si ce message d'erreur s'affiche lorsque le réglage est correct, redémarrez l'imprimante et exécutez à nouveau le réglage sur l'appareil photo.

#### Absorbeur d'encre plein

● Prenez contact avec un centre d'assistance Canon pour solliciter de l'aide pour le remplacement de l'absorbeur d'encre.

#### **Wi-Fi**

#### Échec connexion

- Aucun point d'accès n'est reconnu. Vérifiez les paramètres du point d'accès  $($  $\Box$ [122](#page-121-0)).
- Un appareil est introuvable. Éteignez l'appareil photo et rallumez-le, puis réessayez la connexion.
- Vérifiez l'appareil auquel vous voulez vous connecter et assurez-vous qu'il est prêt pour la connexion.

#### Échec détermin. pt d'accès

● Les boutons WPS de plusieurs points d'accès ont été appuyés simultanément. Essayez de vous reconnecter.

#### Aucun point d'accès trouvé

- Assurez-vous que le point d'accès est sous tension.
- Lorsque vous vous connectez manuellement à un point d'accès, assurez-vous que vous avez saisi le SSID correct.

#### Mot de passe incorrect/Paramètres de sécurité du Wi-Fi incorrects

 $\bullet$  Vérifiez les paramètres de sécurité du point d'accès ( $\Box$ [122](#page-121-0)).

#### Conflit d'adresses IP

● Réinitialisez l'adresse IP afin qu'elle n'entre pas en conflit avec une autre.

#### Déconnecté/Fichier(s) non reçu(s)/Échec envoi

- Il se peut que vous vous trouviez dans un environnement où les signaux Wi-Fi sont bloqués.
- Évitez d'utiliser la fonction Wi-Fi de l'appareil photo à proximité de fours à micro -ondes et d'autres appareils qui fonctionnent dans la bande 2,4 GHz.
- Rapprochez l'appareil photo de l'autre appareil auquel vous essayez de vous connecter (le point d'accès par exemple) et assurez-vous qu'il n'y a pas d'obstacles entre les appareils.
- Vérifiez l'appareil connecté et assurez-vous qu'il ne présente pas d'erreurs.

#### Échec envoi

#### Erreur carte mémoire

● Si le même message d'erreur apparaît alors que vous avez inséré une carte mémoire formatée dans le bon sens, prenez contact avec un centre d'assistance Canon.

## Fichier(s) non reçu(s)

#### Espace carte insuffisant

● Il ne reste pas suffisamment d'espace libre sur la carte mémoire dans l'appareil photo cible pour recevoir les images. Effacez des images pour libérer de l'espace sur la carte mémoire, ou insérez une carte mémoire ayant suffisamment d'espace libre.

#### Fichier(s) non reçu(s)

#### Carte mémoire verrouillée

● Le taquet de protection contre l'écriture de la carte mémoire dans l'appareil photo recevant les images est placé sur la position verrouillée. Faites glisser le taquet de protection contre l'écriture sur la position déverrouillée.

#### Fichier(s) non reçu(s)

#### Nom incorrect!

● Lorsque le numéro de dossier le plus élevé (999) et le nombre d'images le plus élevé (9999) ont été atteints sur l'appareil photo récepteur, il n'est plus possible de recevoir des images.

#### Espace insuff. sur serveur

- Supprimez les images non nécessaires chargées sur CANON iMAGE GATEWAY pour libérer de la place.
- Sauvegardez les images envoyées via la Synchro d'images (L. [134](#page-133-0)) sur votre ordinateur.

#### Vérifier paramètres réseau

● Assurez-vous que votre ordinateur peut se connecter à Internet avec les paramètres réseau actuels.

## **Avant utilisation Guide élémentaire Guide avancé Notions de base de l'appareil photo Mode Auto / Mode Auto hybride Autres modes de prise de vue Mode P Modes Tv, Av et M Mode de lecture Fonctions sans fil**

**Menu de réglage**

**Accessoires**

**Annexe**

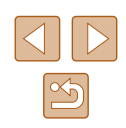

## **Informations à l'écran**

## <span id="page-169-0"></span>**Prise de vue (affichage d'informations)**

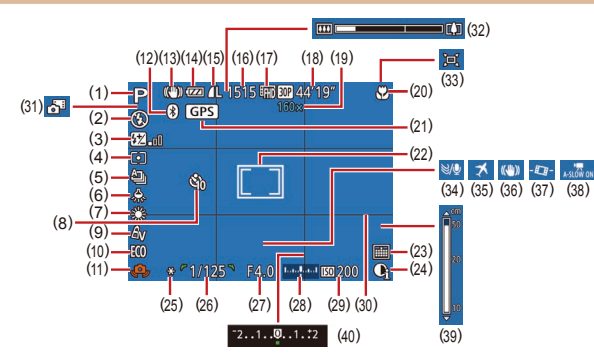

- (1) Mode de prise de vue ( =[172](#page-171-0)), icône de scène (ﷺ37)
- (2) Mode de flash (ﷺ)
- (3) Correction de l'exposition au flash / Niveau de puissance du flash (口82, 口86)
- (4) Méthode de mesure ( [=](#page-70-2)71)
- (5) Mode d'acquisition ( [=](#page-79-1)80)
- (6) Correction de l'effet des lampes au mercure (LL51)
- (7) Balance des blancs (ﷺ)
- (8) Retardateur (LL43)
- (9) Mes couleurs (ﷺ) (9)
- (10) Mode veille (Q[145\)](#page-144-0)
- (11) Avertissement de bougé de l'appareil photo (LLI36)
- (12) État de la connexion Bluetooth  $(12)$   $(21115)$
- (13) Icône du mode stabilisé (ﷺ)
- (14) Niveau de la batterie ( =[170\)](#page-169-1)
- (15) Compression des photos<br>( $\square$ 83), réglage des pixels d'enregistrement (ﷺ50)
- (16) Prises de vue enregistrables  $\Box$ 182)\*
- (17) Qualité vidéo (LLI51)
- (18) Temps restant ( =[182\)](#page-181-0)
- (19) Agrandissement par zoom<br>( $\square$ 39), téléconvertisseur numérique (ﷺ77
- $(20)$  Plage de mise au point ( $\downarrow$  75), mémorisation de la mise au point automatique (ﷺ80
- (21) Connecté via Bluetooth à un smartphone et obtention des informations GPS (LL[137\)](#page-136-0)
- (22) Zones AF ( [=](#page-76-1)77), zone de mesure spot (ﷺ) mesure
- (23) Cachet date (LL42)
- (24) i-contraste (ﷺ72)
- (25) Mémorisation de l'exposition automatique (ﷺ71), mémorisation de l'exposition au flash ( [=](#page-81-1)82)
- [\(](#page-83-1)26) Vitesse d'obturation  $([284, 1285)$
- (27) Valeur d'ouverture ( [=](#page-84-1)85)
- \* En mode  $\lfloor \text{min} \rfloor$ , indique le nombre de prises disponibles.

## <span id="page-169-1"></span>**Niveau de la batterie**

Une icône ou un message à l'écran indique le niveau de charge de la batterie.

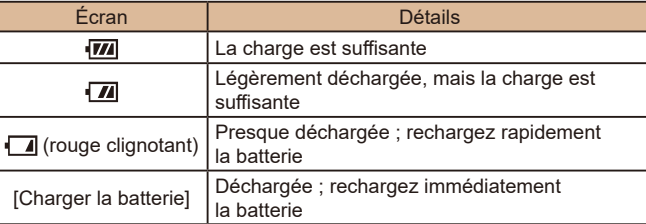

#### (28) Niveau d'exposition ( [=](#page-84-0)85)

- $(29)$  Vitesse ISO  $(\downarrow \downarrow \downarrow 72)$
- (30) Quadrillage ( [=](#page-51-0)52)
- (31) Mode Auto hybride ( [=](#page-34-0)35)
- (32) Barre de zoom ( [=](#page-32-0)33)
- $(33)$   $\Box$  Auto ( $\Box$ 40)
- $(34)$  Filtre anti-vent  $(\Box \Box 68)$
- (35) Fuseau horaire ( =[144\)](#page-143-1)
- (36) Stabilisation de l'image ( [=](#page-82-0)83)
- $(37)$   $\cdot \cdot \cdot$  Niveau auto ( $\downarrow \downarrow$  52)
- $(38)$   $\sqrt{ }$  Obturateur lent auto ( $\Box$ 68)
- (39) Indicateur de mise au point manuelle ( [=](#page-74-0)75)
- [\(](#page-70-0)40) Niveau de correction d'exposition  $(\Box \Box 71)$

**Fonctions sans fil**

**Menu de réglage**

**Accessoires**

**Annexe**

**Index**

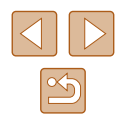

**Avant utilisation**

**Guide élémentaire**

#### **Guide avancé**

**Notions de base de l'appareil photo Mode Auto /**

**Mode Auto hybride**

**Autres modes de prise de vue**

**Mode P**

**Modes Tv, Av et M**

**Mode de lecture**

## <span id="page-170-0"></span>**Lecture (affichage d'informations détaillées)**

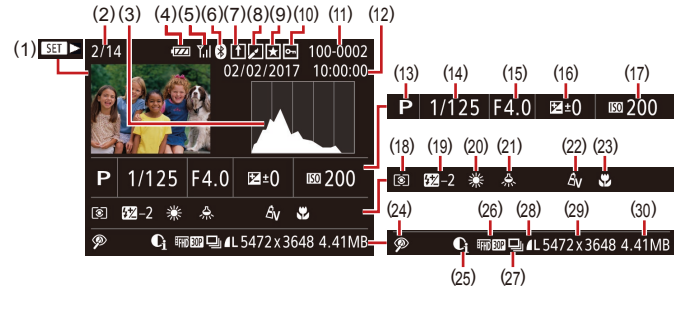

- (1) Lecture vidéo (L. 33, L. 87), lecture de résumé vidéo (ﷺ35)
- (2) Numéro de l'image actuelle / Nombre total d'images
- (3) Histogramme (ﷺ)
- (4) Niveau de la batterie ( =[170\)](#page-169-1)
- (5) Force du signal Wi-Fi (ﷺ) [133](#page-132-0))
- (6) [État de](#page-114-0) la connexion Bluetooth  $\Box$ 115)
- (7) Synchro d'images ( =[134\)](#page-133-0)
- $(8)$  Edition de l'image ( $\downarrow$  [102](#page-101-0)), compression vidéo ( =[106](#page-105-0))
- (9) Favoris (ﷺ[101](#page-100-0))
- (10) Protection ( [=](#page-95-0)96)
- (11) Numéro de dossier numéro de fichier (ﷺ[147](#page-146-1))
- (12) [Date/h](#page-18-1)eure de prise de vue<br>( $\Box$ 19)
- (13) Mode de prise de vue ( =[172](#page-171-0))
- (14) Vitesse d'obturation  $(\square 84, \square 85)$
- (15) Valeur d'ouverture ( [=](#page-84-1)85)
- (16) Niveau de correction d'exposition  $(\Box \Box 71)$
- (17) Vitesse ISO (ﷺ72)
- (18) Méthode de mesure ( [=](#page-70-2)71)
- (19) Flash ( [=](#page-80-0)81), correction de l'exposition au flash (ﷺ) l'exposition
- (20) Balance des blancs (LL73)
- (21) Correction de l'effet des lampes au mercure (ﷺ51)
- (22) Mes couleurs ( [=](#page-73-0)74, =[103](#page-102-0)), effet de la prise de vue créative<br>(**QQ57**)
- (23) Plage de mise au point ( [=](#page-74-1)75)
- (24) [Correcti](#page-103-1)on des yeux rouges<br>([104), effet de lecture de courts clips ( [=](#page-68-0)69)
- (25) i-contraste (QQ72)
- (26) Qualité de l'image / Cadence d'enregistrement des images (vidéos) ( [=](#page-49-0)50, [=](#page-50-0)51), ([108\)](#page-107-0)albums (ﷺ)
- (27) Lecture de groupe ([[1] 92)
- [\(](#page-82-1)28) Compression (qualité d'image)<br>  $(\square 83) /$  Réglage des<br>
pixels d'enregistrement  $(p)$  $(p)$ <sub>50</sub>,  $(p)$ <sub>51</sub>), MP4 (vidéos)
- (29) Photos : réglage des pixels d'enregistrement ( =[182](#page-181-0)) Vidéos : durée de lecture<br>[\(](#page-181-0) $\Box$ 182) (30) Taille du fichier

Certaines informations peuvent ne pas s'afficher pendant l'affichage des images sur un téléviseur ( =[152](#page-151-0)).

## **Récapitulatif du panneau de commande des vidéos**

Les opérations suivantes sont disponibles sur le panneau de commande des vidéos accessible comme décrit dans « [Affichage](#page-86-2) » (ﷺ)

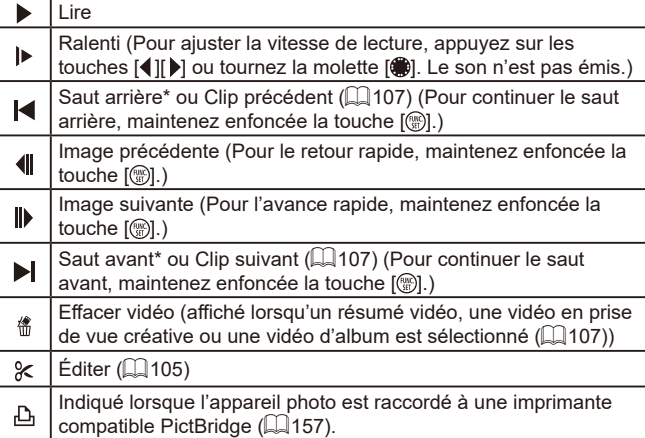

\* Affiche l'image située environ 4 secondes avant ou après l'image actuelle.

Pendant la lecture vidéo, vous pouvez sauter en arrière ou en avant (ou au clip précédent ou suivant) en appuyant sur les touches  $\lceil \blacktriangle \rceil \lceil \blacktriangleright \rceil$ .

#### **Avant utilisation**

**Guide élémentaire**

**Guide avancé**

**Notions de base de l'appareil photo**

**Mode Auto / Mode Auto hybride**

**Autres modes de prise de vue**

**Mode P**

**Modes Tv, Av et M**

**Mode de lecture**

**Fonctions sans fil**

**Menu de réglage**

**Accessoires**

**Annexe**

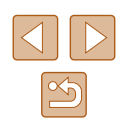

## **Tableaux des fonctions et menus**

<span id="page-171-0"></span>**Fonctions disponibles dans chaque mode de prise de vue**

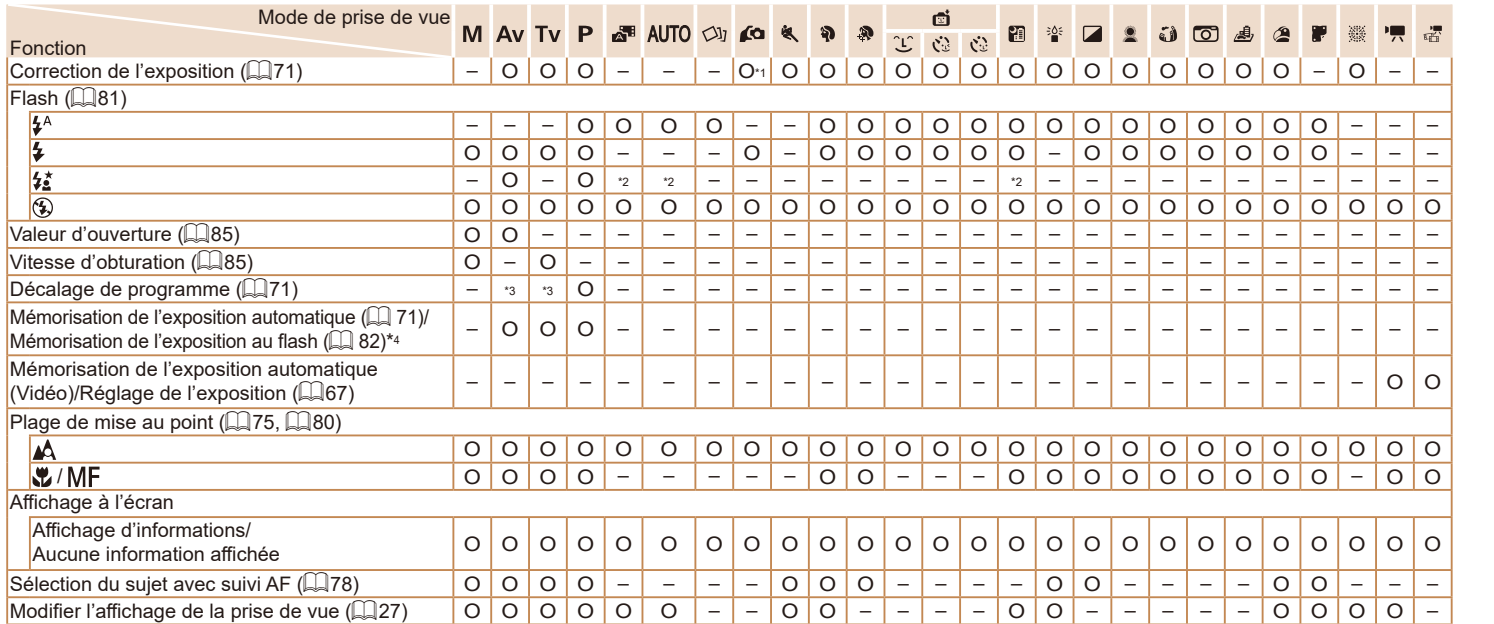

\*1 Réglez sur [Luminosité] (ﷺ58).

\*2 Non disponible, mais bascule sur  $[$ t $]$  dans certains cas.

\*3 La valeur d'ouverture, la vitesse d'obturation et la vitesse ISO peuvent changer automatiquement pour conserver une exposition adéquate.

\*4 Mémorisation de l'exposition au flash non disponible en mode de flash  $[$   $]$ .

O Disponible ou réglé automatiquement. – Non disponible.

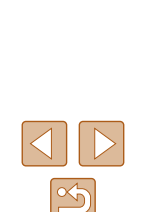

**Avant utilisation**

**Guide élémentaire**

**de vue Mode P**

**Notions de base de l'appareil photo Mode Auto / Mode Auto hybride Autres modes de prise** 

**Modes Tv, Av et M Mode de lecture Fonctions sans fil**

**Menu de réglage**

**Accessoires**

**Annexe**

#### **Guide avancé**

**Guide élémentaire Guide avancé Notions de base de l'appareil photo Mode Auto / Mode Auto hybride de vue Mode P Modes Tv, Av et M Mode de lecture Fonctions sans fil Menu de réglage**

**Avant utilisation**

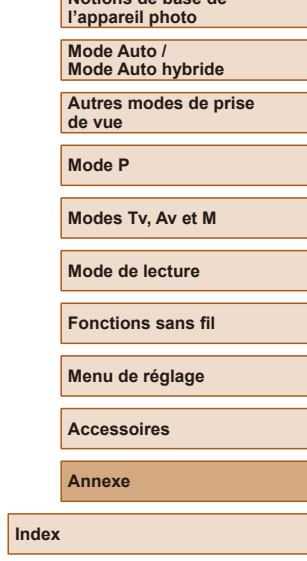

## **Menu FUNC.**

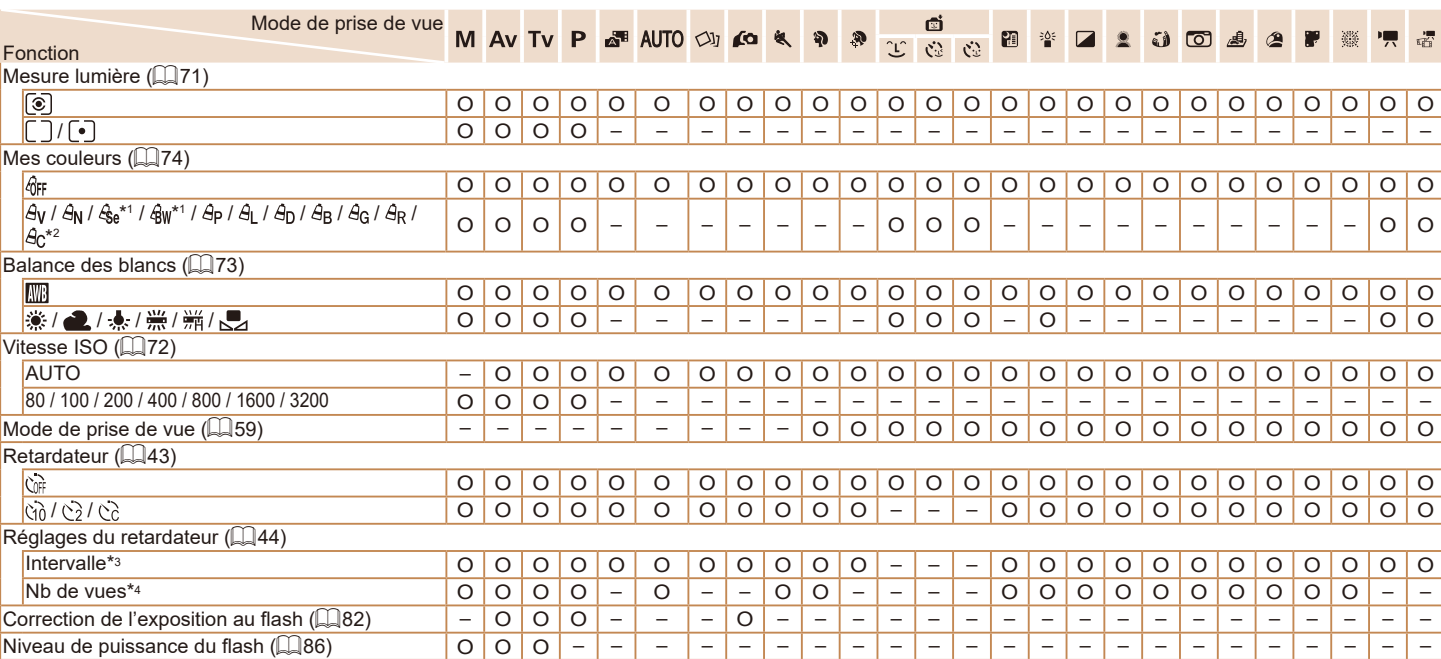

<span id="page-172-1"></span><span id="page-172-0"></span>\*1 La balance des blancs n'est pas disponible.

\*2 Réglé dans une plage de 1 à 5 : contraste, netteté, saturation des couleurs, rouge, vert, bleu et ton chair.

\*3 Réglage sur 0 seconde impossible dans les modes sans sélection du nombre de prises de vue.

\*4 Une prise de vue (impossible à modifier) dans les modes sans sélection du nombre de prises de vue.

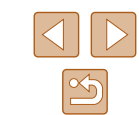

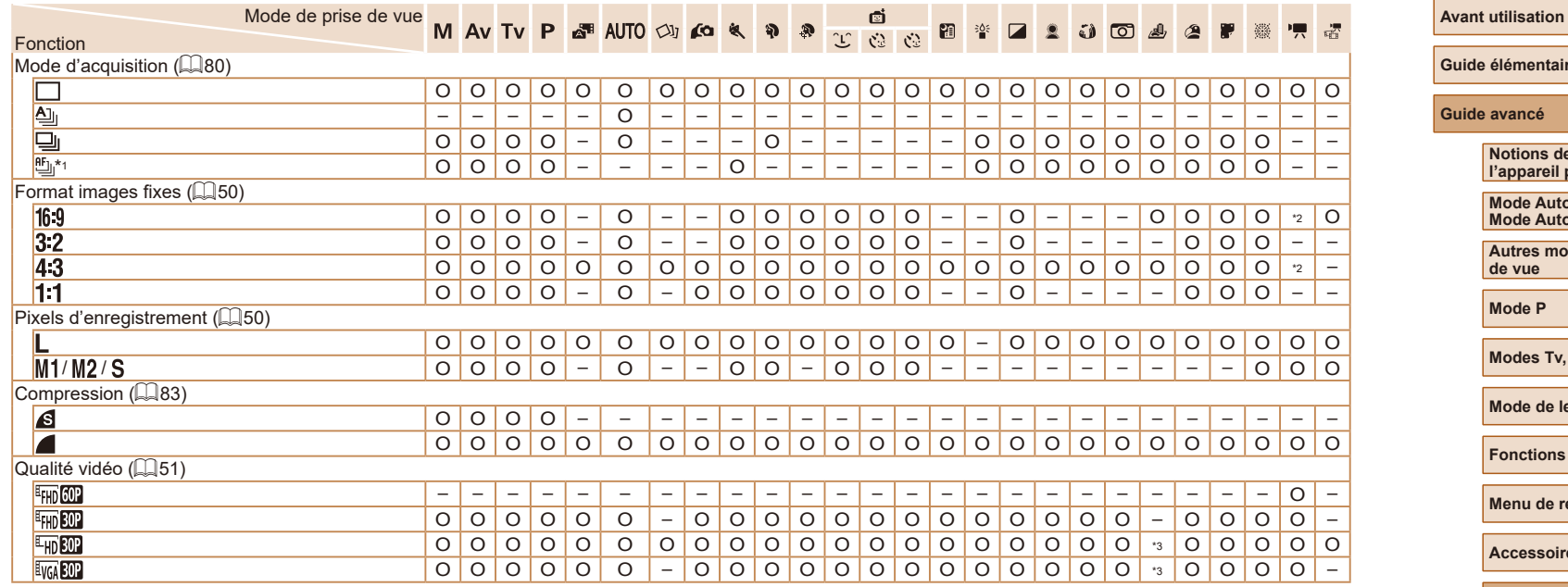

\*1 [╝] est réglé avec [MH], mémorisation de la mise au point automatique ou [@@].

O Disponible ou réglé automatiquement. – Non disponible.

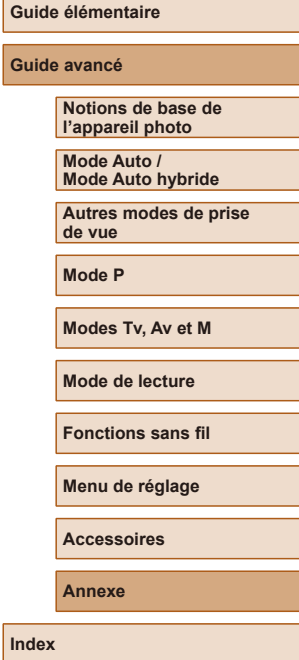

\*2 Réglé automatiquement selon le rapport largeur-hauteur de la taille de l'enregistrement vidéo. \*3 Se synchronise sur le réglage du rapport largeur-hauteur et se règle<br>automatiquement (∭62).

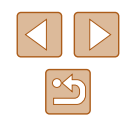

<span id="page-174-0"></span>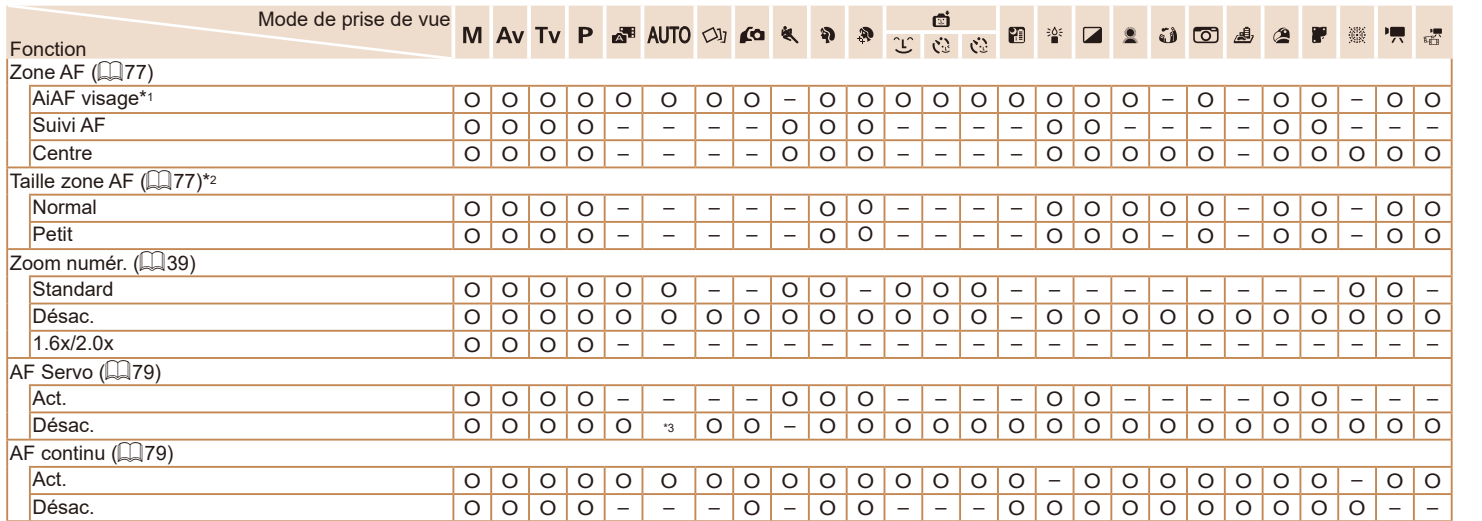

\*1 Le fonctionnement lorsqu'aucun visage n'est détecté varie selon le mode de prise de vue.

\*2 Disponible lorsque la zone AF est réglée sur [Centre].

\*3 [Act.] lorsque le mouvement du sujet est détecté.

O Disponible ou réglé automatiquement. – Non disponible.

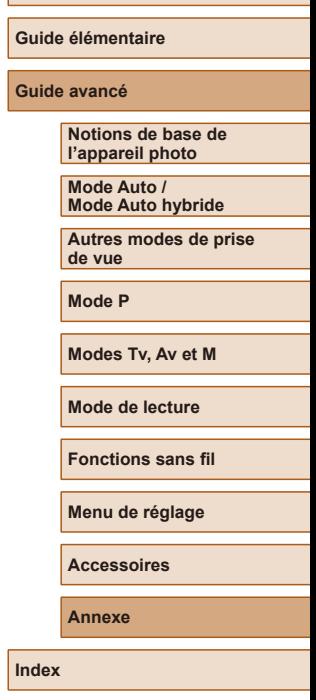

**Avant utilisation**

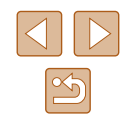

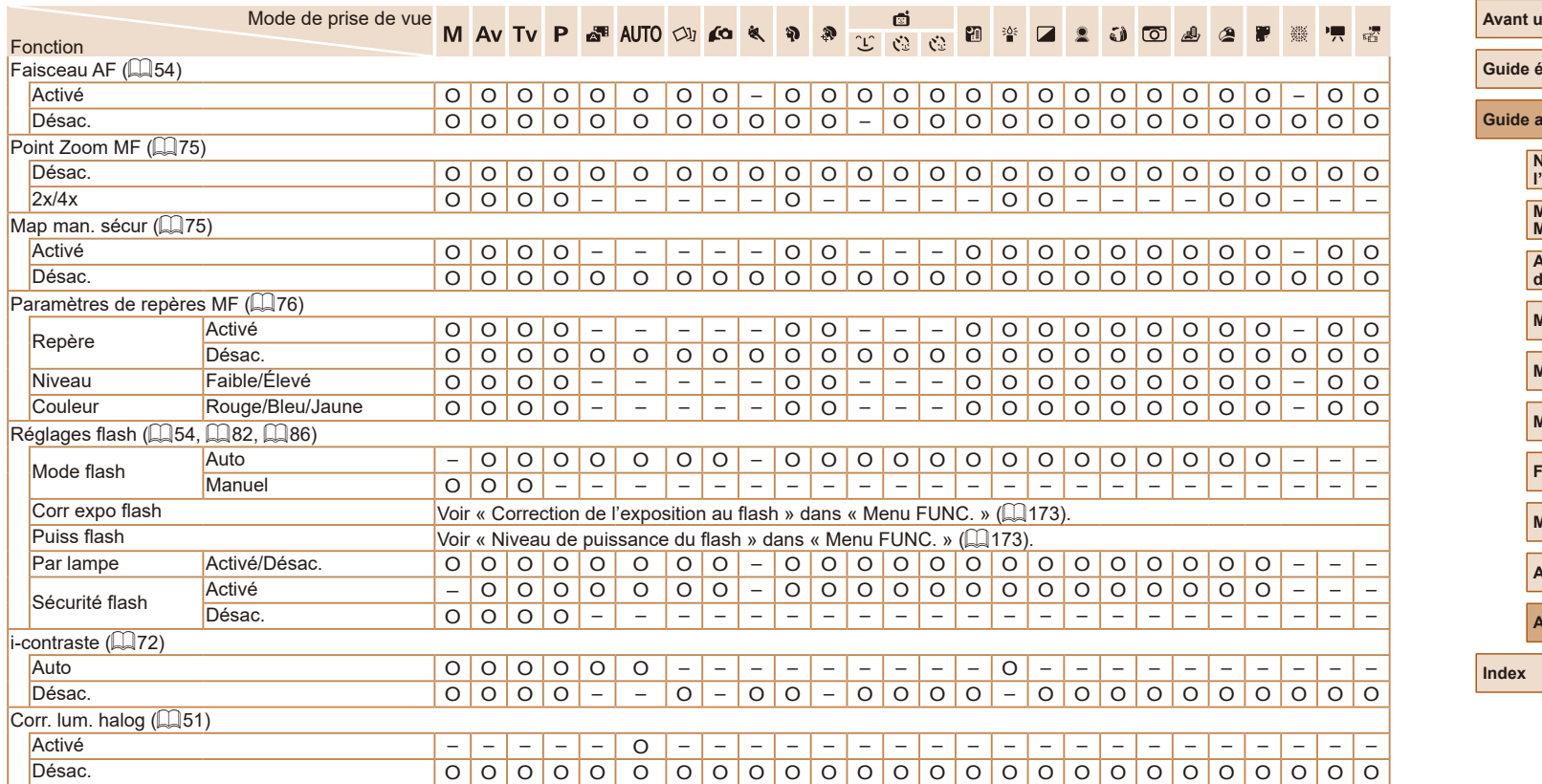

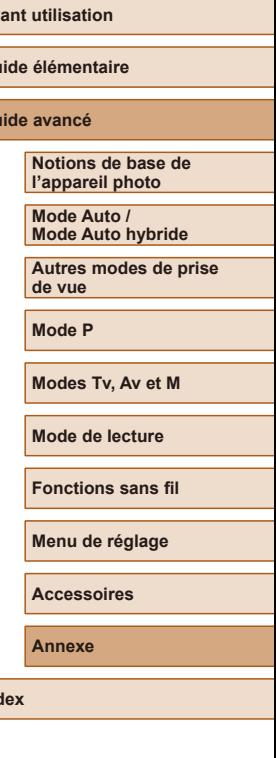

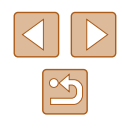

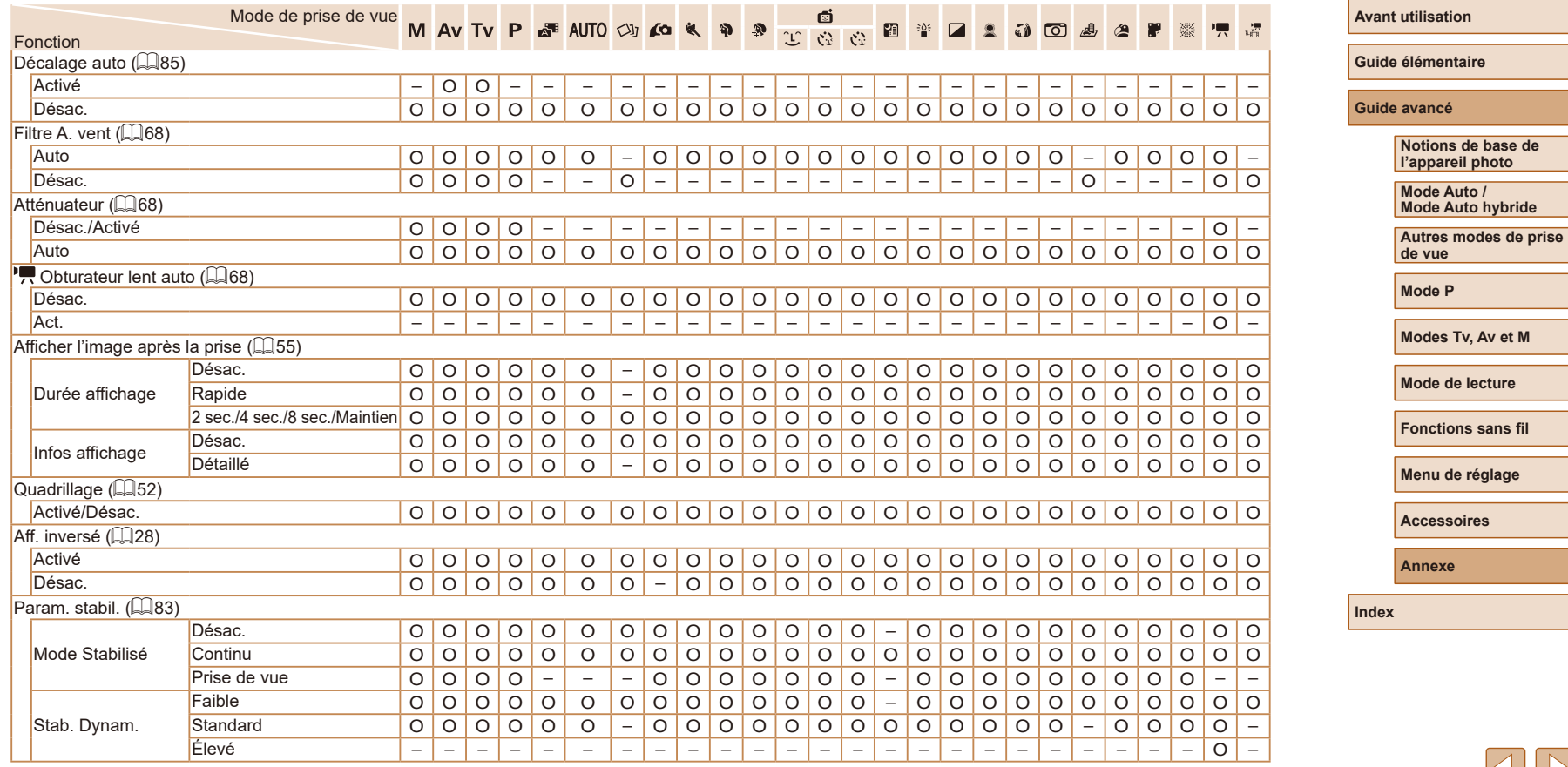

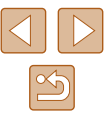

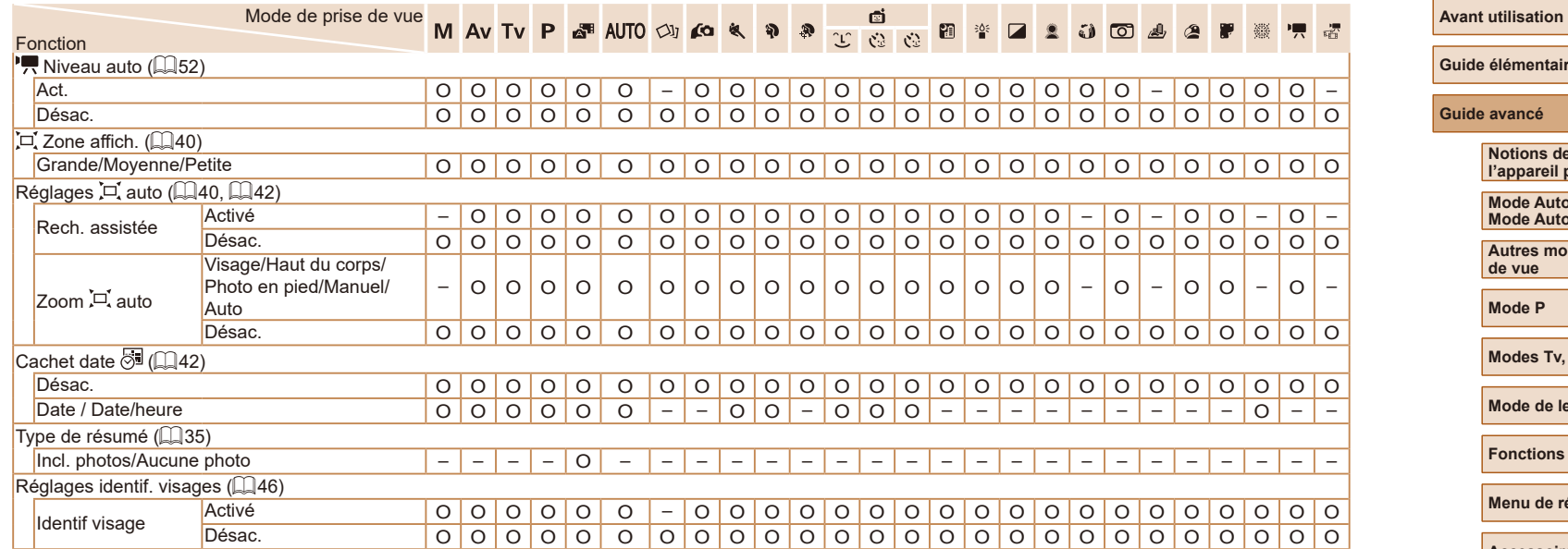

<span id="page-177-0"></span>- Lorsque vous utilisez l'identification de visage (L↓45) dans certains modes ou avec certains réglages, les noms des personnes peuvent être enregistrés dans les prises de vue, même s'ils ne sont pas affichés.

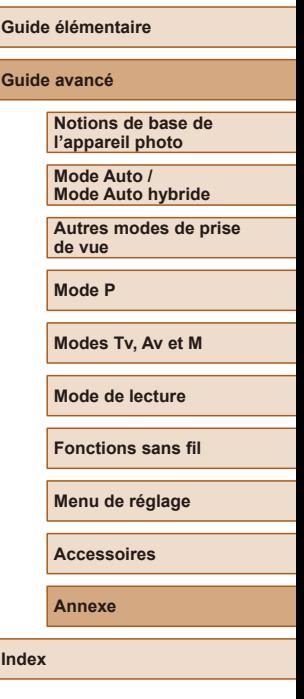

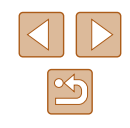

## **Onglet Configuration**

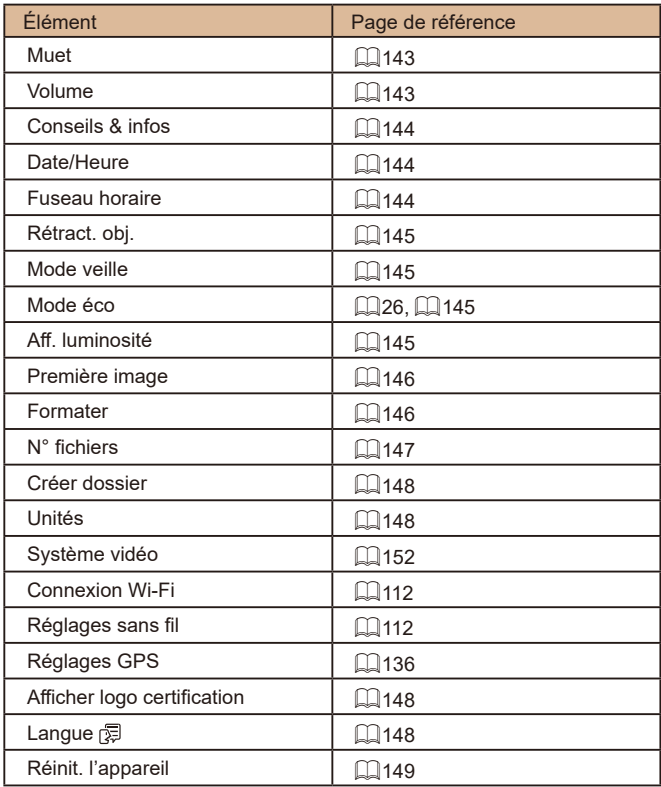

# **Onglet Lecture**

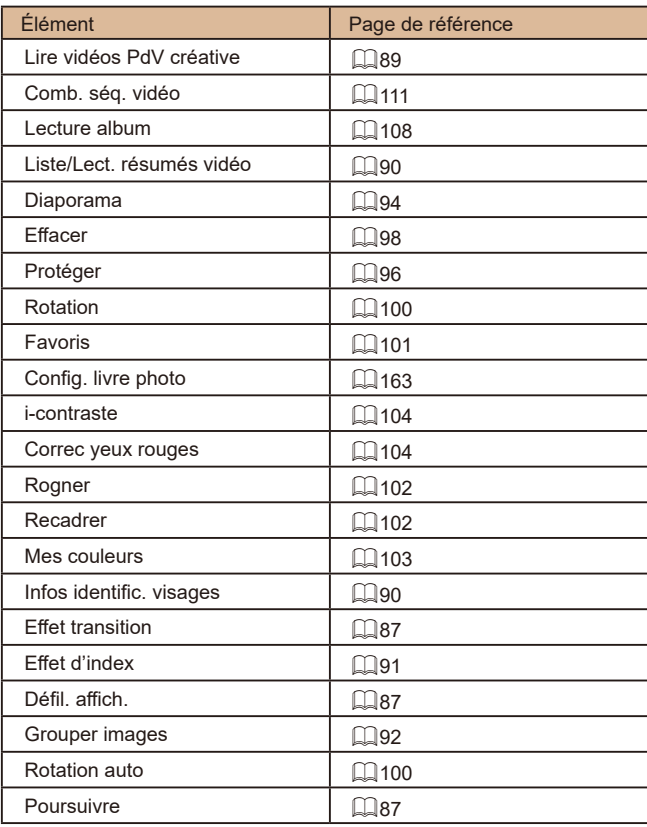

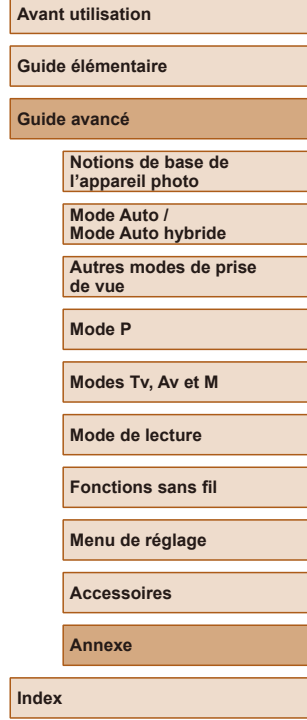

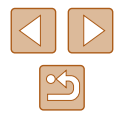

## **Onglet Impression**

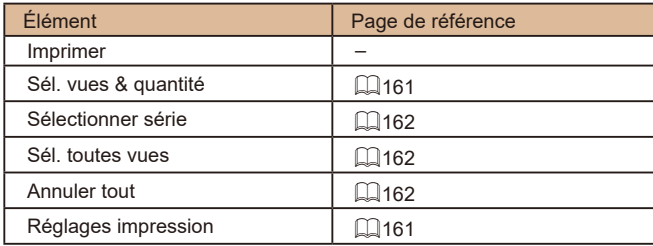

## **Mode de lecture Menu FUNC.**

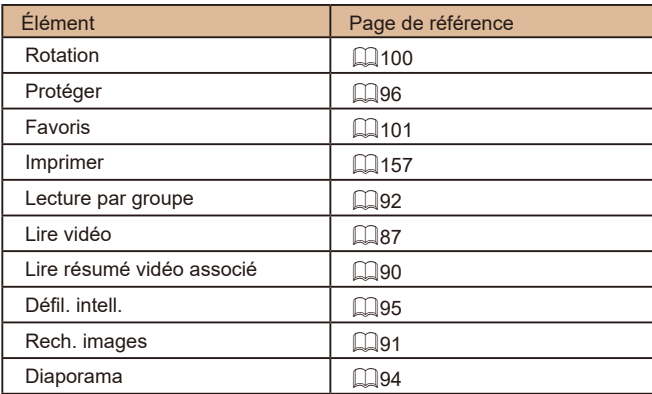

## **Précautions de manipulation**

- Cet appareil photo est un dispositif électronique de haute précision. Évitez de le faire tomber ou de le soumettre à un fort impact.
- Ne placez jamais l'appareil photo à proximité d'aimants, de moteurs ou d'autres appareils générant de forts champs électromagnétiques, pouvant provoquer un dysfonctionnement ou effacer les données d'image.
- Si des gouttes d'eau ou de la poussière se collent à l'appareil photo ou l'écran, essuyez-les avec un chiffon doux et sec, comme un chiffon pour lunettes. Ne le frottez pas trop fort et ne forcez pas dessus.
- N'utilisez jamais de détergents contenant des solvants organiques pour nettoyer l'appareil photo ou l'écran.
- Pour enlever la poussière de l'objectif, utilisez un soufflet. Si le nettoyage se révèle difficile, prenez contact avec un centre d'assistance Canon.
- Pour éviter la formation de condensation sur l'appareil photo après un brusque changement de températures (lorsque l'appareil photo est transféré d'un endroit froid à un endroit chaud), placez-le dans un sac plastique hermétique refermable et laissez-le s'adapter progressivement à la température avant de le retirer du sac.
- Si de la condensation se forme sur l'appareil photo, cessez immédiatement de l'utiliser. Si vous continuez d'utiliser l'appareil photo dans cet état, vous risquez de l'endommager. Retirez la batterie et la carte mémoire et attendez que l'humidité se soit évaporée avant de le réutiliser.
- Rangez les batteries non utilisées dans un sac en plastique ou autre récipient. Pour conserver les performances de la batterie si vous prévoyez de ne pas l'utiliser pendant un certain temps, environ une fois par an, chargez-la, puis utilisez l'appareil photo jusqu'à épuisement de la batterie avant de la ranger.

# **Avant utilisation Guide élémentaire Guide avancé Index Notions de base de l'appareil photo Mode Auto / Mode Auto hybride Autres modes de prise de vue Mode P Modes Tv, Av et M Mode de lecture Fonctions sans fil Menu de réglage Accessoires Annexe**

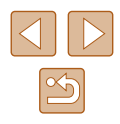
# **Caractéristiques**

### **Capteur d'image**

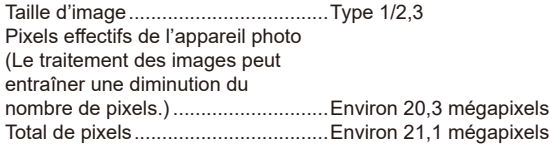

### **Objectif**

Distance focale (équivalente au format 24 x 36 mm)......................................4,3 – 172,0 mm  $(24 - 960$  mm) Agrandissement par zoom................40x

#### Plage de prise de vue (mesurée depuis la pointe de l'objectif)

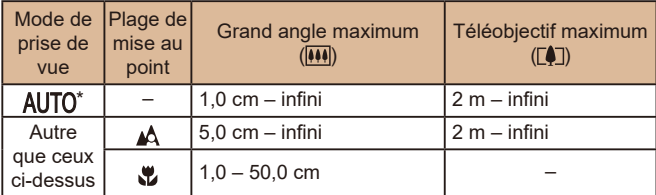

\* La mise au point manuelle est la même.

### **Obturateur**

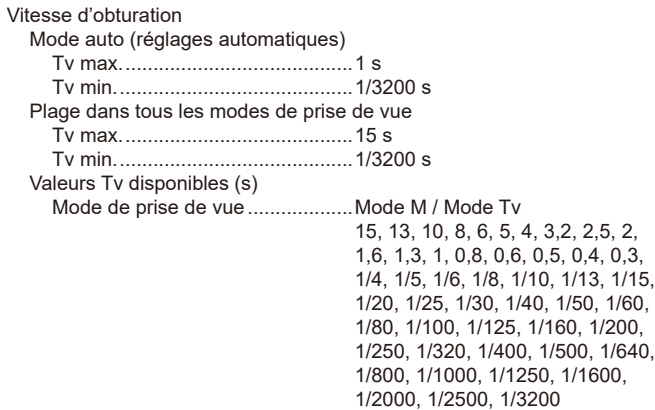

### **D** Ouverture

### Nombre f

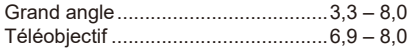

### **Flash**

#### Flash intégré

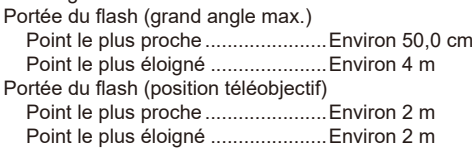

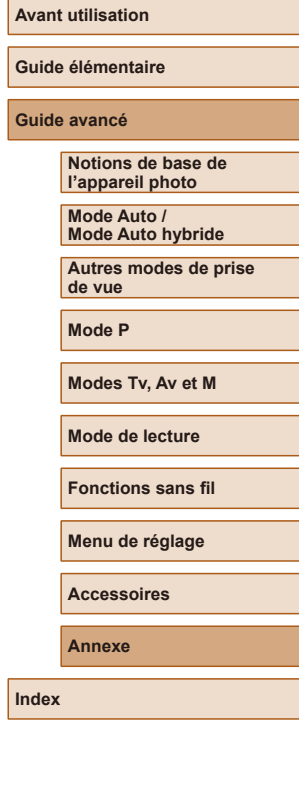

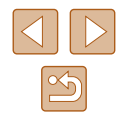

## <span id="page-181-0"></span>**Écran**

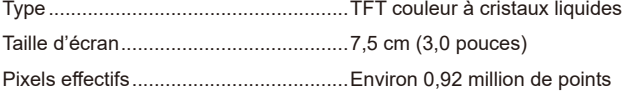

### **Prise de vue**

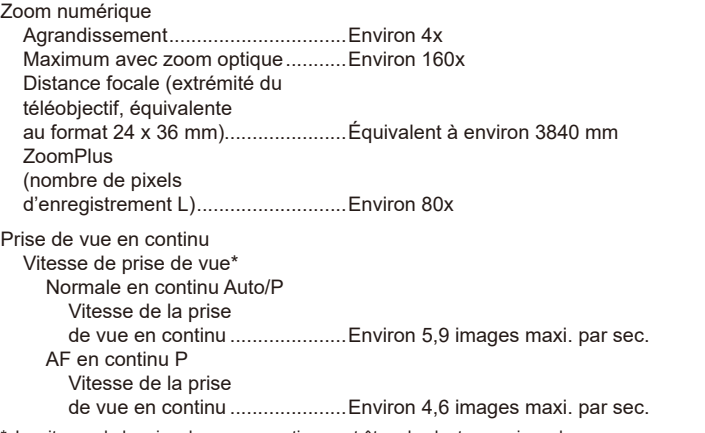

La vitesse de la prise de vue en continu peut être plus lente en raison des facteurs suivants :

Valeur Tv/Valeur Av/Conditions du sujet/Luminosité/Prise de vue avec flash/ Positions du zoom/Niveau de la batterie

## **Enregistrement**

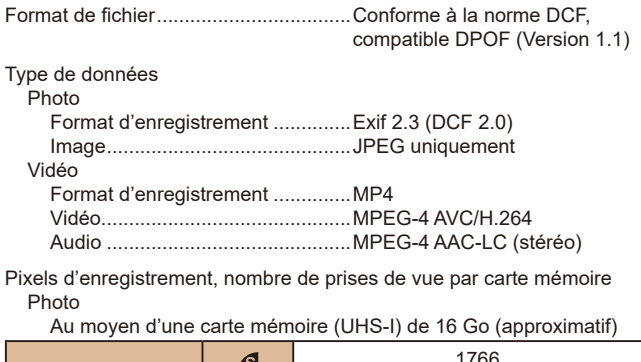

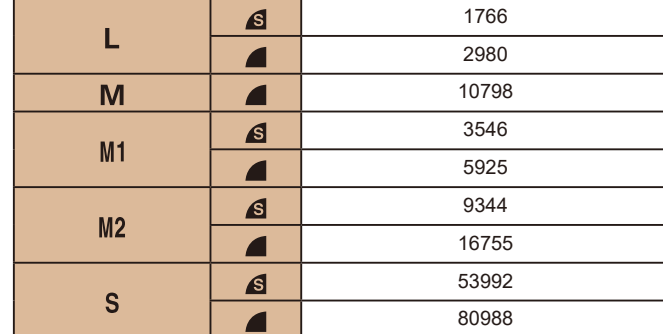

# **Avant utilisation Guide élémentaire Guide avancé Index Notions de base de l'appareil photo Mode Auto / Mode Auto hybride Autres modes de prise de vue Mode P Modes Tv, Av et M Mode de lecture Fonctions sans fil Menu de réglage Accessoires Annexe**

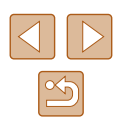

Vidéo

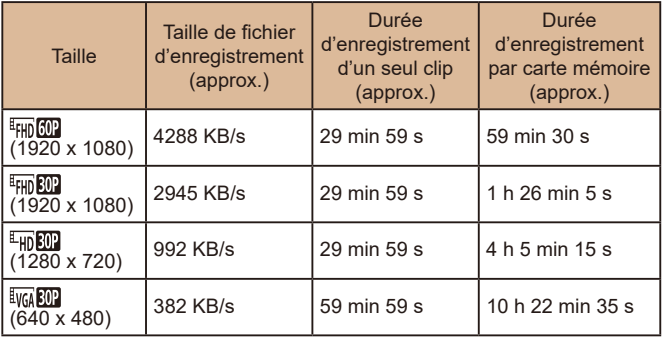

● La prise de vue en continu est possible jusqu'à ce que la carte mémoire soit pleine ou que la durée d'enregistrement pour une vidéo atteigne environ 29 minutes et 59 secondes.

### **Alimentation**

Batterie .................................................NB-13L

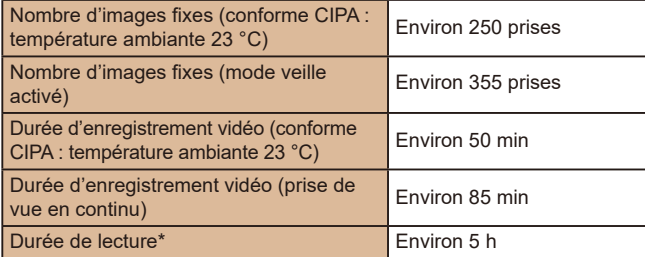

\* Durée lors de la lecture d'un diaporama de photos

### **Interface**

#### Câblé

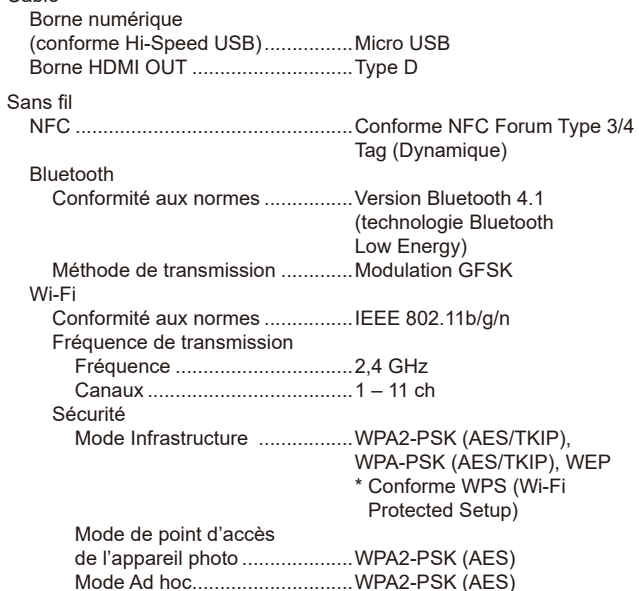

### **Environnement d'exploitation**

Température..........................................Min. 0 °C, max. 40 °C

### **Dimensions (conforme CIPA)**

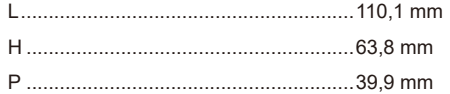

#### **Avant utilisation**

**Guide élémentaire**

#### **Guide avancé**

**Notions de base de l'appareil photo Mode Auto / Mode Auto hybride Autres modes de prise de vue Mode P Modes Tv, Av et M Mode de lecture Fonctions sans fil Menu de réglage Accessoires Annexe**

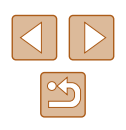

### **Poids (conforme CIPA)**

Batterie, carte mémoire comprises .......Environ 300 g Boîtier de l'appareil uniquement ...........Environ 276 g

### **Batterie NB-13L**

Type :<br>
Tension nominale :<br>  $36 \text{ V CC}$ Tension nominale : 3,6 V CC<br>Canacité nominale : 3,50 mAb Capacité nominale :<br>Cycles de charge : 1250 mAh<br>Fnyiron 300 fois Cycles de charge : Températures de fonctionnement : 0 – 40 °C

### **Chargeur de batterie CB-2LHE**

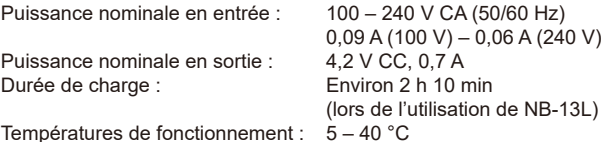

### **Adaptateur secteur compact CA-DC30E**

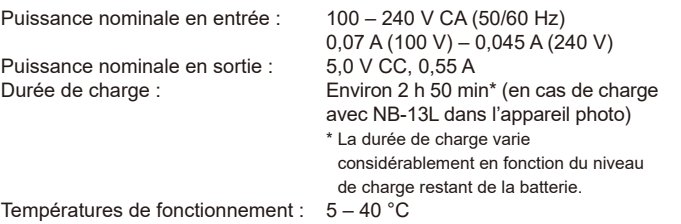

- Le nombre de prises de vue possible est déterminé sur la base des directives de mesure de la CIPA (Camera & Imaging Products Association).
- Dans certaines conditions de prise de vue, le nombre de prises de vue et la durée d'enregistrement peuvent être inférieurs à ceux indiqués ci-dessus.
- Nombre de prises de vue/durée avec la batterie complètement chargée.

#### **Avant utilisation**

**Guide élémentaire**

#### **Guide avancé**

**Notions de base de l'appareil photo Mode Auto / Mode Auto hybride Autres modes de prise de vue Mode P**

**Modes Tv, Av et M**

**Mode de lecture**

**Fonctions sans fil**

**Menu de réglage**

**Accessoires**

**Annexe**

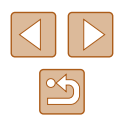

## **Index**

#### **A**

Accessoires [151](#page-150-0) Affichage [23](#page-22-0) Affichage agrandi 94 Affichage de l'index 91 Affichage image par image [23](#page-22-0) Affichage sur un téléviseur [152](#page-151-0) Défilement intelligent 95 Diaporama 94 Recherche d'images 91 Affichage agrandi 94 Affichage des informations GPS 89 Affichage sur un téléviseur [152](#page-151-0) AF servo 79 Alimentation [151](#page-150-0)  $\rightarrow$  Batterie → Chargeur de batterie Assistant de cadrage [40](#page-39-0)

Autoportrait (mode de prise de vue) [58](#page-57-0) Av (mode de prise de vue) 85

#### **B**

Balance des blancs (couleur) [73](#page-72-0) Balance des blancs multi-zones [51](#page-50-0) Balance des blancs personnalisée [73](#page-72-0) Basse lumière (mode de prise de vue) [60](#page-59-0) Batterie Charge [18](#page-17-0) Mode éco [26](#page-25-0) Mode veille [145](#page-144-0)

Niveau [170](#page-169-0)

Bluetooth [112](#page-111-0) Borne [157](#page-156-0)

### **C**

Câble HDMI [152](#page-151-0) Camera Connect [113](#page-112-0) CameraWindow [155](#page-154-0) CANON iMAGE GATEWAY [126](#page-125-0) Cartes mémoire [2](#page-1-0) Durée d'enregistrement [182](#page-181-0) Cartes mémoire SD/SDHC/SDXC → Cartes mémoire Centre (mode Zone AF) [77](#page-76-0) Configuration d'un livre photo [163](#page-162-0) Contenu du coffret [2](#page-1-0) Correction de l'effet des lampes au mercure [51](#page-50-0) Correction des yeux rouges [104](#page-103-0) Couleur (balance des blancs) [73](#page-72-0) Courts clips (mode vidéo) [69](#page-68-0)

#### **D**

Date/heure Horloge mondiale [144](#page-143-0) Modification [20](#page-19-0) Pile de sauvegarde de la date [20](#page-19-0) Réglages [19](#page-18-0) Défaut → Réinit. tout Défilement intelligent 95 Dépannage [164](#page-163-0) Diaporama 94 DPOF [161](#page-160-0) Dragonne [2](#page-1-0), [17](#page-16-0)

### **E**

Écran Icônes [170,](#page-169-0) [171](#page-170-0) Langue d'affichage [21](#page-20-0) Menu → Menu FUNC., menu Édition Correction des yeux rouges [104](#page-103-0) i-contraste [104](#page-103-0) Mes couleurs [103](#page-102-0) Effacement 98 Effet miniature (mode de prise de vue) [62](#page-61-0) Effet poster (mode de prise de vue) [60](#page-59-0) Effet Toy Camera (mode de prise de vue) [63](#page-62-0) Effet très grand angle (mode de prise de vue) [61](#page-60-0) Envoi d'images [131](#page-130-0) Envoi d'images vers des services Web [126](#page-125-0) Envoi d'images vers un autre appareil photo [131](#page-130-0) Envoi d'images vers un smartphone [113](#page-112-0) Exposition Correction [71](#page-70-0) Mémorisation de l'exposition au flash 82 Mémorisation de l'exposition automatique [71](#page-70-0)

### **F**

Favoris [101](#page-100-0) Feu d'artifice (mode de prise de vue) [60](#page-59-0) Filtre anti-vent [68](#page-67-0)

#### Flash

Activé 81 Correction de l'exposition au flash 82 Désactivation du flash 81 Synchro lente 81 Flou artistique (mode de prise de vue) [63](#page-62-0) Fonctions Wi-Fi [112](#page-111-0)

### **G**

Géomarquage des images [136](#page-135-0)

#### **H**

Horloge [32](#page-31-0) Horloge mondiale [144](#page-143-0)

#### **I**

i-contraste [72](#page-71-0), [104](#page-103-0) Identification de visage [45](#page-44-0) Images Durée d'affichage [55](#page-54-0) Effacement 98 Lecture → Affichage Protection 96 Images au ton sépia [74](#page-73-0) Images en noir et blanc [74](#page-73-0) Impression [157](#page-156-0) Indicateur [31](#page-30-0), [54](#page-53-0)

**L**

Langue d'affichage [21](#page-20-0) Lecture → Affichage Logiciels Installation [120,](#page-119-0) [156](#page-155-0) Sauvegarde des images sur un ordinateur [156](#page-155-0)

#### **Avant utilisation**

**Guide élémentaire**

#### **Guide avancé**

**Notions de base de l'appareil photo**

#### **Mode Auto / Mode Auto hybride**

**Autres modes de prise de vue**

#### **Mode P**

**Modes Tv, Av et M**

#### **Mode de lecture**

**Fonctions sans fil**

#### **Menu de réglage**

**Accessoires**

#### **Annexe**

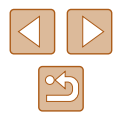

#### **M**

M (mode de prise de vue) 85 Macro (plage de mise au point) [75](#page-74-0) Mémorisation de la mise au point [77](#page-76-0) Mémorisation de la mise au point automatique 80 Mémorisation de l'exposition au flash 82 Mémorisation de l'exposition automatique [71](#page-70-0) Menu Procédures de base [29](#page-28-0) Tableau [172](#page-171-0) Menu FUNC. Procédures de base [28](#page-27-0) Tableau [173](#page-172-0) Menu Wi-Fi [117](#page-116-0) Mes couleurs [74,](#page-73-0) [103](#page-102-0) Messages d'erreur [168](#page-167-0) Méthode de mesure [71](#page-70-0) Mise au point AF servo 79 Mémorisation de la mise au point automatique 80 Repère MF [76](#page-75-0) Zones AF [77](#page-76-0) Mise au point manuelle (plage de mise au point) [75](#page-74-0) Mode Auto (mode de prise de vue) [21](#page-20-0), [33](#page-32-0) Mode de point d'accès de l'appareil photo [120](#page-119-0) Mode éco [26](#page-25-0) Mode veille [145](#page-144-0) Modification ou effacement des informations de connexion [139](#page-138-0) Monochrome (mode de prise de vue) [64](#page-63-0)

#### **N**

Nocturne manuel (mode de prise de vue) [59](#page-58-0) Numérotation de fichiers [147](#page-146-0)

### **O**

Obturateur intelligent (mode de prise de vue) [64](#page-63-0)

#### **P**

P (mode de prise de vue) [70](#page-69-0) Peau lisse (mode de prise de vue) [61](#page-60-0) Piles → Date/heure (pile de sauvegarde de la date) Pixels d'enregistrement (taille d'image) [50](#page-49-0) Plage de mise au point Macro [75](#page-74-0) Mise au point manuelle [75](#page-74-0) Portrait (mode de prise de vue) [59](#page-58-0) Prise de vue Date/heure de prise de vue → Date/heure Informations sur la prise de vue [170](#page-169-0) Prise de vue créative [56](#page-55-0) Prise de vue en continu [38,](#page-37-0) [44](#page-43-0) Prise de vue en direct à distance [138](#page-137-0) Programme d'exposition automatique [70](#page-69-0) Protection 96

### **Q**

Quadrillage [52](#page-51-0) Qualité de l'image → Taux de compression (qualité d'image)

**R** Rapport largeur-hauteur [50](#page-49-0) Recadrage des images [102](#page-101-0) Recherche 91 Réinitialiser l'appareil photo [149](#page-148-0) Réinit. tout [149](#page-148-0) Retardateur [43](#page-42-0) Retardateur 2 secondes [44](#page-43-0) Retardateur avec détection de clignement (mode de prise de vue) [65](#page-64-0) Retardateur avec détection des visages (mode de prise de vue) [66](#page-65-0) Rotation 100

### **S**

Sauvegarde des images sur un ordinateur [156](#page-155-0) Sons [143](#page-142-0) Sourire (mode de prise de vue) [64](#page-63-0) Stabilisation de l'image 83 Standard (mode vidéo) [67](#page-66-0) Suivi AF 78 Super éclatant (mode de prise de vue) [60](#page-59-0) Synchro d'images [134](#page-133-0)

#### **T**

Taux de compression (qualité d'image) 83 Téléconvertisseur numérique [77](#page-76-0) Temps forts [108](#page-107-0) Tv (mode de prise de vue) 84

**V**

Vidéos Durée d'enregistrement [182](#page-181-0) Édition [105](#page-104-0) Vitesse ISO [72](#page-71-0) Voyager avec votre appareil photo [144](#page-143-0)

#### **Z**

Zones AF [77](#page-76-0) Zoom [21](#page-20-0), [34,](#page-33-0) [39](#page-38-0) Zoom numérique [39](#page-38-0)

#### **Avant utilisation**

**Guide élémentaire**

#### **Guide avancé**

**Notions de base de l'appareil photo**

**Mode Auto / Mode Auto hybride**

**Autres modes de prise de vue**

#### **Mode P**

**Modes Tv, Av et M**

#### **Mode de lecture**

**Fonctions sans fil**

**Menu de réglage**

**Accessoires**

**Annexe**

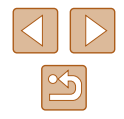

### **Précautions relatives aux fonctions sans fil (Wi -Fi, Bluetooth ou autres)**

- Pays et régions autorisant l'utilisation de la fonction sans fil
	- L'utilisation de la fonction sans fil est limitée dans certains pays et régions et toute utilisation illégale dans ce domaine peut être punissable en vertu des réglementations nationales ou locales. Pour éviter de violer les réglementations relatives aux communications sans fil, visitez le site Web de Canon pour vérifier l'autorisation d'utilisation.

Veuillez noter que Canon ne saurait être tenu responsable des problèmes pouvant découler de l'utilisation de la fonction sans fil dans d'autres pays ou régions.

- Les actions suivantes peuvent entraîner des sanctions pénales :
- Altération ou modification du produit
- Retrait des sceaux de certification du produit
- Avant que les marchandises ou technologies de l'appareil photo réglementées par la loi relative aux échanges et au commerce avec l'étranger soient exportées (notamment les emporter hors du Japon ou les montrer à des non-résidents du Japon), une autorisation d'exportation ou de transaction portant sur un service du gouvernement japonais peut être nécessaire.
- Comme ce produit intègre des éléments de cryptage américains, il entre dans le cadre de la loi de l'administration américaine relative aux exportations et ne peut pas être exporté ou introduit dans un pays soumis à un embargo commercial américain.
- Il est vivement recommandé de noter les réglages Wi-Fi que vous utilisez. Les réglages sans fil sauvegardés sur ce produit peuvent changer ou être effacés suite à un dysfonctionnement du produit, aux effets des ondes radio, à l'électricité statique, à un accident ou à une défaillance. Veuillez noter que Canon n'accepte aucune responsabilité suite à des dommages directs ou indirects ou une perte de recettes résultant d'une dégradation ou de la disparition du contenu.
- Lorsque vous transférez la propriété du produit, le jetez ou l'envoyez pour réparation, rétablissez les réglages sans fil par défaut en effaçant tous les réglages que vous avez saisis.

● Canon ne fournira aucun dédommagement pour des dégâts résultant de la perte ou du vol du produit.

Canon n'accepte aucune responsabilité pour les dégâts ou la perte résultant d'un accès ou d'une utilisation non autorisés des appareils cibles enregistrés sur ce produit en cas de perte ou de vol du produit.

- Veillez à utiliser le produit comme indiqué dans ce quide. Veillez à utiliser la fonction sans fil de ce produit conformément aux directives générales données dans ce guide. Canon n'accepte aucune responsabilité en cas de dommages ou de perte, si la fonction et le produit sont utilisés selon des manières différentes de ce qui est décrit dans ce quide.
- Veillez à ne pas utiliser la fonction sans fil de ce produit à proximité d'équipements médicaux ou d'autres équipements électroniques. L'utilisation de la fonction sans fil à proximité d'équipements médicaux ou d'autres appareils électroniques peut affecter le bon fonctionnement de ces appareils.

**Précautions relatives aux interférences liées aux ondes radio**

● Ce produit peut recevoir des interférences provenant d'autres appareils qui émettent des ondes radio. Pour éviter les interférences, veillez à utiliser ce produit aussi loin que possible de ces appareils, ou évitez d'utiliser ces appareils en même temps que ce produit.

### **Précautions relatives à la sécurité**

Étant donné que le Wi-Fi utilise les ondes radio pour transmettre des signaux, des précautions de sécurité plus strictes que lors de l'utilisation d'un câble LAN sont requises.

Gardez à l'esprit les points suivants lorsque vous utilisez le Wi-Fi.

● N'utilisez que les réseaux que vous êtes autorisé à utiliser. Ce produit recherche les réseaux Wi-Fi qui se trouvent dans le voisinage et affiche les résultats sur l'écran. Les réseaux que vous n'êtes pas autorisé à utiliser (réseaux inconnus) peuvent également être affichés. Toutefois, la tentative de connexion ou l'utilisation de ces réseaux peut être considérée comme un accès non autorisé. Veillez à utiliser uniquement les réseaux que vous êtes autorisé à utiliser et n'essayez pas de vous connecter aux autres réseaux inconnus.

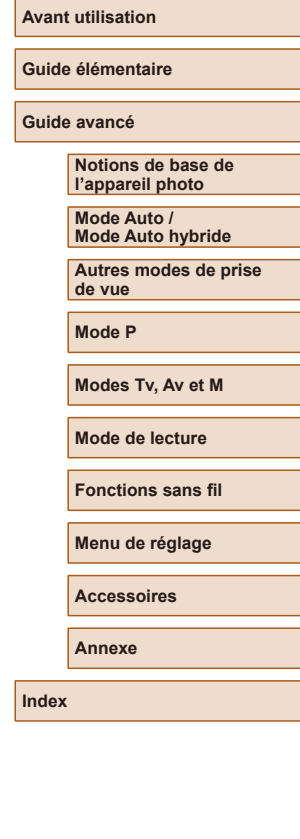

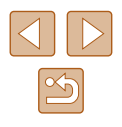

Si les paramètres de sécurité n'ont pas été définis correctement, les problèmes suivants peuvent survenir.

● Surveillance des transmissions

Des tiers avec des intentions malveillantes risquent de surveiller les transmissions Wi-Fi et de tenter d'acquérir les données que vous envoyez.

● Accès non autorisé au réseau

Des tiers avec des intentions malveillantes risquent de réussir à obtenir un accès non autorisé au réseau que vous utilisez pour voler, modifier ou détruire des informations. En outre, vous risquez d'être victime d'autres types d'accès non autorisés tels que l'usurpation d'identité (lorsque quelqu'un adopte une identité pour obtenir l'accès à des informations non autorisées) ou les attaques par rebond (lorsque quelqu'un obtient un accès non autorisé à votre réseau comme tremplin pour couvrir ses traces lorsqu'il infiltre d'autres systèmes).

Pour éviter que ces types de problèmes ne se produisent, veillez à sécuriser complètement votre réseau Wi-Fi. N'utilisez la fonction Wi-Fi de cet appareil photo que si vous comprenez

bien la sécurité Wi-Fi et comparez les risques et les avantages lors du réglage des paramètres de sécurité.

### **Logiciel tiers**

● expat.h

Copyright (c) 1998, 1999, 2000 Thai Open Source Software Center Ltd

Permission is hereby granted, free of charge, to any person obtaining a copy of this software and associated documentation files (the "Software"), to deal in the Software without restriction, including without limitation the rights to use, copy, modify, merge, publish, distribute, sublicense, and/or sell copies of the Software, and to permit persons to whom the Software is furnished to do so, subject to the following conditions:

The above copyright notice and this permission notice shall be included in all copies or substantial portions of the Software.

THE SOFTWARE IS PROVIDED "AS IS", WITHOUT WARRANTY OF ANY KIND, EXPRESS OR IMPLIED, INCLUDING BUT NOT LIMITED TO THE WARRANTIES OF MERCHANTABILITY, FITNESS FOR A PARTICULAR PURPOSE AND NONINFRINGEMENT. IN NO EVENT SHALL THE AUTHORS OR COPYRIGHT HOLDERS BE LIABLE FOR ANY CLAIM, DAMAGES OR OTHER LIABILITY, WHETHER IN AN ACTION OF CONTRACT, TORT OR OTHERWISE, ARISING FROM, OUT OF OR IN CONNECTION WITH THE SOFTWARE OR THE USE OR OTHER DEALINGS IN THE SOFTWARE.

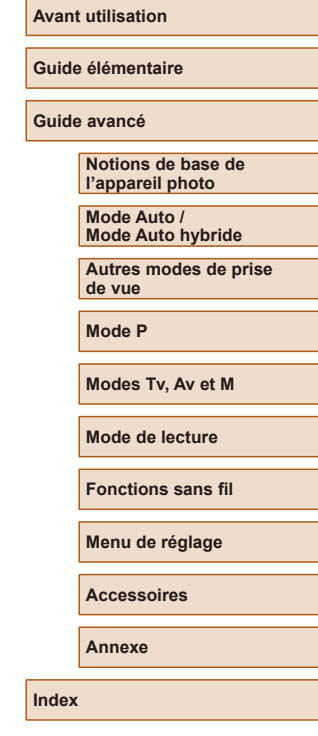

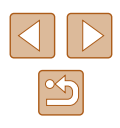

### **Informations personnelles et précautions de sécurité**

Si des informations personnelles et/ou des réglages de sécurité Wi-Fi comme des mots de passe, etc., sont sauvegardés sur l'appareil photo, soyez conscient que de telles informations et de tels réglages peuvent être conservés sur l'appareil photo.

Lorsque vous transférez l'appareil photo à une autre personne, le jetez ou l'envoyez pour réparation, veillez à prendre les mesures suivantes pour éviter la fuite de ces informations et réglages.

- Effacez les informations personnelles enregistrées en choisissant [Effacer infos] dans les réglages d'identification de visages.
- Effacez les informations de sécurité Wi-Fi enregistrées en choisissant [Réinitialiser les paramètres] dans les paramètres Wi-Fi.

### **Marques et licences**

- Microsoft et Windows sont des marques déposées ou des marques enregistrées de Microsoft Corporation aux États-Unis d'Amérique et/ou dans d'autres pays.
- Macintosh et Mac OS sont des marques déposées d'Apple Inc., enregistrées aux États-Unis d'Amérique et dans d'autres pays.
- App Store, iPhone et iPad sont des marques d'Apple Inc.
- Le logo SDXC est une marque commerciale de SD-3C, LLC.
- HDMI, le logo HDMI et High-Definition Multimedia Interface sont des marques ou des marques déposées de HDMI Licensing, LLC.
- Wi-Fi ®, Wi-Fi Alliance ®, WPA™, WPA2™ et Wi-Fi Protected Setup™ sont des marques ou des marques déposées de la Wi-Fi Alliance.
- La marque verbale et les logos Bluetooth® sont des marques déposées détenues par Bluetooth SIG, Inc. et toute utilisation de ces marques par Canon Inc. doit faire l'objet d'une licence. Les autres marques et noms commerciaux sont la propriété de leurs détenteurs respectifs.
- Le Repère N est une marque ou une marque déposée de NFC Forum, Inc. aux États-Unis d'Amérique et dans d'autres pays.
- Toutes les autres marques déposées sont la propriété de leurs détenteurs respectifs.
- Cet appareil intègre la technologie exFAT concédée sous licence par Microsoft.
- This product is licensed under AT&T patents for the MPEG-4 standard and may be used for encoding MPEG-4 compliant video and/or decoding MPEG-4 compliant video that was encoded only (1) for a personal and non-commercial purpose or (2) by a video provider licensed under the AT&T patents to provide MPEG-4 compliant video. No license is granted or implied for any other use for MPEG-4 standard. \* Avis indiqué en anglais conformément à la réglementation.

### **Limitation de la responsabilité**

- La reproduction non autorisée de ce quide est interdite.
- Toutes les mesures reposent sur les normes de test de Canon.
- Les informations sont susceptibles d'être modifiées sans avis préalable, tout comme les caractéristiques et l'apparence du produit.
- Les illustrations et les captures d'écran utilisées dans ce guide peuvent différer légèrement de l'équipement utilisé.
- Indépendamment de ce qui précède, Canon ne saurait être tenu responsable de toute perte résultant de l'utilisation de ce produit.

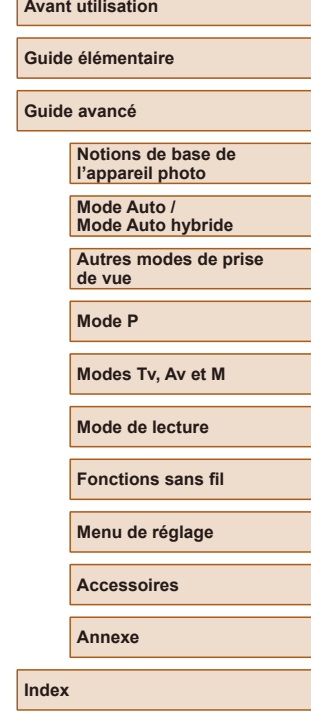

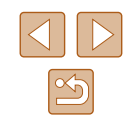